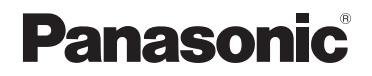

## **Operating Instructions for advanced features**

Digital Camera

Model No. DC-TZ90 DC-TZ91 DC-TZ92 DC-TZ93

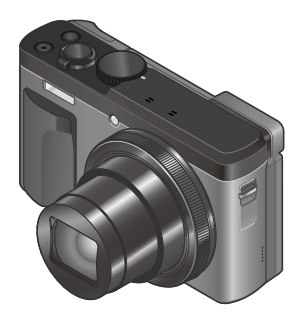

# LUMIX

Please read these instructions carefully before using this product, and save this manual for future use.

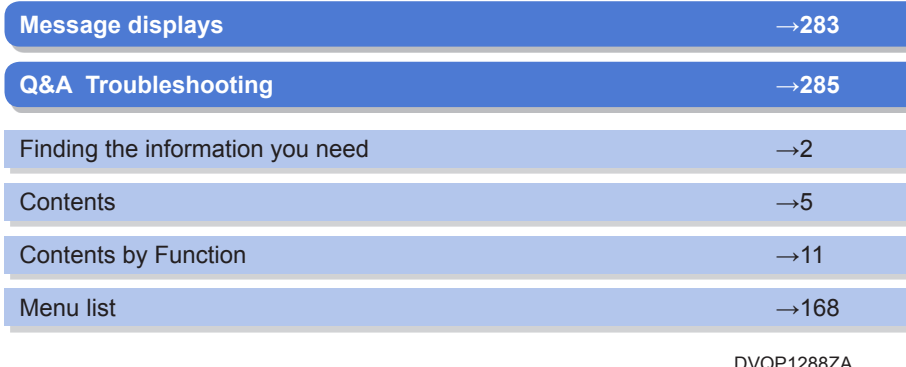

DVQP1288ZA M0517KZ0

### <span id="page-1-1"></span><span id="page-1-0"></span>**Finding the information you need**

In this "Operating Instructions for advanced features", you can find the information you need from the following pages.

By clicking a page number, you can jump to the linked page and quickly find the information.

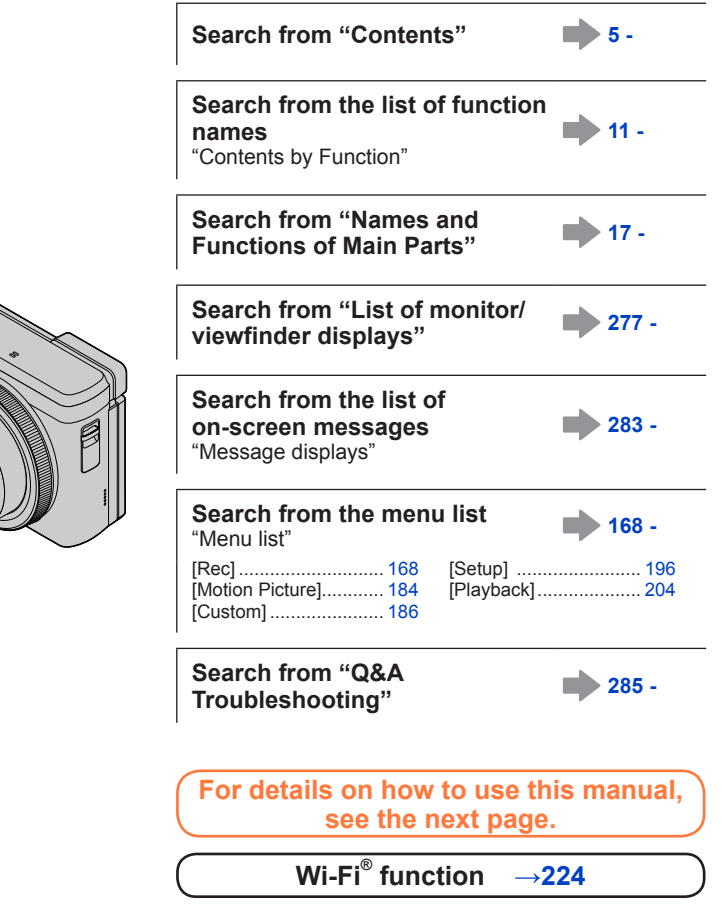

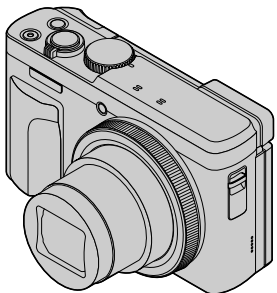

#### <span id="page-2-0"></span>**Recording mode icons**

### Recording mode: **in Example AS MEMPION**

In Recording modes that show icons in black, you can select and execute indicated menus and functions.

 $[\mathsf{C}]$  (Custom Mode) has different functions depending on the recording mode that is registered.

• Click a cross reference in the text to jump to the corresponding page.

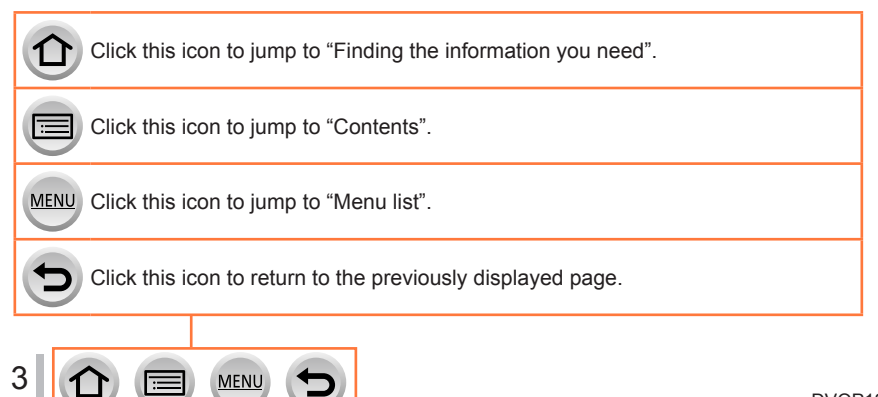

### ■**About the symbols in the text**

MENU Indicates that the menu can be set by pressing [MENU/SET] button.

Wi-Findicates that the Wi-Fi setting can be made by pressing [Wi-Fi] button.

Tips for skilful use and points for recording.

 $(\rightarrow)0$  Indicates the reference page. Click to go to the corresponding page.

Click to view the description on the next page.

Steps for setting a menu item are described as follows: Example: To change the  $[Quality]$  setting to  $[$ . In the [Rec] menu  $MENU \rightarrow \bullet$  [Rec]  $\rightarrow$  [Quality]  $\rightarrow$  [ $\cdot$ ]

- This operating instructions express the up, down, left, and right of the cursor button as  $\blacktriangle \blacktriangledown \blacktriangle \blacktriangleright$ .
- Ring, dial and lever operations are illustrated as below.

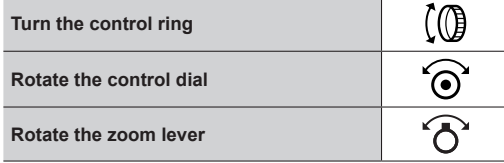

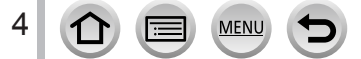

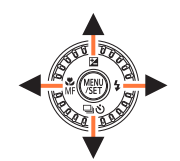

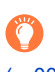

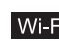

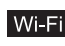

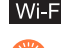

### <span id="page-4-0"></span>**Contents**

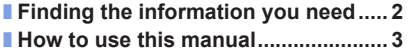

■ **[Contents by Function.......................](#page-10-1) 11**

### **[Before Use](#page-13-0)**

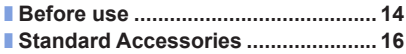

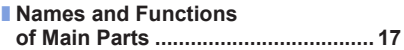

### **[Preparations](#page-18-0)**

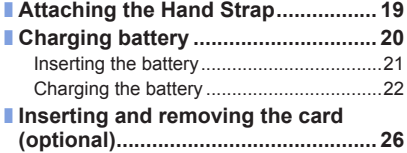

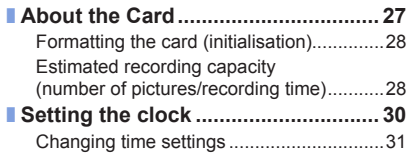

### **Basics**

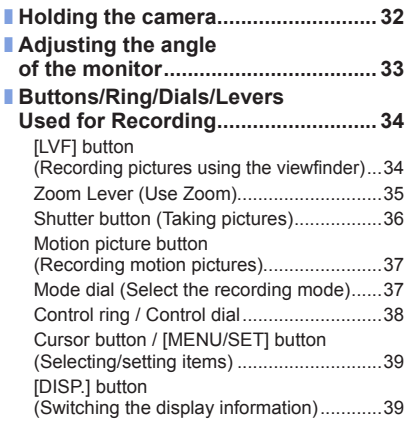

MENU

匡

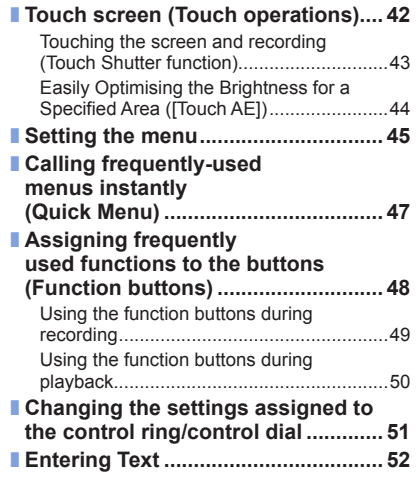

### **Recording mode**

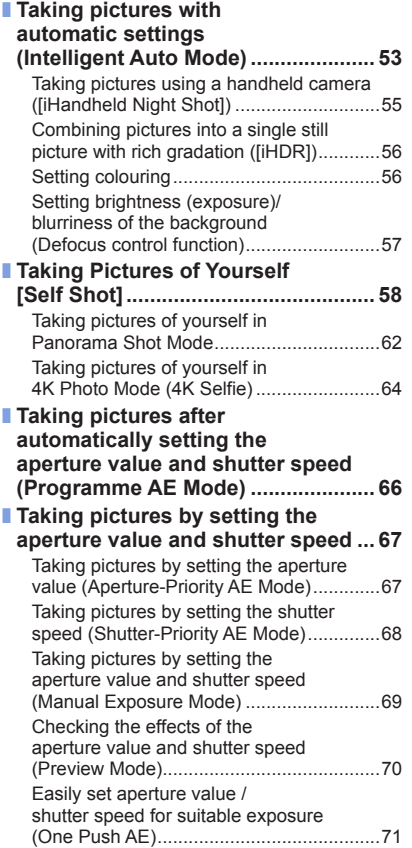

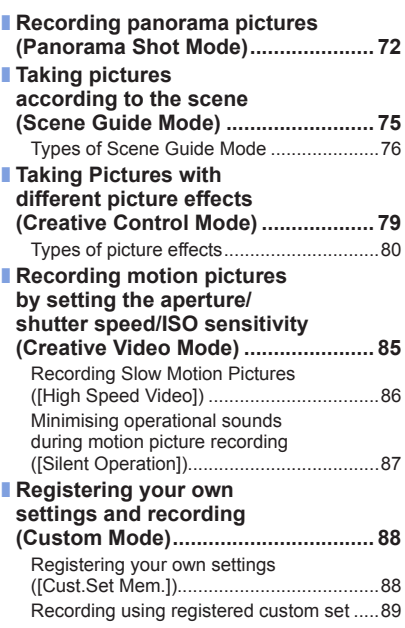

### **Focus, Brightness (Exposure) and Colour tone Settings**

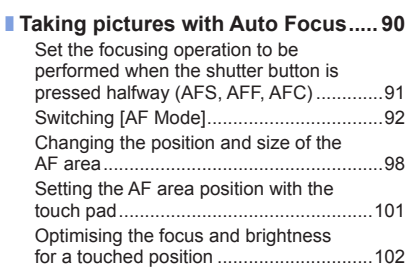

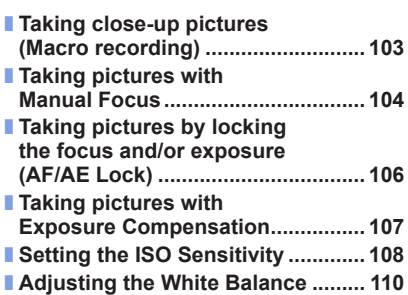

### **[4K Photo and Drive Settings](#page-113-0)**

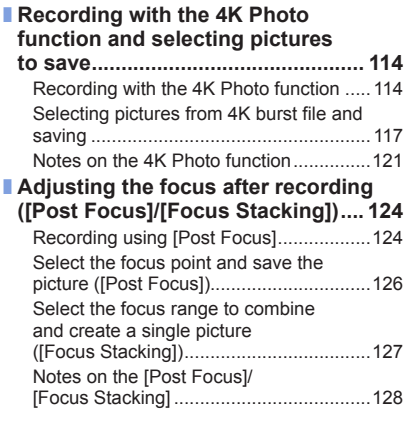

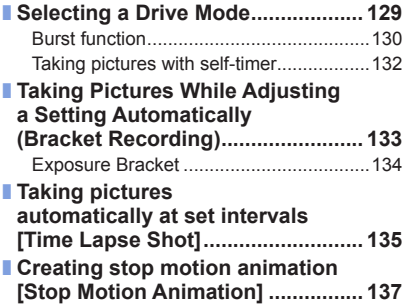

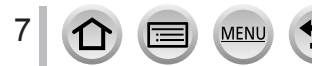

### **[Stabiliser, Zoom and Flash](#page-139-0)**

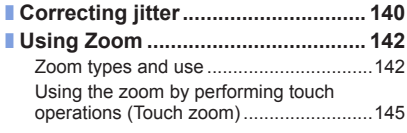

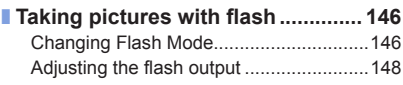

### **[Recording motion pictures](#page-148-0)**

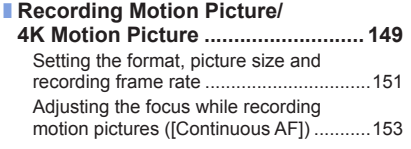

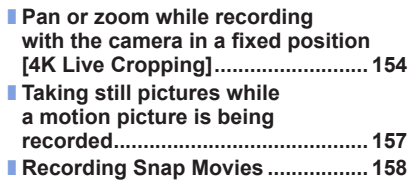

### **[Playing Back and Editing Pictures](#page-160-0)**

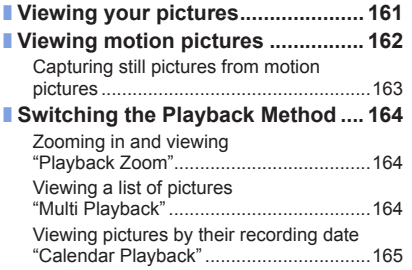

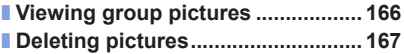

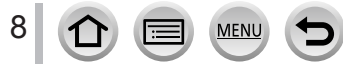

### **[Using Menu Functions](#page-167-2)**

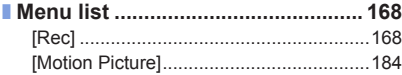

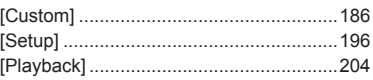

### **[Wi-Fi](#page-223-1)**

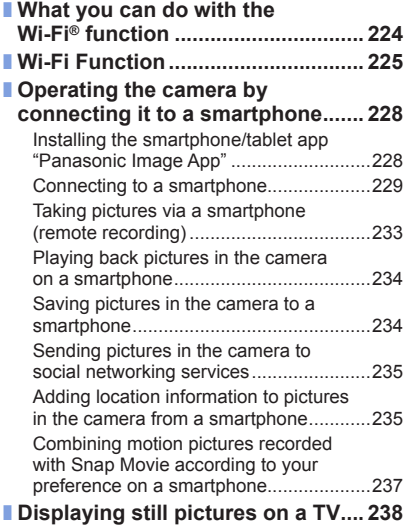

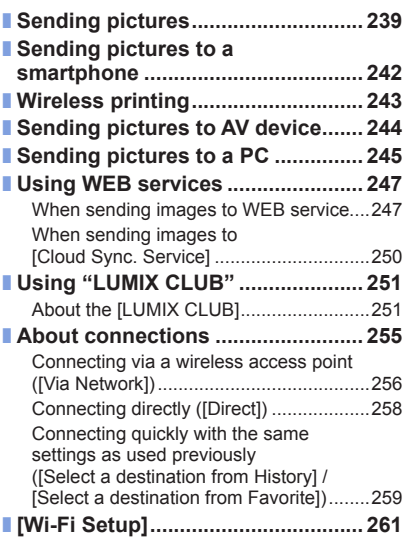

 $\bigoplus$ 

9

### **[Connecting with other devices](#page-261-0)**

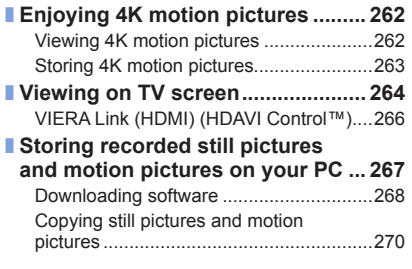

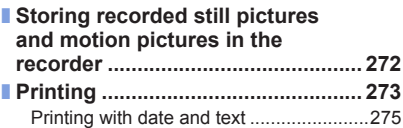

### **Others**

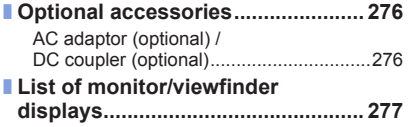

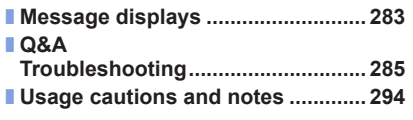

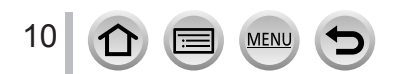

<span id="page-10-1"></span><span id="page-10-0"></span>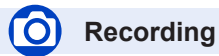

#### **Recording**

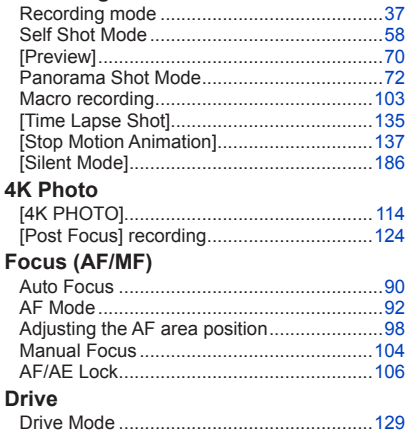

#### **Exposure**

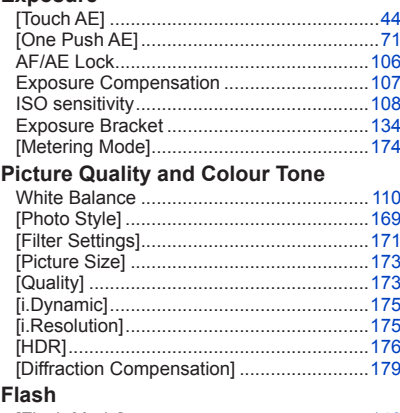

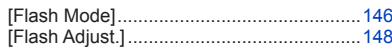

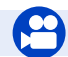

### **Motion Picture**

#### **Motion Picture**

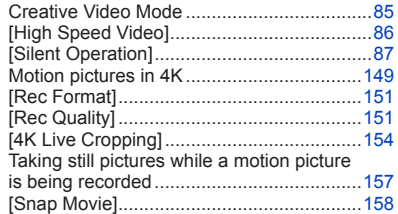

MENU

#### **Audio**

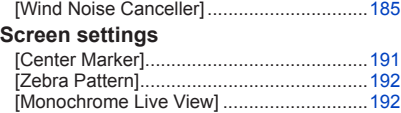

## Setup/Custom

### **Basic settings**

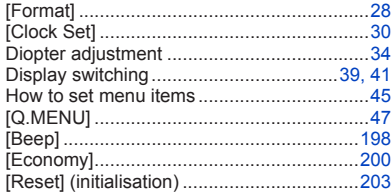

### Customisation

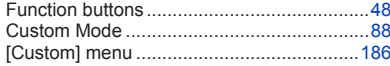

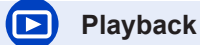

### **Playback**

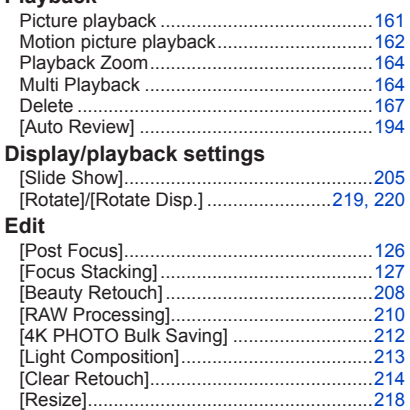

### **Adding information**

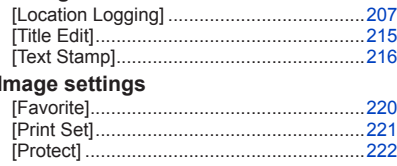

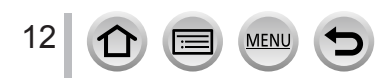

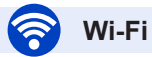

### **Connect**

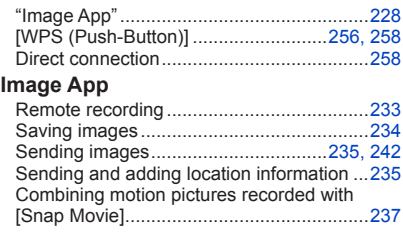

### **In combination with other devices**

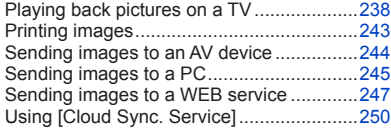

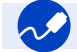

### **Connecting with other devices**

### **PC**

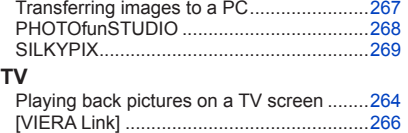

#### **Recorder**

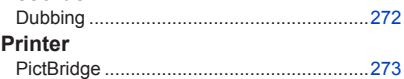

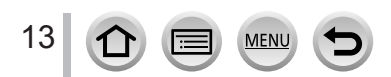

### <span id="page-13-0"></span>**Before use**

#### ■ Camera handling

#### **Keep the camera away from excessive vibration, force, or pressure.**

●Avoid using the camera under the following conditions, which may damage the lens, monitor, viewfinder, or camera body.

This may also cause the camera to malfunction or prevent recording.

- Dropping or hitting the camera against a hard surface
- Sitting down with the camera in your pants pocket or forcing it into a full bag
- Adding accessories to the camera strap
- Pushing with excessive force on the lens or monitor

#### **The camera is not dust resistant, splash resistant, or waterproof. Avoid using the camera in places with excessive dust or sand, or where water can come into contact with the camera.**

- ●Avoid using the camera under the following conditions, which present a risk that sand, water, or foreign material may enter the camera through the lens or openings around buttons. Be especially careful because these conditions may damage the camera, and such damage may not be repairable.
	- In extremely dusty or sandy places
	- In the rain or by the shore, where the camera may be exposed to water

#### ■ Condensation (When the lens, the monitor, or viewfinder, is fogged up)

- ●Condensation may occur when the camera is exposed to sudden changes of temperature or humidity. Avoid these conditions, which may make the lens, monitor, or viewfinder dirty, cause mould, or damage the camera.
- ●If condensation does occur, turn off the camera and wait about two hours before using it. Once the camera adjusts to the surrounding temperature, the fogging will clear naturally.

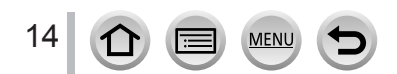

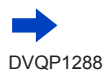

#### ■**Always take a test shot first**

Before important events when you will use the camera (at weddings, for example), always take a test shot to make sure that pictures and sound record correctly.

#### ■ **No compensation for missed shots**

We cannot compensate for missed shots if technical problems with the camera or card prevent recording.

#### ■ Carefully observe copyright laws

Unauthorised use of recordings that contain works with copyright for purposes other than personal use is prohibited under copyright law. Recording of certain material may be restricted even for the purpose of personal use.

#### ■ Also refer to "Usage cautions and notes" (→[294](#page-293-0))

#### ■**Before using the camera, make sure all accessories specified in the attached "Basic Operating Instructions" are supplied.**

For details on the optional accessories, refer to  $(\rightarrow 276)$  $(\rightarrow 276)$  $(\rightarrow 276)$  or "Basic Operating Instructions".

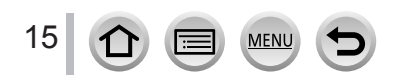

### <span id="page-15-0"></span>**Standard Accessories**

Check that all the accessories are supplied before using the camera.

- ●The accessories and their shape will differ depending on the country or area where the camera was purchased.
	- For details on the accessories, refer to "Basic Operating Instructions".
- ●Battery Pack is indicated as battery pack or battery in the text.
- ●SD Memory Card, SDHC Memory Card and SDXC Memory Card are indicated as card in the text.
- ●**Cards are optional.**
- ●Please dispose of all packaging appropriately.
- ●Keep small parts in a safe place out of the reach of children.
- Optional accessories (→[276](#page-275-0))

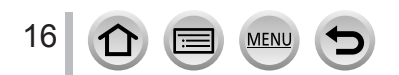

### <span id="page-16-1"></span><span id="page-16-0"></span>**Names and Functions of Main Parts**

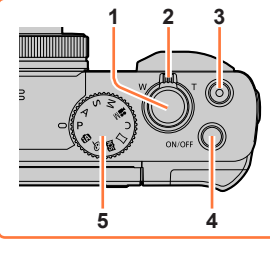

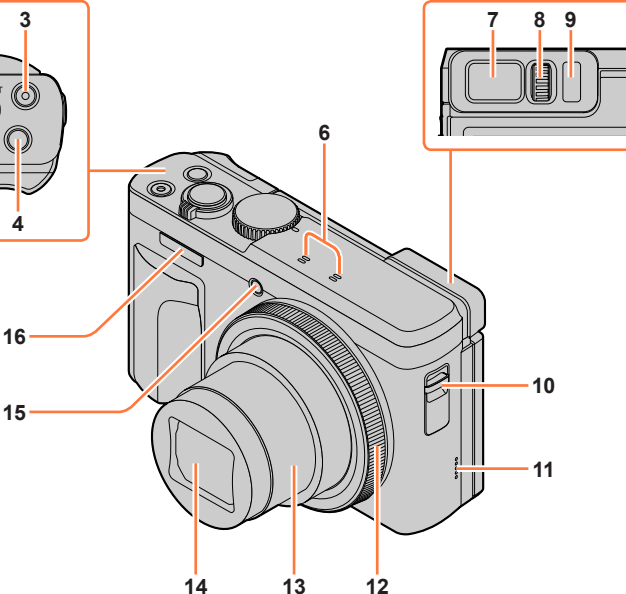

- **Shutter button** (→[36\)](#page-35-0)
- **Zoom lever** (→[35](#page-34-0), [142,](#page-141-1) [194](#page-193-1))
- **Motion picture button** (→[37,](#page-36-1) [149](#page-148-1))
- **Camera [ON/OFF] button** (→[30](#page-29-0))
- **Mode dial** (→[37](#page-36-0))
- **Stereo microphone** (→[32,](#page-31-0) [185](#page-184-0)) Be careful not to cover the microphone with your finger. Doing so may make sound difficult to record.

**MFN** 

- **Viewfinder** (→[34](#page-33-1), [277\)](#page-276-0)
- **Diopter adjustment dial** (→[34\)](#page-33-0)
- **Eye sensor**  $(\rightarrow 34)$  $(\rightarrow 34)$  $(\rightarrow 34)$
- **Strap eyelet** (→[19\)](#page-18-1)
- **Speaker** (→[32](#page-31-0), [198\)](#page-197-0)
- **Control ring** (→[38](#page-37-0), [51\)](#page-50-0)
- **Lens barrel**
- **Lens**
- **Self-timer indicator** (→[132\)](#page-131-1) **/**
	- **AF Assist Lamp** (→[32,](#page-31-1) [188](#page-187-0))
- **Flash** (→[32](#page-31-1), [146\)](#page-145-2)

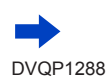

### Names and Functions of Main Parts

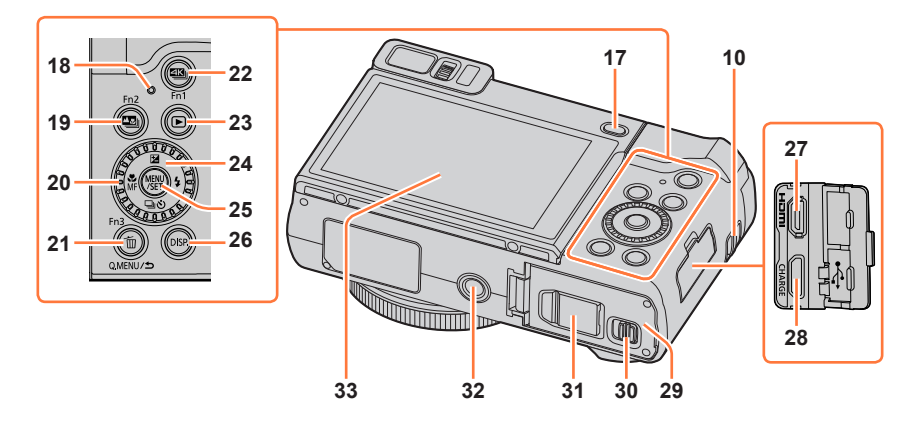

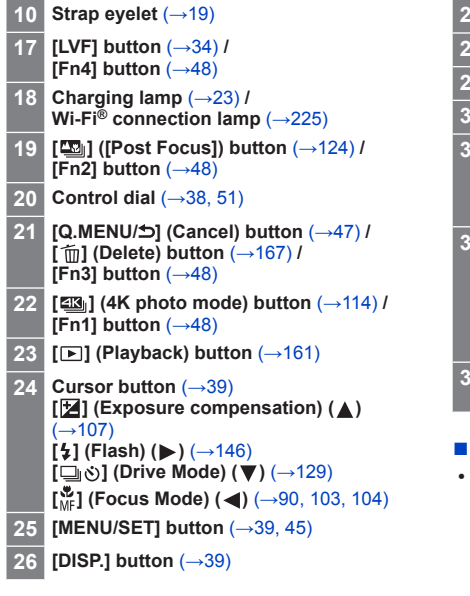

18

- **27 [HDMI] socket** (→[264\)](#page-263-1)
- **28 [USB/CHARGE] socket** (→[22,](#page-21-1) [270](#page-269-1), [273\)](#page-272-0)
- **29 Card/Battery door** (→[21,](#page-20-1) [26](#page-25-1))
- **30 Release lever** (→[21,](#page-20-1) [26](#page-25-1))
- **31 DC coupler cover** (→[276\)](#page-275-1) When using an AC adaptor, ensure that the Panasonic DC coupler (optional) and AC adaptor (optional) are used.
- **32 Tripod mount** (→[297\)](#page-296-0) Do not attach this unit to tripods that have screws with a length of 5.5 mm (0.22 inch) or more. Doing so may damage this unit or the unit may not be secured properly on the tripod.
	- **33 Touch screen** (→[42\)](#page-41-0) **/ monitor** (→[33](#page-32-0), [277\)](#page-276-0)

#### **Function buttons [Fn5] to [Fn9]**

Buttons [Fn5] to [Fn9]  $(\rightarrow 48)$  $(\rightarrow 48)$  are touch icons. They can be displayed by touching the  $\lceil \lceil \cdot \rceil \rceil$  tab on the recording screen.

### <span id="page-18-1"></span><span id="page-18-0"></span>**Attaching the Hand Strap**

We recommend attaching the hand strap when using the camera to prevent it from dropping.

Strap eyelet

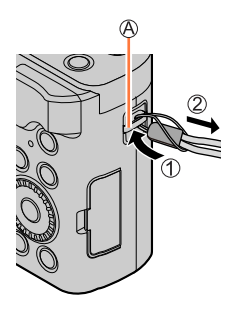

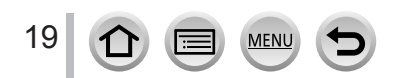

### <span id="page-19-0"></span>**Charging battery**

Always use the dedicated AC adaptor (supplied), USB connection cable (supplied), and battery for this camera.

- **Always charge before first use! (battery shipped uncharged)**
- **Charge the battery while it is in the camera.**

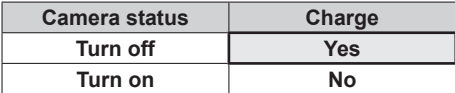

#### **About batteries that you can use with this unit**

**It has been found that counterfeit battery packs which look very similar to the genuine products are made available to purchase in some markets. Some of these battery packs are not adequately protected with internal protection to meet the requirements of appropriate safety standards. There is a possibility that these battery packs may lead to fire or explosion. Please be advised that we are not liable for any accident or failure occurring as a result of use of a counterfeit battery pack. To ensure that safe products are used we recommend that a genuine Panasonic battery pack is used.**

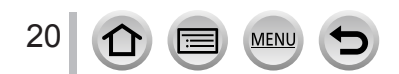

### <span id="page-20-1"></span><span id="page-20-0"></span>**Inserting the battery**

To charge the battery, insert it into the camera.

*1* **Slide the release lever to the [OPEN] position and open the card/battery door**

Release lever

### *2* **Insert the battery all the way**

- Insert the battery all the way firmly and check that it is locked by lever.
- *3* **Close the card/battery door and then slide the release lever to the [LOCK] position**

Make sure to insert the battery in the correct orientation. C Lever

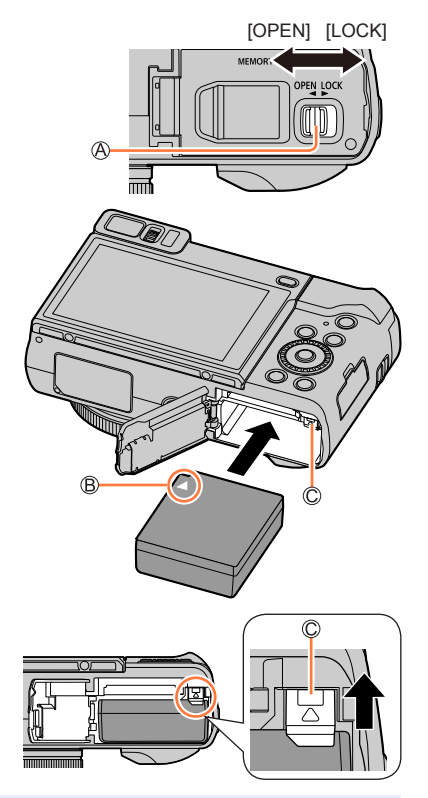

### ■**To remove battery**

Move the lever in the card/battery compartment in the direction of the arrow.

- ●Always use genuine Panasonic batteries.
- ●If you use other batteries, we cannot guarantee the quality of this product.
- ●To remove the battery, turn the camera off and wait until the LUMIX indicator on the screen goes off. (Failure to wait may cause the camera to malfunction and may damage the card or recorded data.)
- ●**Remove battery from camera after use.**

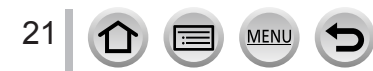

### <span id="page-21-1"></span><span id="page-21-0"></span>**Charging the battery**

We recommend charging in a location where the ambient temperature is between 10 °C and 30 °C (50 °F to 86 °F) (same for the battery temperature).

#### **Insert the battery into the camera. Make sure that the camera is turned off.**

The battery can be charged from an outlet or through a PC.

USB connection cable (supplied)

AC adaptor (supplied)

 $\copyright$  To the electrical outlet

Computer

Getting ready: Turn on the computer.

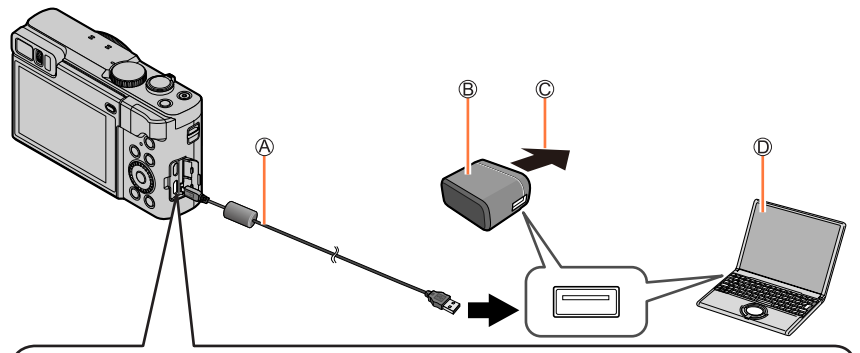

**When charging the camera, connect the USB connection cable (supplied) to the [USB/CHARGE] socket.**

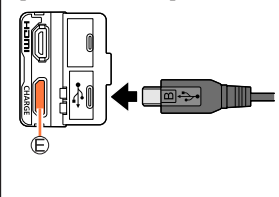

#### [USB/CHARGE] socket

- This terminal is located at the bottom when the camera is in an upright position.
- Always check the direction of the socket, and hold the plug straight to insert or remove it. (If the cable is inserted in the wrong direction, the socket could become deformed and cause faulty operation.)

Also, do not insert into the wrong socket. Doing so may cause damage to this unit.

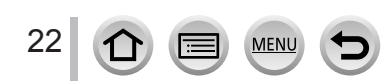

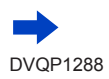

- ●If the computer enters sleep mode during charging, charging may be stopped.
- ●If a notebook computer that is not connected to an electrical outlet is connected to the camera, the battery of the notebook computer will be depleted. Do not leave the camera and notebook connected for a long period of time.
- ●Always connect the USB connection cable to the USB connector on your computer. Do not connect the USB connection cable to the USB connector of the monitor, keyboard, printer, or USB hub.

#### <span id="page-22-0"></span>**Charging lamp indications**

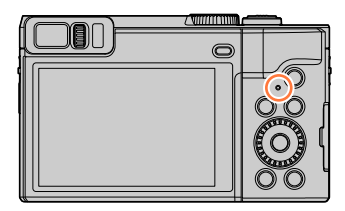

#### **Charging lamp**

On: Charging in progress Off: Charging complete (After charging stops, disconnect the camera from the electrical outlet or your computer.) Flashing: Charging error

(For instructions on correcting the problem, refer to  $(\rightarrow 285)$  $(\rightarrow 285)$ .)

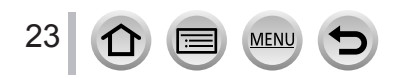

Charging battery

#### **Notes on charging time**

When using the AC adaptor (supplied)

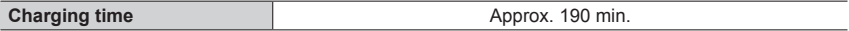

- The charging time indicated above is the time required for charging in case when the battery is completely used up. The time required for charging differs depending on conditions of battery usage. Charging takes longer in cases when temperatures are either high or low and when the battery has not been used for a long period of time.
- The time required for charging through the computer varies depending on the power supply capacity of the computer.
- ●Do not use any other USB connection cables except the supplied one. Doing so may cause malfunction of the camera.
- ●Do not use any other AC adaptors except the supplied one.
- ●Do not use a USB extension cable.
- ●The AC adaptor (supplied) and the USB connection cable (supplied) are dedicated accessories of this camera. Do not use them for other devices.
- Remove the battery after use. (The battery will be exhausted if left for a long period of time after being charged.)
- ●If there is any trouble related to the electrical outlet (i.e. power failure), charging may not complete properly. Disconnect the USB connection cable (supplied) and reconnect it to the camera.
- ●If the charging lamp does not light even when the camera is connected to the AC adaptor (supplied) or a computer, check to make sure it is properly connected.  $(\rightarrow 22)$  $(\rightarrow 22)$

#### **Remaining battery**

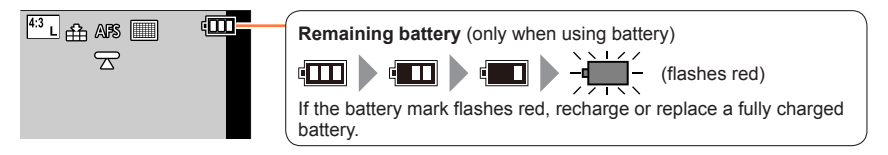

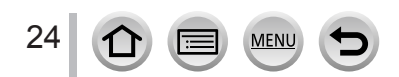

#### **Estimated number of recordable pictures and operating time**

Numbers of recordable still pictures are based on CIPA (Camera & Imaging Products Association) standards.

When a Panasonic SDHC memory card and the supplied battery are used.

#### ■ **Recording still pictures (When using monitor)**

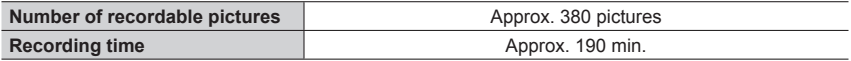

#### ■ Recording still pictures (When using viewfinder (LVF))

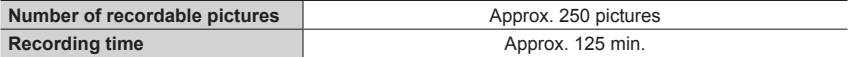

#### ■ Recording motion pictures (When using monitor)

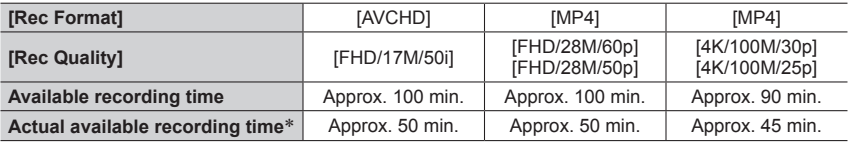

\* The time you can actually record when repeating actions such as turning the camera on/off and starting/stopping recording.

#### ■ Viewing pictures (When using monitor)

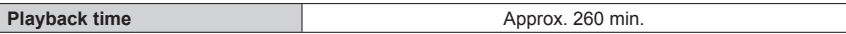

●**The operating times and number of recordable pictures will differ according to the environment and the operating conditions.**

For example, in the following cases, the operating times shorten and the number of recordable pictures is reduced.

- In low-temperature environments, such as on ski slopes.
- When operations such as the flash and zoom are used repeatedly.

●If available battery power is significantly reduced, battery is reaching end of lifespan. Please purchase a new battery.

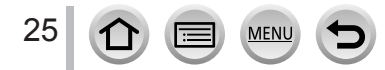

### <span id="page-25-1"></span><span id="page-25-0"></span>**Inserting and removing the card (optional)**

- Make sure that the camera is turned off.
- *1* **Slide the release lever to the [OPEN] position and open the card/battery door**

Release lever

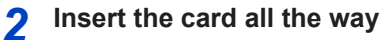

Do not touch the terminal

- Check the orientation of a card.
- Insert the card all the way firmly until it clicks.
- *3* **Close the card/battery door and slide the release lever to the [LOCK] position**

■**To remove card** Press the centre of the card.

- ●Keep the memory card out of reach of children to prevent swallowing.
- ●To remove the card, turn the camera off and wait until the LUMIX indicator on the screen goes off. (Failure to wait may cause the camera to malfunction and may damage the card or recorded data.)

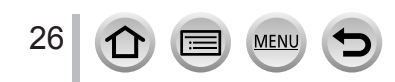

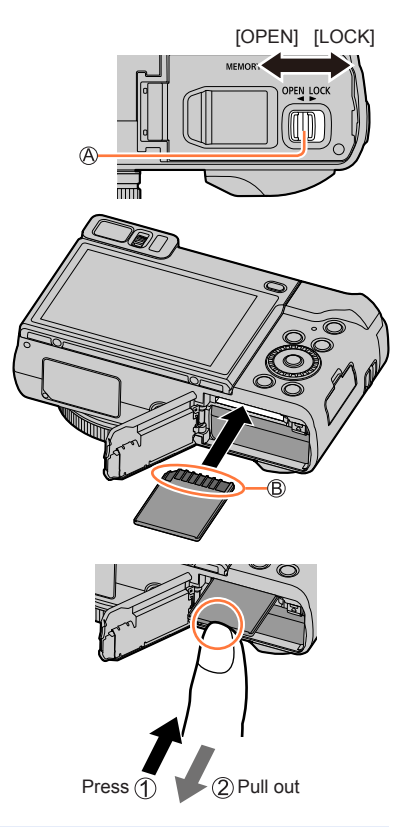

### <span id="page-26-0"></span>**About the Card**

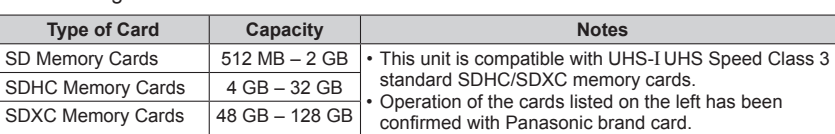

The following SD standard-based cards can be used.

#### ■ About motion picture/4K photo recording and speed class ratings

According to the [Rec Format] and [Rec Quality]  $(\rightarrow 151)$  $(\rightarrow 151)$  of a motion picture, the required card differs. To record 4K photos, you need a card with a speed class rating that supports 4K photo recording. Use a card that meets the following ratings of the SD Speed Class or UHS Speed Class.

• SD Speed Class and UHS Speed Class are the speed standards regarding continuous writing. Confirm the SD speed by checking the card label or other card related materials.

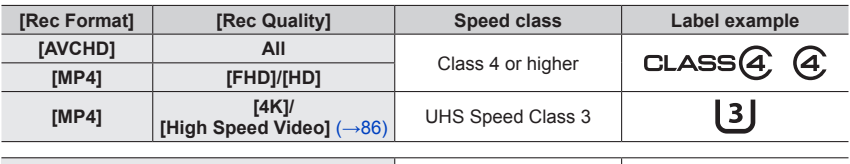

**UHS Speed Class 3** 

**When recording in 4K Photo /** 

• Latest information:

http://panasonic.jp/support/global/cs/dsc/ (This site is available in English only.)

#### **Access to the card**

The access indication displays red when pictures are being recorded on the card.

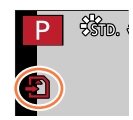

|3|

- ●While the camera is accessing the card (for an operation such as picture writing, reading, deletion, or formatting), do not turn off the camera or remove the battery, card, AC adaptor (optional) or DC coupler (optional). Do not subject the camera to vibrations, impact, or static electricity. The card or the data on the card may be damaged, and this unit may no longer operate normally. If operation fails due to vibration, impact or static electricity, perform the operation again.
- ●If you set the write-protect switch to "LOCK", you may not be able to write, delete or format the data or display it by recording date.
- It is recommended that you copy important pictures to your computer (as electromagnetic waves, static electricity, or faults may cause data to be damaged).

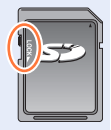

### <span id="page-27-1"></span><span id="page-27-0"></span>**Formatting the card (initialisation)**

Format the card before recording a picture with this unit. **Since data cannot be recovered after formatting, make sure to back up necessary data in advance.**

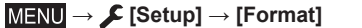

●This requires a sufficiently charged battery, or an AC adaptor (optional) and DC coupler (optional).

- ●Do not turn off the camera or perform other operations during formatting.
- ●Always format cards with this camera. Please reformat the card with this camera if it has already been formatted with a computer or another device.

### **Estimated recording capacity (number of pictures/recording time)**

The number of pictures you can take and the recording time vary in proportion to card capacity (and depending on recording conditions and type of card).

#### **Recording picture capacity (still pictures)**

#### **When [Aspect Ratio] is set to [4:3] and [Quality] is set to [ ]**

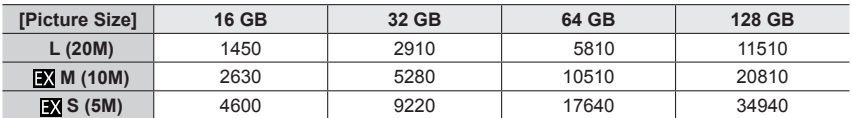

#### **When [Aspect Ratio] is set to [4:3] and [Quality] is set to [** $_{\text{RAW}}$ **]**

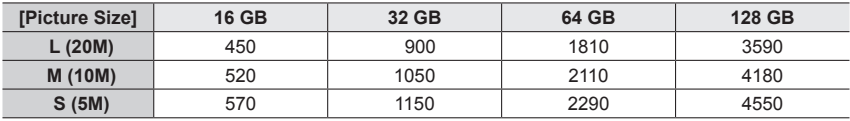

●When the number of recordable pictures exceeds 9,999, "9999+" is displayed.

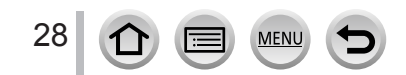

### **Recording time capacity (motion pictures)**

• The recordable time is the total time of all the motion pictures which have been recorded.

([h], [m] and [s] indicate "hour", "minute" and "second".)

#### **When [Rec Format] is [AVCHD]**

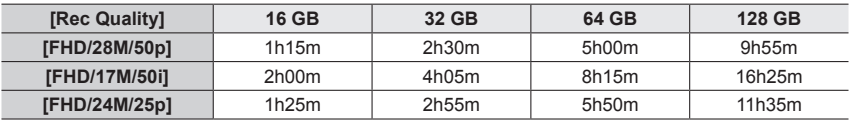

#### **When [Rec Format] is [MP4]**

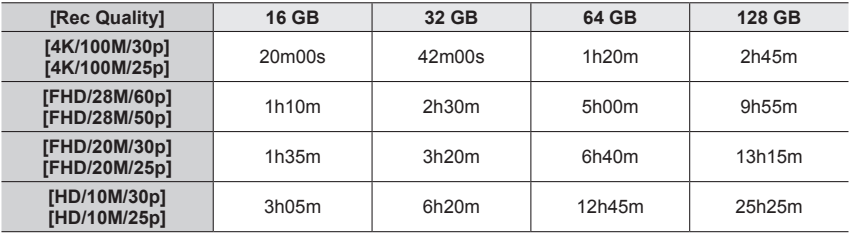

●[AVCHD] motion pictures:

Recording stops when the continuous recording time exceeds 29 minutes and 59 seconds. Files are split into smaller motion picture files for recording when the file size exceeds 4 GB.

●MP4 motion pictures with a [Rec Quality] size of [FHD] or [HD]: Recording stops when the continuous recording time exceeds 29 minutes and 59 seconds. Files are split into smaller motion picture files for recording and playback when the file size exceeds 4 GB. (You can continue to record motion pictures without interruption.)

●MP4 motion pictures with a [Rec Quality] size of [4K]:

Recording stops when the continuous recording time exceeds 15 minutes. When using an SDHC memory card, files are split into smaller motion picture files for recording and playback if the file size exceeds 4 GB. (You can continue to record motion pictures without interruption.)

If using an SDXC memory card, you can record a motion picture in a single file even if the size is greater than 4 GB.

●**The maximum available continuous recording time is displayed on the screen.**

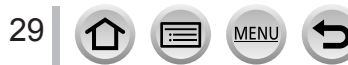

### <span id="page-29-0"></span>**Setting the clock**

The clock is not set when the camera is shipped.

- *1* **Press the Camera [ON/OFF] button**
	- If the language select screen is not displayed, proceed to step *4*.

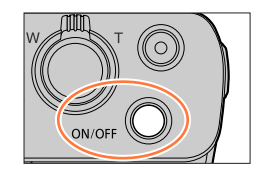

- *2* **Press [MENU/SET] while the message is displayed**
- **3 Press ▲ ▼** to select the language, and press [MENU/SET]
	- The [Please set the clock] message appears.

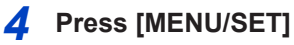

- **5** Press <**>** to select the items (year,
	- **month, day, hour, minute), and press to set**
		- : Home time **Destination time** Style Display order Time display format
		- **To set the display order or time display format**

Select [Style] and press [MENU/SET] to display the setting screen for display order and time display format.

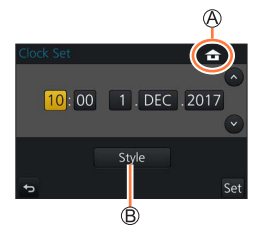

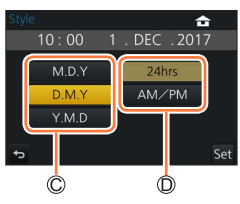

### *6* **Press [MENU/SET]**

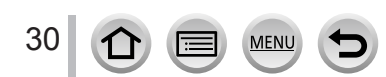

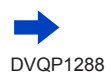

- *7* **When [The clock setting has been completed.] is displayed, press [MENU/SET]**
- *8* **When [Please set the home area] is displayed, press [MENU/SET]**
- **9** Press  $\blacktriangleleft$  to set your home area and **press [MENU/SET]**

City or area name Current time Difference from GMT (Greenwich Mean Time)

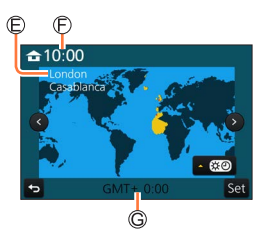

●If the clock is not set, the correct date cannot be printed when you order a photo studio to print the picture, or when you stamp the date on the pictures with [Text Stamp].

### **Changing time settings**

- *1* **Select [Clock Set] from the [Setup] menu** • For details about how to set the menu  $(\rightarrow 45)$  $(\rightarrow 45)$  $(\rightarrow 45)$
- **2** Set the date and time (Perform steps  $\overline{5}$   $\overline{6}$   $(\rightarrow 30)$  $(\rightarrow 30)$ )
- ●Clock settings will be saved for approx. 3 months even after the battery is removed, provided a fully charged battery was installed in the camera for 24 hours beforehand.

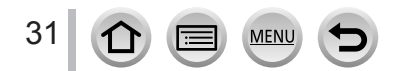

### <span id="page-31-0"></span>**Holding the camera**

**Hold the camera gently with both hands keeping your arms close to your body while standing with your feet slightly apart.**

- **To prevent dropping, be sure to attach the supplied strap and fit it to your wrist.**
- **Do not block the flash, AF Assist Lamp, microphone, or speaker with your fingers or other objects.**
- Make sure that the camera does not move at the moment the shutter button is pressed.
- Make sure your footing is stable and there is no danger of colliding with another person or object in the vicinity while taking pictures.

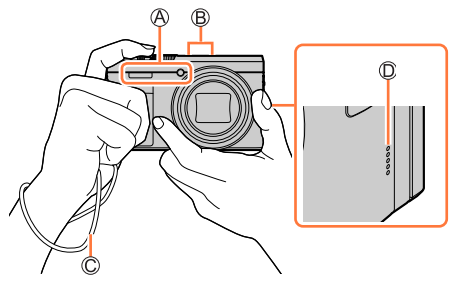

- <span id="page-31-1"></span>Flash/AF Assist Lamp
- Microphone
- Hand strap
- Speaker

#### ■ **About the direction detect function**

Still pictures recorded with the camera held vertically can be automatically displayed in portrait orientation during playback. (Only when [Rotate Disp.] is set to [ON].)

- The direction detect function may not operate correctly if pictures are taken with the camera pointing up or down.
- Motion pictures, 4K burst files recorded with the 4K Photo function, and pictures recorded in [Post Focus] cannot be displayed vertically.

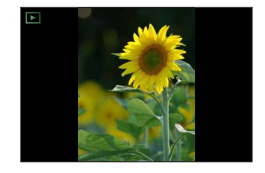

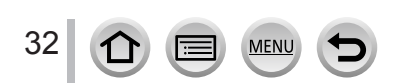

### <span id="page-32-0"></span>**Adjusting the angle of the monitor**

You can adjust the angle of the monitor.

- **Be careful not to catch your finger, etc. in the monitor.**
- **When rotating the angle of the monitor, be careful not to apply too much force. Doing so may cause damage or malfunction.**

**(Open and close with your finger on point**  $\textcircled{A}$ **.)** 

• When not using this camera, close the monitor completely back to the original position.

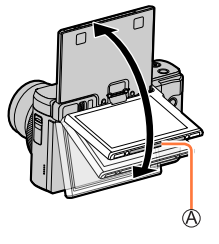

### **Recording from a variety of angles**

The monitor can be rotated to suit your needs. This is convenient as it allows you to take pictures from various angles by adjusting the monitor.

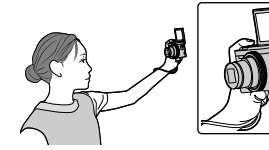

• If you rotate the monitor as shown in the figure, the camera will switch to Self Shot Mode.  $(\rightarrow 58)$  $(\rightarrow 58)$ 

### **Taking pictures of yourself Taking pictures at low angle**

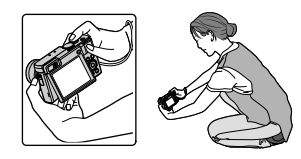

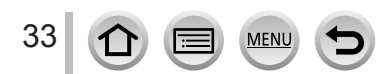

### **Buttons/Ring/Dials/Levers Used for Recording**

### <span id="page-33-1"></span>**[LVF] button (Recording pictures using the viewfinder)**

### *1* **Press [LVF] button**

Eye Sensor [LVF] button

You can switch between monitor display and Viewfinder display.

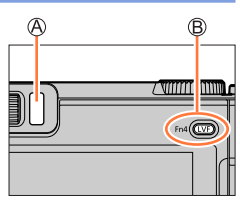

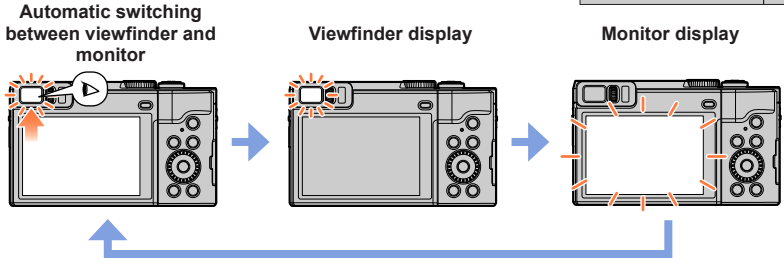

#### ■ Automatic switching between viewfinder and monitor

The eye sensor automatically switches the display to viewfinder when your eye or an object moves close to the viewfinder. When the eye or object moves away from the viewfinder, the camera returns to monitor display.

• When [Eye Sensor AF] in the [Custom] menu is set to [ON], the camera adjusts the focus automatically as the eye sensor is activated. Even when [Eye Sensor AF] is set and the camera automatically adjusts the focus, a beep will not sound.

#### <span id="page-33-0"></span>■**About diopter adjustment**

Rotate the diopter adjustment dial to adjust until you are able to clearly see the characters displayed in the viewfinder.

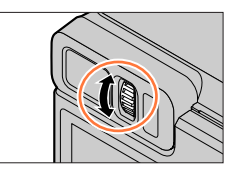

- ●**When you open the monitor, the display automatically switches to monitor display, and the [LVF] button and eye sensor are disabled.**
- ●The eye sensor may react depending on the shape of your eyeglasses, the way you hold the camera, or whether the eye sensor is exposed to strong light.
- ●During motion picture playback or Slide Show, the eye sensor does not operate.

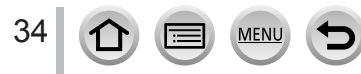

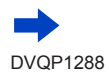

#### Buttons/Ring/Dials/Levers Used for Recording

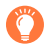

**Setting the sensitivity of the eye sensor or setting to switch the display between the viewfinder and monitor**

### **→ [Custom] → [Eye Sensor]**

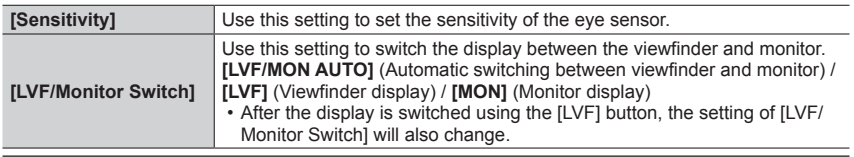

### <span id="page-34-0"></span>**Zoom Lever (Use Zoom)**

You can adjust the area of a picture to be taken using the zoom or control ring.

- You can also use the zoom function from the touch panel.  $(\rightarrow 145)$  $(\rightarrow 145)$  $(\rightarrow 145)$
- For details about zoom types and use, refer to  $(\rightarrow 142)$  $(\rightarrow 142)$  $(\rightarrow 142)$ .

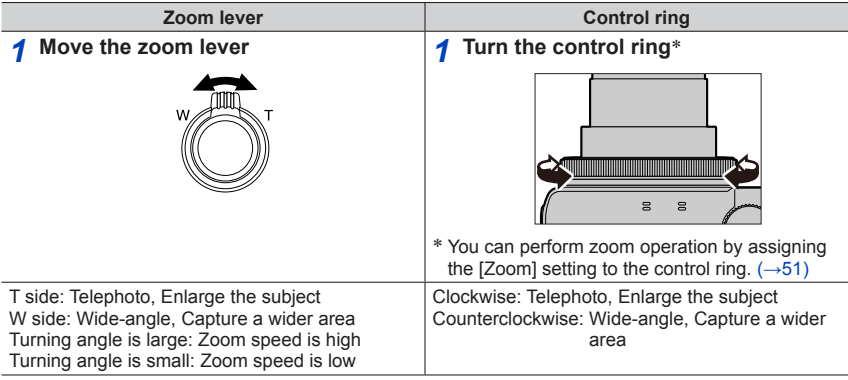

●Do not touch the lens barrel during zooming.

●Adjust the focus after adjusting the zoom.

●The camera may make a rattling noise and vibrate when the zoom lever or control ring is operated. This is not a malfunction.

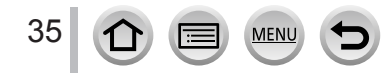

DVQP1288

### Buttons/Ring/Dials/Levers Used for Recording

### <span id="page-35-0"></span>**Shutter button (Taking pictures)**

*1* **Press the shutter button halfway (press lightly) to focus on the subject**

### Focus display

(When focus is aligned: illuminated When focus is not aligned: flashing)

### Aperture value

- Shutter speed
- The aperture value and shutter speed are displayed. (If the aperture value and shutter speed are shown in red and flashing, you do not have the appropriate exposure, unless you are using the flash.)
- *2* **Press the shutter button fully (push the button all the way), and take the picture**
- ●**Pictures can be taken only when the image is correctly focused as long as the [Focus/ Release Priority]** (→[188\)](#page-187-1) **is set to [FOCUS].**
- ●**When [Live View Mode]** (→[198](#page-197-1)) **is set to [ECO 30fps], Digital Zoom is not available.**
- ●Even during menu operation or picture playback, if you press the shutter button halfway, you can instantly set the camera ready for recording.

### ■**Focus range**

### **Focus range is displayed when operating the zoom**

Focus range

• The focus range is displayed in red when it is not focused after pressing the shutter button halfway.

The focus range may change gradually depending on the zoom position.

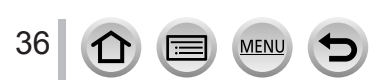

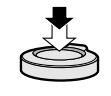

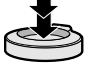

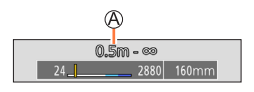

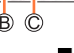
#### Buttons/Ring/Dials/Levers Used for Recording

# **Motion picture button (Recording motion pictures)**

- *1* **Press the motion picture button to start recording** • Immediately release the motion picture button after pressing it.
- *2* **Press the motion picture button again to end recording**

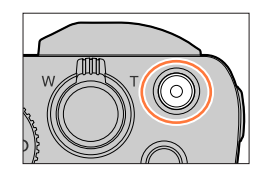

### **Mode dial (Select the recording mode)**

*1* **Set to the desired recording mode** • **Rotate the mode dial slowly to select the desired mode.**

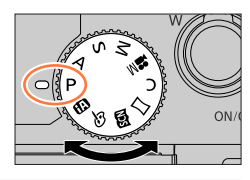

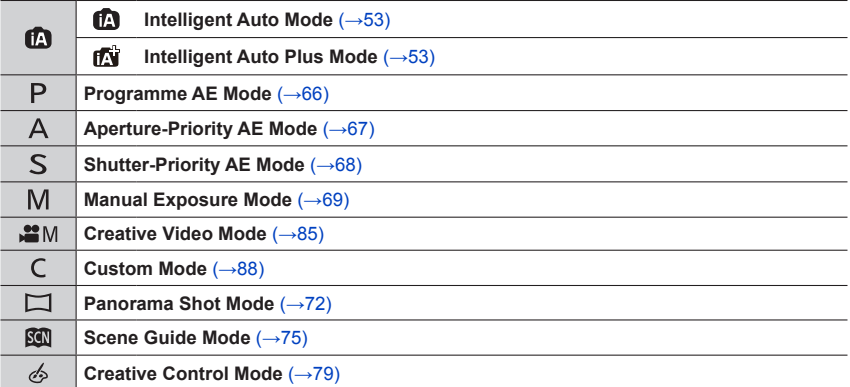

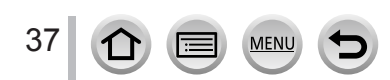

#### Buttons/Ring/Dials/Levers Used for Recording

# <span id="page-37-0"></span>**Control ring / Control dial**

You can select menu items etc. by rotating the control dial.

You can use the control ring  $(A)/$ control dial  $(B)$  to change the settings for recording.

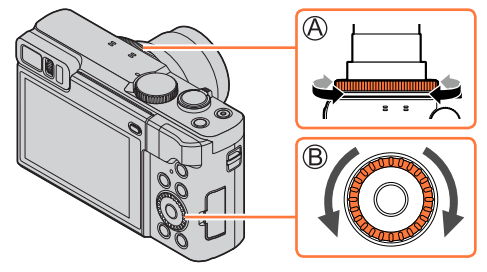

Following are the pre-assigned settings.

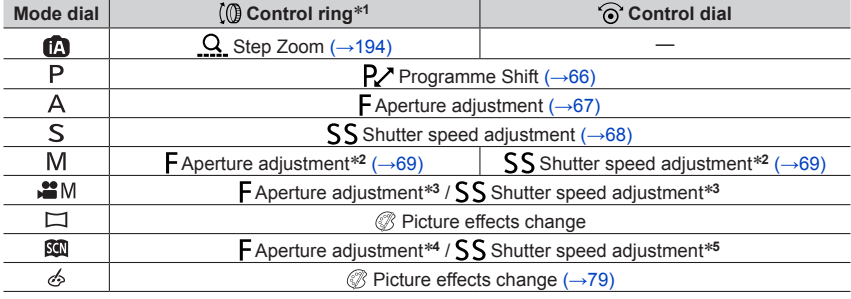

\*1 When Manual Focus is set, the control ring is assigned to focus adjustment.  $(\rightarrow 104)$  $(\rightarrow 104)$  $(\rightarrow 104)$ <br>\*2 Press  $\blacktriangle$  to switch between shutter speed adjustment and aperture adjustment.<br>\*3 When [Exposure Mode] is set to [P], [A], [S], shutter speed in the same way as when the mode dial is set to [ $\overline{P}$ ], [ $\overline{A}$ ], [ $\overline{S}$ ], or [ $\overline{M}$ ] (except Programme Shift Mode).

Programme Shift Mode). \***<sup>4</sup>** The operation is possible only when the Scene Guide Mode is set to [Appetizing Food]. \***<sup>5</sup>** The operation is possible only when the Scene Guide Mode is set to [Artistic Nightscape].

The control ring/control dial can be used to change to your preferred settings.  $(\rightarrow 51)$  $(\rightarrow 51)$  $(\rightarrow 51)$ 

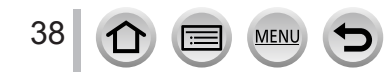

# **Cursor button / [MENU/SET] button (Selecting/setting items)**

#### **Pressing the cursor button:**

Selection of items or setting of values etc., is performed.

#### **Pressing [MENU/SET]:**

Confirmation of setting contents, etc., is performed.

# **[DISP.] button (Switching the display information)**

#### *1* **Press [DISP.] button to switch the display**

• If the information on the screen is not displayed any longer because no operation was performed for some time, press the [DISP.] button or touch the screen to display the information again.

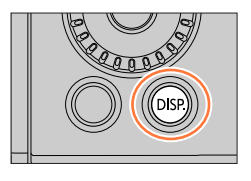

### <span id="page-38-0"></span>**During recording**

You can switch the viewfinder/monitor display method.

 **→ [Custom] → [LVF Disp.Style] / [Monitor Disp. Style]**

**Settings: [ ] (Live View Finder style display layout) / [ ] (Monitor style display layout)**

#### ■ **[E**] Live View Finder style display layout (Example of viewfinder style display)

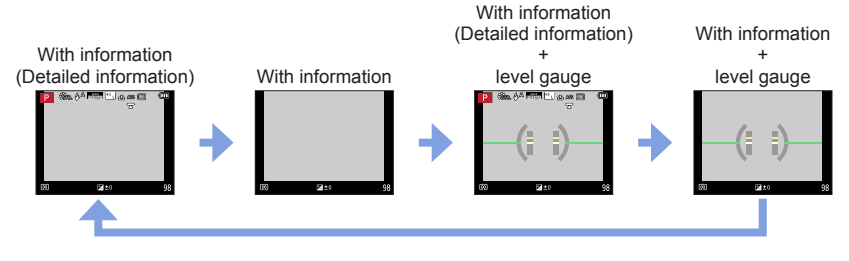

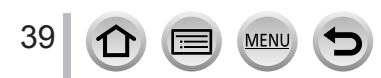

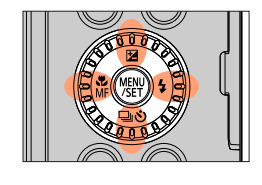

#### Buttons/Ring/Dials/Levers Used for Recording

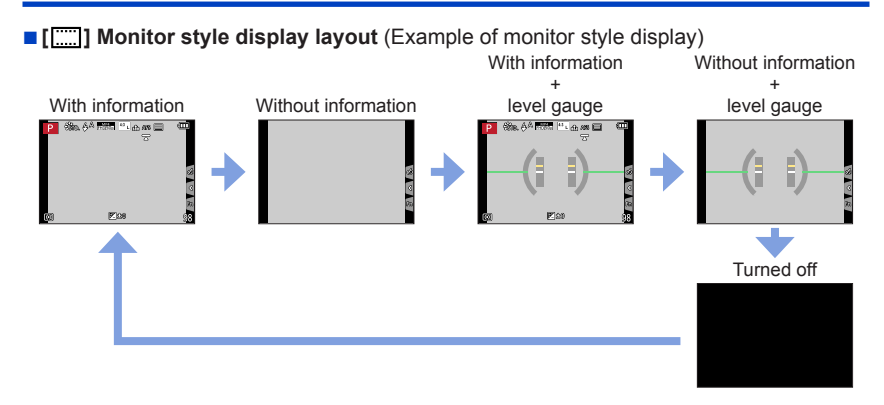

#### <span id="page-39-0"></span>■**Using the level gauge**

If you want to make sure that the camera is not slanted or tilted, for example, when you take a picture of a landscape, use the level gauge indication as a reference. The yellow line indicates the current angle. Correct the angle of the camera so that it matches the white line.

#### **Tilting up or down**

• In this case, it is facing upward.

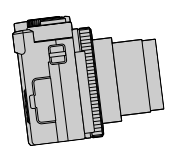

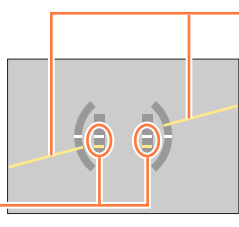

**Tilting left or right** • In this case, the right side has dropped.

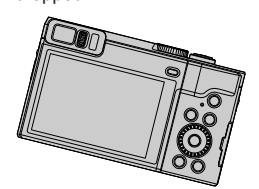

- When the camera is tilted very little or not at all, the level gauge will turn green.
- ●Even when angle is more or less corrected, there may be an error of about ±1 degree.
- The level gauge may not be displayed correctly or the direction detect function  $(\rightarrow 32)$  $(\rightarrow 32)$  may not operate correctly if the pictures are taken with the camera pointing sharply up or down.

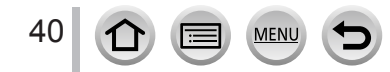

### Buttons/Ring/Dials/Levers Used for Recording

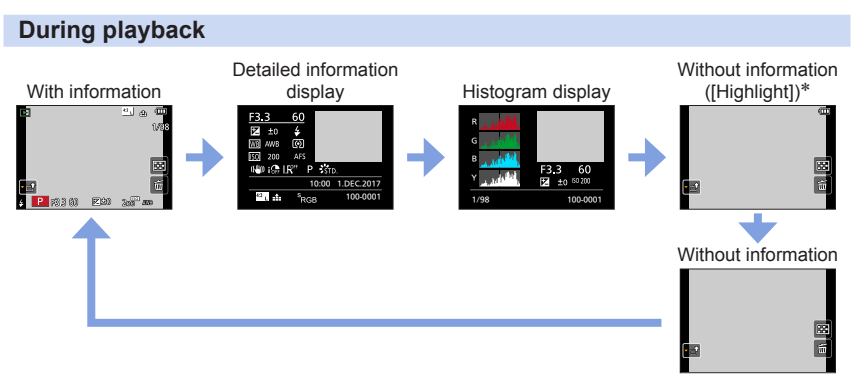

- \* This screen is displayed only when [Highlight] (→[191\)](#page-190-0) in the [Custom] menu is set to [ON].
- ●Some screens cannot be displayed during playback of certain files, for example motion picture and 4K burst files.

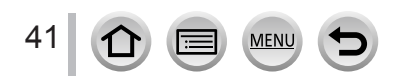

# **Touch screen (Touch operations)**

Touch screen of this unit is capacitive. Touch the panel directly with your bare finger.

### **Touch**

To touch and release the touch screen.

**Drag** To touch and slide your finger across the touch screen.

### **Pinch (spread/pinch)**

On the touch screen, spread (pinch out) your 2 fingers to zoom in, and pinch (pinch in) your 2 fingers to zoom out.

- ●Touch the screen with the clean and dry finger.
- ●If you use a commercially available monitor protection sheet, please follow the instructions that accompany the sheet. (Some monitor protection sheets may impair visibility or operability.) ●The touch screen may not function normally in the following cases.
	- When touched by a gloved hand
	- When the touch screen is wet

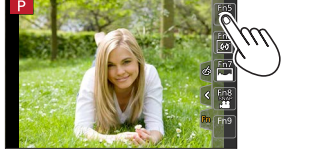

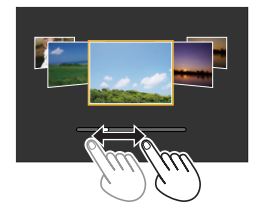

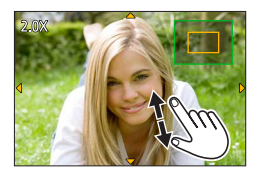

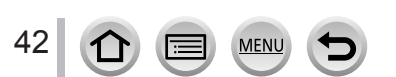

# <span id="page-42-0"></span>**Touching the screen and recording (Touch Shutter function)**

# **Recording mode: <b>@ff** PASM = FM = Recording mode:

This function enables you to focus and record still pictures simply by touching the subjects that appear on the screen.

*1* **Touch [ ]**

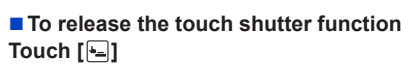

●If shooting with the touch shutter fails, the AF area turns red and disappears.

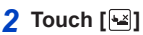

43

- The icon changes to  $[$  [• ]] and you can now proceed with touch shutter recording.
- *3* **Touch the subject you want to record**

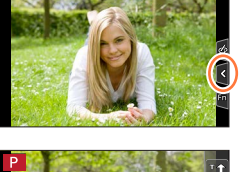

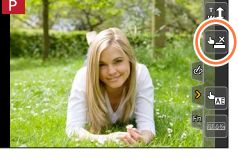

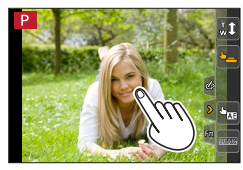

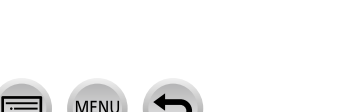

### Touch screen (Touch operations)

# <span id="page-43-0"></span>**Easily Optimising the Brightness for a Specified Area ([Touch AE])**

# Recording mode: **1個的PASMMM**同國6

You can easily optimise the brightness for a touched position. When the face of the subject appears dark, you can brighten the screen according to the brightness of the face.

### **1** Touch  $\lceil \cdot \rceil$

### *2* **Touch [ ]**

- The setting screen for the brightness optimisation position is displayed.
- [Metering Mode] is set to [ $\triangleq_{\text{MB}}$ ], which is used exclusively for the [Touch AE].
- *3* **Touch the subject you want to optimise the brightness for**
	- Touching [Reset] will bring the brightness optimisation position back to the centre.

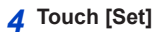

#### ■ Cancelling the [Touch AE] function **Touch [ ]**

●This function is not available in the following cases:

- In Self Shot Mode
- When using the Digital Zoom
- When recording with [High Speed Video]
- When recording using [4K Live Cropping]
- When [Touch AF] in [Touch Settings] of the [Custom] menu has been set to [AF+AE]  $(\rightarrow 102)$  $(\rightarrow 102)$

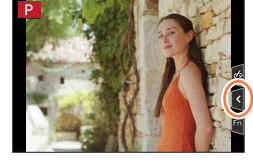

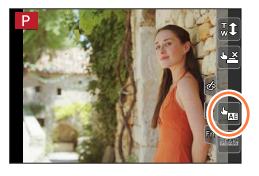

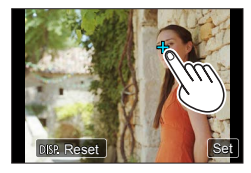

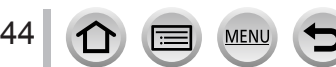

# <span id="page-44-0"></span>**Setting the menu**

You can use the menu to set camera and recording functions, operate playback functions, and perform other operations.

• Menu settings can be made either by button or touch operation.

# *1* **Press [MENU/SET] to bring up the menu**

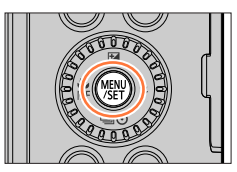

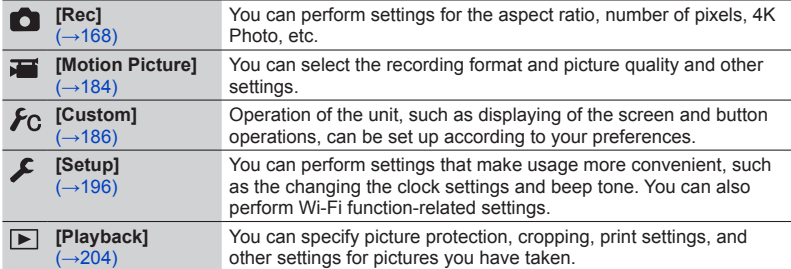

#### ■ Switching menu type

Menu type

 $\circled{P}$  Press <

 $\oslash$  Press  $\blacktriangle$   $\blacktriangledown$  to select a tab such as  $[\nightharpoondown]$ 

Press [MENU/SET]

**With touch screen operations Touch a tab, such as [ ]**

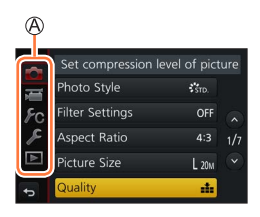

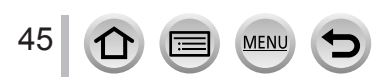

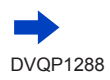

# Setting the menu

O

# **2 Press ▲ ▼** to select the menu item and **press [MENU/SET]**

**B** Item Page

• You can switch to the next page by pressing [DISP.] button or rotating the zoom lever.

**With touch screen operations**

#### **Touch the menu item**

• You can switch to the next page by touching  $[\Diamond]$   $[V]$ .

**Press ▲ ▼ to select the setting and press** 

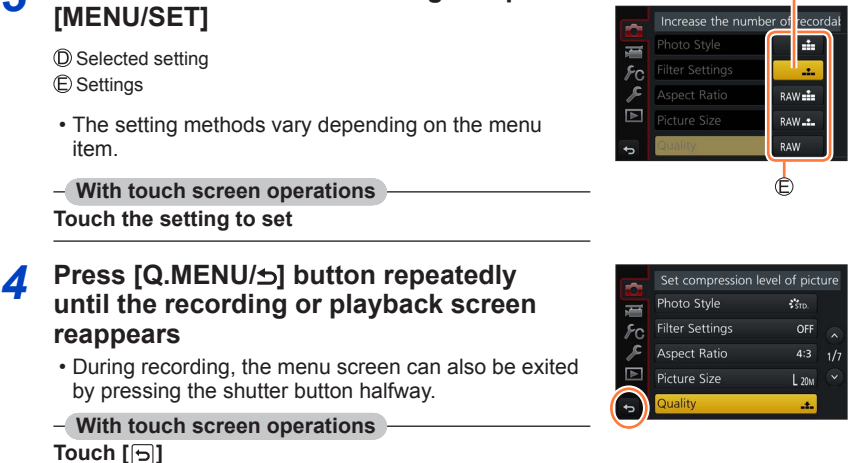

●The operations such as selecting menu items can also be made by rotating the control dial.

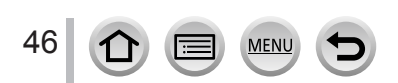

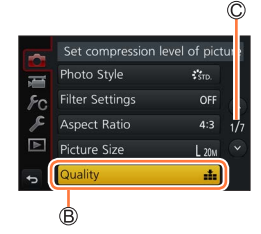

# <span id="page-46-0"></span>**Calling frequently-used menus instantly (Quick Menu)**

You can easily call some of the menu items and set them during recording.

• Some items or settings cannot be selected depending on the mode or display style the camera is in.

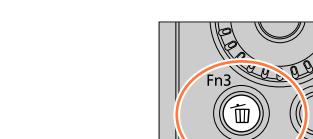

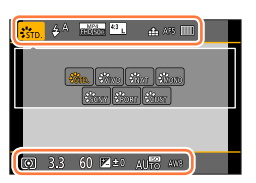

O MFNU/

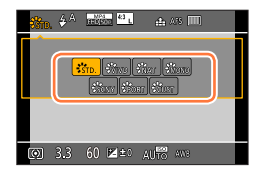

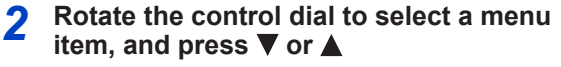

*Press* [Q.MENU/<sup> $\bigcirc$ </sup>] button

• The menu item can also be selected by pressing  $\blacktriangleleft \blacktriangleright$ .

- *3* **Rotate the control dial to select the setting**
	- The setting can also be selected with  $\blacktriangleleft \blacktriangleright$ .

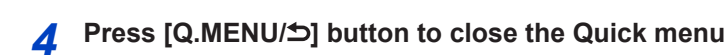

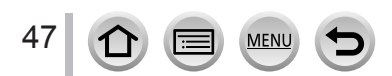

# <span id="page-47-0"></span>**Assigning frequently used functions to the buttons (Function buttons)**

You can assign frequently-used functions to particular buttons ([Fn1] - [Fn4]) or icons displayed on the screen ([Fn5] - [Fn9]).

- Certain functions cannot be assigned to some function buttons.
- The function assigned to the function button may not work in some modes or on some display screens.

### **1** Set the menu  $(\rightarrow 45)$  $(\rightarrow 45)$

 **→ [Custom] → [Fn Button Set]**

**Settings: [Setting in REC mode] / [Setting in PLAY mode]**

**2 Press ▲ ▼** to select the function button **you want to assign a function to and press [MENU/SET]**

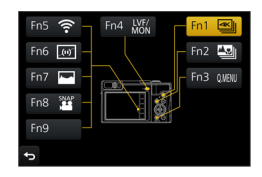

# **Press**  $\triangle$  $\blacktriangledown$  **to select the function you want to assign and press [MENU/SET]**

- For details on the functions that can be assigned in [Setting in REC mode], refer to  $(\rightarrow 49)$  $(\rightarrow 49)$  $(\rightarrow 49)$ .
- For details on the functions that can be assigned in [Setting in PLAY mode], refer to  $(\rightarrow 50)$  $(\rightarrow 50)$  $(\rightarrow 50)$ .

### ■**Rapidly assigning functions**

The assignment screen displayed in Step *3* can be displayed by holding a function button ([Fn1] to [Fn4]) for 2 seconds.

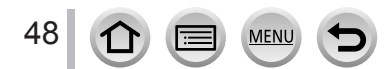

### Assigning frequently used functions to the buttons (Function buttons)

# **Using the function buttons during recording**

Press the function button to use the assigned function.

#### ■ Using function buttons with touch operations

- ① Touch [ **in**]
- Touch [Fn5], [Fn6], [Fn7], [Fn8] or [Fn9]
	- [Fn5], [Fn6], [Fn7], [Fn8] and [Fn9] cannot be used when the viewfinder is in use.

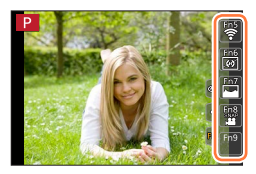

#### <span id="page-48-0"></span>■ **Functions that can be assigned in [Setting in REC mode]**

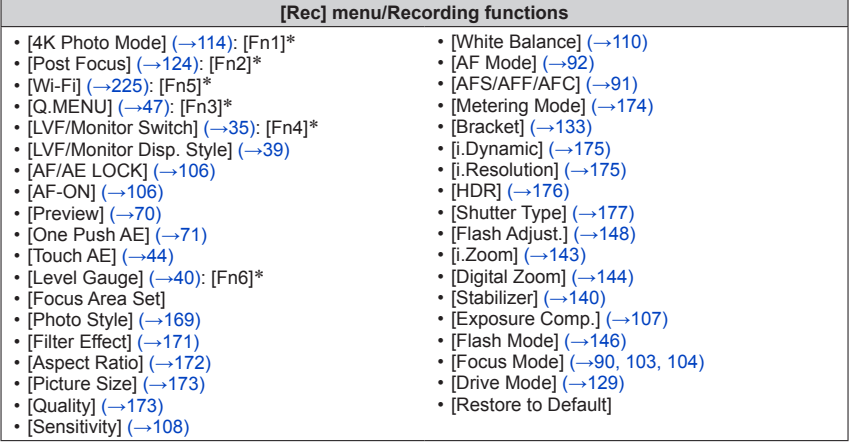

#### **[Motion Picture] menu**

- [4K Live Cropping]  $(\rightarrow 154)$  $(\rightarrow 154)$  $(\rightarrow 154)$
- 

• [AK Live Cropping]  $(\rightarrow 154)$ <br>• [Snap Movie]  $(\rightarrow 158)$  $(\rightarrow 158)$ : [Fn8]\*

- 
- 

- [Silent Mode]  $(\rightarrow 186)$  $(\rightarrow 186)$
- [Peaking]  $( \rightarrow 190)$  $( \rightarrow 190)$
- [Histogram] (→[190\)](#page-189-1): [Fn7]\*
- [Guide Line]  $(\rightarrow 191)$  $(\rightarrow 191)$
- [Zebra Pattern]  $(\rightarrow 192)$  $(\rightarrow 192)$  $(\rightarrow 192)$
- **[Custom] menu**
	- [Monochrome Live View] (→[192](#page-191-1))
	- [Rec Area]  $(\rightarrow 193)$  $(\rightarrow 193)$  $(\rightarrow 193)$
	- [Zoom lever]  $(\rightarrow 194)$  $(\rightarrow 194)$  $(\rightarrow 194)$
	- [Touch Screen]  $( \rightarrow 195)$  $( \rightarrow 195)$  $( \rightarrow 195)$

\* Function button settings at the time of purchase. ([Fn9] has no function button setting at the time of purchase)

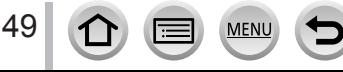

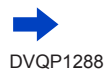

#### Assigning frequently used functions to the buttons (Function buttons)

- ●When [Focus Area Set] is assigned to the function button, you can display the AF area or the MF Assist position setting screen.
- If the screen displays  $\mathbb A$  or similar, the displayed operation will be performed instead of the function assigned to function buttons by [Fn Button Set].

# **Using the function buttons during playback**

You can directly set an assigned function to a selected image by pressing the function button during playback.

Example: When [Fn2] is set to [Favorite]

- **1** Press ◀▶ to select the picture
- *2* **Press [Fn2] button, and then set the picture as [Favorite]**

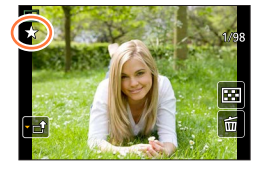

#### <span id="page-49-0"></span>■ **Functions that can be assigned in [Setting in PLAY mode]**

• The following functions can be assigned to the button [Fn1], [Fn2] or [Fn4].

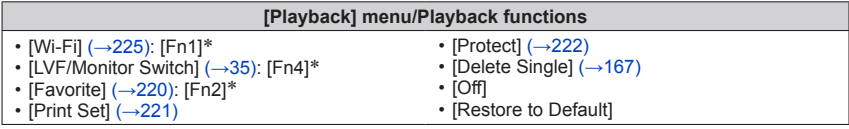

\* Function button settings at the time of purchase.

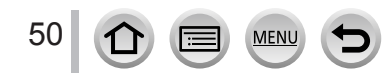

# <span id="page-50-0"></span>**Changing the settings assigned to the control ring/ control dial**

Recording mode: **b B**  $\mathbf{E}$  **R**  $\mathbf{E}$  **R**  $\math$ 

Changes the settings assigned to the control ring/control dial.

 **→ [Custom] → [Ring/Dial Set]**

**Settings: [ ] (control ring) / [ ] (control dial)**

# Use **▲ ▼** to select the setting and press [MENU/SET]

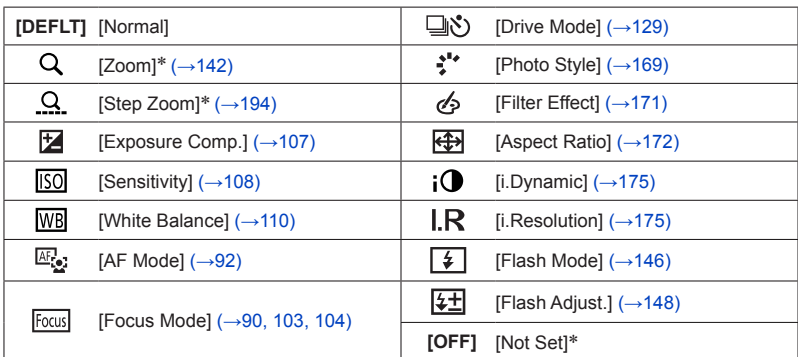

\* Items that can only be set to the control ring

- To return to the default setting, select [Normal].
- If you do not use the control ring, select [Not Set].

●The assigned function setting applies to all the recording modes. However, the assigned function may not operate when combined with certain recording mode.

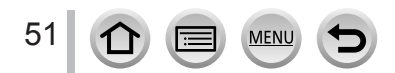

At

#### **Entering Text** Use  $\triangle \blacktriangledown \blacktriangle \blacktriangleright$  to select characters *2* **Press [MENU/SET] several times until the**  a **desired character is displayed** DEF  $ABC$ **JKL**  $\cdot$  [ $\Box$ ]: Enter a blank. PORS **TUV** WXYZ Delete ■ **To change the character type** Set • Press [DISP.] button • Use  $\blacktriangle$   $\blacktriangledown$   $\blacktriangleleft$   $\blacktriangleright$  to select  $\lceil \frac{n}{3} \rceil$  and press [MENU/SET] ■**To continue entering characters**  $\cdot$  Use  $\triangle \blacktriangledown \blacktriangle \blacktriangleright$  to select  $[\triangle]$  and press [MENU/SET] • Move the zoom lever toward T side • Rotate the control dial clockwise. ■**To edit text**  $\mathbb{D} \cup \mathbb{S} \subset \mathbb{V}$   $\blacktriangleleft$   $\blacktriangleright$  to select  $\lceil \blacktriangleleft \rceil \lceil \blacktriangleright \rceil$  and press [MENU/SET]. Then, move the cursor to the text to edit • You can also use the zoom lever or control dial to reposition the cursor.  $\oslash$  Use  $\blacktriangle \blacktriangledown \blacktriangle \blacktriangleright$  to select [Delete] and press [MENU/SET]  $\Im$  Use  $\blacktriangle \blacktriangledown \blacktriangle \blacktriangleright$  to select the correct text, and press [MENU/SET]

# **3** When you are finished entering text, use **△ ▼ ◀** ▶ to select **[Set] and press [MENU/SET]**

- ●A maximum of 30 characters can be entered (maximum of 9 characters when setting names in [Face Recog.]).
- $\bullet$  A maximum of 15 characters can be entered for [ \ ], [  $\vert$  ], [  $\cdot$  ] and [--] (maximum of
	- 6 characters when setting names in [Face Recog.]).

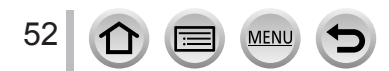

# <span id="page-52-0"></span>**Taking pictures with automatic settings**

**(Intelligent Auto Mode)**

### **Recording mode:**

This mode is recommended for those who want to point and shoot as the camera optimises settings to match the subject and recording environment.

# *1* **Set mode dial to [ ]**

• The camera will switch to either the most recently used of Intelligent Auto Mode or Intelligent Auto Plus Mode. At the time of purchase, the mode is set to Intelligent Auto Mode.

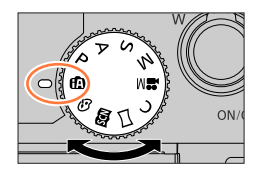

 $550$ <sub>p</sub>  $150$ <sub>p</sub>  $F$ <sub>p</sub>  $F$ <sub>p</sub>

i<sup>9</sup>

# *2* **Point the camera at the subject**

• When the camera identifies the optimal scene, the icon for each scene turns blue for 2 seconds and then changes to the normal red indication. (Automatic Scene Detection)

#### <span id="page-52-1"></span>■ Switching between Intelligent Auto Plus Mode and Intelligent Auto Mode

Select the  $\left[ \frac{1}{2} \right]$  or  $\left[ \frac{1}{2} \right]$  tab on the menu screen, press  $\triangleright$  to select  $[\sqrt{N} ]$  or  $[\sqrt{N} ]$ , and press [MENU/SET].

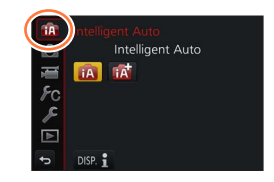

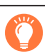

It is also possible to display the selection screen by touching the Recording mode icon in recording screen.

[ $\sim$ ] allows you to adjust some settings such as the brightness and colour tone while also using  $\left[\mathbf{a}\right]$  for other settings so that you can record pictures more suited to your preferences.

(○: Available, –: Not available)

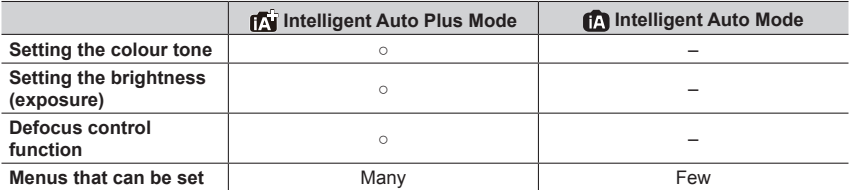

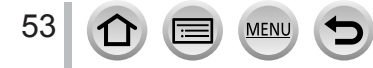

#### **Auto Focus, Face/Eye Detection, and Face Recognition**

[AF Mode] is automatically set to  $\lceil 2 \rceil$ . If you touch the subject, the camera switches to  $[$   $\pi_{12}$ ] and the AF tracking function starts operating. ( $\rightarrow$ [94](#page-93-0))

You can also switch to [  $F_{\text{tr}}$ ] by pressing [MENU/SET], going to the [Rec] menu, then going to the [AF Mode] menu and selecting [ ] (tracking). Align the AF tracking area with the subject and press the shutter button halfway to operate the AF tracking function.

• When [Face Recog.]  $(\rightarrow 180)$  $(\rightarrow 180)$  is set to [ON] and if the camera recognises a face similar to a registered face, [R] is displayed on the upper right corner of the  $[i\clubsuit]$ ,  $[i\spadesuit]$ , and  $\lceil \cdot \bullet \rceil$  icons.

#### **Flash**

When is pressed and  $[i A]$  (auto) selected, the camera will automatically be set to  $[i A]$ ,  $\lceil \phi \cdot \phi \rceil$  (Auto/Red-Eye Reduction),  $\lceil \phi \cdot \phi \rceil$ , depending on the type of subject and brightness.

- $\bullet$  When  $[\frac{1}{2}, \frac{1}{2}]$  or  $[\frac{1}{2}, \frac{1}{2}]$  is displayed, the [Red-Eye Removal] function is activated to automatically detect red-eye and correct the picture data.
- $\bullet$  When [ $\sharp$ §] or [ $\sharp$ <sup>s</sup>] is selected, the shutter speed is reduced.

#### **Automatic Scene Detection**

#### **When taking pictures**

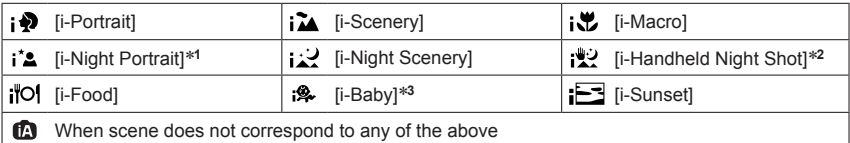

#### **When recording motion pictures**

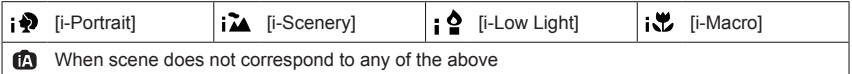

\*<sup>1</sup> Displayed only when using flash.<br>\*<sup>2</sup> When [iHandheld Night Shot] is [ON]. (→[55\)](#page-54-0)<br>\*<sup>3</sup> When children (that are registered in the camera with Face Recognition) under 3 years old are recognised.

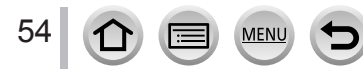

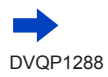

- When the camera identifies [ $\cdot$  ] as the optimal scene and if the camera determines that jitter is reduced by the use of a tripod or by other means, a shutter speed that is slower than usual is selected. After pressing the shutter button, do not move the camera while recording.
- When recording 4K photos or when recording using [Post Focus], Scene Detection works the same way as when recording motion pictures.
- ●Depending on recording conditions, different scene types may be determined for the same subject.

#### **About Backlight Compensation**

Backlight compensation is automatically activated in Intelligent Auto Plus Mode or Intelligent Auto Mode. Backlight is a condition where a light shines from behind a subject. When there is a backlight, the subject appears darker and the camera will automatically attempt to correct it by increasing the brightness of the picture.

### <span id="page-54-0"></span>**Taking pictures using a handheld camera ([iHandheld Night Shot])**

#### **Recording mode:**

If a night scene is detected automatically while the unit is being handheld, [iHandheld Night Shot] can record a still picture with less jitter and less noise without using a tripod by combining a burst of pictures.

#### **→ [Rec] → [iHandheld Night Shot]**

#### **Settings: [ON] / [OFF]**

- ●The angle of view becomes narrow slightly.
- ●After the shutter button has been pressed, do not move the camera during the burst operation.
- $\bullet$  The flash is fixed to the  $[\circled{)}$  (Forced Flash Off) setting.
- ●This function will not work for still pictures while motion pictures are being recorded.
- ●This function is not available in the following cases:
	- In Self Shot Mode

55

- When using [Burst]
- When recording 4K photos
- When recording using [Post Focus]
- When recording using [Bracket]
- When  $[Quality]$  is set to  $[RAW]$ ,  $[RAW]$  or  $[RAW]$
- When using [Time Lapse Shot]
- When [Auto Shooting] of [Stop Motion Animation] is set to [ON]

### **Combining pictures into a single still picture with rich gradation ([iHDR])**

### **Recording mode:**

When there is, for example, strong contrast between the background and the subject, [iHDR] records multiple still pictures with differing exposures and combines them to create a single still picture rich in gradation.

 $[iHDR]$  is activated when required. When activated,  $[HDR]$  will be displayed on the screen.

#### **→ [Rec] → [iHDR]**

#### **Settings: [ON] / [OFF]**

- ●The angle of view becomes narrow slightly.
- ●After the shutter button has been pressed, do not move the camera during the burst operation.
- ●Since a burst of still pictures are combined after they have been recorded, it will be a few moments before you can record another picture.
- ●In the case of composition from a burst, afterimages may appear if the subject was moving.
- ●This function will not work for still pictures while motion pictures are being recorded.
- ●This function is not available in the following cases:
	- In Self Shot Mode
	- When recording using the flash
	- When using [Burst]
	- When recording 4K photos
	- When recording using [Post Focus]
	- When recording using [Bracket]
	- When  $[Quality]$  is set to  $[RAW]$ ,  $[RAW]$  or  $[RAW]$
	- When using [Time Lapse Shot]
	- When [Auto Shooting] of [Stop Motion Animation] is set to [ON]

# **Setting colouring**

#### **Recording mode:**

#### *1* **Press to display the setting screen**

#### *2* **Rotate the control dial to adjust colour**

- Press [MENU/SET] to return to the recording screen.
- The colour setting will return to the default level (centre point) when this unit is turned off or the camera is switched to another Recording mode.
- With touch screen operations  $(\rightarrow 57)$  $(\rightarrow 57)$

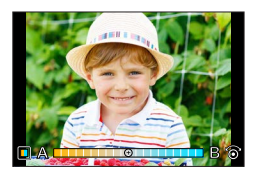

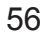

### **Setting brightness (exposure)/blurriness of the background (Defocus control function)**

#### **Recording mode:**

#### **1 Press ▲ to display the setting screen**

• The brightness (exposure) operation screen is displayed. Press [Fn1] to switch defocus control operation to operation finish.

#### *2* **Rotate the control dial to set**

• Press [MENU/SET] to return to the recording screen.

#### **When setting the brightness (exposure)**

• Press  $\blacktriangle \blacktriangledown$  to set the exposure bracket. ( $\rightarrow$ [134\)](#page-133-0)

#### **When setting the background defocusing**

- Pressing [Q.MENU/ $\bigcirc$ ] button will cancel the setting.
- Auto Focus Mode is set to  $[$   $\blacksquare$ ]. The position of the AF area can be set by touching the screen. (Its size cannot be changed)

#### <span id="page-56-0"></span>■ With touch screen operations

#### $\circled{1}$  Touch  $[\circled{1}]$

- Touch the item you want to set
	- [**iiiii**]: Colouring
	- [ $\boxed{[]}$ ]: Degree of defocusing
	- [ $\boxed{2}$ ]: Brightness (exposure)
- Drag the slide bar or exposure meter to set • Press [MENU/SET] to return to the recording screen.

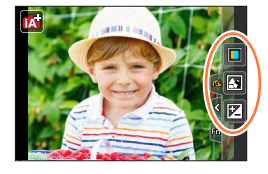

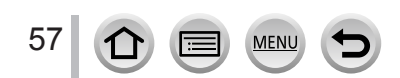

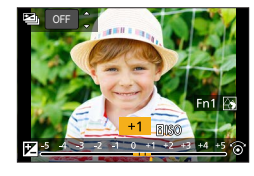

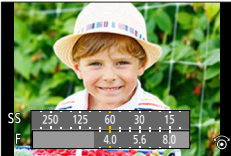

# Recording mode: **<b>@ BIP ASM** 2M **ENG**

If you rotate the monitor, Self Shot Mode is activated. You can easily take pictures of yourself while looking at the screen.

### **In Self Shot Mode...**

- ●Deciding on a composition is easier because recording is performed while looking at the screen.
- ●Pictures with different poses and facial expressions can be taken at once by increasing the number of pictures to be recorded.
- ●Automatically enables the touch operation.
- ●Settings for the respective Recording Modes are maintained, except for the recording settings for Self Shot Mode.

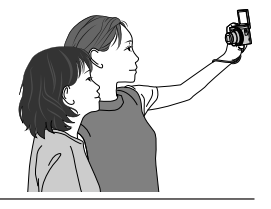

# *1* **Rotate the monitor as shown in the figure**

• When you rotate the monitor, a mirror image will be displayed on the monitor.

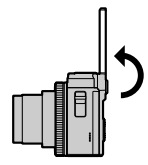

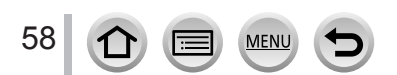

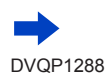

# *2* **Touch the item**

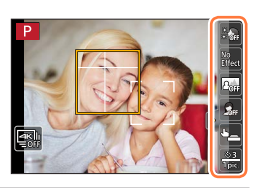

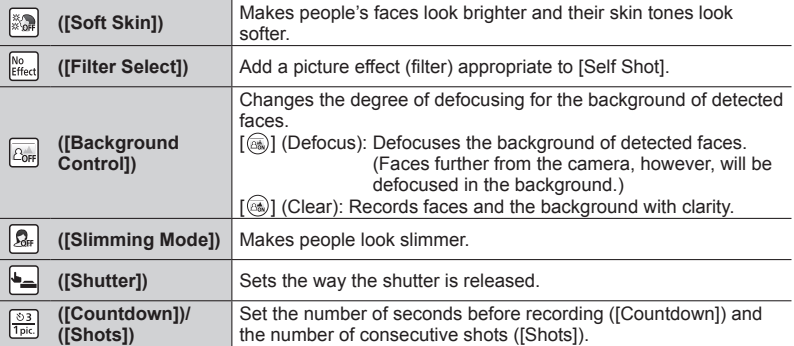

# *3* **Touch the slide bar**

- You can set it to "Off" or a value in the range [1] to [10]. If you select the left edge of the slide bar  $(\overline{A})$ , it will be set to "Off". • In the case of [Filter Select], [Background Control]
- $\circledR$ **Exit**

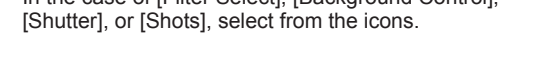

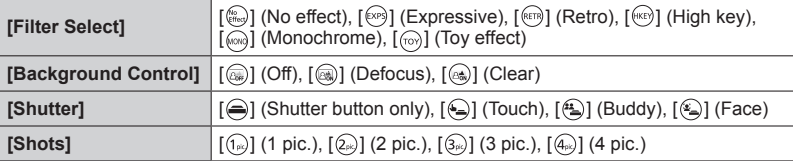

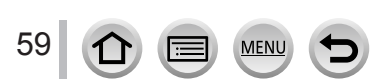

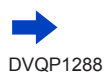

# *4* **Touch [Exit]**

# *5* **Decide on your poses while looking at the monitor**

• The AF area is displayed around the subject's face by the Face/Eye Detection function. (If  $[2]$  in AF Mode is not available with the current Recording Mode, an available focus setting for each Recording Mode will be used.)

# *6* **Press the shutter button halfway to focus and then press it fully to take the picture**

- **Look at the lens when recording.**
- Countdown starts, and recording takes place when it ends. If multiple pictures are set to be recorded, the recording continues until the set number is reached.
- For information on how to start taking a picture using [Shutter], refer to  $(\rightarrow 61)$  $(\rightarrow 61)$  $(\rightarrow 61)$ .

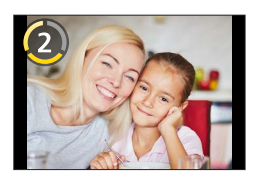

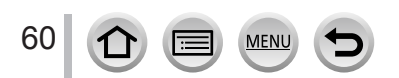

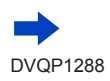

#### <span id="page-60-0"></span>■ Changing the way the shutter is released

In [Shutter], you can select the way you start recording without pressing the shutter button.

We recommend that you avoid using the shutter button when, for example, jitter occurs during shutter operation.

- For information on  $\lceil \text{ } \textcircled{\textsf{}}\rceil$  (Touch), refer to ( $\rightarrow$ [43\)](#page-42-0).
- $[\circledast]$  (Buddy)

The shutter is released when two faces detected by the Face/Eye Detection function move closer to each other.

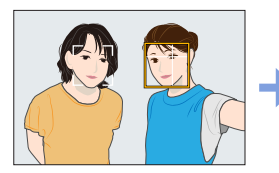

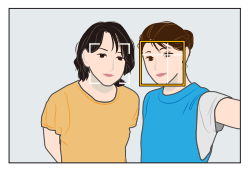

Display two Face/Eye Detection frames

- When  $[$ ( $\triangle$ ) (Buddy) is selected, even if several subjects are present, Face/Eye Detection detects only a maximum of two faces.
- $2$  The shutter is released when the two frames come within a certain distance of each other
- $\cdot$  [(2)] (Face)

The shutter is released when a face detected by the Face/Eye Detection function is covered with a hand or other object and then detected again.

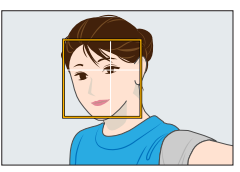

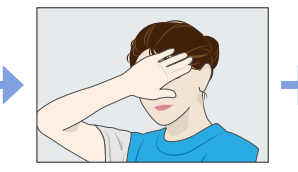

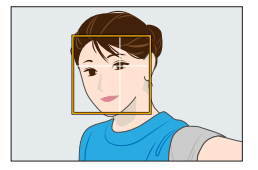

- Display the yellow frame of Face/Eye Detection
- Cover your face with your hand or other object so that the yellow frame disappears for a moment
- When you move your hand away and the yellow frame appears, the shutter is released

●You can start recording with the shutter button regardless of the [Shutter] setting.

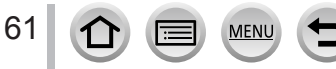

# **Taking pictures of yourself in Panorama Shot Mode**

By recording with Panorama Shot Mode, you can enjoy a variety of self-portraits, such as those with your friends or those incorporating a wide background.

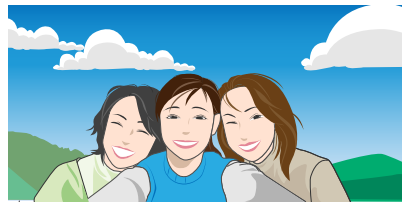

- **1** Set mode dial to  $[\Box]$
- *2* **Rotate the monitor to enable Self Shot Mode**
	- Instructions explaining how to take a picture will be displayed.
- *3* **Read the recording instructions, and touch [Next] or [Start]**
	- The instructions continue to the next page. Follow the steps until the recording screen is displayed.
- *4* **Point the camera at the front, and strike a pose while look at the monitor**
	- The AF area is displayed around the subject's face by the Face Detection function.
- *5* **Press the shutter button halfway (or fully) to lock the focus and exposure**
	- After pressing the shutter button halfway (or fully), release your finger from it completely. • Touch  $\lceil \frac{N+1}{2} \rceil$  to retry.
- *6* **Point the camera to the position where you start recording, press the shutter button fully, and pan the camera in the direction indicated on the screen in step** *3* **to take the picture**

#### *7* **Press the shutter button fully again to end recording**

- You can also end recording if you stop panning the camera while taking pictures.
- Recording can also be ended by moving the camera to the end of the guide.

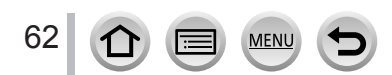

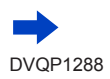

#### ■ Changing the recording direction of panorama pictures

#### **→ [Rec] → [Panorama Settings] → [Direction]**

- The [Picture Size] cannot be set in Self Shot Mode.
- The number of recording pixels per horizontal line and vertical line of a panorama picture varies depending on the recording direction and number of stitched pictures. The maximum number of recording pixels is as follows:

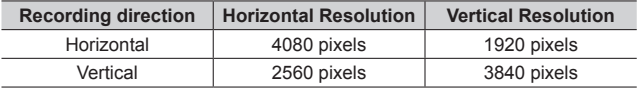

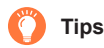

Swivel the camera around its centre when moving it in the recording direction. Hold the camera with both hands, taking care not to shake it.

- If the camera shakes too much, it may not be able to take pictures or may end up creating a narrow (small) panorama picture.
- Pan the camera to a point slightly ahead of the point that you want to take. (However, the last frame is not recorded to the end.)
- If you change the facial expression or blink, the recorded picture may look unnatural. Try to stay still.

Example:

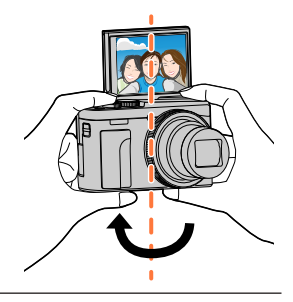

●We recommend setting the zoom position to Wide when using Self Shot Mode.

●Since the distance between the camera and subject is close when you take panorama pictures in Self Shot Mode, the edges of the pictures may appear significantly distorted.

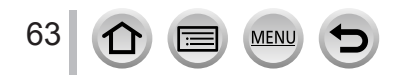

# **Taking pictures of yourself in 4K Photo Mode (4K Selfie)**

When you take pictures of yourself in 4K Photo Mode, you can easily select your favourites from among self-portraits taken with high-speed burst recording.

- *1* **Touch [ ]**
	- For details on how to record, refer to steps *2 3* of "Recording with the 4K Photo function".  $(\rightarrow 114)$  $(\rightarrow 114)$  $(\rightarrow 114)$

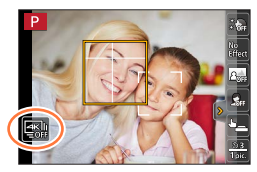

- ●When recording 4K photos, the angle of view becomes narrower.
- ●For 4K photo recording, only [Filter Select] can be set.

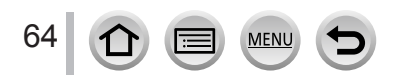

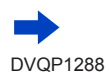

- ●If you set [Self Shot] to [OFF], the mode will not switch to Self Shot Mode even if you rotate the monitor.
- ●Be careful not to look at the light from the flash and the AF Assist Lamp directly.
- When the [Soft Skin] is set
	- If you set the strength of the effect to [2] or greater, the recording screen display will be more delayed than normal like a frame dropping. Also, when you record, it will require some time to process the image before the next shot.
	- The smoothing effect is applied to the part that has a similar tone to the complexion of a subject, as well.
	- This mode may not be effective under insufficient lighting.
- $\bullet$  When [Background Control] is set to  $[$ a)] (Defocus), the recording screen display will be more delayed than normal like a frame dropping. Also, when you record, it will require some time to process the image before the next shot.
- ●If the lighting is insufficient when [Background Control] is set to [ ] (Clear), you may not be able to take pictures as desired.
- ●This function is not available in the following cases:
	- During motion picture recording
	- When using [Time Lapse Shot]
	- When using [Stop Motion Animation]
- ●You cannot use [Soft Skin] and a [Background Control] setting of [ ] (Defocus) when using one of the following settings:
	- [Glistening Water], [Clear Nightscape], [Cool Night Sky], [Warm Glowing Nightscape], [Artistic Nightscape], [Glittering Illuminations], [Handheld Night Shot], [Soft Image of a Flower], [Appetizing Food], [Cute Dessert] (Scene Guide Mode)
	- Creative Control Mode
	- Panorama Shot Mode
	- In Manual Focus
- ●You cannot use a [Background Control] setting of [ ] (Clear) when using one of the following settings:
	- Any mode for Scene Guide Mode other than [Silky Skin]/[Monochrome]
	- Aperture-Priority AE Mode
	- Shutter-Priority AE Mode
	- Manual Exposure Mode
	- Creative Control Mode
- ●[Countdown] and [Shots] are not available in the following case:
- Panorama Shot Mode
- $\bigcap_{i=1}^{\infty}$ ] (Buddy) and  $\bigcap_{i=1}^{\infty}$ ] (Face) are not available in the following cases:
	- Recording Modes which do not allow setting to  $[$ . (1) of AF Mode ( $\rightarrow$ [93](#page-92-0))
	- Panorama Shot Mode
	- In Manual Focus

# <span id="page-65-0"></span>**Taking pictures after automatically setting the aperture value and shutter speed (Programme AE Mode)**

# **Recording mode:**

Take pictures using automatic aperture values and shutter speed settings in accordance with the brightness of a subject.

# *1* **Set mode dial to [ ]**

# *2* **Press the shutter button halfway**

• If the aperture value and shutter speed flash red, you do not have the correct exposure.

# *3* **While the numeric values are displayed (approximately 10 seconds), rotate the control dial to change the values using Programme Shift**

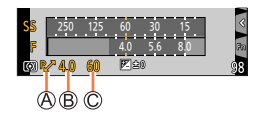

Programme Shift indication Aperture value Shutter speed

- The operation can also be performed by rotating the control ring.  $(\rightarrow 38)$  $(\rightarrow 38)$
- To cancel Programme Shift, either turn off the camera or rotate the control dial until the Programme Shift indication turns off.
- Programme Shift can easily be cancelled by setting a function button to [One Push AE].  $(\rightarrow 71)$  $(\rightarrow 71)$

### **About Programme Shift**

The function for maintaining the same exposure (brightness) while changing the aperture value and shutter speed combination is called "Programme Shift". You can use "Programme Shift" to take pictures by adjusting the aperture value and shutter speed even in Programme AE Mode.

●Programme Shift cannot be used in the following cases:

- When recording 4K photos
- When recording using [Post Focus]
- When ISO sensitivity is set to [PISO]

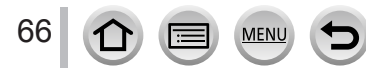

# **Recording mode:**

- The effect of the aperture value and shutter speed you have set is not applied to the recording screen. To check the effect on the recording screen, use Preview Mode.  $(\rightarrow 70)$  $(\rightarrow 70)$  $(\rightarrow 70)$
- The brightness of the screen may vary from the actual pictures recorded. Check the brightness of pictures using the playback screen.
- When you adjust the aperture value and shutter speed, an exposure meter is displayed. If aperture and shutter speed are shown in red, you do not have appropriate exposure.
- If the correct exposure is not achieved when you press the shutter button halfway, the numeric values of the aperture and shutter speed are displayed in flashing red.

# <span id="page-66-0"></span>**Taking pictures by setting the aperture value (Aperture-Priority AE Mode)**

When you set the aperture value, the camera automatically optimises the shutter speed for the brightness of the subject.

### **1** Set mode dial to [A]

#### *2* **Rotate the control dial to set the aperture value**

• The operation can also be performed by rotating the control ring.  $(\rightarrow 38)$  $(\rightarrow 38)$  $(\rightarrow 38)$ 

**A** Aperture value Exposure meter

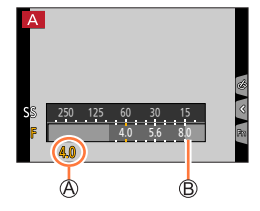

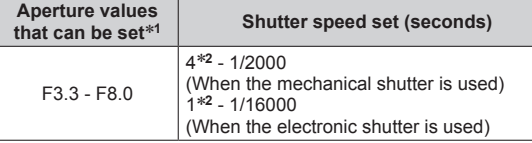

\***<sup>1</sup>** You may not be able to select some values depending on zoom position.<br><sup>\*2</sup> Varies depending on the setting of ISO sensitivity. (→[108\)](#page-107-0)

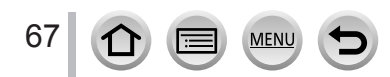

### <span id="page-67-0"></span>**Taking pictures by setting the shutter speed (Shutter-Priority AE Mode)**

When you set the shutter speed, the camera automatically optimises the aperture value for the brightness of the subject.

#### *1* **Set mode dial to [ ]**

#### *2* **Rotate the control dial to set the shutter speed**

• The operation can also be performed by rotating the control ring.  $(\rightarrow 38)$  $(\rightarrow 38)$  $(\rightarrow 38)$ 

Shutter speed Exposure meter

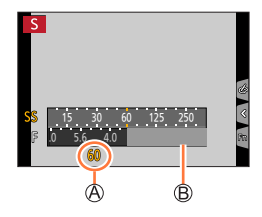

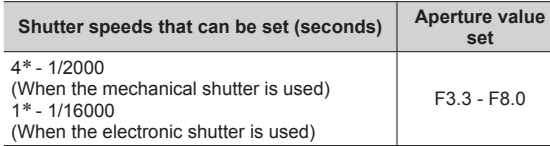

\* Varies depending on the setting of ISO sensitivity.  $(\rightarrow 108)$  $(\rightarrow 108)$  $(\rightarrow 108)$ 

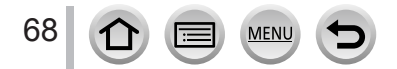

#### <span id="page-68-0"></span>**Taking pictures by setting the aperture value and shutter speed (Manual Exposure Mode)**

Determine the exposure by manually setting the aperture value and the shutter speed.

#### *1* **Set mode dial to [ ]**

- *2* **Turn the control ring to set the aperture value, and turn the control dial to set the shutter speed**
	- You can switch the setting operation of control ring and control dial by pressing  $\blacktriangle$ .

Aperture value

- Shutter speed
- Manual Exposure Assist
- Exposure meter

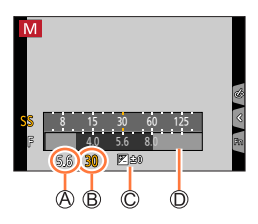

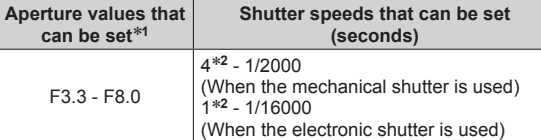

- \***<sup>1</sup>** You may not be able to select some values depending on zoom position.<br><sup>\*2</sup> Varies depending on the setting of ISO sensitivity. (→[108\)](#page-107-0)
- 

# **Optimising the ISO sensitivity for the aperture value and shutter speed**

When the ISO sensitivity is set to [AUTO], the camera sets the ISO sensitivity automatically so that the exposure will be appropriate for the aperture value and shutter speed.

• Depending on recording conditions, an appropriate exposure may not be set or the ISO sensitivity may become higher.

# <span id="page-68-1"></span>**Manual exposure assist (estimate)**

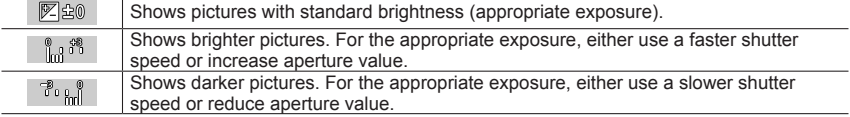

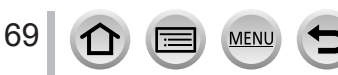

#### <span id="page-69-0"></span>**Checking the effects of the aperture value and shutter speed (Preview Mode)**

# **Recording mode: <b>the film**  $\text{F}(\text{A}|\text{S}|\text{M})$  and  $\text{F}(\text{M}|\mathcal{B})$

You can use Preview Mode to check the effects of the selected aperture value and shutter speed.

- **Checking the effect of the selected aperture value:** This enables you to check the depth of field (focus range) by physically narrowing the lens aperture blades to the aperture value used for the actual recording.
- **Checking the effect of the selected shutter speed:** This allows you to check motion in a scene by displaying the screen at the shutter speed used for the actual recording.

#### **Preparations**

• Assign [Preview] to the function button (→[48\)](#page-47-0)

The following step is an example of assigning [Preview] to the [Fn3] button.

- *1* **Press the [Fn3] button to switch the confirmation screen**
	- Every time you press the [Fn3] button, the screen switches.

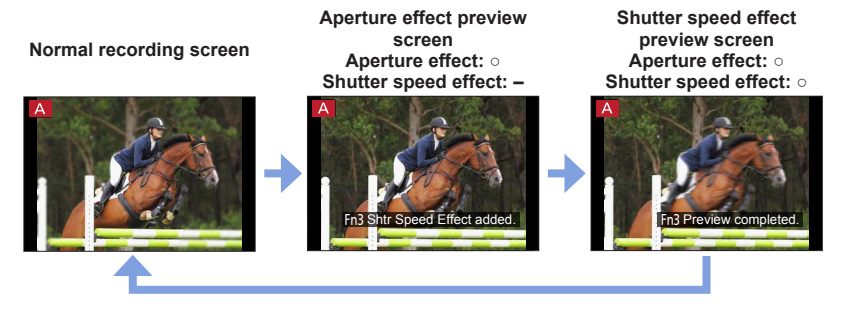

#### **Depth of field characteristic**

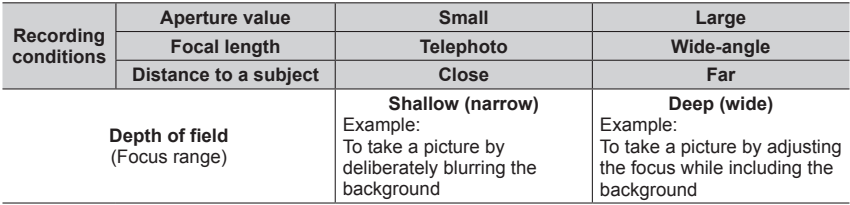

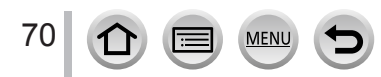

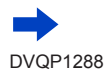

- ●You can take a picture even when Preview Mode is activated.
- ●The range in which you can check the effect of a selected shutter speed is between 8 seconds and 1/16000 seconds.
- This mode cannot be used with [ [ [ ] ([ 4K Pre-Burst]) of 4K Photo.

## <span id="page-70-0"></span>**Easily set aperture value / shutter speed for suitable exposure (One Push AE)**

# **Recording mode: @ @ PASMM**  $\Box$  @  $\Diamond$

When the exposure setting is too bright or too dark, you can use one push AE to achieve a suitable exposure setting.

#### **How to tell if the exposure is not adequate**

#### Blinks red

- If the aperture values and shutter speed blink red when the shutter button is pressed halfway.
- If the Manual Exposure Assistance  $(\rightarrow 69)$  $(\rightarrow 69)$  $(\rightarrow 69)$  is anything other than [  $\mathbb{Z}$  \ en in Manual Exposure Mode.

#### **Preparations**

- Assign [One Push AE] to the function button  $(\rightarrow 48)$  $(\rightarrow 48)$  $(\rightarrow 48)$
- *1* **(When exposure is not adequate) Press the function button**

Change to appropriate exposure

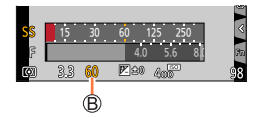

Æ

●In the following cases, suitable exposure cannot be set.

- When the subject is extremely dark and it is not possible to achieve adequate exposure by changing the aperture value or shutter speed
- When recording using the flash
- Preview Mode  $(\rightarrow 70)$  $(\rightarrow 70)$  $(\rightarrow 70)$

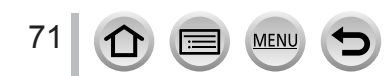

A

®

# <span id="page-71-0"></span>**Recording panorama pictures (Panorama Shot Mode)**

### **Recording mode:**

Consecutive photos taken while the camera is moved are combined to form a panorama.

# *1* **Set mode dial to [ ]**

*2* **Press the shutter button halfway to focus**

# *3* **Press the shutter button fully and pan the camera in a small circular motion to the recording direction to start recording**

Horizontal/vertical guide line Recording direction and progress status (approximate)

#### **Taking pictures from left to right**

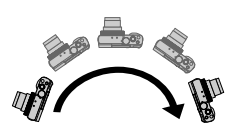

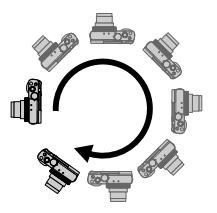

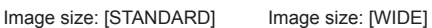

- Pan the camera at a constant speed.
- You may not be able to take pictures successfully if you move the camera too quickly or too slowly.

# *4* **Press the shutter button fully again to end recording**

- You can also end recording if you stop panning the camera while taking pictures.
- Recording can also be ended by moving the camera to the end of the guide.

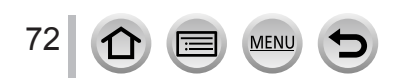

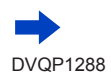
#### Recording panorama pictures (Panorama Shot Mode)

#### ■**Changing the recording direction and angle of view (image size) of panorama pictures**

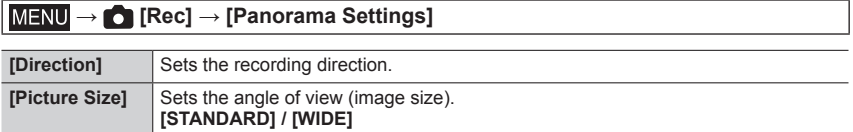

• The number of recording pixels per horizontal line and vertical line of a panorama picture varies depending on the picture size, recording direction and number of stitched pictures. The maximum number of recording pixels is as follows:

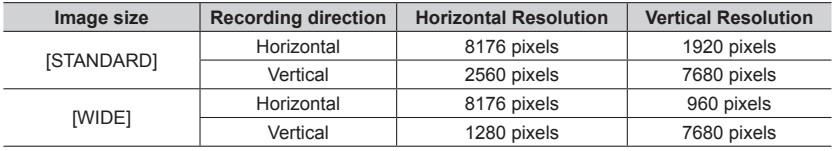

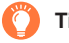

### **Tips**

Pan the camera in the recording direction as steadily as possible.

(If the camera shakes too much, it may not be able to take pictures or may end up creating a narrow (small) panorama picture.)

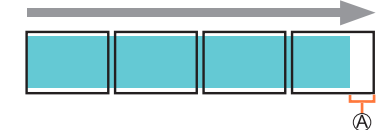

 $A$  Pan the camera to a point slightly ahead of the point that you want to take. (However, the last frame is not recorded to the end.)

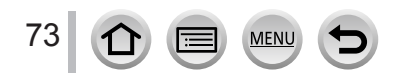

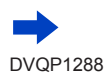

#### Recording panorama pictures (Panorama Shot Mode)

#### ■**About panorama picture playback**

Pressing  $\triangle$  will start scrolling playback automatically in the same direction as the recording.

• The following operations can be performed during scrolling playback.

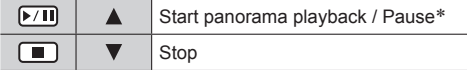

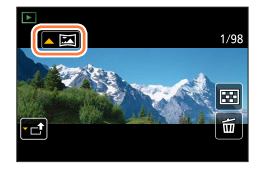

- \* When the playback is paused, you can scroll forwards and backwards by dragging the screen. When the scroll bar is touched, the playback position jumps to the touched position.
- The zoom position is fixed to the W end.
- ●The focus, exposure and White Balance are all fixed to optimal values for the first picture. If the focusing or brightness of pictures recorded as part of a panorama picture after the first picture are significantly different from those of the first picture, the panorama picture as a whole (when all pictures are stitched together) may not have consistent focus and brightness.
- ●Since several pictures are stitched together to create a panorama picture, some subjects may be distorted or the joining portions of successively taken pictures that are stitched may be noticeable.
- ●Panorama pictures may not be created or pictures may not be recorded properly when taking pictures of the following subjects or when taking pictures in the following recording conditions:
	- Subjects that have a continuous monotone or pattern (sky, beach, etc.)
	- Moving subjects (person, pet, vehicle, waves, or flowers swaying in the wind, etc.)
	- Subjects whose colours or patterns change quickly (such as an image appearing on a display)
	- Dark locations
	- Locations with a flickering light source (fluorescent lamp, candle light, etc.)

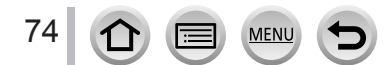

#### **Recording mode:**

If you select a scene to suit the subject and recording conditions with reference to the example images, the camera will set optimal exposure, colour, and focus, allowing you to record in a manner appropriate to the scene.

## *1* **Set mode dial to [ ]**

### **Press <>>>**  $\blacklozenge$  **to select the scene**

• The scene can also be selected by dragging an example image or the slide bar.

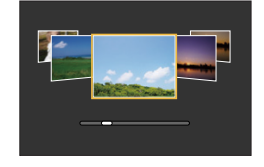

## *3* **Press [MENU/SET]**

It is also possible to display the selection screen by touching the Recording mode icon in recording screen.  $\frac{1}{\sqrt{300}}$ 

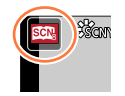

- ●Depending on the scene, the recording screen may seem as if frames are missed.
- To change the Scene Guide Mode, select the [  $\left[$   $\otimes$   $\right]$ ] tab on the menu screen, select [Scene Switch], and then press [MENU/SET]. You can return to step *2*.
- ●The following items cannot be set in Scene Guide Mode because the camera automatically adjusts them to the optimal setting.
	- Items other than the picture quality adjustment in [Photo Style], [Filter Settings], [Sensitivity], [Metering Mode] and [HDR]
- ●Although White Balance is fixed to [AWB] for certain types of scenes, you can fine tune the White Balance or use White Balance bracketing by pressing [MENU/SET], going to the [Rec] menu, and selecting [White Balance]. (→[112,](#page-111-0) [113\)](#page-112-0)

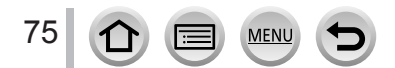

## **Types of Scene Guide Mode**

#### **Displaying the description of each scene and recording tips**

#### **Press [DISP.] button while the scene selection screen is displayed**

• When it is set to the guide display, detailed explanations and tips for each scene are displayed.

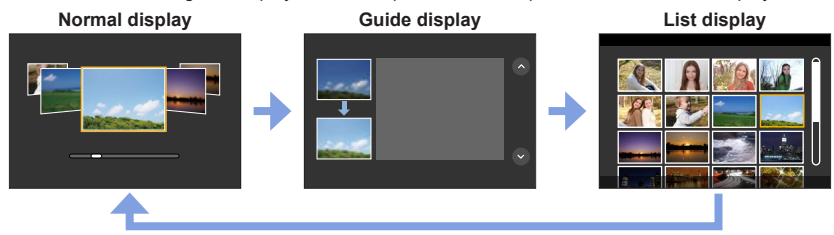

#### **1: [Clear Portrait]**

#### **2: [Silky Skin]**

●If a part of the background etc. is a colour close to skin colour, this part is also smoothed.

● This mode may not be effective when there is insufficient brightness.

#### **3: [Backlit Softness]**

#### **4: [Clear in Backlight]**

#### **5: [Relaxing Tone]**

#### **6: [Sweet Child's Face]**

●When you touch the face, a still picture is recorded with the focus and exposure set for the touched location.

#### **7: [Distinct Scenery]**

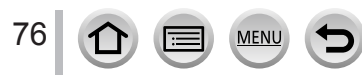

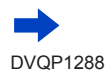

#### **8: [Bright Blue Sky]**

#### **9: [Romantic Sunset Glow]**

#### **10: [Vivid Sunset Glow]**

#### **11: [Glistening Water]**

●Star filter used in this mode may cause glistening effects on the objects other than water surface.

**12: [Clear Nightscape]**

**13: [Cool Night Sky]**

**14: [Warm Glowing Nightscape]**

**15: [Artistic Nightscape]**

#### **16: [Glittering Illuminations]**

#### **17: [Handheld Night Shot]**

●After the shutter button has been pressed, do not move the camera during the burst operation.

●The angle of view becomes narrow slightly.

#### **18: [Clear Night Portrait]**

● Tripod, self-timer recommended.

●When [Clear Night Portrait] is selected, keep the subject still for about 1 second after taking the picture.

#### **19: [Soft Image of a Flower]**

●For close-up recording, we recommend that you avoid using the flash.

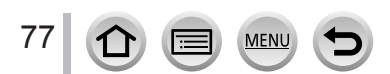

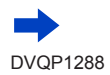

#### **20: [Appetizing Food]**

●For close-up recording, we recommend that you avoid using the flash.

#### **21: [Cute Dessert]**

●For close-up recording, we recommend that you avoid using the flash.

#### **22: [Freeze Animal Motion]**

●Default [AF Assist Lamp] setting is [OFF].

#### **23: [Clear Sports Shot]**

#### **24: [Monochrome]**

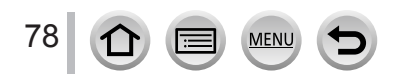

## **Taking Pictures with different picture effects**

**(Creative Control Mode)**

### **Recording mode:**  $\mathscr{B}$

This mode records with additional picture effects. You can set the effects to be applied to a picture by selecting a sample picture and checking them simultaneously on the screen.

## *1* **Set mode dial to [ ]**

## **2 Press ▲ ▼** to select the picture effect **(filters)**

Preview display

• You can also select the picture effects (filters) by touching the example images.

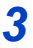

## *3* **Press [MENU/SET]**

It is also possible to display the selection screen by touching the Recording mode icon in recording screen.

- ●Depending on the picture effect, the recording screen may seem as if frames are missed.
- ●[White Balance] will be fixed to [AWB] and ISO sensitivity to [AUTO].
- The following menu items can be set in the  $[\&$  menu.
	- [Filter Effect]: Allows you to set the picture effect (filter).
	- [Simultaneous record w/o filter]: Allows you to set the camera to take a picture with and without an picture effect simultaneously.  $(\rightarrow 172)$  $(\rightarrow 172)$  $(\rightarrow 172)$

79

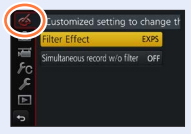

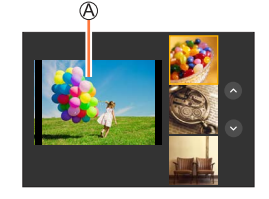

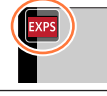

## **Types of picture effects**

#### **Displaying the description of each picture effect (Filter)**

#### **Press [DISP.] button while the picture effect selection screen is displayed**

• When it is set to the guide display, explanations for each picture effect are displayed.

**Normal display Guide display List display**

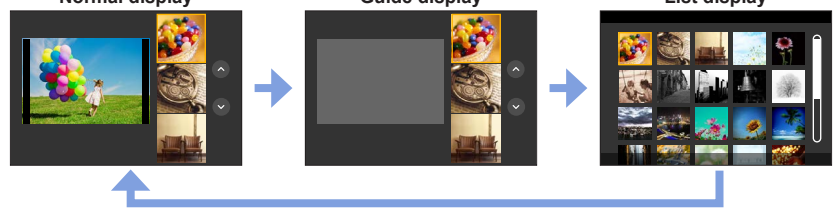

#### <span id="page-79-0"></span>■ Setting the type of defocus ([Miniature Effect])

#### $\mathbb O$  After touching  $[[\mathscr{E}]]$ , touch  $[[\mathbb \Box]]$

- $\oslash$  Press  $\blacktriangle \blacktriangledown$  or  $\blacktriangle \blacktriangleright$  to move the focusing area (frame)
	- You can also move the in-focus portion by touching the screen on the recording screen.
	- Touching [ $\Box$ ] allows you to set the recording orientation (defocus orientation).
- Rotate the control dial to select the size of the focusing area (frame)
	- On the touch screen, spread (pinch out) your 2 fingers to zoom in, and pinch (pinch in) your 2 fingers to zoom out.  $(\rightarrow 42)$  $(\rightarrow 42)$  $(\rightarrow 42)$
	- When you press [DISP.] button, the initial setting condition is restored.

#### Press [MENU/SET]

80

- ●No audio is recorded for motion pictures.
- ●When a motion picture is recorded, the finished recording will be approximately 1/8th of the actual recorded time period. (If you record a motion picture for 8 minutes, the resulting motion picture recording time will be approximately 1 minute.) The recordable time displayed on the camera is approx. 8 times of the actual recording time.

Depending on the recording frame rate of the motion picture, the recording time of the motion picture and the available recording time may differ from the values above.

●If you stop recording motion pictures too soon, the camera may continue recording until a certain time.

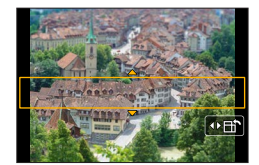

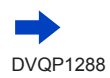

#### <span id="page-80-0"></span>■ Selecting the colour to be retained ([One Point Color])

 $\textcircled{1}$  After touching [  $\textcircled{s}$ ], touch [ $\textcircled{2}$ ]

- $\oslash$  Select the colour to be retained with  $\blacktriangle \blacktriangledown \blacktriangle \blacktriangleright$  and press **IMENU/SETI** 
	- You can also select it by touch operations.
	- When you press [DISP.] button, the initial setting condition is restored.

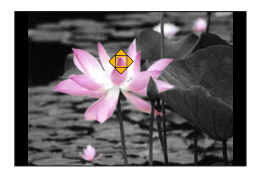

●The selected colour may not be retained for some subjects.

#### <span id="page-80-1"></span>■ Setting the position and size of the light source ([Sunshine])

#### $\mathcal D$  After touching [  $\llbracket \cdot \rrbracket$ ], touch [ $\mathbb R$ ]]

- $\oslash$  Press  $\blacktriangle \blacktriangledown \blacktriangle \blacktriangleright$  to move the centre of the light source to a different position
- The position of the light source can also be moved by touching the screen.
- Rotate the control dial to adjust the size of the light source
	- On the touch screen, spread (pinch out) your 2 fingers to zoom in, and pinch (pinch in) your 2 fingers to zoom out.
	- When you press [DISP.] button, the initial setting condition is restored.
- Press [MENU/SET]

#### **Tips on positioning the centre of the light source**

You can move the centre of the light source to a point outside the image to obtain a more natural finish.

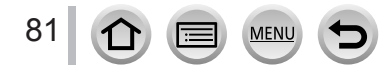

#### **Adjusting the picture effects according to your preferences**

You can easily adjust the setting conditions (such as degree and colouring of an effect) of the picture effects according to your preferences.

- *1* **Press to display the setting screen**
- *2* **Rotate the control dial to adjust the setting conditions of the picture effects**
	- Press [MENU/SET] to return to the recording screen.

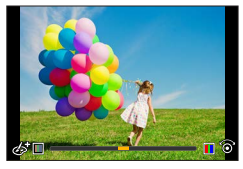

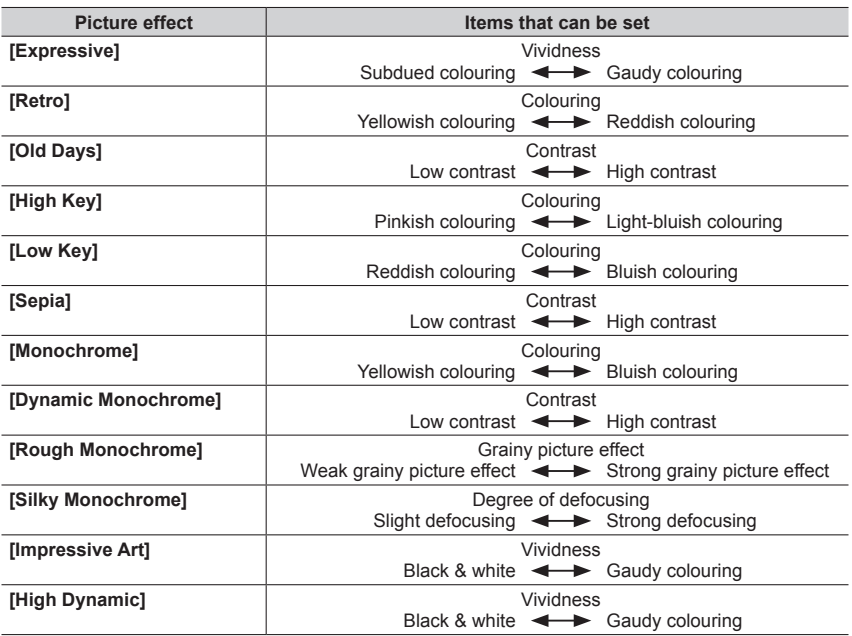

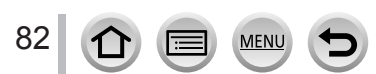

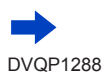

#### **Picture effect Items that can be set [Cross Process] Colouring** Greenish colouring / Bluish colouring / Yellowish colouring / Reddish colouring • Select the desired colour tone by rotating the control dial, and press [MENU/SET]. **FFFF [Tov Effect] Colouring** Orangish colouring  $\leftarrow$  Bluish colouring **[Toy Pop] Range in which peripheral brightness is reduced** Small  $\leftarrow$  Large **IBleach Bypass1** Contrast Low contrast  $\leftarrow$  High contrast **[Miniature Effect]** Vividness Subdued colouring  $\leftarrow$  Gaudy colouring • For details about [Miniature Effect] (→[80](#page-79-0)) **[Soft Focus]** Degree of defocusing Slight defocusing  $\leftarrow$  Strong defocusing **[Fantasy]** Vividness Subdued colouring  $\leftarrow$  Gaudy colouring **[Star Filter] Length of the rays of light**  $\sqrt{x}$  Length of the rays of light Rays of light is short  $\leftrightarrow$  Rays of light is long  $\overline{X}$  Number of the rays of light  $\overline{\text{Smaller}}$   $\leftarrow$  Larger  $\lceil \sqrt{\sqrt{x}} \rceil$  Angle of the rays of light Rotate to the left  $\leftarrow$  Rotate to the right **[One Point Color] Color Amount of colour retained** Leaves a large amount of Leaves a small amount of colour colour • For details about [One Point Color] (→[81\)](#page-80-0) **[Sunshine]** Colouring Yellowish colouring / Reddish colouring / Bluish colouring / Whitish colouring • Rotate the control dial to select colouring, and press [MENU/SET].  $\boxed{\square}$   $\boxed{\square}$   $\boxed{\square}$   $\boxed{\square}$ • For details about [Sunshine] (→[81](#page-80-1))

#### Taking Pictures with different picture effects (Creative Control Mode)

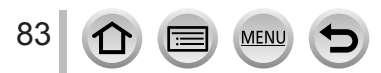

#### **Setting brightness (exposure)/blurriness of the background (Defocus control function)**

#### **1 Press ▲ to display the setting screen**

• The brightness (exposure) operation screen is displayed. Press [Fn1] to switch defocus control operation to operation finish.

#### *2* **Rotate the control dial to set**

• Press [MENU/SET] to return to the recording screen.

#### **When setting the brightness (exposure)**

**When setting the background defocusing** • Pressing [Q.MENU/
D] button will cancel the setting.

• Press  $\blacktriangle$   $\blacktriangledown$  to set the exposure bracket. ( $\rightarrow$ [134\)](#page-133-0)

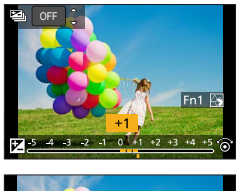

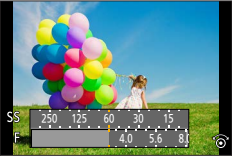

#### ■ With touch screen operations

#### $\mathcal D$  Touch  $\lceil \varnothing \rceil$

- Touch the item you want to set
	- $\lceil \boxed{\odot} \rceil$ : Adjusting the picture effect
	- [8]: Degree of defocusing
	- [a]: Brightness (exposure)

Drag the slide bar or exposure meter to set

• Press [MENU/SET] to return to the recording screen.

●Defocus control operation is not available in [Miniature Effect] (Creative Control Mode).

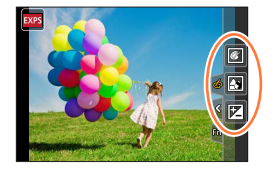

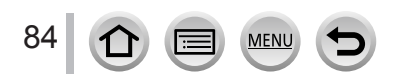

## **Recording motion pictures by setting the aperture/ shutter speed/ISO sensitivity (Creative Video Mode)**

**Recording mode:** 20

- *1* **Set mode dial to [ ]**
- *2* **Set the menu** (→[45\)](#page-44-0)

 **→ [Motion Picture] → [Exposure Mode]**

#### **Settings: [P] / [A] / [S] / [M]**

• The operation for changing the aperture value, shutter speed or ISO sensitivity is the same as the operation for setting the mode dial to  $[ P ]$ ,  $[ A ]$ ,  $[ S ]$  or  $[ M ]$ .

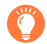

It is also possible to display the selection screen by touching the Recording mode icon in recording screen.

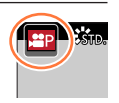

## *3* **Press the motion picture button (or shutter button) to start recording**

## *4* **Press the motion picture button (or shutter button) to stop recording**

●When [Exposure Mode] is set to [M], [AUTO] of the ISO sensitivity will switch to [80].

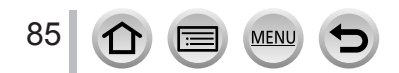

Recording motion pictures by setting the aperture/shutter speed/ISO sensitivity (Creative Video Mode)

## **Recording Slow Motion Pictures ([High Speed Video])**

Slow motion pictures can be recorded by performing recording at a super high speed. When these recordings are played back, the motion is displayed slowly. • To record pictures, use a UHS Speed Class 3 card.  $(\rightarrow 27)$  $(\rightarrow 27)$ 

#### *1* **Set mode dial to [ ]**

**Set the menu**  $(\rightarrow 45)$  $(\rightarrow 45)$  $(\rightarrow 45)$ 

#### **→ [Motion Picture] → [High Speed Video]**

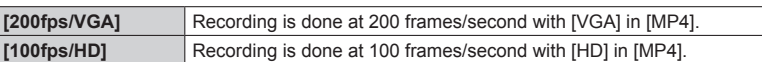

*3* **Press the motion picture button (or shutter button) to start recording**

#### *4* **Press the motion picture button (or shutter button) to stop recording**

- ●When recording, the angle of view becomes narrower.
- No sound is recorded.
- ●Files are split into smaller motion picture files for recording and playback when the file size exceeds 4 GB. (You can continue to record motion pictures without interruption.) Recording stops when the continuous recording time exceeds 29 minutes and 59 seconds. (In terms of playback time, you can record up to approximately 120 minutes.)
- ●The settings for the focus, zoom, exposure and White Balance are fixed to the settings specified when recording was started.
- ●Flickering or horizontal stripes may appear while recording under fluorescent lighting.

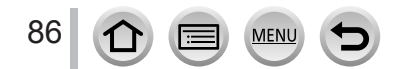

Recording motion pictures by setting the aperture/shutter speed/ISO sensitivity (Creative Video Mode)

### **Minimising operational sounds during motion picture recording ([Silent Operation])**

The operational sound of the zoom or button operation may be recorded when it is operated during the recording of a motion picture. Using touch icons allows silent operation while recording motion pictures.

#### **→ [Motion Picture] → [Silent Operation] → [ON]**

- *1* **Start recording**
- *2* **Touch [ ]**
- *3* **Touch icon**

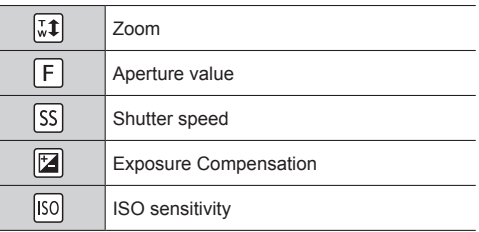

#### *4* **Drag the slide bar to set**

• The speed of the operation varies depending on the position you touch.

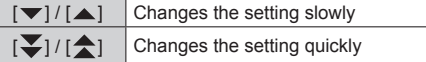

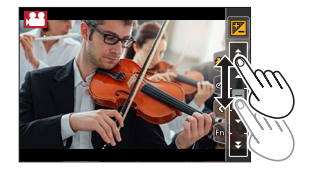

#### *5* **Stop recording**

●Cannot be used during [High Speed Video] recording.

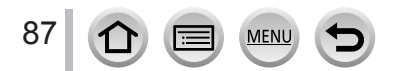

## **Registering your own settings and recording**

#### **(Custom Mode)**

**Recording mode:** 

## **Registering your own settings ([Cust.Set Mem.])**

Up to 3 sets of current camera settings can be registered using [Cust.Set Mem.].  $(I C 1$ ,  $[ C 2$ ],  $[ C 3]$ 

• Initial setting of the Programme AE Mode is registered as the custom settings initially.

#### **Preparations**

• Set in advance the recording mode and menu settings so that the camera can be in the state with the settings to be saved.

#### **→ [Custom] → [Cust.Set Mem.] → Custom set where you want to register settings**

●The following menu items are not registered as custom settings.

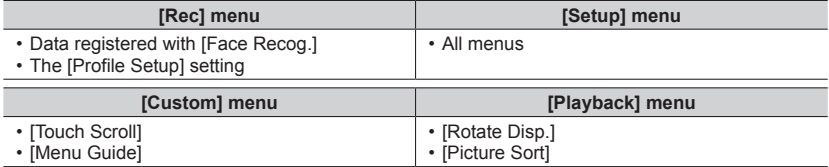

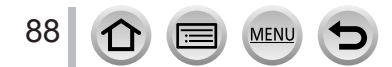

#### Registering your own settings and recording (Custom Mode)

### **Recording using registered custom set**

#### *1* **Set mode dial to [ ]**

• The custom set you used last time will be called up.

#### ■**To change a custom set**

#### $\circled{1}$  Set mode dial to  $\circ$  |  $\circ$  |

Press [MENU/SET] to bring up the menu

 $\circled{2}$  Press  $\blacktriangleleft\blacktriangleright$  to select the custom set you want to use, and press [MENU/SET]

• The settings are switched to those settings you selected for the

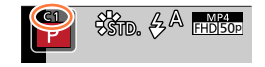

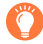

It is also possible to display the selection screen by touching the Recording mode icon in recording screen.  $\overline{100}$  is a set of  $\overline{100}$  in  $\overline{100}$  in  $\overline{100}$  in  $\overline{100}$  in  $\overline{100}$  in  $\overline{100}$  in  $\overline{100}$  in  $\overline{100}$  in  $\overline{100}$  in  $\overline{100}$  in  $\overline{100}$  in  $\overline{100}$  in  $\overline$ 

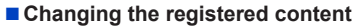

Even if the menu settings are changed temporarily when the mode dial has been set to  $\Gamma$   $\subset$  1, the currently registered settings will remain unchanged. To change the currently registered settings, overwrite the registered data using [Cust.Set Mem.] on the [Custom] menu.

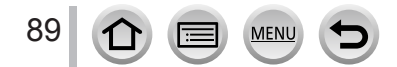

## Recording mode: **@ @ PASMIM**

By setting a focusing action when the shutter button is pressed halfway or an Auto Focus Mode according to the subject and recording conditions, you can let the camera automatically adjust the focus for various scenes.

*1* **Press [ ] button ( )**

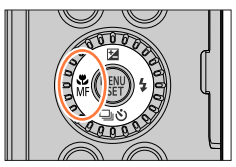

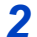

## 2 **Press < > to select [AF] and press [MENU/SET]**

- Set the focusing action when the shutter button is pressed halfway  $(\rightarrow 91)$  $(\rightarrow 91)$  $(\rightarrow 91)$
- Switch the Auto Focus mode  $(\rightarrow 92)$  $(\rightarrow 92)$

## *3* **Press the shutter button halfway**

Focus display

(When focus is aligned: illuminated When focus is not aligned: flashing) AF area

(When focus is aligned: green)

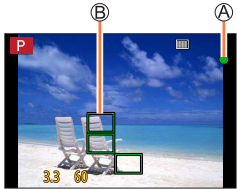

- Two "beep" sounds are heard and Auto Focus is activated. Four "beep" sounds when focus is not aligned.
- When you take a picture in a dark location,  $\left[\begin{matrix} 1 & 0 \\ 0 & 1 \end{matrix}\right]$  is displayed for the focus display and it may take longer to adjust focus than usual.

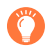

Subjects/environments which may make focusing difficult:

- Fast-moving or extremely bright objects, or objects with no colour contrast.
- Taking pictures through glass or near objects emitting light.
- In the dark, or with significant jitter.
- When too close to object or when taking pictures of both distant and close objects together in the same picture.

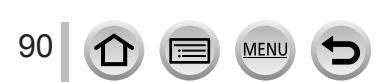

### <span id="page-90-0"></span>**Set the focusing operation to be performed when the shutter button is pressed halfway (AFS, AFF, AFC)**

Recording mode: **@EIPASMIM** 

#### **→ [Rec] / [Motion Picture] → [AFS/AFF/AFC]**

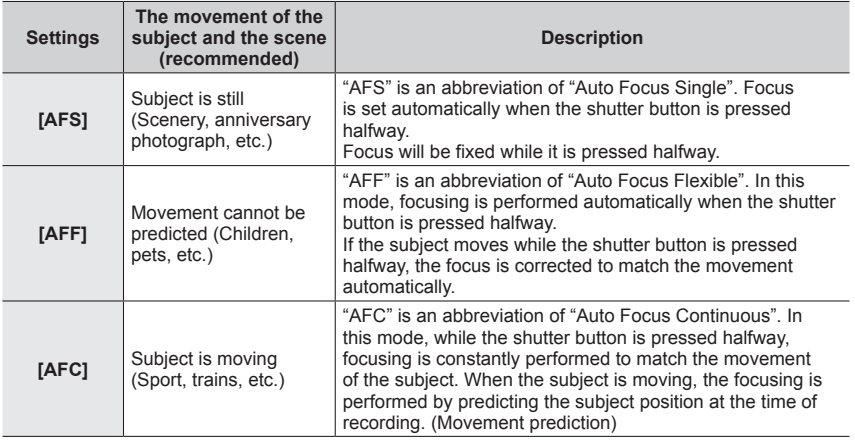

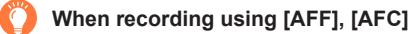

- ●Focusing may take time if the zoom is suddenly changed from max. Wide to max. Tele, or if you suddenly move closer to a subject from a greater distance.
- ●Press the shutter button halfway again when it is difficult to focus on the subject.
- ●While the shutter button pressed halfway, shake may be seen on the screen.

●[AFF] or [AFC] operates as [AFS] in the following case:

- Creative Video Mode
- When recording with  $\left[\frac{1}{2} \right]$  ([4K Burst(S/S)]) of the 4K Photo function.
- When the lighting is low
- ●It is fixed to [AFS] when Panorama Shot Mode is set.
- ●[AFF] is not available when recording 4K photos. Continuous AF works during recording.
- ●This setting cannot be used when recording using [Post Focus].

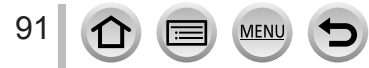

## <span id="page-91-0"></span>**Switching [AF Mode]**

### Recording mode: **the final property of the modes**

This allows the focusing method that suits the positions and number of the subjects to be selected.

#### **→ [Rec] / [Motion Picture] → [AF Mode]**

#### **Settings: [ ] (Face/Eye Detection) / [ ] (Tracking) / [ ] (49-area-focusing) / [ ] etc. (Custom Multi) / [ ] (1-area-focusing) / [ ] (Pinpoint-focusing)**   $(\rightarrow 93 - 97)$  $(\rightarrow 93 - 97)$  $(\rightarrow 93 - 97)$  $(\rightarrow 93 - 97)$  $(\rightarrow 93 - 97)$

- In Intelligent Auto Mode and Intelligent Auto Plus Mode, [[2] or [[] can be set.
- The [AF Mode] is fixed to [**2**] in the following case:
	- In Self Shot Mode (If  $[2]$  is not available with the current recording mode, an available focus setting for each recording mode will be used.)
	- When recording using [4K Live Cropping]
- $\bullet$  Auto Focus is fixed to  $\boxed{\bullet}$  in the following cases:
	- When using the Digital Zoom
	- [Miniature Effect] (Creative Control Mode)
- [AF Mode] cannot be set in the following cases:
	- When recording using [Post Focus]
	- When [Pull Focus] in [Snap Movie] is set to [ON]

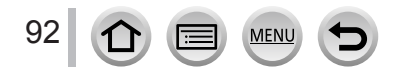

### <span id="page-92-0"></span>Taking front-on pictures of people **Q** (Face/Eye Detection)

The camera automatically detects the faces and eyes of subjects. The camera adjusts the focus on the eye that is closer to the camera and the exposure using the face (when [Metering Mode] is set to  $[ $\Omega$ ]$  (Multi Metering)).

• The camera can detect up to 15 faces. The camera can detect only the eye of face to be focused on.

When the camera recognised a face, the AF area and eye used for focusing are displayed.

Eye used for focusing

- Yellow: When the shutter button is pressed halfway and the subject is focused, the frame turns green.
- White: Displayed when more than one face is detected. Other faces that are the same distance away as faces within the yellow AF area are also focused.

#### ■ Changing the eye to be in focus

#### **Touch the eye to be used for focusing**

If you touch a location outside the yellow frame, the AF area setting screen will be displayed.  $(→98)$ 

- If you touch  $\left[\mathbb{F}^n\right]$  or press [MENU/SET], the eye focus setting will be cancelled.
- Cannot set to [[C] (Face/Eye Detection) in the following cases:
	- [Clear Nightscape], [Cool Night Sky], [Warm Glowing Nightscape], [Artistic Nightscape], [Glittering Illuminations], [Handheld Night Shot], [Appetizing Food], [Cute Dessert] (Scene Guide Mode)
- ●The eye to be in focus cannot be changed when [4K Live Cropping] is set.
- ●If conditions prevent the face from being recognised, such as when the movement of the subject is too rapid, the AF Mode setting switches to [111] (49-area-focusing).

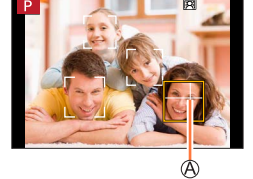

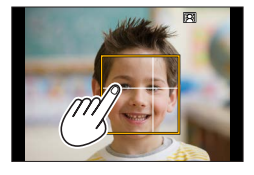

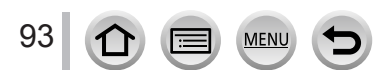

### **Automatically locking the focus on a moving subject (tracking)**

#### **With cursor button operations**

#### **Align the AF Tracking area with the subject and press the shutter button halfway**

#### AF Tracking area

When the subject is recognised, the AF tracking area turns green. When you release the shutter button, the AF tracking area turns yellow and the subject is automatically kept in focus.

- To release AF Tracking  $\rightarrow$  Press [MENU/SET].
- Focus range: same as macro recording  $[AE]$   $(\rightarrow 103)$  $(\rightarrow 103)$

#### **With touch screen operations**

#### **Touch the subject**

Perform these operations with the touch shutter function released. The AF Tracking area turns yellow while the subject is locked.

• To release AF Tracking  $\rightarrow$  Touch  $\left[\mathbb{R}^n\right]$ .

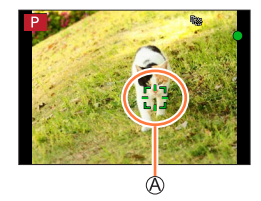

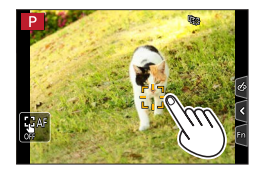

- ●If AF Lock fails, a red frame flashes for a while and then turns off.
- When you set [Metering Mode] to [ **[6]**] (Multi Metering), the camera adjusts the exposure using a locked subject.  $(→174)$  $(→174)$
- ●Under certain recording conditions, such as when the subject is small or dark, AF Tracking may not operate correctly. When AF Tracking does not work, focus will be on  $\lceil \blacksquare \rceil$  (1-area-focusing).
- ●This function is not available in the following case: • When using [Time Lapse Shot]
- $\bullet$  In the following cases,  $[$   $\mathbb{F}$  performs the operation of  $[$   $\blacksquare$  i (1-area-focusing).
	- [Glistening Water], [Glittering Illuminations], [Soft Image of a Flower], [Monochrome] (Scene Guide Mode)
	- [Sepia], [Monochrome], [Dynamic Monochrome], [Rough Monochrome], [Silky Monochrome], [Soft Focus], [Star Filter], [Sunshine] (Creative Control Mode)
	- [Monochrome] ([Photo Style])

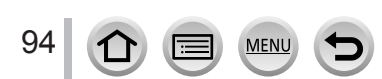

#### **Subject not centred in picture (49-area-focusing)**

Focuses on the subject in the wide range area (up to 49-areafocusing) on the recording screen.

#### Setting the shape of an AF area **...** etc. (Custom Multi)

You can set the preferred shape of an AF area by selecting 49 points in the AF area, based on the subject.

 **→ [Rec] / [Motion Picture] → [AF Mode]**

#### **1** Select a Custom Multi icon ([  $\oplus$  ], etc.), and press **△**

Current AF area shape

#### 2 Use **E** ► to select the setting item

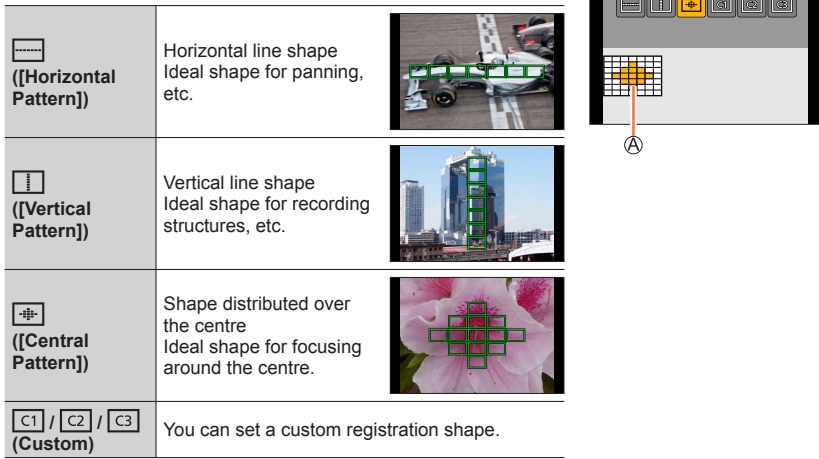

#### *3* **Press**

• The AF area setting screen appears.

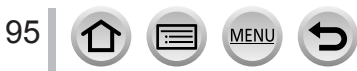

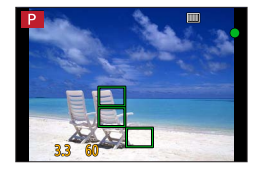

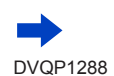

#### *4* **Select the AF area**

Selected AF area

#### **When selecting [ ] / [ ] / [ ]**

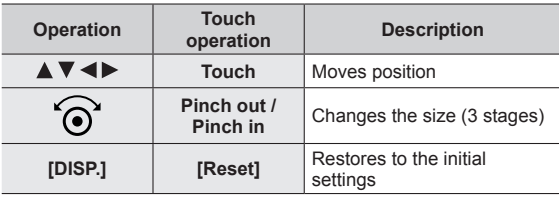

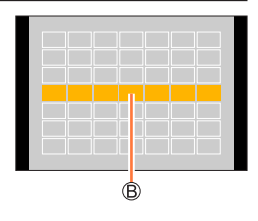

#### **When selecting [ ] / [ ] / [ ]**

#### **With cursor button operations**

Use  $\triangle \blacktriangledown \blacktriangle \blacktriangleright$  to select AF area and press [MENU/SET] to set (repeat)

- If you press [MENU/SET] again, the setting will be cancelled.
- To cancel all the settings, press the [DISP.] button.

#### **With touch screen operations**

Touch the parts you want to set as AF areas

• If you touch one of the selected AF areas, the selection of the area will be cancelled.

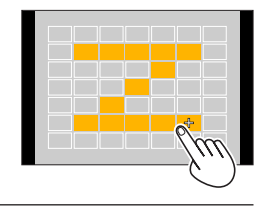

### *5* **Press [Fn2] button**

#### ■**Registering the set AF area in [ ], [ ] and [ ] (Custom)**

① Press **A** on the screen of step 2

 $\oslash$  Use  $\blacktriangle$   $\blacktriangledown$  to select the registration target icon and press [MENU/SET]

● The settings adjusted in [---], [ | ] or [ + ] will be restored to the default settings when the camera is turned off.

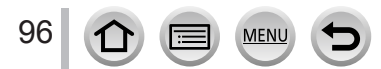

#### **Determined position for focus**  $\boxed{\blacksquare}$  **(1-area-focusing) / (Pinpoint-focusing)**

#### **(1-area-focusing)**

Focuses on AF area in centre of picture. (Recommended when focus is difficult to align)

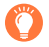

When the subject is not in the centre of the composition in  $[\blacksquare]$ , you can bring the subject into the AF area, fix the focus and exposure by pressing the shutter button halfway, move the camera to the composition you want with the shutter button pressed halfway, and then take the picture. (Only when [AFS/AFF/AFC] in [Rec] menu is set to [AFS].)

### <span id="page-96-0"></span> **(Pinpoint-focusing)**

Enables more precise focusing on a smaller point than  $\boxed{[]}$  (1-area-focusing). When you press the shutter button halfway, an enlarged display of the focus position appears.

- $\bullet$  If  $\overline{[+]}$  (Pinpoint-focusing) is selected while recording motion pictures or 4K photos, the setting is changed to  $\boxed{\blacksquare}$  (1-area-focusing).
- $\bullet$  Cannot set to  $\left[\begin{matrix}1\\1\end{matrix}\right]$  (Pinpoint-focusing) in the following case:
- When [AFS/AFF/AFC] in [Rec] menu is set to [AFF] or [AFC]

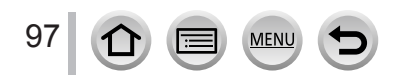

## **Changing the position and size of the AF area**

## **Recording mode: @ @ PASMIMIMIMIG!**

When  $[\mathbf{Q}]$ ,  $[\mathbf{m}]$ ,  $[\mathbf{q}]$ , or  $[\mathbf{q}]$  in Auto Focus Mode is selected, you can change the position and size of the AF area.

- Perform these operations with the touch shutter function released.
- You can also display the AF area setting screen by touching the recording screen. (When [Touch AF] in [Touch Settings] of the [Custom] menu has been set to [AF].)
- When you set [Metering Mode]  $(\rightarrow 174)$  $(\rightarrow 174)$  to  $[\cdot]$ ] (spot-focusing), the metering target will move along with the AF area.
- ●The position and size of the AF area cannot be changed in the Digital Zoom range.

#### ■ When selecting [<sup>1</sup>2<sup>]</sup> / [□]

You can change the position and size of the AF area.

#### **→ [Rec] / [Motion Picture] → [AF Mode]**

 $\circled{1}$  Select [ $\bullet$ ] or [ $\bullet$ ] and press  $\nabla$ 

• The AF area setting screen appears.

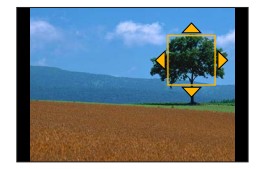

#### To change the AF area

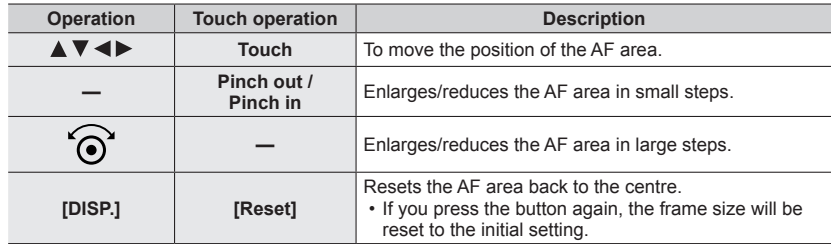

Press [MENU/SET]

• AF area with the same function as  $[ \blacksquare ]$  is displayed in the touched position, when the  $[ \blacksquare ]$  is selected. Setting of the AF area is cleared when [MENU/SET] is pressed or  $\left[\mathbb{F}\right]$  is touched.

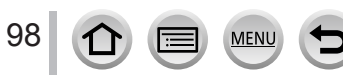

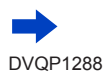

#### ■**When selecting [ ]**

You can set the focus position by selecting an AF area group. The AF area, which is configured with 49 points, is divided into groups consisting of 9 points each (6 points or 4 points for the groups located at the edges of the screen).

#### **→ [Rec] / [Motion Picture] → [AF Mode]**

 $\circledR$  Select [ $\text{m}$ ] and press  $\blacktriangledown$ 

- The AF area setting screen appears.
- $\oslash$  Press  $\blacktriangle \blacktriangledown \blacktriangle \blacktriangleright$  to select an AF area group
- Press [MENU/SET]
	- Only the [+] indications (centre points of the selected group) remain on the screen.
	- Setting of the AF area is cleared when [MENU/SET] is pressed or  $\left[\frac{100}{3}\right]$  is touched.

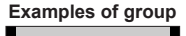

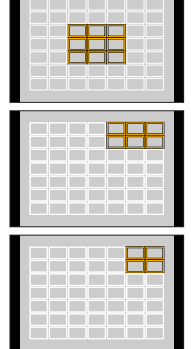

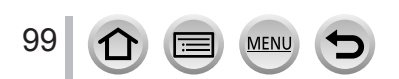

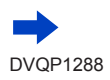

#### ■ When selecting  $[$  **1**

You can enlarge the screen to perform more precise settings of the focus position.

• You cannot set the focus position at the edges of the screen.

#### **→ [Rec] / [Motion Picture] → [AF Mode]**

 $\circledR$  Select [ $\left[\overline{+}\right]$ ] and press  $\blacktriangledown$ 

- $\oslash$  Use  $\blacktriangle \blacktriangledown \blacktriangle \blacktriangleright$  to set the focus position and press [MENU/SET]
	- The enlarged assist screen will appear for setting the focus position.

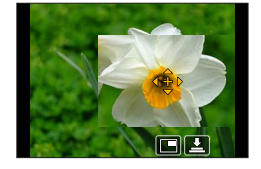

Move [+] to the focus position

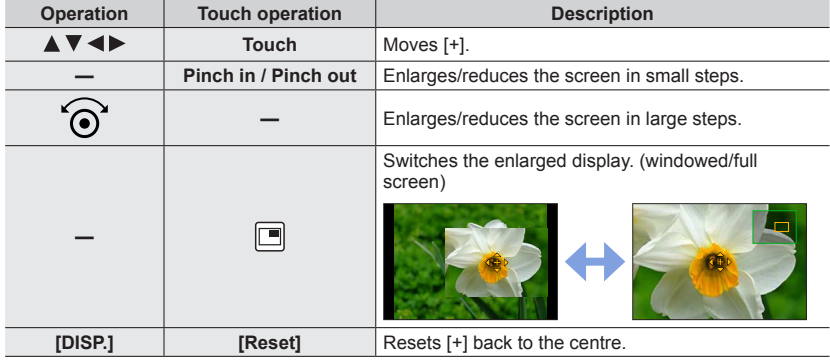

• The image of a part of the screen can be enlarged or reduced approximately 3 to 6 times. The image of the entire screen can be enlarged or reduced approximately 3 to 10 times.

• On the assist screen, it is also possible to record a picture by touching  $[**F**$ ].

Press [MENU/SET]

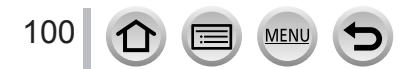

## **Setting the AF area position with the touch pad**

## **Recording mode: @ @ PASMIMIMIG(6)**

You can move the AF area displayed on the viewfinder by touching the monitor.

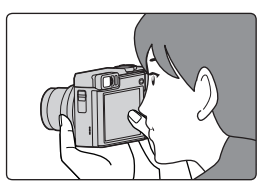

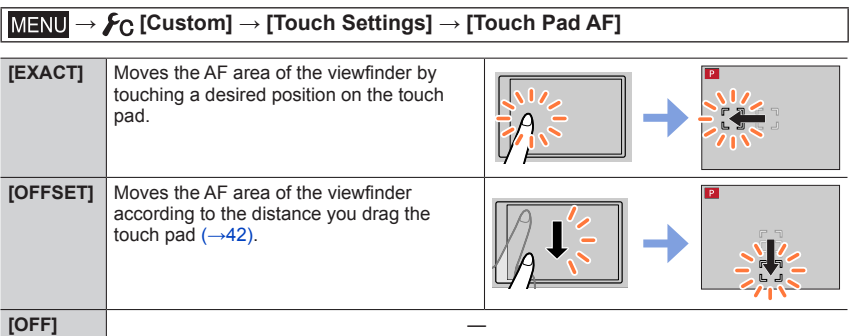

- Press the shutter button halfway to determine the focus position. If you press the [DISP.] button before determining the focus position, the focus position returns to the centre.
- To cancel the settings for the AF area when the Auto Focus Mode  $(\rightarrow 92)$  $(\rightarrow 92)$  is set to [[e] (Face/Eye Detection), [[e]] (tracking), or [[iiiiii] (49-area-focusing), press [MENU/SET].

■ The Touch Shutter function  $(\rightarrow 43)$  $(\rightarrow 43)$  $(\rightarrow 43)$  is disabled when using [Touch Pad AF].

- The [Touch Pad AF] does not function in the following cases:
	- When recording using [4K Live Cropping]
	- When [Pull Focus] in [Snap Movie] is set to [ON]

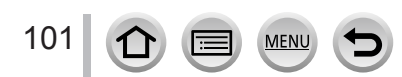

## **Optimising the focus and brightness for a touched position**

## Recording mode: **fa ffa** PASM**A** 同一

## **→ [Custom] → [Touch Settings] → [Touch AF] → [AF+AE]**

#### *1* **Touch the subject you want to optimise the brightness for**

- The AF area setting screen appears.  $(\rightarrow 98)$
- The brightness optimisation position is displayed on the centre of the AF area. The position follows the movement of the AF area.
- [Metering Mode] is set to  $[\triangle_{\overline{m}}]$ , which is used exclusively for the [Touch AE].
- Touching [Reset] returns the brightness optimisation position and the AF area to the centre.

## *2* **Touch [Set]**

- The AF area with the same function as  $[\blacksquare]$  is displayed on the touched position.
- If you touch  $[\mathbb{F}_n]$  (touch  $[\mathbb{F}_n]$ ) when  $[\blacksquare]$  is set), the setting of  $[AF+AE]$  is cancelled.

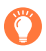

When the background has become too bright, etc., the brightness contrast with the background can be adjusted by compensating the exposure.

- ●When recording with the Touch Shutter, the focus and brightness are optimised for the touched position before recording takes place.
- ●At the edge of the screen, the metering may be affected by the brightness around the touched location.
- The IAF+AEI does not function in the following cases:
	- When using the Digital Zoom
	- When recording using [4K Live Cropping]

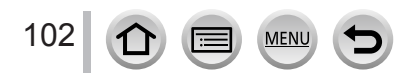

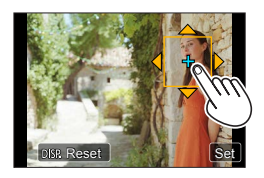

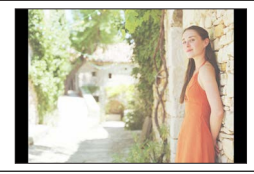

## **Taking close-up pictures (Macro recording)**

**Recording mode: @ @ PASMIM** 

This mode allows you to take close-up pictures of a subject, e.g. when taking pictures of flowers.

**Press <>>>
<b>4 D** to select the item and press [MENU/SET]

**1 Press**  $\begin{bmatrix} \mathbf{w} \\ \mathbf{w} \end{bmatrix}$  button  $($ 

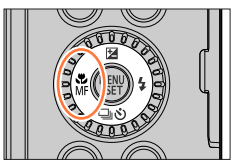

<span id="page-102-0"></span>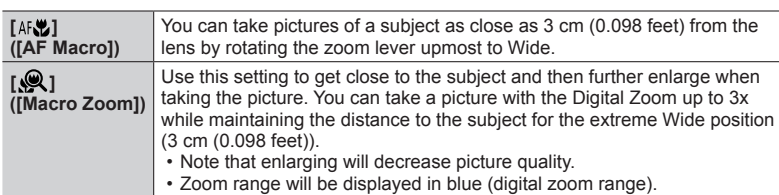

- ●When recording a subject close to the camera, we recommend taking a picture without using the flash.
- ●A picture may be out of focus when the subject is out of focus range, even if the focus display is lit. ●When a nearby subject is to be recorded
	- Using a tripod and [Self Timer]  $(\rightarrow 132)$  $(\rightarrow 132)$  is recommended.
	- The effective focus range (depth of field) is significantly narrowed. Therefore, if the distance between the camera and the subject is changed after focusing on the subject, it may become difficult to focus on it again.
	- Resolution may be slightly reduced around the edges of the picture. This is not a malfunction.
- Cannot set to [Macro Zoom] in the following cases:
	- [Handheld Night Shot] (Scene Guide Mode)
	- Panorama Shot Mode
	- When recording with [High Speed Video]
	- [Impressive Art], [Toy Effect], [Toy Pop], [Miniature Effect] (Creative Control Mode)
	- When [HDR] is set to [ON]
	- When  $[Quality]$  is set to  $[x_1, x_2, \ldots, x_n]$  or  $[x_n, x_n]$

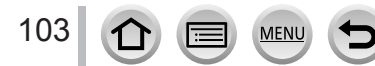

## **Taking pictures with Manual Focus**

## Recording mode: **the finite property of the set of the set of the set of set of set of set of set of set of set o**

Manual Focus is convenient when you want to lock the focus to take pictures or when it is difficult to adjust focus using Auto Focus.

- **1 Press**  $\begin{bmatrix} \mathbf{w} \\ \mathbf{w} \end{bmatrix}$  button  $($
- 2 **Press <>>> b** to select [MF] and press **[MENU/SET]**

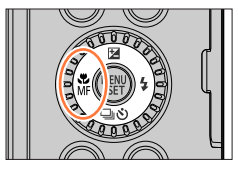

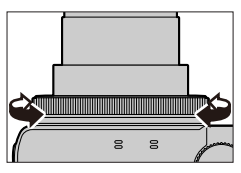

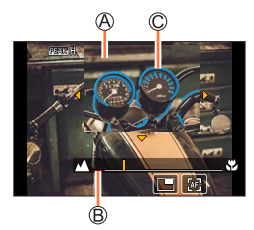

## *3* **Turn the control ring to adjust focus**

Turning the control ring to the right: Focusing on a nearby subject Turning the control ring to the left: Focusing on a distant subject

MF Assist (Enlarged screen) MF Guide (→[189\)](#page-188-0) Peaking

- Colour is added to the portions of the image that are in focus. (Peaking)  $(→190)$  $(→190)$
- When [MF Assist] is set to [ON], MF Assist (enlarged screen) is displayed  $(\rightarrow 189)$  $(\rightarrow 189)$ . You can move the enlarged part by dragging the screen  $(\rightarrow 42)$  $(\rightarrow 42)$  $(\rightarrow 42)$ .
- You can also enlarge the display by pinching out or touching the screen twice.  $(\rightarrow 42)$  $(\rightarrow 42)$

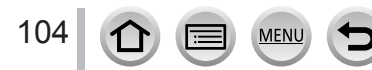

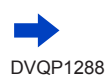

#### Taking pictures with Manual Focus

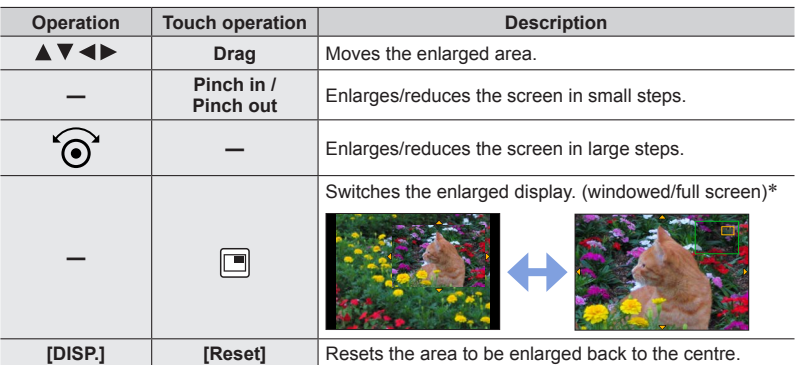

\* The image of a part of the screen can be enlarged or reduced approximately 3 to 6 times. The image of the entire screen can be enlarged or reduced approximately 3 to 10 times.

### *4* **Press the shutter button halfway**

- The recording screen will be displayed.
- The same operation can be performed by pressing [MENU/SET].

### **Quickly adjusting the focus using Auto Focus**

In Manual Focus, the focus can be set on the subject through Auto Focus.

#### **1** Touch [図]

- Auto Focus is activated at the centre of the frame.
- Auto Focus also works with the following operations.
	- Pressing the function button to which [AF-ON] is assigned – Dragging the monitor and releasing your finger at the position you want to focus on
- This function cannot be used when [4K Live Cropping] is set.

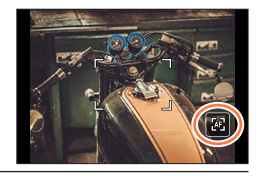

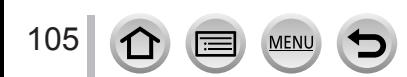

## **Taking pictures by locking the focus and/or exposure (AF/AE Lock)**

## Recording mode: **@ @ PASMIM**

The AF/AE Lock function is convenient, for example, when there is too much contrast with the subject and you cannot get appropriate exposure (AE Lock) or when you want to take a still picture composed with the subject outside the AF area (AF Lock).

#### **Preparation**

Assign [AF/AE LOCK] to the function button.  $(\rightarrow 48)$  $(\rightarrow 48)$  $(\rightarrow 48)$ 

## *1* **Point the camera at the subject**

- *2* **Lock the focus and/or exposure while you press and hold the function button**
	- When you release the function button, the focus and/or exposure lock is cancelled.

# *3* **While you press and hold the function button, move the camera to compose the picture you want to take and fully press the shutter button**

#### ■ Setting the function of [AF/AE LOCK]

#### **→ [Custom] → [AF/AE Lock]**

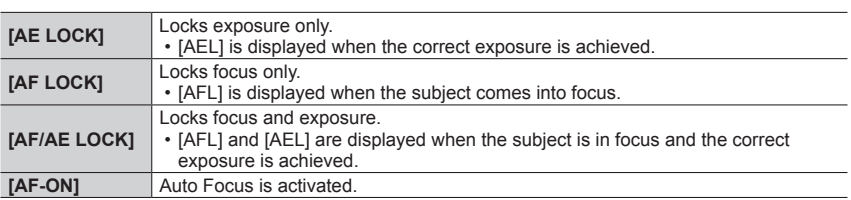

● AE Lock is disabled in Manual Exposure Mode.

● AF Lock is disabled during Manual Focus.

●Programme Shift can be set even when AE is locked.

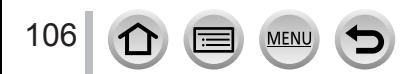

## **Taking pictures with Exposure Compensation**

**Recording mode:** 

Corrects the exposure when there is a backlight or when the subject is too dark or too bright.

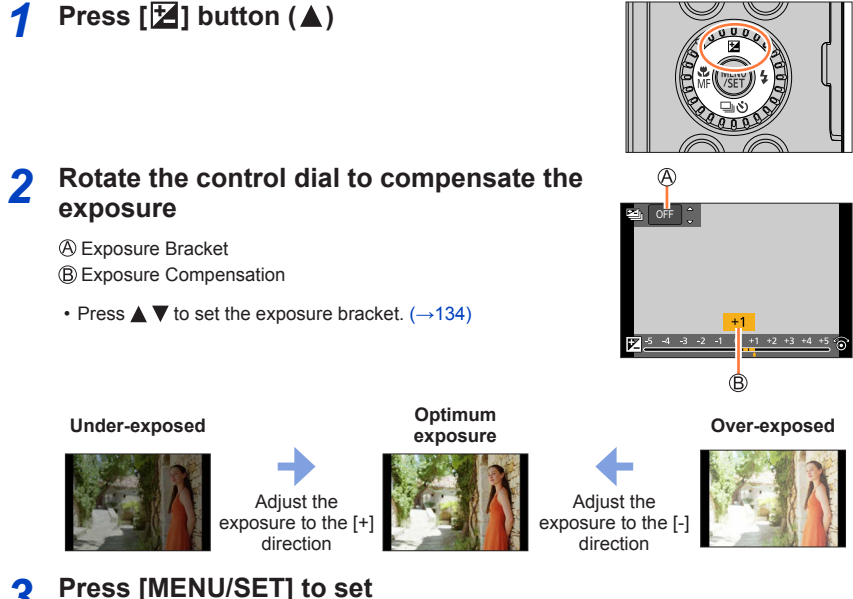

- - You can also press the shutter button halfway to set.
- ●You can set the exposure compensation value in the range between –5 EV and +5 EV. Settings can be made within a range of –3 EV to +3 EV while recording motion pictures, recording 4K photos, or recording in [Post Focus].
- ●Depending on the brightness, this may not be possible in some cases.
- $\bullet$  When the exposure value is out of the  $-3$  EV to +3 EV range, the brightness of the recording screen will no longer change. It is recommended to record by checking the actual brightness of the recorded image in the Auto Review or playback screen.
- ●The set Exposure Compensation value is stored even if the camera is turned off. (When [Exposure Comp. Reset]  $(\rightarrow 202)$  $(\rightarrow 202)$  $(\rightarrow 202)$  is set to [OFF])

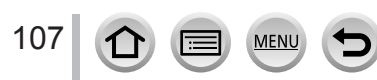

## **Setting the ISO Sensitivity**

## **Recording mode: @ @ PASMIM**  $\blacksquare$

Set ISO sensitivity (sensitivity to lighting).

We recommend higher settings to take clear pictures in darker locations.

#### **→ [Rec] → [Sensitivity]**

### *1* **Select the ISO sensitivity by rotating the control dial**

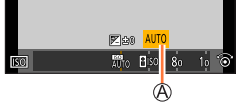

ISO sensitivity

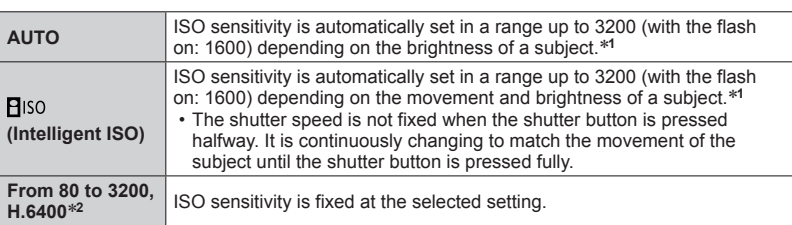

\***<sup>1</sup>** When [ISO Limit Set] (→[178](#page-177-0)) is set, the ISO sensitivity is automatically set in the range up to the [ISO Limit Set] setting value. \***<sup>2</sup>** Only when [Extended ISO] is [ON].

## *2* **Press [MENU/SET] to set**

• You can also press the shutter button halfway to set.

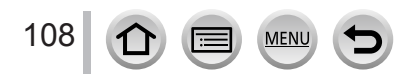

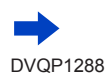
### Setting the ISO Sensitivity

### **Setting guide**

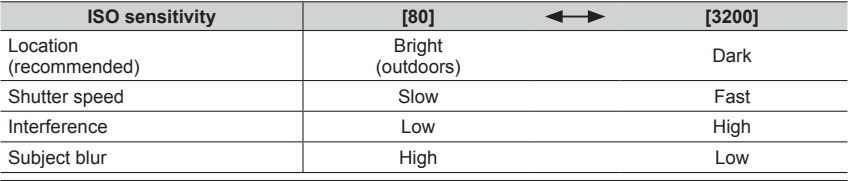

●For details on the available flash range used when the ISO sensitivity is set to [AUTO], refer to  $(→148).$  $(→148).$  $(→148).$ 

• Cannot select [**B**ISO] in the following cases:

• Shutter-Priority AE Mode

• Manual Exposure Mode

●You can use the following settings in the Creative Video Mode, when recording 4K photos, or when recording using [Post Focus].

 $-$  [AUTO],  $[80]$  -  $[3200]$ 

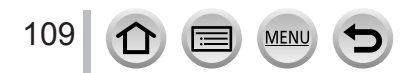

### <span id="page-109-0"></span>**Recording mode: © EIPASMEMEDIA**

In sunlight, under incandescent lights or in other such conditions where the colour of white takes on a reddish or bluish tinge, this item adjusts to the colour of white which is closest to what is seen by the eye in accordance with the light source.

### **→ [Rec] → [White Balance]**

### *1* **Rotate the control dial to select the White Balance**

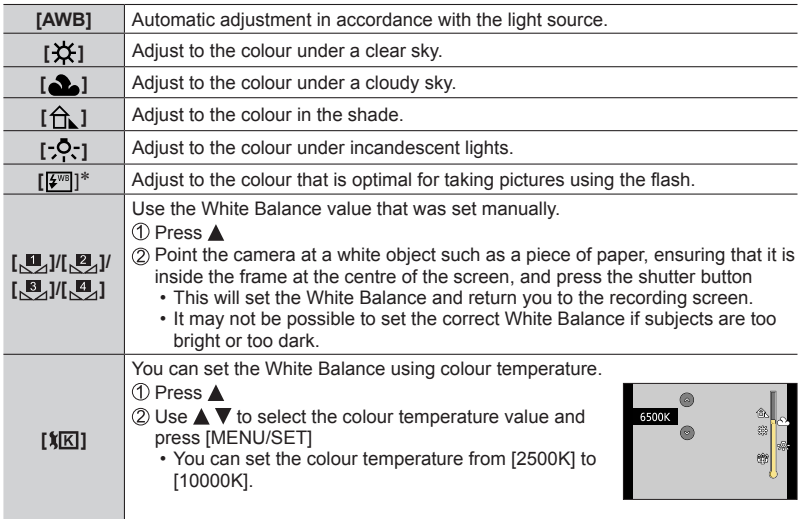

\* The [AWB] setting is applied while recording motion pictures, recording 4K photos, or recording in [Post Focus].

## *2* **Press [MENU/SET] to set**

• You can also press the shutter button halfway to set.

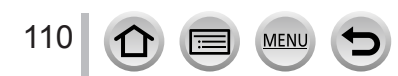

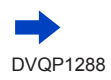

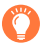

Under fluorescent lighting, LED lighting fixtures, etc., the optimal White Balance will vary depending on the lighting type, so use [AWB],  $[\mathbb{Z}_1], [\mathbb{Z}_2], [\mathbb{Z}_3]$  or  $[\mathbb{Z}_2]$ .

- ●The White Balance may not operate correctly if you take pictures using a flash and the subject is recorded outside of the effective flash range  $(\rightarrow 148)$  $(\rightarrow 148)$ .
- ●In the Scene Guide Mode, settings suitable for each scene are made.
- ●In Scene Guide Mode, changing the scene or recording mode will return White Balance settings (including the White Balance fine adjustment setting) back to [AWB].

#### ■**Auto White Balance**

When [AWB] (Automatic White Balance) is set, the colouring is adjusted in accordance with the light source. However, if the scene is too bright or too dark or if other extreme conditions apply, the pictures may appear reddish or bluish. The White Balance may not operate correctly if there is a multiple number of light sources. In that case, set the [White Balance] to settings other than [AWB] to adjust the colouring.

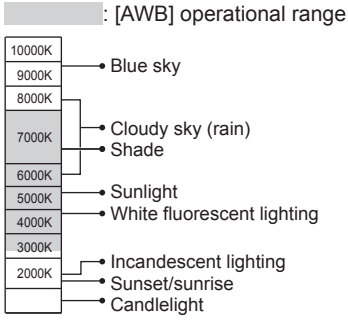

K=Kelvin Colour Temperature

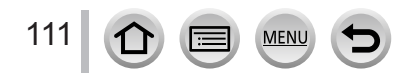

### <span id="page-111-0"></span>**Performing White Balance fine adjustments**

White Balance settings can be individually fine-tuned if colours still do not appear as anticipated.

- **1** In step **1** of "Adjusting the White Balance"  $(\rightarrow 110)$  $(\rightarrow 110)$  $(\rightarrow 110)$ , **select the White Balance and press**
- 2 Use **A** ▼ **4** ▶ to perform White Balance fine **adjustments**
	- $\blacktriangleleft$ : A (amber: orangish colours)  $\blacktriangleright$ : B (blue: bluish colours)
		-
		-
	- $\triangle$ : G (green: greenish colours)  $\blacktriangledown$ : M (magenta: reddish colours)
	- You can also make fine adjustments by touching the White Balance graph.
	- Pressing [DISP.] button resets the position back to the centre.
- *3* **Press [MENU/SET]**

### *4* **Press [MENU/SET] to finalise the setting**

- You can also press the shutter button halfway to set the White Balance.
- ●When you perform fine adjustments of the White Balance toward the A (amber) or B (blue) side, the colour of the White Balance icon displayed on the screen will change to the fine-tuned colour.
- ●When you perform fine adjustments of the White Balance toward the G (green) or M (magenta) side, [+] (green) or [-] (magenta) will be displayed in the White Balance icon on the screen.

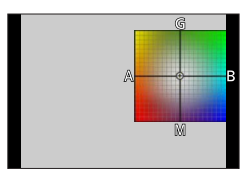

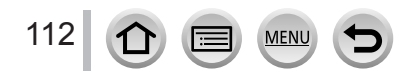

### <span id="page-112-0"></span>**Bracket recording using White Balance**

Bracket settings are performed based on the fine adjustment values for White Balance, and three pictures with different colouring are automatically recorded when the shutter button is pressed once.

*1* **Perform fine adjustments of the White Balance in step** *2* **of "Performing White Balance fine adjustments"**  (→[112](#page-111-0)) **and rotate the control dial to perform the Bracket setting**

• You can also set the bracket by touching  $[\bigcirc] / [\bigcirc]$ .

*2* **Press [MENU/SET]**

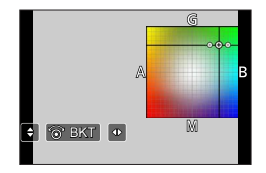

- *3* **Press [MENU/SET] to finalise the setting**
	- You can also press the shutter button halfway to set the White Balance.
- $\bullet$  You can also set the White Balance Bracket in [Bracket] in the [Rec] menu. ( $\rightarrow$ [133\)](#page-132-0)
- ●This function is not available in the following cases:
	- Panorama Shot Mode
	- [Glistening Water], [Glittering Illuminations], [Handheld Night Shot], [Soft Image of a Flower] (Scene Guide Mode)
	- When using [Burst]
	- When recording 4K photos
	- When recording using [Post Focus]
	- When taking still pictures while a motion picture is being recorded
	- When  $[Quality]$  is set to  $[RAW]$ ,  $[RAW]$  or  $[RAW]$
	- When using [Time Lapse Shot]
	- When [Auto Shooting] of [Stop Motion Animation] is set to [ON]

### <span id="page-113-0"></span>**Recording with the 4K Photo function**

## **Recording mode: <b>@** @ P A S M  $\cong$  M  $\cong$  6  $\otimes$

You can take burst pictures of approximately 8 million pixels with a burst rate of 30 fps. You can select and save a frame from the burst file.

• To record pictures, use a UHS Speed Class 3 card.  $(\rightarrow 27)$  $(\rightarrow 27)$ 

### *1* **Press [ ] button**

• The same operation can be performed by pressing the  $\lceil \Box \circ \bullet \rangle$  button ( $\nabla$ ), using  $\blacktriangleleft$  to select a 4K photo icon, and pressing  $\blacktriangle$ .

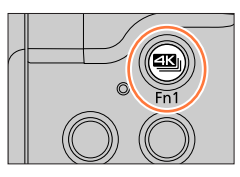

### 2 **Press <>>> +** to select the recording method **and press [MENU/SET]**

• The recording method can also be set from [4K PHOTO] in the [Rec] menu.

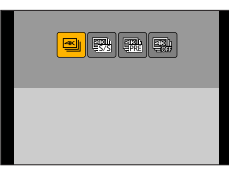

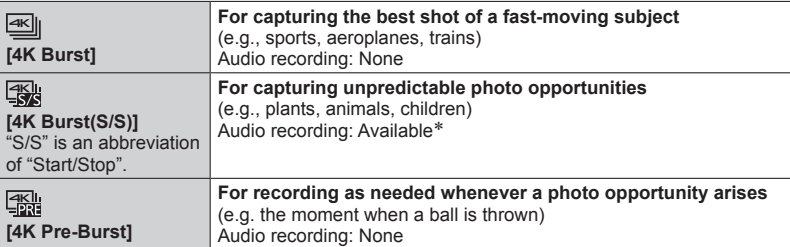

\* Audio is not played back when you perform playback with the camera.

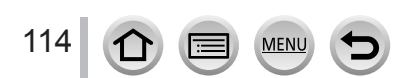

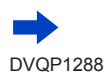

# *3* **Recording with the 4K Photo function**

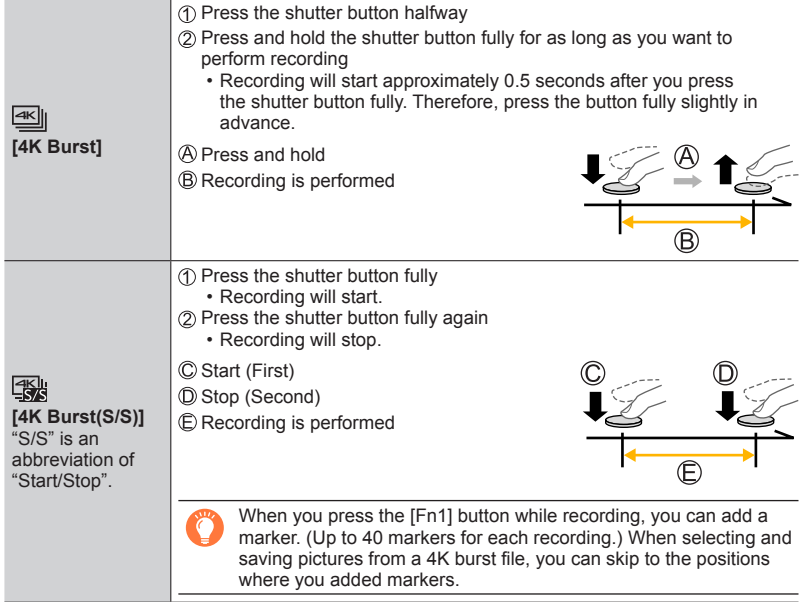

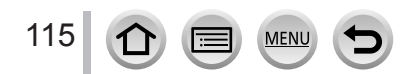

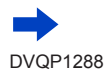

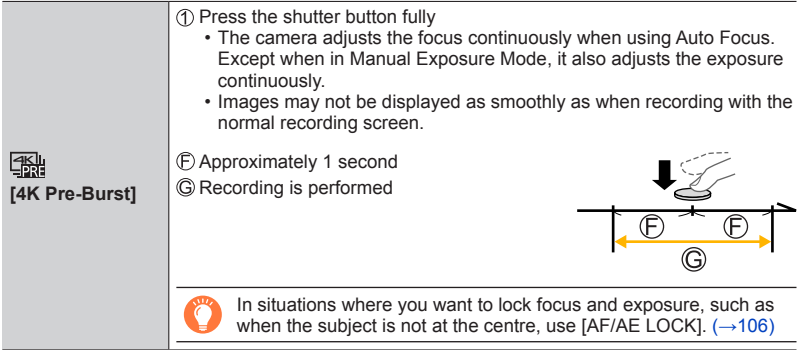

- Burst pictures are saved as a single 4K burst file in the MP4 format.
- When [Auto Review] is enabled, the picture selection screen will be displayed automatically. To continue recording, press the shutter button halfway to display the recording screen.
- For information on how to select and save pictures from 4K burst files, refer to  $(\rightarrow 117)$  $(\rightarrow 117)$  $(\rightarrow 117)$ .
- When using [Light Composition]  $(\rightarrow 213)$  $(\rightarrow 213)$ , we recommend using a tripod and taking pictures remotely by connecting the camera to a smartphone to prevent camera shake.  $(\rightarrow 233)$  $(\rightarrow 233)$  $(\rightarrow 233)$ .

#### ■ **To cancel the 4K Photo functions**

In step  $2$ , select  $\left[\frac{d}{d} \right]$ .

• The operation can be cancelled by pressing the  $[\Box]_1 \circledcirc]$  button ( $\nabla$ ) and then selecting  $\Box$  ([Single]) or  $\Box$ [2].

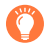

#### **Battery drainage and camera temperature**

- $\bullet$  If the surrounding temperature is high or 4K photos are recorded continuously, [  $\&$  ] may be displayed and recording may be stopped halfway through. Wait until the camera cools down.
- ●**When [ ] ([4K Pre-Burst]) is set, the battery drains faster and the camera temperature rises. (to protect itself, the camera may switch to [ ] ([4K Burst])) Select [ ] ([4K Pre-Burst]) only when recording.**

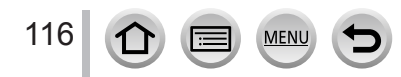

### <span id="page-116-0"></span>**Selecting pictures from 4K burst file and saving**

This section describes how to select pictures from a 4K burst file and save them. For details on how to record 4K burst files, refer to  $(\rightarrow 114)$  $(\rightarrow 114)$ .

- **1** Select a picture with the  $\lceil \frac{1}{2} \rceil$  on the playback screen, **and press** 
	- The same operation can be performed by touching  $[$
	- In the case of recording with [ $\mathbb{R}$ ] ([4K Pre-Burst]), proceed to the step *3*.
- *2* **Drag the slide bar to perform rough scene selection**
	- For information on how to operate the slide view screen, refer to  $(\rightarrow 118)$  $(\rightarrow 118)$ .
	- $\cdot$  If you touch  $\lceil \frac{1}{2} \cdot \frac{1}{2} \rceil$  (or press the [Fn2] button), you can choose a scene in the 4K burst playback screen.  $(\rightarrow 119)$  $(\rightarrow 119)$
- *3* **Drag to select the frame you want to save as a picture**
	- The same operation can be performed using  $\blacktriangleleft \blacktriangleright$ .

### *4* **Touch [ ] to save the picture**

- The selected picture will be saved as a new picture in the JPEG format separate from the 4K burst file.
- The picture will be saved with recording information (Exif information), including its shutter speed, aperture and ISO sensitivity information.

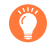

If you use [4K PHOTO Bulk Saving] in the [Playback] menu, you can bulk save 5 seconds' worth of 4K recording.  $(→212)$  $(→212)$ 

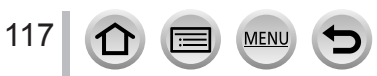

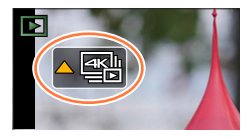

**Slide view screen**

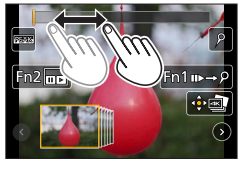

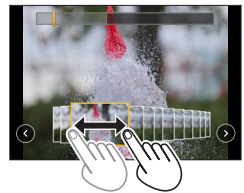

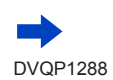

#### <span id="page-117-0"></span>**<Slide view screen>**

Position of the displayed frame

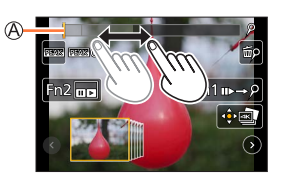

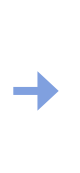

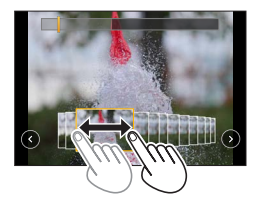

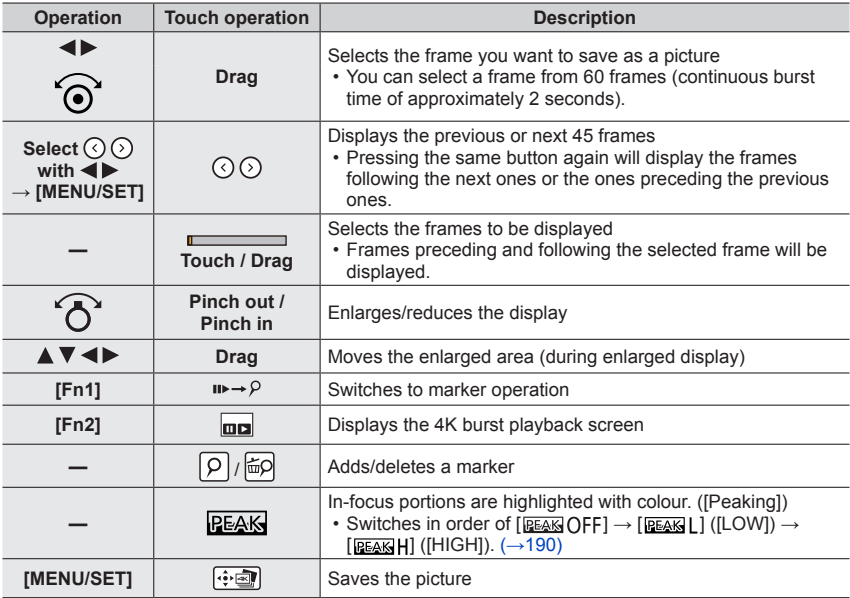

<span id="page-117-1"></span>• During marker operation, you can skip to the markers that you added or the beginning or end of the 4K burst file. Press [Fn1] button again to return to the original operation.

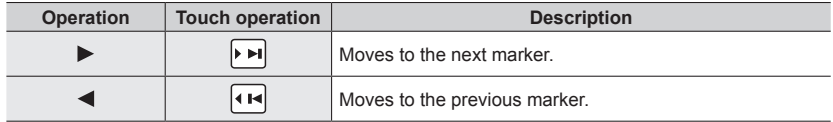

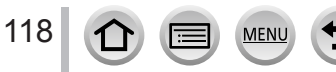

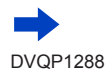

### <span id="page-118-0"></span>**<4K burst playback screen>**

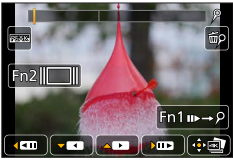

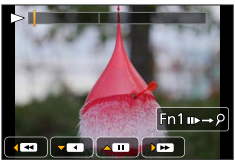

During pause During continuous playback

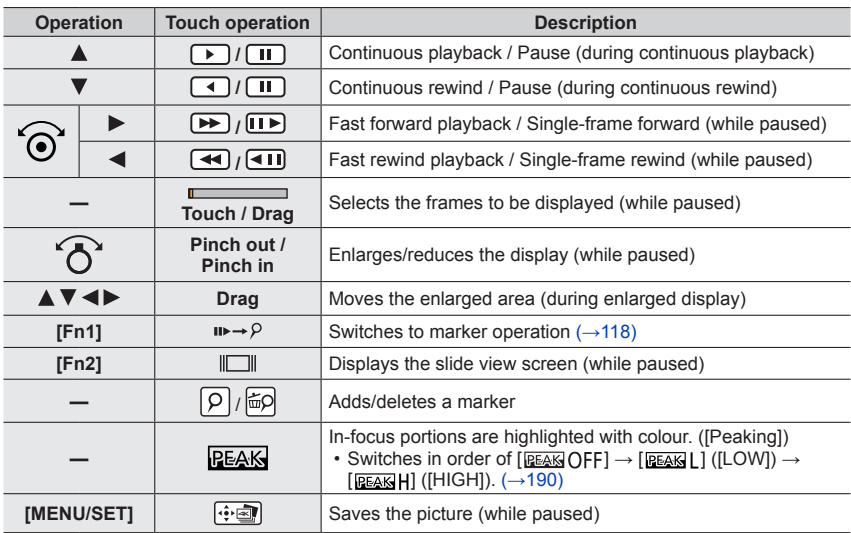

●If you touch the screen twice, the screen will be enlarged. To return to the original display, touch the enlarged screen twice.

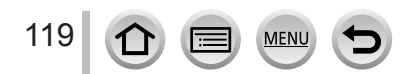

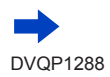

#### ■ Selecting and saving pictures on the TV screen

- Set [HDMI Mode (Play)] to [AUTO] or [4K]. When connecting to a TV that does not support 4K motion picture, select [AUTO].
- Set [VIERA Link] of [TV Connection] in the [Setup] menu to [OFF].
- If you connect the camera to a TV and display 4K burst files on the TV, they will be displayed only on the 4K burst playback screen.
- Even if you insert the SD card to a 4K-compatible TV with an SD card slot, you cannot play back 4K burst files recorded with [Aspect Ratio] set to an option other than [16:9]. (As of May 2017)
- Depending on the TV to be connected, 4K burst files may not be played back correctly.

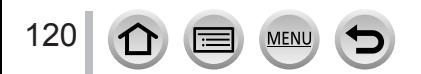

### **Notes on the 4K Photo function**

#### ■ **To change the aspect ratio**

Selecting [Aspect Ratio] in the [Rec] menu allows you to change the aspect ratio for 4K photos.

#### ■ **To record the subject with reduced blur**

You can reduce the blur of the subject by setting a faster shutter speed.

 $\circ$  Set mode dial to  $\circ$   $\circ$  1

2 Set the shutter speed by rotating the control dial

- Approximate shutter speed for outdoor recording in fine weather conditions: 1/1000 seconds or faster.
- If you increase the shutter speed, the ISO sensitivity becomes higher, which may increase the noise on the screen.

#### ■ Shutter sound for 4K photo recording

When using  $[\equiv]$  ([4K Burst]) or [1)] ([4K Pre-Burst]), you can change the electronic shutter sound settings in [Shutter Vol.] and [Shutter Tone].  $(\rightarrow 198)$  $(\rightarrow 198)$  $(\rightarrow 198)$ 

When recording with [52] ([4K Burst(S/S)]), you can set the start/stop tone volume in [Beep Volume].

• You can perform high speed burst recording quietly using the 4K Photo function in combination with [Silent Mode].  $(\rightarrow 186)$  $(\rightarrow 186)$ 

#### ■ **Scenes not suitable for the 4K Photo function**

#### **Recording indoors**

When recording under fluorescent lighting or LED lighting fixtures, etc., the colours and brightness may change or horizontal striping may appear on the screen. The striping may be reduced by setting a slower shutter speed.

#### **Fast-moving subjects**

Subjects moving fast may appear distorted when recorded.

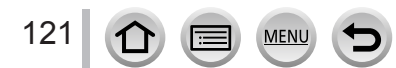

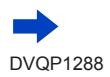

#### <span id="page-121-0"></span>■ **The camera's setup for the 4K Photo function**

The camera's setup is automatically optimised for 4K photo recording.

• The following settings are fixed.

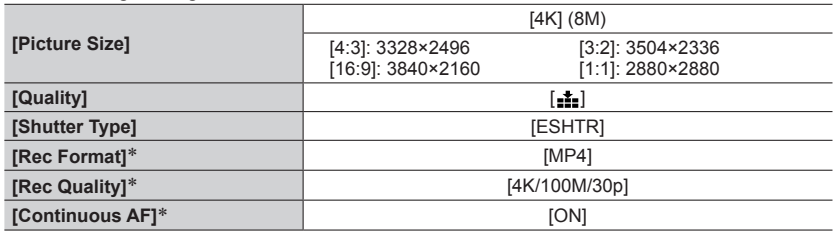

\* Settings in the [Motion Picture] menu are not applied to 4K burst files recorded with the 4K Photo function.

• The following limitations apply to the recording functions indicated below.

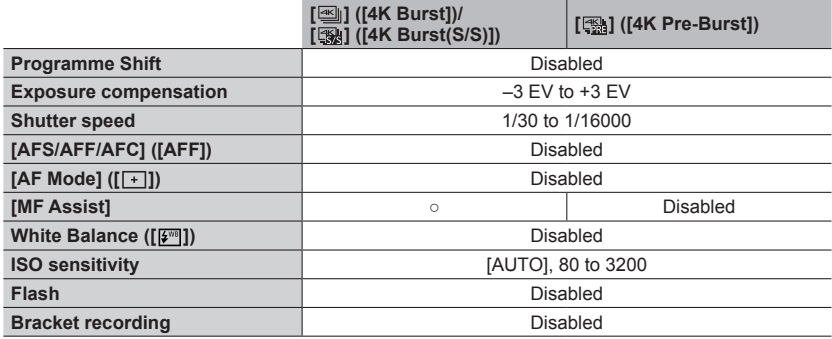

• The following menu items are disabled:

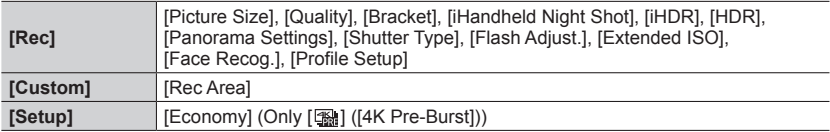

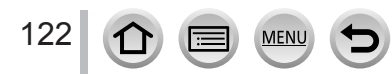

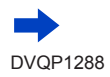

- ●Recording stops when the continuous recording time exceeds 15 minutes. When using an SDHC memory card, files are split into smaller picture files for recording and playback if the file size exceeds 4 GB. (You can continue to record pictures without interruption.) If using an SDXC memory card, you can record pictures in a single file even if the size is greater than 4 GB.
- ●When recording, the angle of view becomes narrower.
- The following changes occur when recording 4K photos:
	- The [i.Resolution] setting changes from [EXTENDED] to [LOW].
	- [Destination] in [Travel Date] cannot be recorded.
	- [Simultaneous record w/o filter] is not available.
- ●When recording using the [ ] ([4K Pre-Burst]) function, [Step Zoom] does not operate.
- Scene Detection in Intelligent Auto Mode works the same way as when recording motion pictures. ●The 4K Photo function is disabled when using the following settings:
	- [Clear in Backlight], [Glistening Water], [Artistic Nightscape], [Glittering Illuminations], [Handheld Night Shot], [Clear Night Portrait], [Soft Image of a Flower] (Scene Guide Mode)
	- [Rough Monochrome], [Silky Monochrome], [Miniature Effect], [Soft Focus], [Star Filter], [Sunshine] (Creative Control Mode)
	- During motion picture recording
	- When using [Time Lapse Shot]
	- When using [Stop Motion Animation]
- ●To select and save pictures from 4K burst files on a PC, use the software "PHOTOfunSTUDIO".
	- $(\rightarrow 268)$  $(\rightarrow 268)$  Please note that it is not possible to edit a 4K burst file as a motion picture.

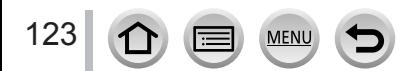

# <span id="page-123-0"></span>**Adjusting the focus after recording**

**([Post Focus]/[Focus Stacking])**

### **Recording mode: <b>@EIPASM** 2M IM @

You can record 4K burst pictures while changing the focus point and then select a focus point after recording.

This function is best for non-moving subjects.

You can select multiple focus points and combine them into one picture. ([Focus Stacking])

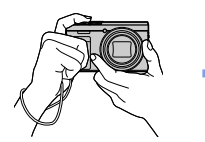

4K burst recording with automatic focus shift

Touch the desired focus point

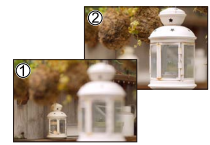

Finished picture has the desired focus point

- To record pictures, use a UHS Speed Class 3 card.  $(\rightarrow 27)$  $(\rightarrow 27)$
- We recommend using a tripod to perform [Focus Stacking].

### **Recording using [Post Focus]**

### *1* **Press [ ] button**

### **2 Press ◀▶ to select [ON] and press [MENU/SET]**

#### [Post Focus] icon

- You can also set it to [ON] by pressing the  $[\Box]$  (b)] button ( $\nabla$ ), using  $\blacktriangle$  to select a [Post Focus] icon ( $\left[\frac{1}{2}||\right]$ ).
- *3* **Determine the composition and press the shutter button halfway**
	- Auto Focus activates and automatically detects the focus point on the screen.
	- $\cdot$  If there is no focus point on the screen, the Focus indicator  $(\bullet)$ blinks and you cannot record.

**From halfway pressing the shutter button to completion of recording** • Do not change the distance to subject or the composition.

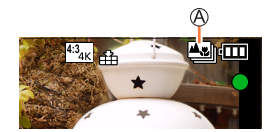

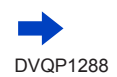

#### *4* **Press the shutter button fully to start recording**

Recording progress bar

- The focus point changes automatically while recording. When the recording progress bar disappears, recording automatically ends.
- The data will be saved as a single file in the MP4 format.
- If [Auto Review] is set, a screen will automatically appear that lets you select the focus point.  $(→126)$  $(→126)$

### ■**Cancelling [Post Focus]**

Select [OFF] in step *2*.

• The operation can be cancelled by pressing the  $[\Box]$  button ( $\nabla$ ) and then selecting  $\Box$ ] ([Single]) or  $\Box$ ].

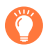

#### **About camera temperature**

If the surrounding temperature is high or [Post Focus] recording is performed continuously,  $\lceil \frac{1}{2} \rceil$  may be displayed and recording may be stopped halfway through. Wait until the camera cools down.

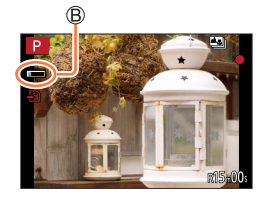

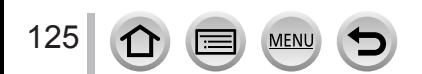

### <span id="page-125-1"></span>**Select the focus point and save the picture ([Post Focus])**

*1* **On the playback screen, select the image with the [ ] icon and press** 

• The same operation can be performed by touching  $[$   $\leftarrow$   $\left[$   $\left[$ .

#### <span id="page-125-0"></span>*2* **Touch the focus point**

- If there are no pictures with the focus on the selected point, a red frame will be displayed, and pictures cannot be saved.
- The edge of the screen cannot be selected.

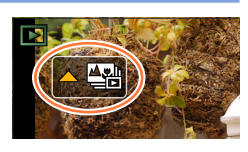

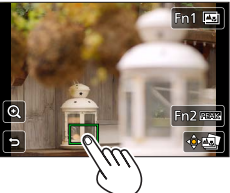

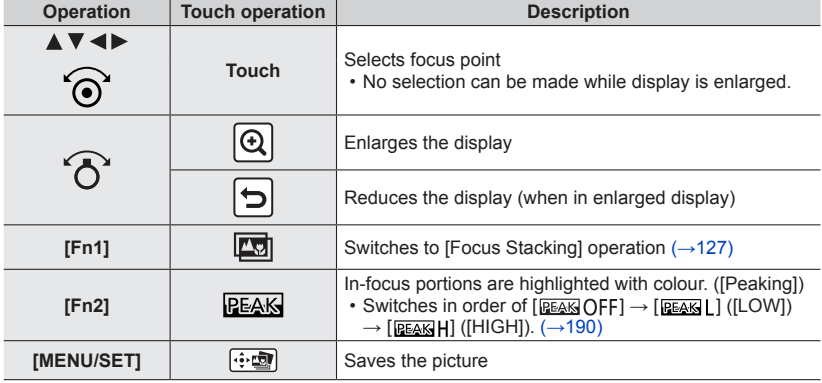

• You can make fine adjustments to the focus by dragging the slide bar during enlarged display. (The same operation can be performed using  $\blacktriangleleft \blacktriangleright$ .)

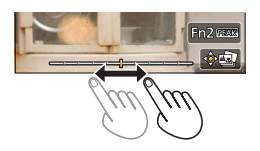

#### *3* **Touch [ ] to save the picture**

• The selected picture will be saved as a new separate file in the JPEG format.

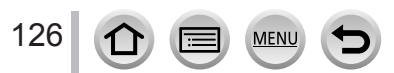

### <span id="page-126-0"></span>**Select the focus range to combine and create a single picture ([Focus Stacking])**

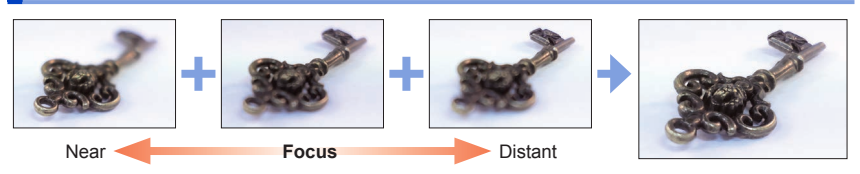

*1* **Touch [ ] on screen in step** *2* **of "Select the focus point and save the picture ([Post Focus])"** (→[126](#page-125-1))

• The same operation can be performed by pressing the [Fn1] button.

#### *2* **Choose a stacking method and touch it**

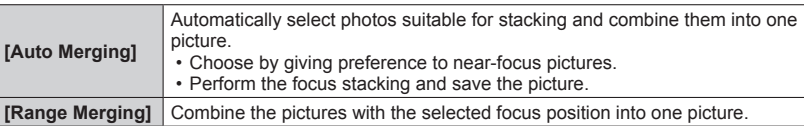

#### **(When selecting [Range Merging])**

#### *3* **Touch the focus point**

- Select positions at two or more points.
- Focus points between the selected two positions will be selected.
- Positions that cannot be selected, or that would produce an unnatural result will be greyed out.
- Touch a position again to deselect it.
- If you drag the screen you can then continue to select positions.

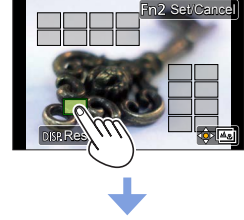

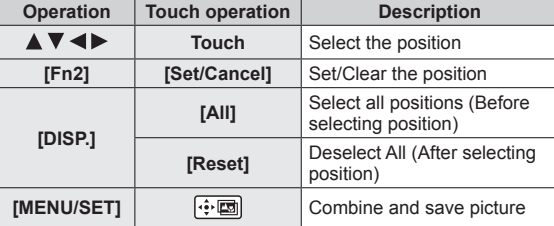

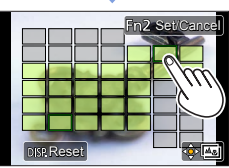

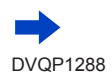

#### *4* **Touch [ ] to combine and save the picture**

• The picture will be saved in JPEG format with recording information (Exif information) from the nearest position's picture, including its shutter speed, aperture and ISO sensitivity information.

### **Notes on the [Post Focus]/[Focus Stacking]**

#### ■ **The camera's setup for recording in [Post Focus]**

- Since recording is performed in the same picture quality as 4K photos, certain limitations apply to recording functions and menu settings. For details, refer to "The camera's setup for the 4K Photo function"  $(→122)$  $(→122)$  $(→122)$ .
- In addition to the limitations of the 4K Photo function, the following limitations apply to [Post Focus] recording:
	- [AF Mode] and [AFS/AFF/AFC] cannot be set.
	- Manual Focus cannot be used.
	- Motion pictures cannot be recorded.
	- [Digital Zoom] is not available.

●During recording, the angle of view will be narrower.

- ●The [Post Focus] function is disabled when using the following settings:
	- [Clear in Backlight], [Glistening Water], [Artistic Nightscape], [Glittering Illuminations], [Handheld Night Shot], [Clear Night Portrait], [Soft Image of a Flower] (Scene Guide Mode)
	- [Rough Monochrome], [Silky Monochrome], [Miniature Effect], [Soft Focus], [Star Filter], [Sunshine] (Creative Control Mode)
	- In Self Shot Mode
	- When using [Time Lapse Shot]
	- When using [Stop Motion Animation]
- ●When selecting the focus and saving pictures, you cannot select and save the picture from a TV screen even if the camera is connected to a TV through an HDMI micro cable.
- ●In the following cases, [Focus Stacking] may produce an unnatural picture:
	- If the subject is in motion
	- If there are large differences in distance to the subject
	- If there is significant blurring (recording with a larger aperture might make the picture less unnatural)
- ●During focus stacking, auto compensation is applied to deviations among pictures due to camera shake. In such cases, the angle of view will be slightly narrower at the time of focus stacking.
- ●Only pictures taken using [Post Focus] on this camera are eligible for [Focus Stacking].

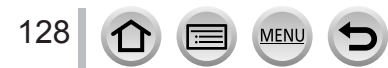

# <span id="page-128-0"></span>**Selecting a Drive Mode**

**Recording mode: <b>@EIPASM** 2M ISO

You can switch the operation to be performed when you press the shutter button.

# *1* **Press [ ] button ( )**

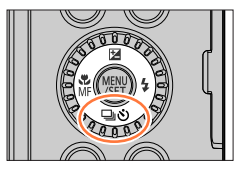

 $\circledR$ 

 $B - C$ A)

 $D - F$ 

 $\boxed{\mathbb{R}^{\infty}_{\text{eff}}}$ 

### 2 **Press <>>>** to select the drive mode and **press [MENU/SET]**

Drive Mode

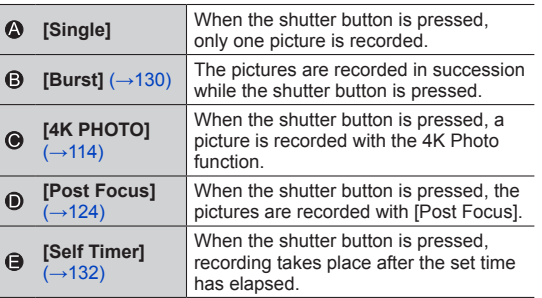

### ■ **To cancel the drive mode**

In step **2**, select  $[\Box]$  ([Single]) or  $[\Box]$ .].

• You can cancel the self-timer by turning off the camera. (When [Self Timer Auto Off]  $(\rightarrow 202)$  $(\rightarrow 202)$  is set to [ON].)

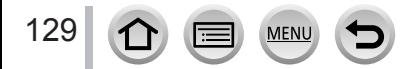

### <span id="page-129-0"></span>**Burst function**

### ■**Setting [Burst Rate]**

After selecting [Burst] and pressing  $\triangle$  in step 2 ( $\rightarrow$ [129](#page-128-0)), select the burst rate with  $\blacktriangleleft\blacktriangleright$ , and press [MENU/SET]

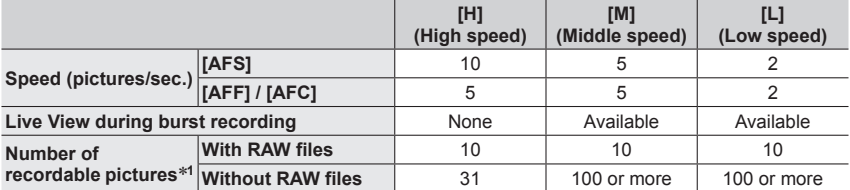

\***<sup>1</sup>** The number of burst pictures is limited by the picture-taking conditions and the type and/or status of the card used. Pictures can be taken until the card becomes full. However, the burst speed will become slower halfway through the recording. The exact time when the slower burst speed will start depends on the settings of the aspect ratio, picture size, and quality as well as the type of card used.

### **Focusing in burst mode**

Focusing varies depending on the  $[AFS/AFF/AFC]$  in  $[Rec]$  menu ( $\rightarrow$ [91](#page-90-0)) and the setting of  $[Focus/$ Release Priority]  $(→188)$  $(→188)$  in the [Custom] menu.

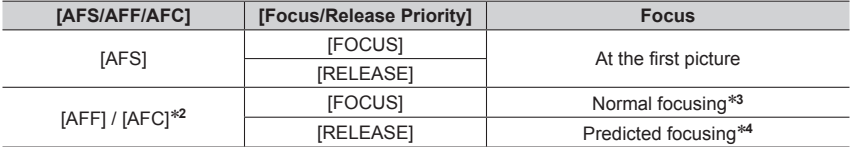

\***<sup>2</sup>** Focus is fixed in the first picture when dark subjects are recorded. \***<sup>3</sup>** Since the camera records a burst of pictures while it adjusts the focus, the burst speed may be slower. \***4** The camera predicts the focus within a possible range by giving higher priority to the burst speed.

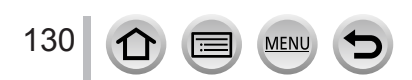

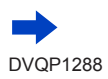

#### Selecting a Drive Mode

●The burst speed may become slower depending on the following settings: [Sensitivity], [Picture Size], [Quality], [AFS/AFF/AFC], [Focus/Release Priority]

- ●When the burst speed is set to [H] ([AFS/AFF/AFC] in [Rec] menu is set to [AFS] or the focus mode is set to [MF]), the exposure and White Balance are fixed to those of the first picture. When the burst speed is set to [H] ([AFS/AFF/AFC] in [Rec] menu is set to [AFF] or [AFC]), [M], or [L], the exposure and White Balance are adjusted individually for each still picture.
- ●**It may take a while to store still pictures that were taken using the burst function. If you continue to record while storing, the number of burst pictures that can be taken will be reduced. A high-speed card is recommended when recording using the burst function.**
- ●This function is not available in the following cases:
	- [Glistening Water], [Glittering Illuminations], [Handheld Night Shot], [Soft Image of a Flower] (Scene Guide Mode)
	- [Rough Monochrome], [Silky Monochrome], [Miniature Effect], [Soft Focus], [Star Filter], [Sunshine] (Creative Control Mode)
	- In Self Shot Mode
	- When recording using the flash
	- During motion picture recording
	- When using [Time Lapse Shot]
	- When [Auto Shooting] of [Stop Motion Animation] is set to [ON]

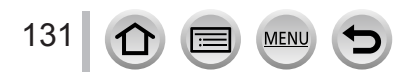

### Selecting a Drive Mode

### <span id="page-131-0"></span>**Taking pictures with self-timer**

#### ■ Setting the self-timer operation

After selecting [Self Timer] and pressing  $\triangle$  in step 2 ( $\rightarrow$ [129](#page-128-0)), select the self-timer operation with  $\blacktriangleleft$  , and press [MENU/SET]

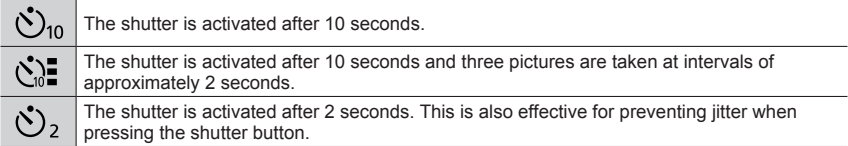

●After the self-timer indicator flashes, recording will start.

- ●The focus and exposure are fixed when the shutter button is pressed halfway.
- ●We recommend using a tripod.
- $\bullet$  It cannot be set to  $\lceil \diamondsuit_n \rceil$  in the following cases:
	- When recording using [Bracket]
	- When [Simultaneous record w/o filter] of [Filter Settings] is set to [ON]
- ●This function is not available in the following cases:
	- In Self Shot Mode (When taking pictures in Self Shot Mode, you can set the Self-timer in [Countdown]  $(\rightarrow 59)$  $(\rightarrow 59)$  $(\rightarrow 59)$ ]
	- During motion picture recording
	- When using [Time Lapse Shot]
	- When [Auto Shooting] of [Stop Motion Animation] is set to [ON]

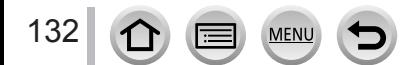

### <span id="page-132-0"></span>**Taking Pictures While Adjusting a Setting Automatically (Bracket Recording)**

### Recording mode: **A BIP ASM** A **H** 图

You can take multiple pictures while automatically adjusting a setting by pressing the shutter button.

### **Set the menu (→[45\)](#page-44-0)**

#### **→ [Rec] → [Bracket] → [Bracket Type]**

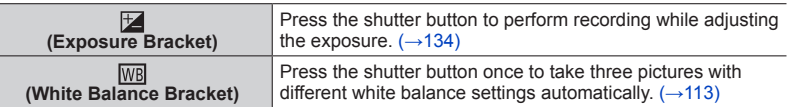

### **2 Press ▼ to select [More settings] and then press [MENU/SET]**

- For information on [More settings], refer to the page that describes each function.
- Press the shutter button halfway to exit the menu.
- 

### *3* **Focus on the subject and take a picture**

• When Exposure Bracket is selected, the bracket display flashes until all of the pictures you have set are taken. If you change the bracket settings or turn off the camera before all of the pictures you have set are taken, the camera restarts recording from the first picture.

### ■ **To cancel [Bracket]**

Select [OFF] in step *1*.

- ●Bracket recording is disabled in the following cases.
	- [Glistening Water], [Glittering Illuminations], [Handheld Night Shot], [Soft Image of a Flower] (Scene Guide Mode)
	- [Rough Monochrome], [Silky Monochrome], [Miniature Effect], [Soft Focus], [Star Filter], [Sunshine] (Creative Control Mode)
	- In Self Shot Mode
	- When recording using the flash (except for White Balance Bracket)
	- When recording motion pictures
	- When recording 4K photos
	- When recording using [Post Focus]
	- When using [Time Lapse Shot]
	- When [Auto Shooting] of [Stop Motion Animation] is set to [ON]

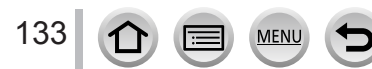

### Taking Pictures While Adjusting a Setting Automatically (Bracket Recording)

### <span id="page-133-0"></span>**Exposure Bracket**

### ■**About [More settings] (step** *2* **in** (→[133](#page-132-0))**)**

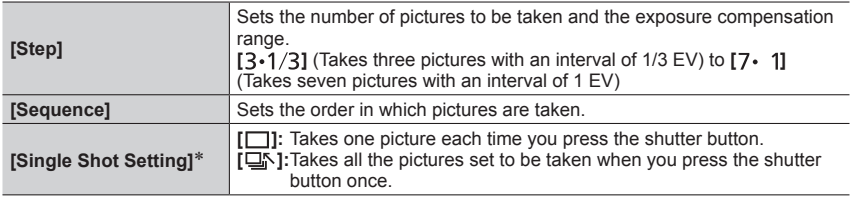

\* Not available for burst recording. When using burst recording, if you press and hold the shutter button, recording will be performed continuously until a specified number of pictures are taken.

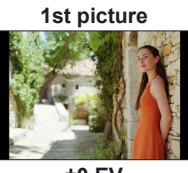

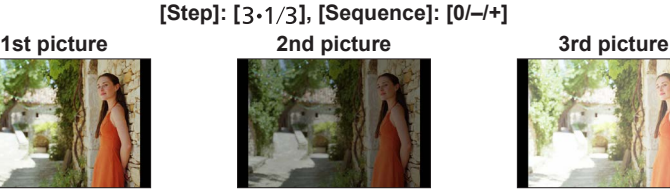

**±0 EV –1/3 EV +1/3 EV**

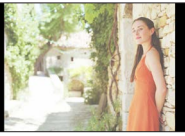

●When taking pictures using Exposure Bracket after setting the Exposure Compensation value, the pictures taken are based on the selected Exposure Compensation value.

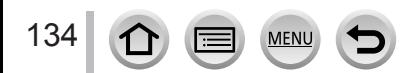

# **Taking pictures automatically at set intervals**

### **[Time Lapse Shot]**

## **Recording mode: <b>@ff** PASM \* = @6

You can preset data such as recording start time and time lapse to take still pictures automatically. This setting is convenient for taking pictures at constant intervals for landscape scenes, observation of the gradual changes in animals/plants, and other applications. The pictures are recorded as a set of group pictures  $(\rightarrow 166)$  $(\rightarrow 166)$  $(\rightarrow 166)$ .

- **Complete the date and time settings in advance.** (→[30\)](#page-29-0)
- **Set the menu (→[45\)](#page-44-0)**

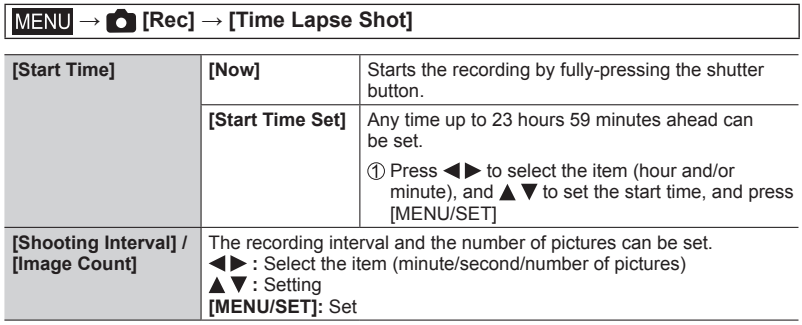

• The camera may not be able to record using the preset interval and number of pictures to be recorded under some recording conditions.

# **2 Press ▲ to select [Start] and press [MENU/SET]**

## *3* **Press the shutter button fully**

- The recording starts automatically.
- During recording standby, the camera turns off automatically when no operation is performed for a preset interval. The [Time Lapse Shot] recording will continue even if the camera is turned off, and the camera is automatically turned on at the recording start time. If you want to turn on the camera manually, press the shutter button halfway.
- Operations during recording standby (The camera is turned on)

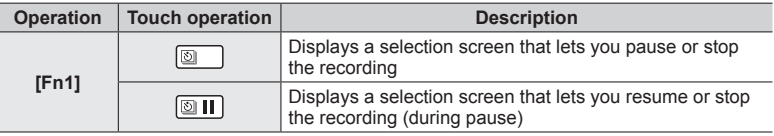

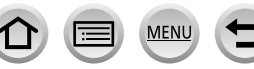

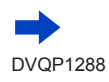

### Taking pictures automatically at set intervals [Time Lapse Shot]

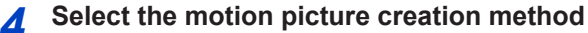

• [Rec Format]: [MP4]

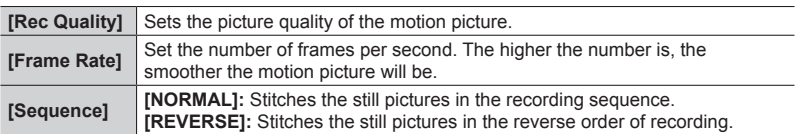

### **5 Press ▲ to select [OK] and press [MENU/SET]**

- You can also create a motion picture using [Time Lapse Video] in the [Playback] menu.  $(\rightarrow 217)$  $(\rightarrow 217)$  $(\rightarrow 217)$
- ●This function is not intended for application-specific systems (monitoring cameras).
- ●When using zoom, the camera could tilt when the lens barrel extends. Make sure to secure the camera in place with a tripod or by other means.
- ●[Time Lapse Shot] is paused in the following cases:
	- When the remaining battery power runs out
	- Turning the camera off

If this occurs during [Time Lapse Shot] recording, you can restart the operation by turning off the camera, replacing the battery or card in the pause state, and then turning the camera on. (Note, however, that the pictures recorded after restarting the operation are saved as a separate set of group pictures.)

- ●We recommend using auto focus for time lapse recording in cases where a long [Shooting Interval] is set and the camera will turn off automatically between shots.
- ●When creating motion pictures at a picture quality size of [4K], recording times are limited to 29 minutes and 59 seconds.

If using an SDHC memory card, you will not be able to create motion pictures with a file size greater than 4 GB. With an SDXC memory card, you can create motion pictures with a file size greater than 4 GB.

- ●When creating a motion picture with a picture quality size of [FHD] or [HD], you will be unable to create it if the recording time is more than 29 minutes and 59 seconds or the file size is greater than 4 GB.
- ●This function is not available in the following cases:
	- [Handheld Night Shot] (Scene Guide Mode)
	- In Self Shot Mode
	- When using [Stop Motion Animation]

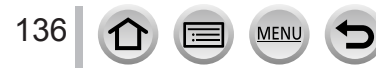

## **Creating stop motion animation** [Stop Motion Animation]

### **Recording mode: <b>@E** PASM MM ME **B**

You can stitch still pictures to create stop motion animation. The pictures are recorded as a set of group pictures  $(\rightarrow 166)$  $(\rightarrow 166)$  $(\rightarrow 166)$ .

### • **Complete the date and time settings in advance.** (→[30\)](#page-29-0)

### **Set the menu**  $(\rightarrow 45)$  $(\rightarrow 45)$

### **→ [Rec] → [Stop Motion Animation]**

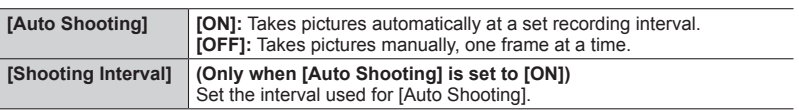

## **2 Press ▲ to select [Start] and press [MENU/SET]**

### **3 Press ▲ to select [New] and press [MENU/SET]**

### *4* **Press the shutter button fully**

- Up to 9,999 frames can be recorded.
- *5* **Move the subject to decide on the composition**
	- Repeat the recording of still pictures in the same way.
	- When you turn off the camera during recording, a message to restart recording will appear when you turn on the camera.

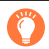

### **How to create stop motion animation effectively**

- ●Up to two previously recorded pictures are displayed on the recording screen. Check this screen as a guideline for determining the amount of required motion.
- $\bullet$  You can press  $[\bullet]$  (Playback) button to check the recorded pictures. Press  $[\bullet]$  button to delete unnecessary pictures. To return to the recording screen, press  $[\blacksquare]$  (Playback) button again.

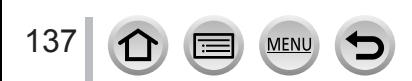

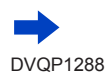

### Creating stop motion animation [Stop Motion Animation]

### **6 Touch**  $[\mathbb{Q}]$  to end the recording

- You can also end the recording by selecting [Stop Motion Animation] in the [Rec] menu, and then pressing [MENU/SET].
- When [Auto Shooting] is set to [ON], select [End] on the confirmation screen. (If you select [Pause], press the shutter button fully to resume recording.)

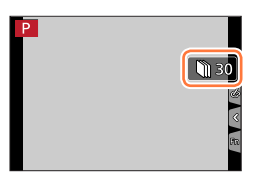

### *7* **Select a method to create a stop motion animation**

• [Rec Format]: [MP4]

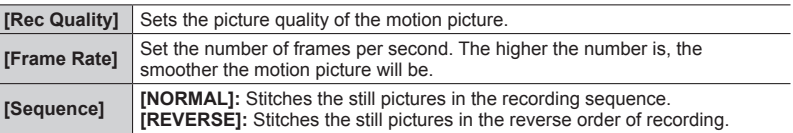

### **8 Press ▲ to select [OK] and press [MENU/SET]**

• You can also create a stop motion animation using [Stop Motion Video] in the [Playback] menu.  $(→218)$  $(→218)$  $(→218)$ 

#### ■**Adding pictures to an already recorded stop motion animation group**

When you select [Additional] in step *3*, group pictures recorded using [Stop Motion Animation] are displayed. Select a set of group pictures and press [MENU/SET]. Then, select [Yes] on the confirmation screen.

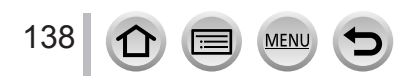

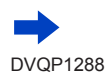

#### Creating stop motion animation [Stop Motion Animation]

- ●[Auto Shooting] may not be performed according to the preset interval because recording could take time under some recording conditions, such as when pictures are taken using a flash.
- ●When creating motion pictures at a picture quality size of [4K], recording times are limited to 29 minutes and 59 seconds. If using an SDHC memory card, you will not be able to create motion pictures with a file size

greater than 4 GB. With an SDXC memory card, you can create motion pictures with a file size greater than 4 GB.

- ●When creating a motion picture with a picture quality size of [FHD] or [HD], you will be unable to create it if the recording time is more than 29 minutes and 59 seconds or the file size is greater than 4 GB.
- ●You cannot select only one recorded still picture using [Additional].
- ●This function is not available in the following cases:
	- In Self Shot Mode
	- When using [Time Lapse Shot]
- ●[Auto Shooting] in [Stop Motion Animation] cannot be used in the following case:
	- [Handheld Night Shot] (Scene Guide Mode)

# **Correcting jitter**

Recording mode: **fa ffa** PASM**A** 网络

Automatically detects and prevents jitter.

### **→ [Rec] / [Motion Picture] → [Stabilizer]**

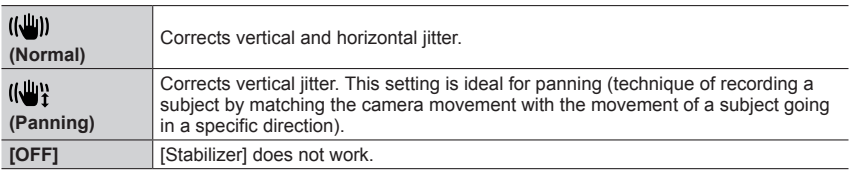

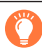

### **To prevent jitter**

If a warning is displayed about jitter, use [Stabilizer], a tripod, or [Self Timer]. ●Using a slower shutter speed can cause motion blur. Shutter speed will be 50pslower particularly in the following cases. Keep the camera still from the moment the shutter button is pressed until the picture appears on the screen. We recommend using a tripod.

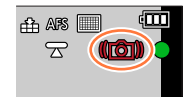

- [Slow Sync.]
- [Slow Sync./Red-Eye]
- [Clear Nightscape], [Cool Night Sky], [Warm Glowing Nightscape], [Artistic Nightscape], [Glittering Illuminations], [Clear Night Portrait] (Scene Guide Mode)

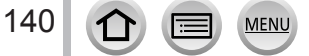

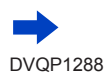

Correcting jitter

- ●When you use a tripod, we recommend setting [Stabilizer] to [OFF].
- ●[Stabilizer] cannot be used by selecting [ ] (Normal) in Panorama Shot Mode.
- In the following cases, the [Stabilizer] will switch to [((())] (Normal), even if it is set to [((())}] (Panning):
	- During motion picture recording
	- When recording 4K photos
	- When recording using [Post Focus]
- ●[Stabilizer] cannot be used when recording with [High Speed Video].
- ●The 5-axis Hybrid Image Stabiliser function automatically functions while recording motion pictures. This decreases the jitter of the image when recording motion pictures while zooming or walking, etc.
	- The recording range may become narrower.
	- The 5-axis Hybrid Image Stabiliser function is not available when recording motion pictures with [Rec Quality] set to [4K/100M/30p]/[4K/100M/25p], or recording using [4K Live Cropping].
- ●Cases where the stabiliser function may be ineffective:
	- When there is a lot of jitter
	- When the zoom magnification is high (also in the Digital Zoom range)
	- When taking pictures while following a moving subject
	- When the shutter speed becomes slower to take pictures indoors or in dark places
- **The panning effect by selecting [**  $\left(\frac{100}{2}\right)$  **is not fully achieved in the following cases:** 
	- Bright summer days or other bright locations
	- When the shutter speed is higher than 1/100 seconds
	- When the motion of a subject is slow and the speed with which the camera is moved is too slow (a nice background blur is not achieved)
	- When the camera is not adequately tracking the motion of a subject

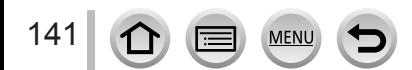

# **Using Zoom**

### **Zoom types and use**

### **Optical Zoom**

Recording mode: **<b>***REIPASMEM* 

You can zoom in without degrading the picture quality. **Maximum magnification: 30x**

●This function is not available in the following case:

• When recording with [Macro Zoom]

### **Extra optical zoom**

## **Recording mode:**

This function works when picture sizes with  $[**2**]$  have been selected in [Picture Size]  $(\rightarrow$ [173\)](#page-172-0). Extra optical zoom allows you to zoom in using a higher zoom ratio than Optical Zoom, without degrading the picture quality. The maximum zoom ratio varies depending on the picture size.

#### **Maximum magnification: 59.2x (Including the optical zoom ratio.)**

●This function is not available in the following cases:

- [Handheld Night Shot] (Scene Guide Mode)
- [Toy Effect], [Toy Pop] (Creative Control Mode)
- When recording 4K photos
- When recording using [Post Focus]
- When [HDR] is set to [ON]
- When [iHandheld Night Shot] is set to [ON]
- When [iHDR] is set to [ON]
- When [Quality] is set to [RAW ], [RAW .] or [RAW]
- When recording with [Macro Zoom]
- During motion picture recording

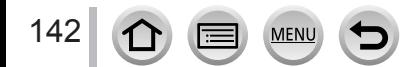

Using Zoom

### **[i.Zoom]**

### Recording mode: **@ff PASME** ME **M**

You can use the camera's Intelligent Resolution technology to increase the zoom ratio up to 2x higher than the original zoom ratio with limited deterioration of picture quality.

### **→ [Rec] / [Motion Picture] → [i.Zoom]**

### **Settings: [ON] / [OFF]**

- ●When [Picture Size] is set to [S], the zoom ratio can be increased to up to 1.5x the original zoom ratio.
- ●[i.Zoom] works automatically in Intelligent Auto Mode or Intelligent Auto Plus Mode.
- ●This function is not available in the following cases:
	- [Handheld Night Shot] (Scene Guide Mode)
	- [Impressive Art], [Toy Effect], [Toy Pop] (Creative Control Mode)
	- When recording with [Macro Zoom]
	- When [HDR] is set to [ON]
	- When [iHandheld Night Shot] is set to [ON]
	- When [iHDR] is set to [ON]
	- When [Quality] is set to [RAW:: ], [RAW:: ] or [RAW]

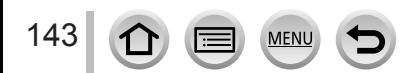

Using Zoom

### **[Digital Zoom]**

### **Recording mode: @ @ PASMM**  $\Box$

Zoom 4x further than Optical/Extra optical zoom. When [Digital Zoom] is used simultaneously with [i.Zoom], you can only increase the zoom ratio up to 2x. (DC-TZ90)

Zoom 2x further than Optical/Extra optical zoom when [i.Zoom] is set to [OFF]. When [i.Zoom] is set to [ON], [Digital Zoom] is cancelled. (DC-TZ91/DC-TZ92/DC-TZ93)

Note that, with Digital Zoom, enlarging will decrease picture quality.

### **→ [Rec] / [Motion Picture] → [Digital Zoom]**

### **Settings: [ON] / [OFF]**

- $\bullet$  When using [Digital Zoom], we recommend using a tripod and the self-timer ( $\rightarrow$ [132](#page-131-0)) for taking pictures.
- ●The AF area is largely displayed at the centre in the Digital Zoom range.
- ●This function is not available in the following cases:
	- **When [Live View Mode] is set to [ECO 30fps] (setting at the time of purchase)**
	- [Handheld Night Shot] (Scene Guide Mode)
	- [Impressive Art], [Toy Effect], [Toy Pop], [Miniature Effect] (Creative Control Mode)
	- When recording using [Post Focus]
	- When recording with [High Speed Video]
	- When [HDR] is set to [ON]
	- When [Quality] is set to [RAW: 1], [RAW: 1] or [RAW]

The illustration is an example of when using Optical Zoom, [i.Zoom], and [Digital Zoom] in Programme AE Mode. (DC-TZ90)

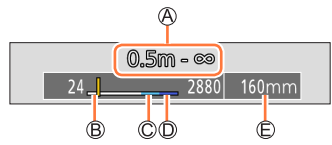

Focus range

Optical Zoom range

i.Zoom range

Digital Zoom range

Current zoom position (Focal lengths the same as those of a 35 mm film camera)

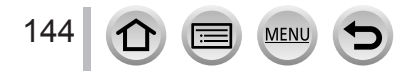
Using Zoom

# **Using the zoom by performing touch operations (Touch zoom)**

# *1* **Touch [ ]**

- *2* **Touch [ ]**
	- The slide bar is displayed.

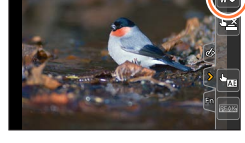

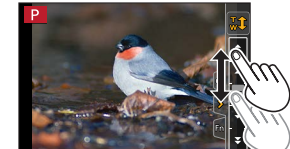

- *3* **Perform zoom operations by dragging the slide bar**
	- The zoom speed varies depending on the touched position.

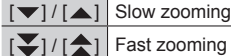

- Touch [Tt] again to end touch zoom operations.
- ●This function is not available in the following cases:
	- In Self Shot Mode
	- When recording with [High Speed Video]
	- When recording using [4K Live Cropping]

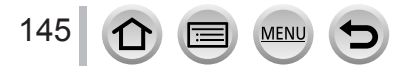

# **Taking pictures with flash**

# **Changing Flash Mode**

# **Recording mode: <b>@E** PASM<sup>2M</sup>

Set the flash to match the recording.

*1* **Press [ ] button ( )**

146

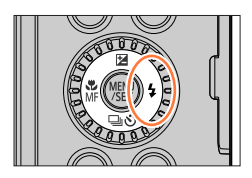

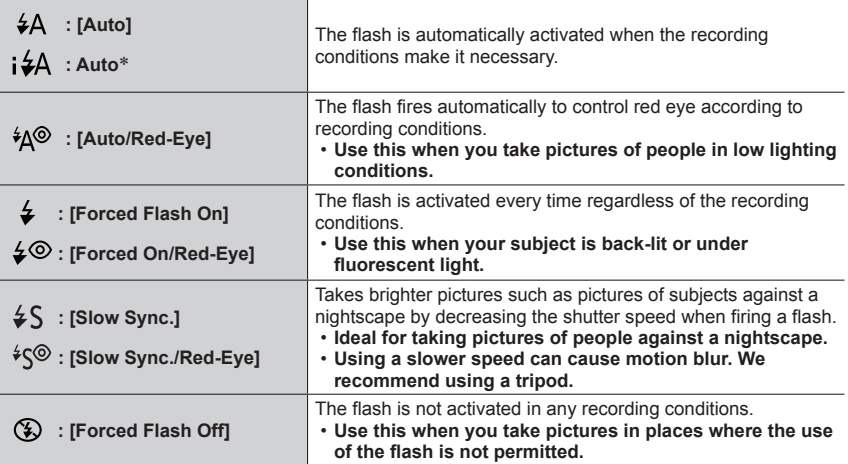

\* This can be set only in Intelligent Auto Mode ([10] or [12]). The icon changes depending on the type of subject and brightness.

#### **The flash is activated twice. The interval between the first and second flash is longer when [** $\frac{1}{2}$ **], [** $\frac{1}{2}$ **] or [** $\frac{1}{2}$ **] is set. The subject should not move until the second flash is activated.**

• The red-eye reduction effect varies depending on the subject and is affected by factors such as distance from the subject and whether the subject is looking at the camera during the preliminary flash. In some cases, red-eye reduction may be negligible.

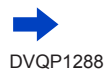

### Taking pictures with flash

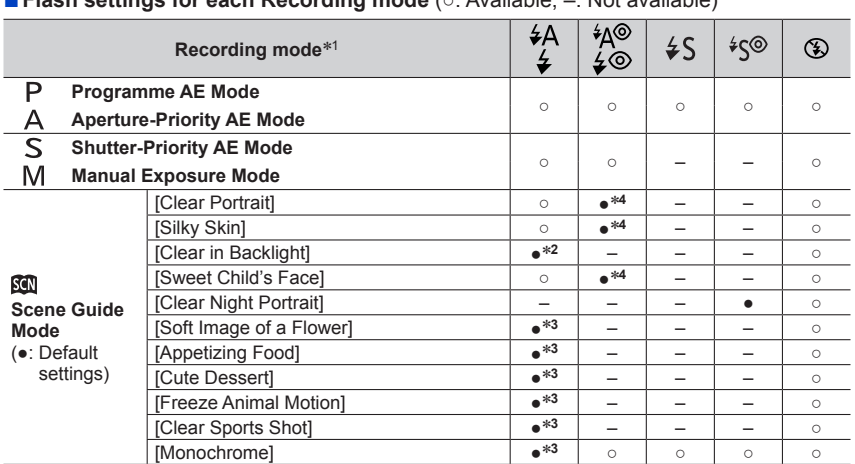

# ■**Flash settings for each Recording mode** (○: Available, –: Not available)

\***1** For details about flash settings in Intelligent Auto Mode ([**f͡b͡ɡ]** or [**r͡b͡ɡ**]), refer to (→[54\)](#page-53-0).<br>\*2 Cannot be set to [½A].<br>\*3 Default setting is [½A].<br>\*4 Default setting is [½A].

 $\bullet$  The flash is fixed to  $\left[\bigotimes\right]$  (Forced Flash Off) in the following cases:

• [Backlit Softness], [Relaxing Tone], [Distinct Scenery], [Bright Blue Sky], [Romantic Sunset Glow], [Vivid Sunset Glow], [Glistening Water], [Clear Nightscape], [Cool Night Sky], [Warm Glowing Nightscape], [Artistic Nightscape], [Glittering Illuminations], [Handheld Night Shot] (Scene Guide Mode)

- During motion picture recording
- When recording 4K photos
- When recording using [Post Focus]
- When using the electronic shutter
- When [HDR] is set to [ON]
- When [Silent Mode] is set to [ON]
- When a picture effect in [Filter Effect] of [Filter Settings] is set

●The Scene Guide Mode flash setting is returned to the initial value with each change of scene.

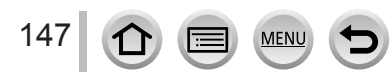

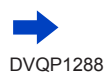

#### Taking pictures with flash

#### ■**Shutter speeds for each flash mode**

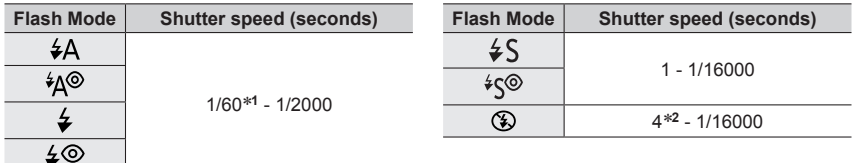

\***<sup>1</sup>** The shutter speed is set to 4 seconds in Shutter-Priority AE Mode and Manual Exposure Mode. \***<sup>2</sup>** The shutter speed is set to 30 seconds in [Artistic Nightscape] (Scene Guide Mode).

• In Intelligent Auto Mode ( $\lceil \mathbf{A} \rceil$ ) or  $\lceil \mathbf{A} \rceil$ ), the shutter speed changes depending on the detected scene.

#### ■**The available flash range**

Edges of a picture may become slightly dark if using flash at short distances without using zoom (close to max. Wide). This may be remedied by using a little zoom.

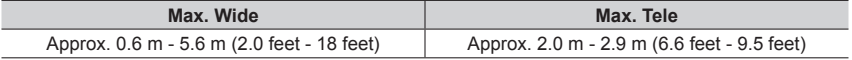

• These ranges are obtained, the ISO sensitivity is set to [AUTO], and [ISO Limit Set] is set to [OFF].

●Avoid doing the following, as the heat or light could cause deformation or discolouration.

- Putting the flash close to objects
- Covering the flash with your hand as it is firing
- Flash charging may take time if battery is low or if using flash repeatedly. When the flash is being charged, the flash icon flashes red, and you cannot take a picture even when you fully press the shutter button.

# <span id="page-147-0"></span>**Adjusting the flash output**

**Recording mode: 1 FIFIASM 3 HORD** 

Adjust the flash output if a picture taken using the flash is too bright or too dark.

 **→ [Rec] → [Flash Adjust.]**

148

# *1* **Press to set the flash output and press [MENU/SET]**

**Settings: –2 EV to +2 EV (unit: 1/3 EV)**

When you do not want to adjust the intensity of the flash, select [±0 EV].

●When the intensity of the flash is adjusted, [+] or [-] is displayed on the flash icon.

# Recording mode: **<b>***REIPASMEM*

You can record full high-definition quality images that comply with the AVCHD standard, as well as motion pictures recorded in MP4. You can also record a 4K motion picture in MP4.  $(\rightarrow 151)$  $(\rightarrow 151)$ 

Audio is recorded in stereo.

# *1* **Press the motion picture button to start recording**

Recording state indicator

Elapsed recording time

Remaining recording time

- Recording of motion picture appropriate for each motion picture mode is possible.
- Immediately release the motion picture button after pressing it.
- While you are recording motion pictures, the recording status indicator (red) will flash.

# *2* **Press the motion picture button again to end recording**

• **With recording in a quiet environment, the sound of aperture, focus and other actions may be recorded in motion pictures. This is not a malfunction.**

The focus operation during recording of motion pictures can be set to [OFF] in [Continuous AF].  $(\rightarrow 153)$  $(\rightarrow 153)$ 

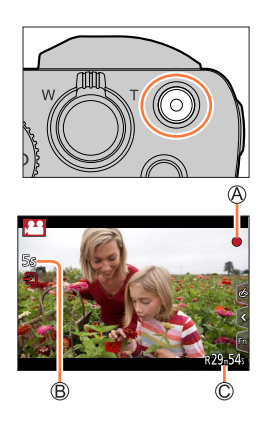

#### **About operation sound when recording ends**

If the operation sound of the motion picture button pressed to end recording bothers you, try the following:

●Record the motion picture about three seconds longer, and then divide the last part of the motion picture using [Video Divide]  $(\rightarrow 217)$  $(\rightarrow 217)$  $(\rightarrow 217)$  in the [Playback] menu.

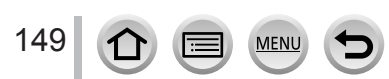

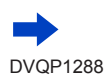

- If the surrounding temperature is high, or a motion picture is recorded continuously,  $[\triangle]$  is displayed and recording may be stopped halfway through. Wait until the camera cools down.
- ●Note that if you perform operations such as zoom, using buttons or dials, while recording a motion picture, operation noise may be recorded.
- ●If Extra optical zoom is used before pressing the motion picture button, these settings will be cleared, and the recordable area will be changed significantly.
- ●If the aspect ratio is different for still pictures and motion pictures, the angle of view will change when starting to record a motion picture.

When you set [Rec Area] to  $\left[\begin{matrix} 0 & 0 \\ 0 & 1 \end{matrix}\right]$ , the angle of view setting used for recording motion pictures is displayed.

- ●The zoom speed will be slower than normal during motion picture recording.
- ●Depending on the type of the card, the card access indication may appear for a while after recording motion pictures. This is not a malfunction.
- ●ISO sensitivity is set to [AUTO] (for motion pictures) while a motion picture is being recorded. You can set ISO sensitivity and record motion pictures in Creative Video Mode.
- ●The below-mentioned motion picture recording modes are set in the following cases:

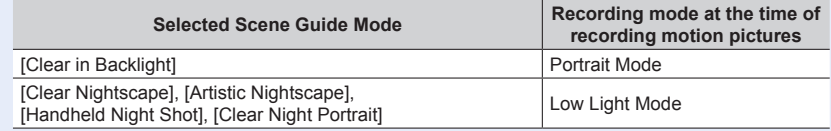

●This function is not available in the following cases:

- [Glistening Water], [Glittering Illuminations], [Soft Image of a Flower] (Scene Guide Mode)
- [Rough Monochrome], [Silky Monochrome], [Soft Focus], [Star Filter], [Sunshine] (Creative Control Mode)
- When [Post Focus] is set
- When using [Time Lapse Shot]
- When using [Stop Motion Animation]

# **Setting the format, picture size and recording frame rate**

# **1** Set the menu  $(\rightarrow 45)$  $(\rightarrow 45)$  $(\rightarrow 45)$

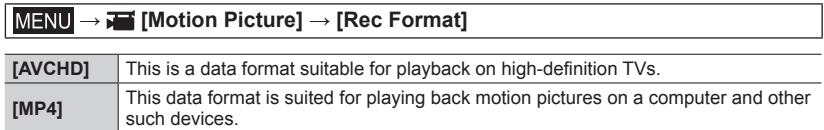

### 2 Use ▲ ▼ to select [Rec Quality] and press [MENU/SET]

### **When [AVCHD] is selected**

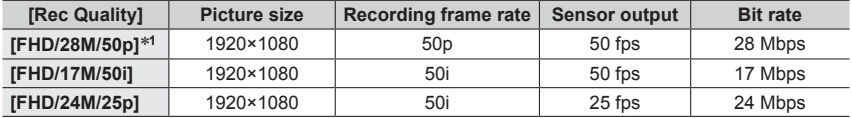

### <span id="page-150-0"></span>**When [MP4] is selected**

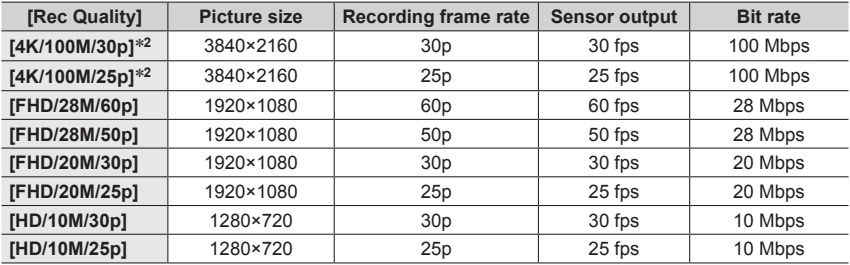

\***<sup>1</sup>** AVCHD Progressive \***<sup>2</sup>** 4K motion pictures

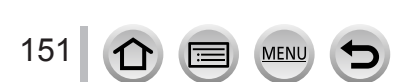

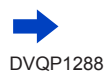

- The quality becomes higher when the number of bit rate gets bigger. This unit uses the "VBR" recording method, and the bit rate is changed automatically depending on the subject to record. Therefore, the recording time is shortened when a subject with fast movement is recorded.
- 4K motion picture cannot be set when using [Miniature Effect] (Creative Control Mode).
- To record 4K motion pictures, use a UHS Speed Class 3 card.  $(\rightarrow 27)$  $(\rightarrow 27)$
- When you record 4K motion pictures, the angle of view will be narrower than motion pictures of other sizes.
- To ensure highly accurate focus, 4K motion pictures are recorded at reduced Auto Focus speeds. It may be difficult to focus on the subject with Auto Focus, but this is not a malfunction.
- Limitations on continuous recording  $(\rightarrow 29)$  $(\rightarrow 29)$  $(\rightarrow 29)$

#### ■ About the compatibility of the recorded motion pictures

Motion pictures recorded in [AVCHD] or [MP4] may be played back with poor picture or sound quality or playback may not be possible even when played back with equipment compatible with these formats. Also, the recording information may not be displayed properly.

- When you play back and import motion pictures recorded with [FHD/28M/50p] or [FHD/24M/25p] in [AVCHD] using a device other than this unit, a compatible Blu-ray disc recorder or PC installed with "PHOTOfunSTUDIO" software  $(\rightarrow 268)$  $(\rightarrow 268)$  is required.
- For details on motion pictures recorded with [4K/100M/30p] or [4K/100M/25p] in the [MP4] format, refer to "Enjoving 4K motion pictures"  $(\rightarrow 262)$  $(\rightarrow 262)$  $(\rightarrow 262)$ .

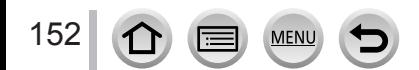

# <span id="page-152-0"></span>**Adjusting the focus while recording motion pictures ([Continuous AF])**

# Recording mode: **<b>REPASME**  $\Box$

Focusing varies depending on the setting of focus and the setting of [Continuous AF] in the [Motion Picture] menu.

#### **→ [Motion Picture] → [Continuous AF]**

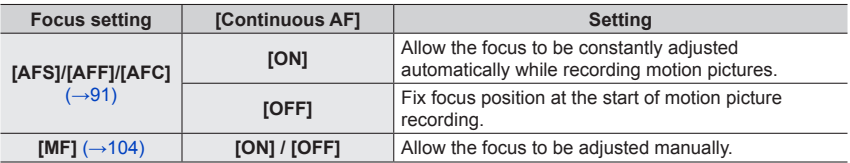

●When the focus setting is set to [AFS], [AFF], or [AFC], the camera will refocus if the shutter button is pressed halfway while recording motion pictures.

●When Auto Focus is activated while you are recording motion pictures, the focusing operation sound may be recorded under some conditions. If you want to suppress this sound, we recommend taking pictures after setting [Continuous AF] to [OFF].

●When using zoom while recording motion pictures, it may take some time to focus.

●This function is not available in the following cases:

• While [Pull Focus] in [Snap Movie] is in operation.

• When recording with [High Speed Video]

• When recording using [4K Live Cropping]

153  $\Omega$ MEN

# **Pan or zoom while recording with the camera in a fixed position** [4K Live Cropping]

# **Recording mode:**

By cropping your motion picture down from the 4K angle of view to Full High Definition, you can record a motion picture that pans and zooms in/out while leaving the camera in a fixed position.

- Hold the camera firmly in place while recording.
- A motion picture will be recorded at [FHD/20M/25p] under [MP4].

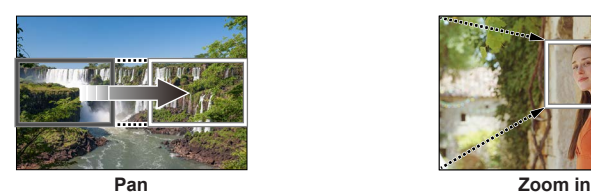

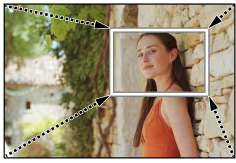

- When you want to zoom in/out, set different angles of view for the cropping start and end frames. For example, to zoom in, set a larger angle of view for the start frame and a smaller angle of view for the end frame.
- *1* **Set mode dial to [ ]**
- *2* **Set the menu** (→[45\)](#page-44-0)

 **→ [Motion Picture] → [4K Live Cropping]**

**Settings: [40SEC] / [20SEC] / [OFF]**

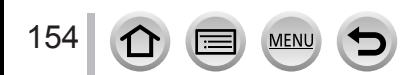

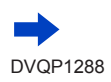

Pan or zoom while recording with the camera in a fixed position [4K Live Cropping]

# *3* **Set the crop start frame and press [MENU/SET] to set**

Crop start frame

• When making settings for the first time, a crop start frame of size 1920×1080 is displayed. (After setting the crop start frame and end frame, the start frame and end frame that you set immediately before will be displayed.)

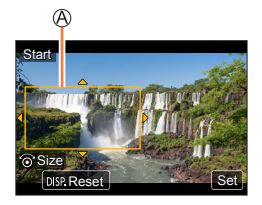

• The camera will remember the frame position and size even when the camera is turned off.

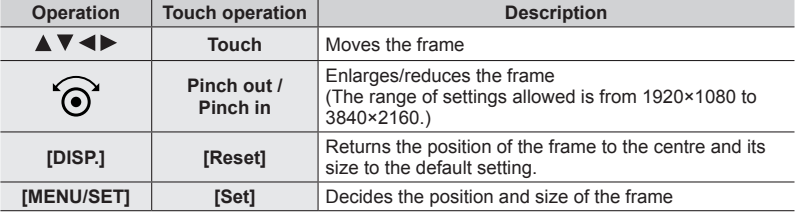

# *4* **Repeat step** *3***, and then set the crop end frame**

Crop end frame

• The setting of [AF Mode] switches to  $[2]$  (Face Detection). (The Eye Detection cannot be used.)

# *5* **Press the motion picture button (or shutter button) to start recording**

Elapsed recording time Set operating time

- Immediately release the motion picture button (or shutter button) after pressing it.
- When the set operating time has elapsed, recording automatically ends. To end recording midway, press the motion picture button (or the shutter button) again.

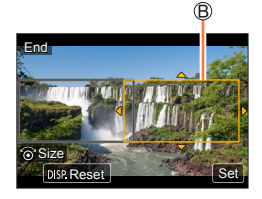

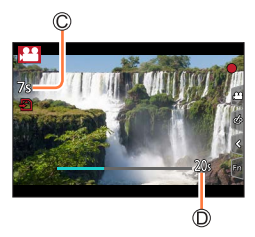

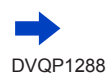

#### Pan or zoom while recording with the camera in a fixed position [4K Live Cropping]

#### ■ Changing the position and size of a crop frame

Press [Fn1] button while the recording screen is displayed, and perform steps *3* and *4*.

#### ■ **To cancel [4K Live Cropping] recording**

Set [OFF] in step *2*.

- ●The angle of view narrows.
- ●[4K Live Cropping] recording cannot be performed when [High Speed Video] is set.
- ●Focus is adjusted and fixed in the crop start frame.
- ●[Continuous AF] is set to [OFF].
- $\bullet$  [Metering Mode] will be  $\overline{[}\overline{[}\overline{0}]\overline{)}$  (Multi Metering).

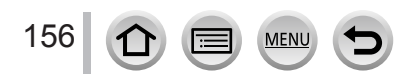

# **Taking still pictures while a motion picture is being recorded**

**Recording mode: <b>@EIPASM** 2M IM @

- *1* **Press the shutter button fully during the motion picture recording**
	- Up to 30 pictures can be recorded.
	- Simultaneous recording indicator is displayed while recording still pictures.
	- Recording with the Touch Shutter function (→[43](#page-42-0)) is also available.

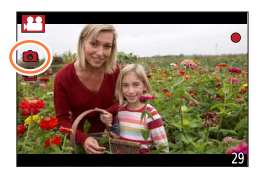

- ●The aspect ratio of a still picture is fixed to [16:9].
- ●Takes a still picture using [Picture Size] [S] (2M). The picture quality may be different to [S] (2M) of standard pictures.
- **Only pictures in JPEG file format are recorded when [Quality] is set to [RAW...], CO [RAW].** ([Quality] is used with the  $\left[\frac{1}{2}\right]$  setting when  $\left[\begin{smallmatrix} \text{RAW} \end{smallmatrix}\right]$  is set.)
- ●This function is not available in the following cases:
	- When [Rec Format] is set to [MP4], [Rec Quality] is set to [4K/100M/30p] or [4K/100M/25p]
	- When [Snap Movie] is set to [ON]

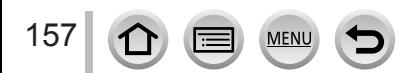

# **Recording Snap Movies**

# Recording mode: **the strate property of the strate of the strate of strate of strate of strategy of the strategy of strategy of strategy of strategy of strategy of the strategy of strategy of strategy of strategy of strate**

You can specify the recording time in advance and record motion pictures casually like you take snapshots. The function also allows you to shift a focus at the start of recording and add fade in/out effects in advance.

- Motion pictures will be recorded with [FHD/20M/25p] in [MP4].
- Using the smartphone/tablet app "Panasonic Image App", you can combine motion pictures recorded with the camera. Music can be added and various editing operations can be performed when you combine them. In addition, you can send the combined motion picture to a web service.  $(\rightarrow 237)$  $(\rightarrow 237)$  $(\rightarrow 237)$

# **→ [Motion Picture] → [Snap Movie] → [ON]**

• Press the shutter button halfway to exit the menu.

# *1* **Press the motion picture button to start recording**

Elapsed recording time **B** Set recording time

- Immediately release the motion picture button after pressing it.
- You cannot stop motion picture recording in the middle. The recording will stop automatically when the set recording time has elapsed.

#### ■**Deactivating Snap Movie**

Set [Snap Movie] to [OFF].

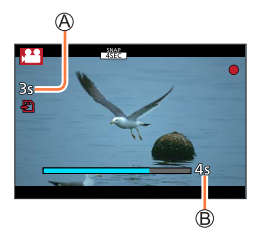

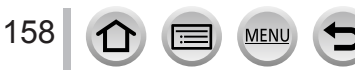

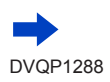

#### Recording Snap Movies

#### ■ Changing the settings

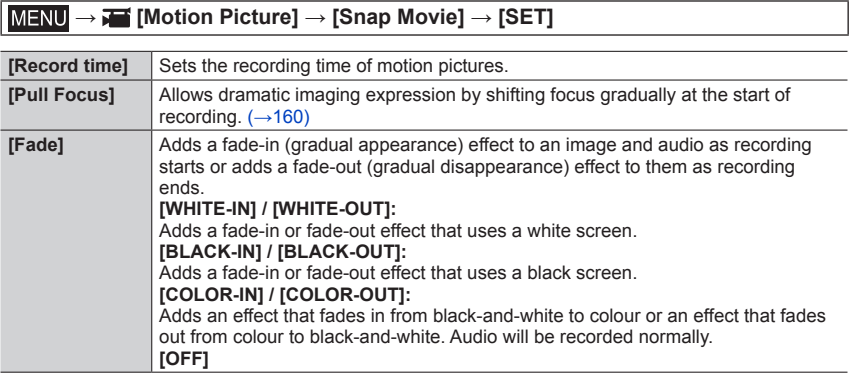

- ●Motion pictures recorded with [WHITE-IN] or [BLACK-IN] are displayed as all-white or all-black thumbnails in Playback Mode.
- $\bullet$  If you assign [Snap Movie] to [Fn Button Set] in [Custom] menu ( $\rightarrow$ [48\)](#page-47-0), you can display a screen that lets you switch [Snap Movie] between [ON]/[OFF] by pressing the assigned function button. If you press [DISP.] button while the screen is displayed, you can change the settings for Snap Movie.
- ●[Snap Movie] will be set to [OFF] when you connect to Wi-Fi with [Remote Shooting & View].
- ●This function is not available in the following cases:
	- [Miniature Effect] (Creative Control Mode)
	- When [4K PHOTO] is set
	- When [Post Focus] is set
	- When [4K Live Cropping] is set
	- When recording with [High Speed Video]

159 **MEN** 

### Recording Snap Movies

### <span id="page-159-0"></span>**Setting up [Pull Focus]**

Set the frames that specify the positions where the [Pull Focus] starts (first position) and stops (second position).

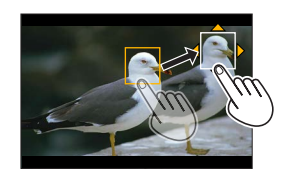

#### **Touch operation**

Touch a subject (first position), drag your finger to the desired location (second position), and release the finger.

• To cancel the frame settings, touch  $\left[\frac{[T^M]}{[T^M]} \right]$ .

#### **Button operation**

 $\circled{1}$  Assign [AF Mode] to a function button ([Fn1] - [Fn4]) ( $\rightarrow$ [48](#page-47-0))

 $\oslash$  Press the function button that [AF Mode] has assigned to at step  $\oslash$ 

 $\circledR$  Press  $\blacktriangle \blacktriangledown \blacktriangle \blacktriangleright$  to move the frame, and press [MENU/SET] (First position)

• If you press [DISP.] button before pressing [MENU/SET], the frame will return to the centre.

Repeat step (Second position)

• To cancel the frame settings, press [MENU/SET].

●A greater effect can be achieved by creating a striking contrast of focus between the start and end positions, for example by shifting focus from the background to foreground, or vice versa.

●After setting focus, try to keep the distance between the subject and the camera constant.

●When the camera fails to set the frame, it returns to the first position.

●When [Pull Focus] is set to [ON]

• Auto Focus Mode will be switched to  $[\blacksquare$ ], a setting specially designed for [Pull Focus].

• If you take a picture, the Auto Focus operation  $\lceil \blacksquare \rceil$  will take place at the first frame position.

Even when [Metering Mode]  $(\rightarrow 174)$  $(\rightarrow 174)$  is set to [ $\lceil \cdot \rceil$ ] (Spot), the spot metering target does not move with focus. The target is fixed at the start position (first position) of [Pull Focus].

●This function is not available in the following cases:

• In Manual Focus

• When using the Digital Zoom

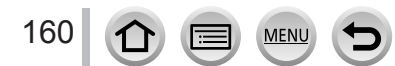

# **Viewing your pictures**

# *1* **Press [ ] (Playback) button**

# 2 **Press <>>>**  $\bullet$  to select a picture to be **displayed**

- When you press and hold  $\blacktriangleleft$ . the pictures are displayed one after another.
- Pictures can also be forwarded or rewound by rotating the control dial or dragging the screen horizontally  $(\rightarrow 42)$  $(\rightarrow 42)$  $(\rightarrow 42)$ .
- If you keep your finger touching the left or right edge of the screen after scrolling the pictures, the pictures will continue to be scrolled. (The pictures are displayed in a reduced size.)

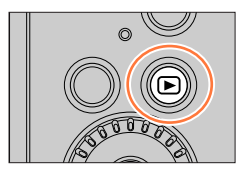

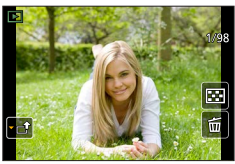

# **Sending pictures to the WEB services**

If you press  $\nabla$  while a single picture is being displayed, you can send the picture to the WEB service quickly.  $(\rightarrow 249)$  $(\rightarrow 249)$  $(\rightarrow 249)$ 

#### ■**Ending Playback**

Press  $[\nabla]$  (Playback) button again or press the motion picture button. The Playback can also be ended by pressing the shutter button halfway.

- By holding down [**E**]] (Playback) button while the camera is off, you can turn the camera on in playback mode.
- ●When [Lens Retraction] is set to [ON], the lens barrel is retracted after approx. 15 seconds as the camera is switched to the playback screen from the recording screen.
- ●This camera is compliant with the unified DCF (Design rule for Camera File system) standard formulated by the Japan Electronics and Information Technology Industries Association (JEITA), and with Exif (Exchangeable image file format). Files that are not DCF-compliant cannot be played back.
- ●It may not be possible to properly play back pictures taken using other cameras on this unit or it may not be possible to use the functions of this unit for those pictures.

# **Viewing motion pictures**

This unit was designed to play motion pictures using the AVCHD and MP4 formats. • Motion pictures are displayed with the motion picture icon  $(\sqrt{2} \cdot \cdot)$ .

# **Press ▲ to start playback**

Motion picture recording time

- Touching  $[\triangleright]$  in the middle of the screen allows you to play back motion pictures.
- Motion pictures recorded with [Snap Movie] are played back automatically.
- Some information will not be displayed for motion pictures recorded in [AVCHD].

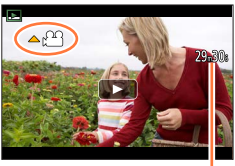

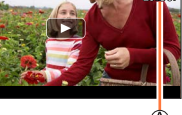

### ■ Operations during motion picture playback

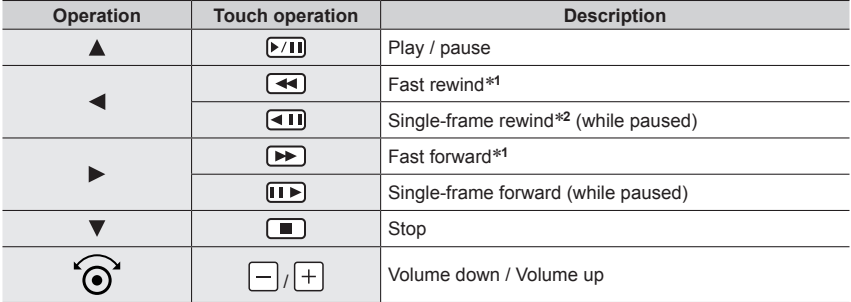

\***<sup>1</sup>** The fast forward or rewind speed increases if you press again. \***<sup>2</sup>** Motion pictures recorded in [AVCHD] are rewound frame by frame approximately every 0.5 seconds.

#### ■ Operations during automatic Snap Movie playback

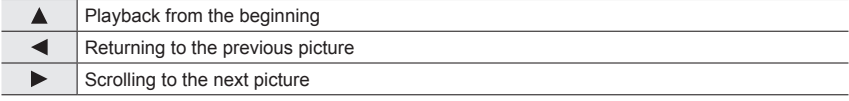

• If you touch the screen, automatic playback will stop.

 $\bullet$  Motion pictures can be viewed on your computer using "PHOTOfunSTUDIO" ( $\rightarrow$ [268](#page-267-0)).

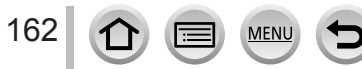

#### Viewing motion pictures

# **Capturing still pictures from motion pictures**

Save a scene from a motion picture as a still picture.

- *1* **Display the picture that you want to capture as a still**  picture by pressing  $\triangle$  to pause a motion picture being **played back on the camera**
	- If you press < > while paused, you can make finer adjustments to the positions in a motion picture.

#### *2* **Press [MENU/SET]**

- The same operation can be performed by touching  $[\cdot \cdot \cdot \cdot]$ .
- The still picture is saved with aspect ratio of [16:9] and [Quality] of  $[$ . The picture size varies depending on the motion picture being played back.

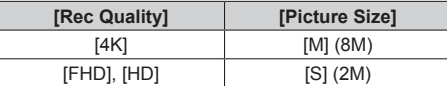

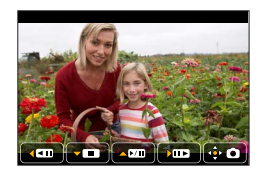

- ●The picture quality becomes slightly lower depending on the [Rec Quality] setting of the original motion picture.
- $\bullet$  When a still picture captured from a motion picture is played back,  $[**E**]$  is displayed.
- ●If you want to capture a still picture from a motion picture while the camera is connected to a TV with the HDMI micro cable, set [VIERA Link] of [TV Connection] in the [Setup] menu to [OFF].

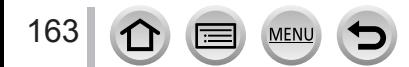

# **Switching the Playback Method**

# **Zooming in and viewing "Playback Zoom"**

# *1* **Move the zoom lever toward T side**

Current zoom position

- Each time you move the zoom lever toward the T side, the magnification increases through four levels: 1x, 2x, 4x, 8x, and 16x.
- To reduce zoom  $\rightarrow$  Move the zoom lever toward W side.
- You can also enlarge/reduce the image by pinching out/pinching in  $(\rightarrow 42)$  $(\rightarrow 42)$  on the part you want to enlarge/reduce.
- You can move the enlarged part by pressing  $\blacktriangle \blacktriangledown \blacktriangle \blacktriangleright$  of the cursor button or dragging the screen.  $(\rightarrow 42)$  $(\rightarrow 42)$
- You can also zoom in by quickly touching the touch screen twice. (If the display was enlarged, it returns to the same magnification ratio.)
- You can forward or rewind a picture while maintaining the same zoom magnification and zoom position by rotating the control dial during Playback Zoom.

# **Viewing a list of pictures "Multi Playback"**

# *1* **Move the zoom lever toward W side**

- Move the zoom lever toward the W side and you can switch the display methods in the following order: 1-picture screen (fullscreen)  $\rightarrow$  12-picture screen  $\rightarrow$  30-picture screen  $\rightarrow$  Calendar screen. (Move the lever to the T side to return.)
- It is possible to switch the playback screen by touching the following icons.
	-
	- $-$  [ $\blacksquare$ ]: 1-picture screen  $-$  [ $\blacksquare$ ]: 12-picture screen
	- $\left[\frac{1}{100}\right]$ : 30-picture screen  $\left[\frac{1}{100}\right]$ : Calendar screen ( $\rightarrow$ [165](#page-164-0))
- 
- The screen can be switched gradually by dragging the screen up or down.
- When you select a picture using the cursor button and press [MENU/SET] on the 12-picture or 30-picture screen, the selected picture is displayed on the 1-picture screen (full-screen).

●Pictures displayed with [!] cannot be played back.

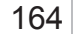

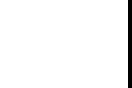

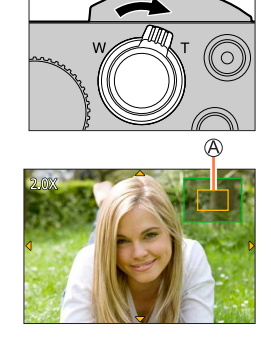

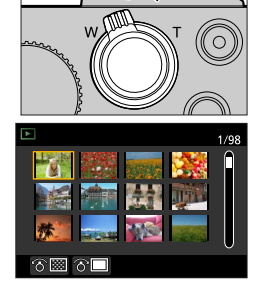

### Switching the Playback Method

# <span id="page-164-0"></span>**Viewing pictures by their recording date "Calendar Playback"**

*1* **Move the zoom lever toward the W side to display the calendar screen**

#### 2 **Use ▲ ▼ ◀ ▶** to select recording date and press **[MENU/SET]**

Selected date

- Pictures are displayed in a 12-picture screen.
- Turn the zoom lever toward the W side to return to the Calendar screen display.
- ●You can display the calendar between January 2000 to December 2099.
- ●Pictures taken without clock settings are displayed with the date 1st January, 2017.
- ●Pictures taken with destination settings made in [World Time] are displayed in the calendar screen using the appropriate date for the destination's time zone.

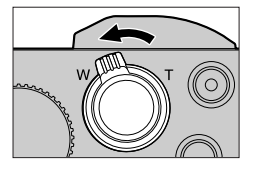

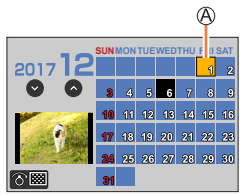

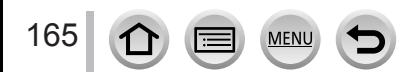

# <span id="page-165-0"></span>**Viewing group pictures**

You can consecutively play back multiple pictures in a group or play back group pictures one by one.

- [[ $\Box$ ]]: Group picture saved using [4K PHOTO Bulk Saving]  $(\rightarrow 212)$  $(\rightarrow 212)$  $(\rightarrow 212)$
- [  $\sqrt{2}$  আ $\sqrt{3}$ ]: Group pictures recorded using [Time Lapse Shot]  $(\rightarrow 135)$  $(\rightarrow 135)$  $(\rightarrow 135)$
- $\sqrt{m}$ ]: Group pictures recorded using [Stop Motion] Animation]  $(\rightarrow 137)$  $(\rightarrow 137)$  $(\rightarrow 137)$

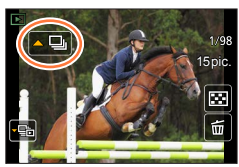

- You can delete or edit pictures in group units. (For example, if you delete one of pictures in a group, all pictures in that group will be deleted.)
- ●Pictures will not be grouped if they are recorded without setting [Clock Set].

# **Playing back group pictures consecutively**

#### *1* **Press**

- The same operation can be performed by touching the group picture icon ( $\lceil \cdot \square \rceil$ ),  $\lceil \cdot \square \rceil$ ).  $\lceil \cdot \square \rceil$ ).
- When you play back group pictures one by one, the option settings are displayed. After you select [Burst Play] (or [Sequential Play]), select one of the following playback methods. [From the first picture]: Play back the group pictures consecutively from the first picture in a group.

[From the current picture]: Play back the group pictures consecutively from the picture currently played back.

#### ■**Operations during continuous playback**

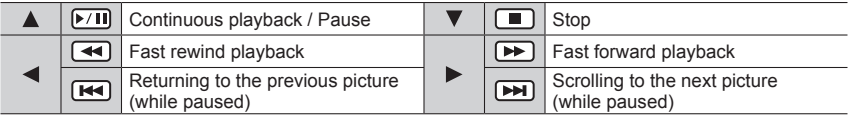

# **Playing back group pictures one by one**

#### *1* **Press**

• The same operation can be performed by touching [[B] / [[B] /  $[\overline{\mathbf{w}}_a]$ ].  $[$ 

#### 2 **Use ◀▶ to scroll through the pictures**

- Pressing  $\blacktriangledown$  again or touching  $\lceil \cdot \rfloor$  will return you to the normal playback screen.
- You can use the same operations for pictures stored in a group as in normal still picture playback. (Multi Playback, Playback Zoom, deletion of pictures, etc.)

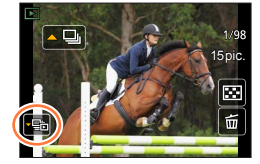

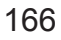

# **Deleting pictures**

Deleted pictures cannot be recovered.

# **[Delete Single]**

- *1* **Press [ ] button to delete displayed picture**
	- The same operation can be performed by touching  $\lceil \frac{2}{m} \rceil$ .

# **2** Use ▲ to select [Delete Single] and press [MENU/SET]

# **To delete multiple (up to 100**\***)/To delete all pictures**

- \* A picture group  $(\rightarrow 166)$  $(\rightarrow 166)$  $(\rightarrow 166)$  is handled as 1 picture. (All the pictures in the selected picture group are deleted.)
- *1* **Press [ ] button while viewing a picture**

# 2 Use ▲ ▼ to select [Delete Multi]/[Delete All] and press [MENU/SET]

# $\circledR$   $\overline{m}$  Picture selected

• You can select [All Delete Except Favorite] in [Delete All] if there are pictures that have been set as [Favorite] (→[220\)](#page-219-0).

# **(When [Delete Multi] is selected)**

- <sup>2</sup> Use **A ▼ 4** ▶ to select picture and press [MENU/SET] (repeat)
	- To cancel  $\rightarrow$  Press [MENU/SET] again.

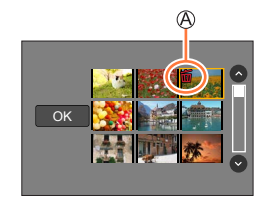

# **⊿** Use ◀ to select [OK] and press [MENU/SET]

• May take time depending on number of pictures deleted.

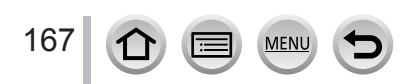

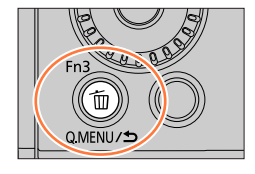

# **Using Menu Functions**

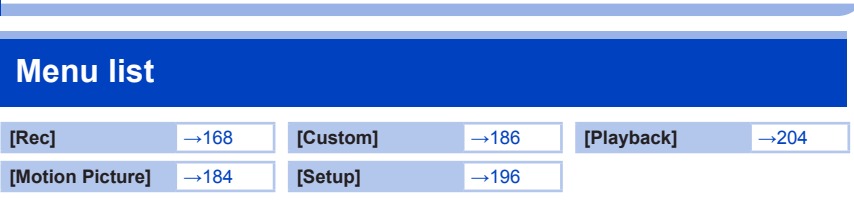

# <span id="page-167-0"></span>**[Rec]**

- The [Photo Style], [Filter Settings], [Sensitivity], [AF Mode], [AFS/AFF/AFC], [Metering Mode], [i.Dynamic], [i.Resolution], [Diffraction Compensation], [i.Zoom], [Digital Zoom] and [Stabilizer] menu items are common for both [Rec] and [Motion Picture] menus. If a setting in one menu is changed, the setting with the same name in other menu will also be changed automatically.
- [Photo Style]  $(\rightarrow 169)$  $(\rightarrow 169)$  $(\rightarrow 169)$
- [Filter Settings]  $($   $\rightarrow$  [171](#page-170-0))
- [Aspect Ratio]  $(\rightarrow 172)$  $(\rightarrow 172)$  $(\rightarrow 172)$
- [Picture Size]  $(\rightarrow 173)$  $(\rightarrow 173)$
- [Quality]  $(\rightarrow 173)$  $(\rightarrow 173)$  $(\rightarrow 173)$
- [Sensitivity]  $(\rightarrow 108)$  $(\rightarrow 108)$  $(\rightarrow 108)$
- [White Balance]  $(\rightarrow 110)$  $(\rightarrow 110)$  $(\rightarrow 110)$
- [AF Mode]  $(\rightarrow 92)$  $(\rightarrow 92)$  $(\rightarrow 92)$
- [AFS/AFF/AFC]  $(\rightarrow 91)$  $(\rightarrow 91)$  $(\rightarrow 91)$
- [Metering Mode]  $(\rightarrow 174)$  $(\rightarrow 174)$  $(\rightarrow 174)$
- [Burst Rate]  $(\rightarrow 130)$  $(\rightarrow 130)$  $\cdot$  [4K PHOTO] ( $\rightarrow$ [114](#page-113-0))
- [Bracket]  $(\rightarrow 133)$  $(\rightarrow 133)$  $(\rightarrow 133)$
- [Self Timer]  $(\rightarrow 132)$  $(\rightarrow 132)$  $(\rightarrow 132)$
- [i.Dynamic]  $(\rightarrow 175)$  $(\rightarrow 175)$  $(\rightarrow 175)$
- [i.Resolution]  $(\rightarrow 175)$  $(\rightarrow 175)$  $(\rightarrow 175)$
- [iHandheld Night Shot]  $(\rightarrow 55)$  $(\rightarrow 55)$
- [iHDR]  $(\rightarrow 56)$  $(\rightarrow 56)$  $(\rightarrow 56)$
- [HDR]  $(\rightarrow 176)$  $(\rightarrow 176)$
- [Time Lapse Shot]  $(\rightarrow 135)$  $(\rightarrow 135)$  $(\rightarrow 135)$
- [Stop Motion Animation]  $(\rightarrow 137)$  $(\rightarrow 137)$  $(\rightarrow 137)$
- [Panorama Settings] (→[63](#page-62-0), [73\)](#page-72-0)
- [Shutter Type]  $($   $\rightarrow$  [177\)](#page-176-0)
- [Flash Adjust.]  $(\rightarrow 148)$  $(\rightarrow 148)$  $(\rightarrow 148)$
- [Red-Eye Removal] (→[178](#page-177-0))
- [ISO Limit Set]  $(\rightarrow 178)$  $(\rightarrow 178)$
- [ISO Increments]  $(\rightarrow 178)$  $(\rightarrow 178)$
- [Extended ISO]  $(\rightarrow 179)$  $(\rightarrow 179)$
- [Diffraction Compensation] (→[179\)](#page-178-1)
- [i.Zoom]  $(\rightarrow 143)$  $(\rightarrow 143)$
- [Digital Zoom]  $(\rightarrow 144)$  $(\rightarrow 144)$
- [Stabilizer]  $(\rightarrow 140)$  $(\rightarrow 140)$  $(\rightarrow 140)$
- [Face Recog.]  $(\rightarrow 180)$  $(\rightarrow 180)$  $(\rightarrow 180)$
- [Profile Setup]  $(\rightarrow 183)$  $(\rightarrow 183)$  $(\rightarrow 183)$

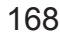

# <span id="page-168-0"></span>**[Photo Style]**

# **Recording mode:**

You can adjust the colours and picture quality according to the concept of the picture that you want to create.

# **→ [Rec] → [Photo Style]**

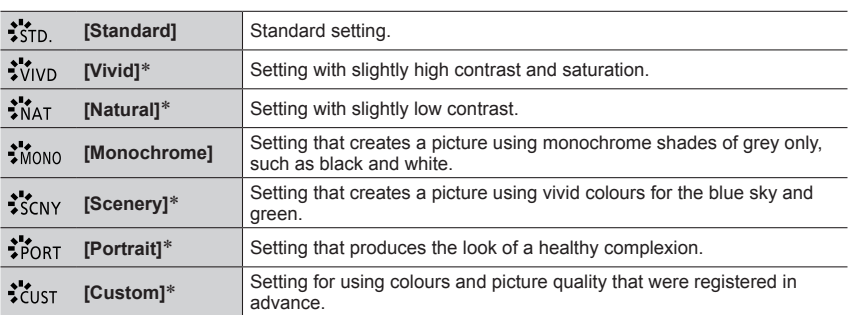

\* This setting is not available in Intelligent Auto Plus Mode.

●In Intelligent Auto Plus Mode, the setting will be reset to [Standard] when the camera is switched to another Recording mode or this unit is turned on and off.

● Only picture quality adjustment can be set in the Scene Guide Mode. (→[170](#page-169-0))

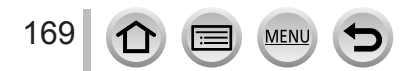

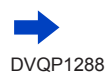

#### <span id="page-169-0"></span>■**Adjusting the picture quality**

- Picture quality cannot be adjusted in the Intelligent Auto Plus Mode.
- $\circledR$  Press  $\blacktriangle\blacktriangleright$  to select the type of Photo Style
- $\oslash$  Press  $\blacktriangle$   $\blacktriangledown$  to select an item and press  $\blacktriangleleft$  to adjust

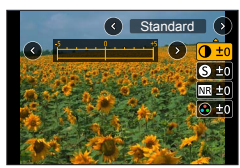

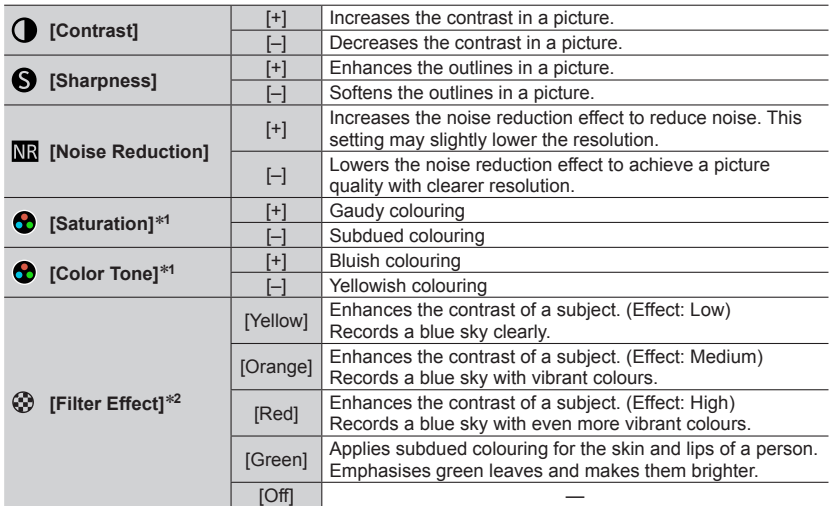

\***<sup>1</sup>** [Color Tone] is displayed only when [Monochrome] is selected. Otherwise, [Saturation] is

- displayed. \***<sup>2</sup>** Displayed only when [Monochrome] is selected.
	- When the picture quality is adjusted, [+] will be displayed in the [Photo Style] icon.

**3 Press [MENU/SET]** 

#### ■ **Registering the setting for the adjusted picture quality to [Custom]**

 $\circled{1}$  Perform the picture quality adjustment in Step  $\circled{2}$  of "Adjusting the picture quality" and press the [DISP.] button

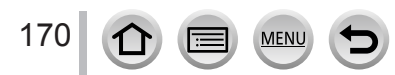

# <span id="page-170-0"></span>**[Filter Settings]**

# **Recording mode: A FIPASMINE**

You can apply picture effects (filters) that are available for Creative Control Mode to images in other modes, such as Aperture-Priority AE Mode or Panorama Shot Mode.  $(\rightarrow 79)$  $(\rightarrow 79)$  $(\rightarrow 79)$ 

 **→ [Rec] → [Filter Settings] → [Filter Effect]**

# **Settings: [ON] / [OFF] / [SET]**

# ■**With touch screen operations**

# $\textcircled{1}$  Touch  $\lceil \textcircled{s} \rceil$

Touch the item you want to set

- [  $\omega$ ]: Picture effects ON or OFF
	- [[EXPS]: Picture effects (Filter)
- [ $\blacksquare$ ]: Adiusting the picture effect

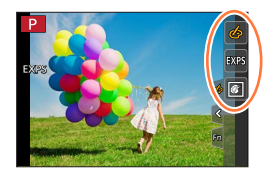

- Cannot be used during [High Speed Video] recording.
- ●[Rough Monochrome], [Silky Monochrome], [Soft Focus], [Star Filter] and [Sunshine] are not available in the following cases.
	- Creative Video Mode ([Toy Effect], [Toy Pop] and [Miniature Effect] also cannot be used when [4K Live Cropping] is set.)
	- During motion picture recording
- ●The following functions are not available in Panorama Shot Mode.
- [Toy Effect], [Toy Pop], [Miniature Effect], [Sunshine]
- ●When recording panorama pictures, the following effects are not applied to the recording screen. – [Rough Monochrome], [Silky Monochrome], [Soft Focus], [Star Filter]
- ●When recording a panorama picture in a scene with low brightness, you may not be able to achieve the desired results if [High Key] is used in the Panorama Shot Mode.
- ●The available ISO sensitivity settings will be limited up to [3200]. The ISO sensitivity for [High Dynamic] will be fixed to [AUTO].
- ●When using [Filter Effect], you cannot use menus or recording functions which are not available in Creative Control Mode.

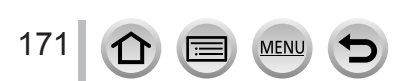

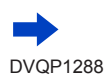

#### ■ Taking two still pictures with and without picture effects **([Simultaneous record w/o filter])**

You can take two still pictures at the same time by pressing the shutter button once; one with effects and one without effects.

### **→ [Rec] → [Filter Settings] → [Simultaneous record w/o filter]**

#### **Settings: [ON] / [OFF]**

- The camera will take a still picture with the effects applied and then a still picture without the effects.
- After taking the picture, [Auto Review] will display only the still picture with the effects applied.
- ●This function is not available in the following cases:
	- Panorama Shot Mode
	- When using [Burst]
	- When recording 4K photos
	- When recording using [Post Focus]
	- Taking still pictures while a motion picture is being recorded
	- When  $[Quality]$  is set to  $[{\text{raw}}_{\bullet}^{\bullet}]$ ,  $[{\text{raw}}_{\bullet}]$  or  $[{\text{raw}}]$
	- When recording using [Bracket]
	- When using [Time Lapse Shot]
	- When using [Stop Motion Animation]

# <span id="page-171-0"></span>**[Aspect Ratio]**

# **Recording mode: <b>@EIPASM** am  $\Box$  **all**

This allows you to select the aspect ratio of the pictures to suit printing or the playback method.

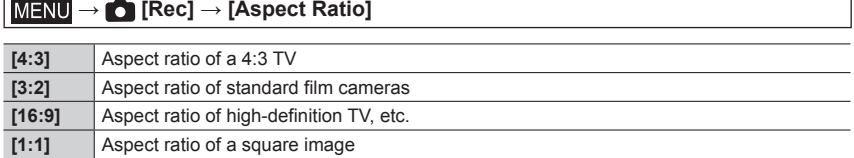

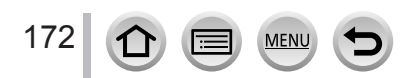

# <span id="page-172-0"></span>**[Picture Size]**

# **Recording mode:**

The higher the numbers of pixels, the finer the detail of the pictures will appear even when they are printed onto large sheets.

# **→ [Rec] → [Picture Size]**

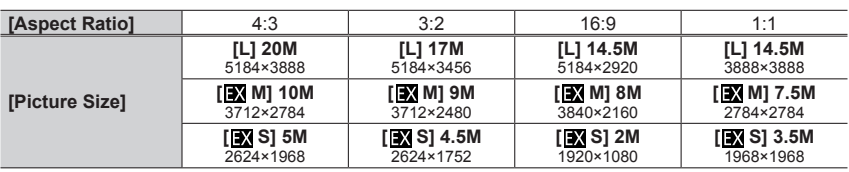

●The picture size will be fixed to [4K] when recording 4K photos or recording in [Post Focus].

# <span id="page-172-1"></span>**[Quality]**

# **Recording mode:** 面面PASM ... 回国6

Set the compression rate used for storing pictures.

# **→ [Rec] → [Quality]**

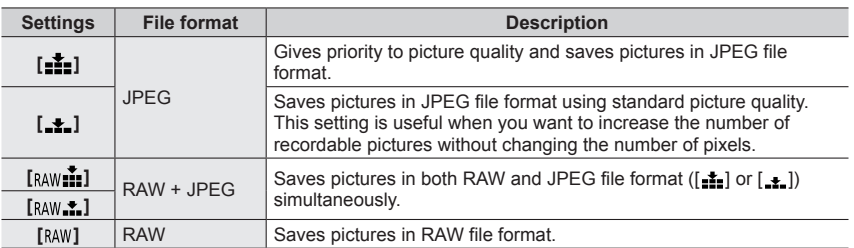

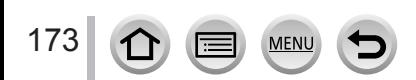

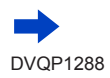

# **About RAW file**

In RAW file format the data is saved without any picture processing by the camera. To play back and edit RAW file pictures, you must use this unit or dedicated software.

- You can develop the RAW file pictures using [RAW Processing] in the [Playback] menu.  $(\rightarrow 210)$  $(\rightarrow 210)$  $(\rightarrow 210)$
- To develop and edit RAW file pictures on a PC, use the software (Ichikawa Soft Laboratory's "SILKYPIX Developer Studio"). To get this software, download it from the supplier's website and install it on your PC.  $(→269)$  $(→269)$

● A RAW still picture is always recorded at [4:3] (5184×3888).

- If you delete a picture recorded in  $\lceil_{\text{RAW}}\rceil$  or  $\lceil_{\text{RAW}}\rceil$  from the camera, the corresponding RAW and JPEG pictures are also deleted.
- $\bullet$  When you play back a picture recorded with  $[a_{\text{AW}}]$ , the grey area is displayed according to the aspect ratio of the picture during recording.
- The setting is fixed to [ $\frac{1}{n}$ ] when recording 4K photos or recording in [Post Focus].
- $\bullet$  You cannot set to [RAW:: ], [RAW:: ] or [RAW] in the following cases:
	- Panorama Shot Mode
	- [Handheld Night Shot] (Scene Guide Mode)

### <span id="page-173-0"></span>**[Metering Mode]**

# **Recording mode: A fi PASMIMI**

You can change the metering method used for measuring brightness.

# **→ [Rec] → [Metering Mode]**

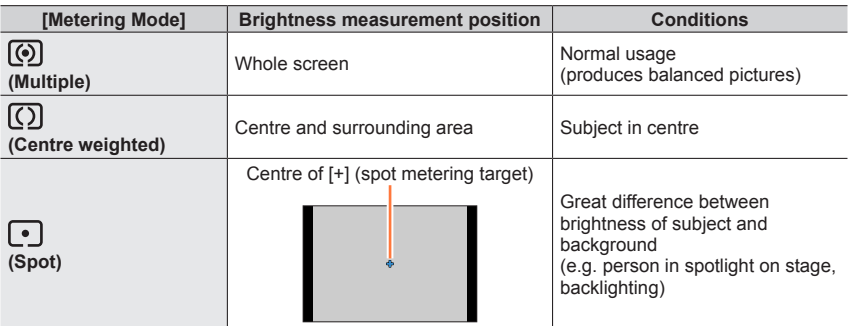

●If you set the spot metering target on the edge of the screen, the metering may be affected by the brightness around the location.

# <span id="page-174-0"></span>**[i.Dynamic]**

# **Recording mode: <b>b E**  $\mathbb{E}[\mathsf{P}|\mathsf{A}|\mathsf{S}|\mathsf{M}]$

Automatically adjusts contrast and exposure to give more lifelike colours when there is significant contrast between background and subject.

### **→ [Rec] → [i.Dynamic]**

# **Settings: [AUTO] / [HIGH] / [STANDARD] / [LOW] / [OFF]**

- ●This function is not available in the following cases:
	- When [HDR] is set to [ON]
	- When [Sensitivity] is set to [H.6400]

# <span id="page-174-1"></span>**[i.Resolution]**

# **Recording mode:** *Refile FO A S M*  $\mathbb{E}$  *M*  $\mathbb{E}$  *M*  $\mathbb{E}$  $\mathbb{E}$  $\mathbb{E}$  *FO*  $\mathbb{E}$  *FO*  $\mathbb{E}$  $\mathbb{E}$  $\mathbb{E}$  $\mathbb{E}$  $\mathbb{E}$  $\mathbb{E}$  $\mathbb{E}$  $\mathbb{E}$  $\mathbb{E}$  $\mathbb{E}$  $\mathbb{E}$  $\mathbb{E}$  $\mathbb{E}$  *\mathbb{*

You can use the camera's Intelligent Resolution technology to record still pictures with sharper outlines and clearer resolution.

#### $MENU \rightarrow \bullet$  [Rec]  $\rightarrow$  [i.Resolution]

# **Settings: [HIGH] / [STANDARD] / [LOW] / [EXTENDED] / [OFF]**

- ●When [EXTENDED] is set, you can take more natural pictures with the impression of highresolution.
- ●The [EXTENDED] setting will automatically change to the [LOW] setting while recording motion pictures, recording 4K photos, or recording in [Post Focus].

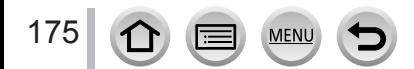

# <span id="page-175-0"></span>**[HDR]**

# **Recording mode:** (A) file **P A S M** all  $\Box$  图  $\phi$

The camera can combine 3 still pictures taken at different exposures into a single properly exposed picture with rich gradation. The individual pictures used to create the HDR picture are not saved. You can minimise the loss of gradations in bright areas and dark areas when, for example, the contrast between the background and the subject is large.

A combined HDR picture is saved in JPEG format.

# $MENU \rightarrow \bullet$  [Rec]  $\rightarrow$  [HDR]

# **Settings: [ON] / [OFF]**

- ●After the shutter button has been pressed, do not move the camera during the burst operation.
- ●Since a burst of still pictures are combined after they have been recorded, it will be a few moments before you will be able to record another picture.
- ●A subject that was in motion when it was recorded may be recorded as an afterimage.
- $\bullet$  When you take pictures using a flash, the flash mode is fixed to  $\widehat{X}$  (Forced Flash Off).
- ●This function will not work for still pictures while motion pictures are being recorded.
- ●This function is not available in the following cases:
	- In Self Shot Mode
	- When using [Burst]
	- When recording 4K photos
	- When recording using [Post Focus]
	- When recording using [Bracket]
	- When  $[Quality]$  is set to  $[RAW]$ ,  $[RAW]$  or  $[RAW]$
	- When using [Time Lapse Shot]
	- When [Auto Shooting] of [Stop Motion Animation] is set to [ON]

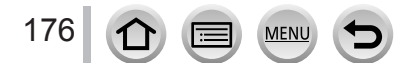

# <span id="page-176-0"></span>**[Shutter Type]**

# **Recording mode: 面面PASM 2M 口网6**

You can take pictures using two types of shutter modes: the mechanical shutter and electronic shutter.

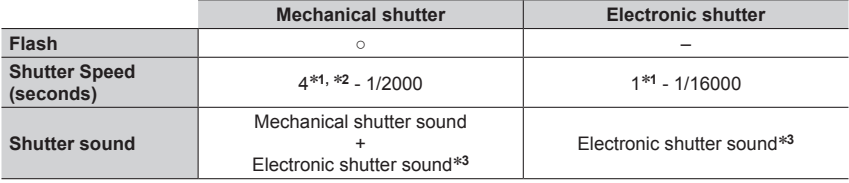

\*1 Varies depending on the setting of ISO sensitivity. (→[108\)](#page-107-0)<br>\*2 The shutter speed is set to 30 seconds in [Artistic Nightscape] (Scene Guide Mode).<br>\*3 You can use [Shutter Vol.] and [Shutter Tone] to adiust the volume of  $(–198)$  $(–198)$  $(–198)$ 

#### **→ [Rec] → [Shutter Type]**

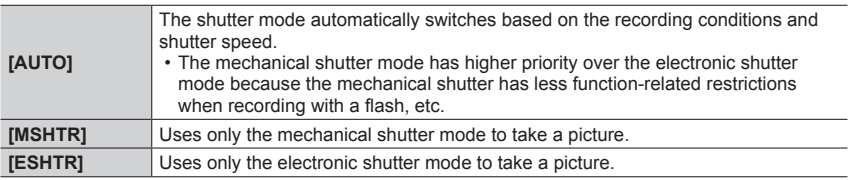

 $\bullet$  When  $[\underline{\underline{\xi}}]$  is displayed on the screen, recording is performed with an electronic shutter.

- ●**If you take a picture of a moving subject using the electronic shutter, the subject in the picture may be skewed in some cases.**
- ●**When you take a picture under a fluorescent or LED lighting fixture using the electronic shutter, the recorded picture may have horizontal stripes. If you use a slower shutter**  speed, the horizontal stripes may be reduced. (→[68\)](#page-67-0)

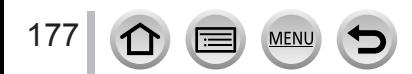

# <span id="page-177-0"></span>**[Red-Eye Removal]**

# **Recording mode:** A 面 P A S M A 国 国 图 6

Automatically detects red-eye and corrects still picture data when recording with flash red-eye reduction ([ $^{4}A^{\circledcirc}$ ], [ $^{4}$  $\circledcirc$ ] or [ $^{4}$ s $\circledcirc$ ]).

# **→ [Rec] → [Red-Eye Removal]**

### **Settings: [ON] / [OFF]**

- $\bullet$  When this function is set to [ON], the flash icon changes to [ $\sharp A\otimes$ ]/[ $\sharp\otimes$ ]/[ $\sharp\circ\otimes$ ].
- ●Depending on the circumstance, it may not be possible to correct red-eye.

# <span id="page-177-1"></span>**[ISO Limit Set]**

**Recording mode: <b>***DEFPASM* **M** 

You can set the upper limit of ISO sensitivity when ISO sensitivity is set to [AUTO] or  $[**B**$ <sub>150</sub> $].$ 

 **→ [Rec] → [ISO Limit Set]**

#### **Settings: [200] / [400] / [800] / [1600] / [3200] / [OFF]**

●This function is not available in the following cases:

- [Clear Nightscape], [Cool Night Sky], [Warm Glowing Nightscape], [Artistic Nightscape], [Handheld Night Shot] (Scene Guide Mode)
- During motion picture recording

# <span id="page-177-2"></span>**[ISO Increments]**

# **Recording mode: <del>A 面</del> PASM 2M 口网**图

You can change the setting to increase ISO sensitivity by 1 EV or 1/3 EV.

 **→ [Rec] → [ISO Increments]**

**Settings: [1/3EV] / [1 EV]**

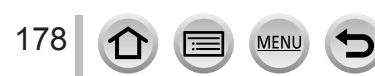

# <span id="page-178-0"></span>**[Extended ISO]**

# **Recording mode: <del>A 面</del> PASM 2M 口图6**

You can extend the numeric values that can be set for ISO Sensitivity.

### **→ [Rec] → [Extended ISO]**

### **Settings: [ON] / [OFF]**

●The setting cannot be made during 4K photo recording or recording in [Post Focus].

# <span id="page-178-1"></span>**[Diffraction Compensation]**

# **Recording mode: @ @ PASMIMING**

The camera raises the resolution by correcting the blurriness caused by diffraction when the aperture is closed.

 **→ [Rec] → [Diffraction Compensation]**

#### **Settings: [AUTO] / [OFF]**

●Noise in the periphery of the picture may stand out with higher ISO sensitivity.

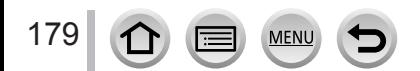

# <span id="page-179-0"></span>**[Face Recog.]**

# **Recording mode: 1 個面PASM ■ 日面图**

The Face Recognition function recognises a face similar to a registered face and automatically adjusts focus and exposure for the face with higher priority. Even if a person you want to focus on is standing at the back or corner in a group photo, the camera will automatically recognise the person and record this person's face clearly.

 **→ [Rec] → [Face Recog.]**

# **Settings: [ON] / [OFF] / [MEMORY]**

#### ■ How the Face Recognition function works

#### **During recording**

- The camera recognises a registered face and adjusts focus and exposure.
- When registered faces that have set names are recognised, the names are displayed (max. 3 people).

#### **During playback**

• The name and age are displayed.

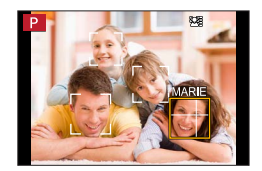

#### ●**[Face Recog.] functions only when Auto Focus mode is set to [ ].**

- ●Only the first picture of the burst recording will contain Face Recognition information.
- ●The name of the person recognised in the first picture is displayed in the case of group pictures.
- $\bullet$  You can rename the person in these pictures in [REPLACE] in [Face Rec Edit] ( $\rightarrow$ [222](#page-221-0)).
- ●This function is not available in the following cases:
	- [Miniature Effect] (Creative Control Mode)
	- [Slimming Mode] (In Self Shot Mode)
	- During motion picture recording
	- When recording 4K photos
	- When recording using [Post Focus]
	- When using [Time Lapse Shot]

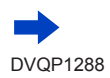
## ■**Registering face pictures**

Up to 6 people's face pictures can be registered along with such information as name and birthdate.

① Use ▼ to select [MEMORY] and press [MENU/SET]

 $\oslash$  Use  $\blacktriangle \blacktriangledown \blacktriangle \blacktriangleright$  to select [New] and press [MENU/SET]

Align the face with the guide and record

- Faces of subjects other than people (e.g. pets) cannot be registered.
- When  $\triangleright$  is pressed or  $[**⑤**]$  is touched, an explanation is displayed.

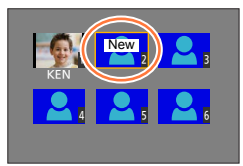

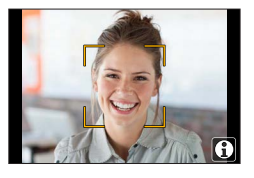

 $\textcircled{4}$  Use  $\blacktriangle$   $\blacktriangledown$  to select the item for editing and press [MENU/SET]

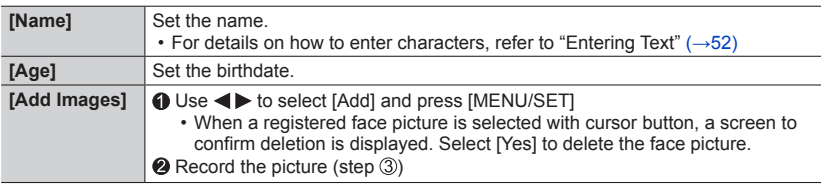

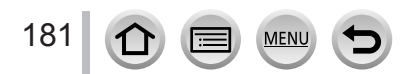

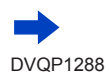

#### **Recording tips when registering face pictures**

- Make sure the subject's eyes are open and mouth closed; have the subject face the camera directly, and make sure the outline of the face, the eyes and eyebrows are not hidden by hair.
- Make sure there are no heavy shadows on the face. (During registration, the flash is not used.)

Good example for registering a face

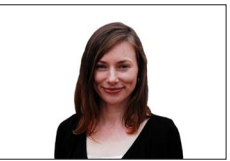

#### **If the camera seems to have difficulty recognising faces when recording**

- Register additional pictures of the same person's face, indoors and outdoors or with different expressions or angles.
- Register additional pictures at the place you are recording.
- If a registered person is no longer recognised, re-register that person.
- In some cases, the camera cannot recognise or incorrectly recognises even registered people depending on their expression or the environment.

#### ■ Editing or deleting information about registered persons

 $\circled{1}$  Use  $\blacktriangledown$  to select [MEMORY] and press [MENU/SET]

- $\oslash$  Use  $\blacktriangle$   $\blacktriangledown$   $\blacktriangleleft$   $\blacktriangleright$  to select the picture of the person to be edited or deleted and press **IMENU/SETI**
- $\circled{3}$  Use  $\blacktriangle \blacktriangledown$  to select the item and press [MENU/SET]

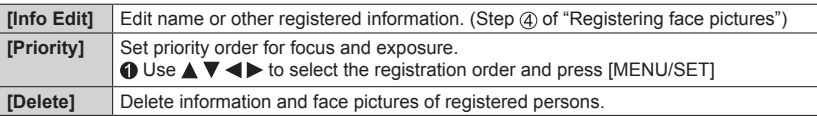

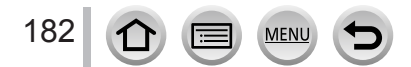

## **[Profile Setup]**

# Recording mode: **<b>REPASM** MERS

You can set a name or birthday of a baby or pet before taking a picture to record the name or age in months/years in the picture.

### ■ Setting the name and age in months/years

### **→ [Rec] → [Profile Setup]**

**Settings: [ ] ([Baby1]) / [ ] ([Baby2]) / [ ] ([Pet]) / [OFF] / [SET]**

- ① Use ▼ to select [SET] and press [MENU/SET]
- 2 Use ▲ ▼ to select [Baby1], [Baby2] or [Pet] and press [MENU/SET]
- $\circled{3}$  Use  $\blacktriangle \blacktriangledown$  to select [Age] or [Name] and press [MENU/SET]
- **40 Use ▼ to select [SET] and press [MENU/SET]**

Enter the [Age]. Enter the [Name].

• For details on how to enter characters, refer to "Entering Text" ( $\rightarrow$ [52](#page-51-0))

**5** Use ▼ to select [Exit] and press [MENU/SET] to finish

### ■ Cancelling the display of the name and age in months/years

Set [Profile Setup] to [OFF].

- ●[Name] and [Age] print settings can be made on your computer using "PHOTOfunSTUDIO" software  $(\rightarrow 268)$  $(\rightarrow 268)$  $(\rightarrow 268)$ , which you download from a website. Text may also be stamped onto the still picture using the camera's [Text Stamp].
- ●[Profile Setup] is not available for 4K photo recording or recording in [Post Focus].
- ●You cannot record the name or age in months/years in the following cases:
	- During motion picture recording
	- Still pictures that are taken while recording motion pictures  $(\rightarrow 157)$  $(\rightarrow 157)$

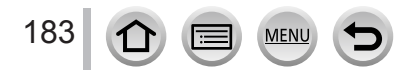

# **[Motion Picture]**

- The [Photo Style], [Filter Settings], [Sensitivity], [AF Mode], [AFS/AFF/AFC], [Metering Mode], [i.Dynamic], [i.Resolution], [Diffraction Compensation], [i.Zoom], [Digital Zoom] and [Stabilizer] menu items are common for both [Rec] and [Motion Picture] menus. If a setting in one menu is changed, the setting with the same name in other menu will also be changed automatically. For details, refer to the corresponding item of the [Rec] menu.
- [4K Live Cropping]  $(\rightarrow 154)$  $(\rightarrow 154)$  $(\rightarrow 154)$
- [Snap Movie]  $(\rightarrow 158)$  $(\rightarrow 158)$
- $\cdot$  [Rec Format] ( $\rightarrow$ [151](#page-150-0))
- [Rec Quality]  $(\rightarrow 151)$  $(\rightarrow 151)$
- [Exposure Mode]  $(\rightarrow 85)$  $(\rightarrow 85)$
- [High Speed Video] (→[86](#page-85-0))
- [Continuous AF]  $(\rightarrow 153)$  $(\rightarrow 153)$  $(\rightarrow 153)$
- [Level Shot]  $( \rightarrow 184)$  $( \rightarrow 184)$  $( \rightarrow 184)$
- [Flkr Decrease]  $( \rightarrow 185)$  $( \rightarrow 185)$
- [Silent Operation] (→[87\)](#page-86-0)
- [Wind Noise Canceller]  $(\rightarrow 185)$  $(\rightarrow 185)$
- [Zoom Mic]  $(\rightarrow 185)$  $(\rightarrow 185)$  $(\rightarrow 185)$

### <span id="page-183-0"></span>**[Level Shot]**

# **Recording mode:**

Level Shot function automatically detects the camera's tilt while recording motion pictures, and horizontally corrects the recording motion picture so it will not be tilted.

#### **→ [Motion Picture] → [Level Shot]**

### **Settings: [ON] / [OFF]**

- ●If you record while walking, or if the camera's tilt is large, it may not be possible to horizontally correct the motion pictures.
- ●When [Level Shot] is set to [ON]
	- The angle of view becomes slightly narrow when motion picture recording starts.
- ●Still pictures taken while recording motion pictures will not be horizontally corrected.
- ●This function is not available in the following cases:
	- When recording with [High Speed Video]
	- When recording using [4K Live Cropping]
	- When [Stabilizer] is set to [OFF]
	- When [Rec Format] is set to [MP4], and [Rec Quality] is set to [4K/100M/30p] or [4K/100M/25p]

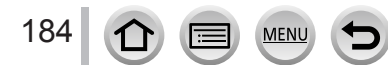

### <span id="page-184-0"></span>**[Flkr Decrease]**

# **Recording mode: @ @ PASM # H & &**

The shutter speed can be fixed to reduce the flicker or striping in the motion picture.

 **→ [Motion Picture] → [Flkr Decrease]**

**Settings: [1/50] / [1/60] / [1/100] / [1/120] / [OFF]**

### <span id="page-184-1"></span>**[Wind Noise Canceller]**

# **Recording mode: @ FODASMIM**

This will reduce the wind noise coming into the built-in microphone while maintaining sound quality.

#### **→ [Motion Picture] → [Wind Noise Canceller]**

#### **Settings: [HIGH] / [STANDARD] / [OFF]**

- [HIGH] effectively reduces the wind noise by minimising the low-pitched sound when a strong wind is detected.
- [STANDARD] extracts and reduces only the wind noise without deteriorating the sound quality.
- ●You may not see the full effect depending on the recording conditions.

### <span id="page-184-2"></span>**[Zoom Mic]**

## Recording mode: **<b>REPASME** EMA

Coupled to the zoom operation, it will more clearly record far sounds during enlarging image, and surrounding sounds with wide-angle.

#### **→ [Motion Picture] → [Zoom Mic]**

#### **Settings: [ON] / [OFF]**

- ●When set to [ON] and performing zoom, the operation sound may be recorded enhanced in accordance with the surrounding sounds. Also, audio recording level will be lower compared to when [OFF].
- ●The stereo effect of the audio is reduced during enlarging image.

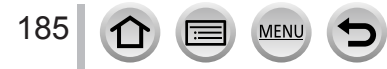

# **[Custom]**

## **MENU →**  $E$ **C** [Custom]

- [Cust.Set Mem.]  $(\rightarrow 88)$  $(\rightarrow 88)$  $(\rightarrow 88)$
- [Silent Mode]  $(\rightarrow 186)$  $(\rightarrow 186)$
- [AF/AE Lock]  $(\rightarrow 106)$  $(\rightarrow 106)$
- [AF/AE Lock Hold]  $(\rightarrow 187)$  $(\rightarrow 187)$
- [Shutter AF]  $(\rightarrow 187)$  $(\rightarrow 187)$
- [Half Press Release]  $(\rightarrow 187)$  $(\rightarrow 187)$
- [Quick AF]  $(\rightarrow 187)$  $(\rightarrow 187)$  $(\rightarrow 187)$
- [Eye Sensor AF]  $(\rightarrow 187)$  $(\rightarrow 187)$  $(\rightarrow 187)$
- [Pinpoint AF Time]  $( \rightarrow 187)$  $( \rightarrow 187)$
- [Pinpoint AF Display]  $(→188)$  $(→188)$  $(→188)$
- [AF Assist Lamp]  $(\rightarrow 188)$  $(\rightarrow 188)$  $(\rightarrow 188)$
- [Direct Focus Area] (→[188](#page-187-2))
- [Focus/Release Priority] (→[188](#page-187-3))
- [AF+MF]  $(\rightarrow 189)$  $(\rightarrow 189)$
- [MF Assist]  $($   $\rightarrow$  [189\)](#page-188-1)
- [MF Assist Display] (→[189\)](#page-188-2)
- [MF Guide]  $(\rightarrow 189)$  $(\rightarrow 189)$  $(\rightarrow 189)$
- [Peaking]  $(\rightarrow 190)$  $(\rightarrow 190)$
- [Histogram]  $(\rightarrow 190)$  $(\rightarrow 190)$
- [Guide Line]  $(\rightarrow 191)$  $(\rightarrow 191)$  $(\rightarrow 191)$
- [Center Marker]  $(\rightarrow 191)$  $(\rightarrow 191)$  $(\rightarrow 191)$
- [Highlight]  $(\rightarrow 191)$  $(\rightarrow 191)$
- [Zebra Pattern]  $(\rightarrow 192)$  $(\rightarrow 192)$  $(\rightarrow 192)$
- [Monochrome Live View]  $(\rightarrow 192)$  $(\rightarrow 192)$
- [Expo.Meter]  $(\rightarrow 193)$  $(\rightarrow 193)$  $(\rightarrow 193)$
- [Dial Guide]  $( \rightarrow 193)$  $( \rightarrow 193)$  $( \rightarrow 193)$
- [LVF Disp.Style]  $(\rightarrow 39)$  $(\rightarrow 39)$  $(\rightarrow 39)$
- [Monitor Disp. Style]  $(\rightarrow 39)$  $(\rightarrow 39)$  $(\rightarrow 39)$
- [Rec Area]  $(\rightarrow 193)$  $(\rightarrow 193)$  $(\rightarrow 193)$
- [Remaining Disp.]  $(\rightarrow 193)$  $(\rightarrow 193)$
- [Auto Review]  $( \rightarrow 194)$  $( \rightarrow 194)$
- [Fn Button Set]  $(\rightarrow 48)$  $(\rightarrow 48)$  $(\rightarrow 48)$
- [Zoom lever]  $(\rightarrow 194)$  $(\rightarrow 194)$  $(\rightarrow 194)$
- [Lens Position Resume]  $(\rightarrow 194)$  $(\rightarrow 194)$  $(\rightarrow 194)$
- [Lens Retraction]  $(\rightarrow 194)$  $(\rightarrow 194)$  $(\rightarrow 194)$
- [Ring/Dial Set]  $(\rightarrow 51)$  $(\rightarrow 51)$  $(\rightarrow 51)$
- [Eye Sensor]  $(\rightarrow 35)$  $(\rightarrow 35)$
- [Self Shot]  $(\rightarrow 195)$  $(\rightarrow 195)$
- [Touch Settings] (→[195](#page-194-1))
- [Touch Scroll]  $(\rightarrow 195)$  $(\rightarrow 195)$  $(\rightarrow 195)$
- [Menu Guide]  $(\rightarrow 195)$  $(\rightarrow 195)$  $(\rightarrow 195)$

## <span id="page-185-0"></span>**[Silent Mode]**

Disabling the beeps and flash at the same time.

• This mode will mute beeps, set the flash to  $[$   $]$  (Forced Flash Off), and disable AF Assist Lamp.

The settings for the following functions are fixed:

- [Shutter Type]: [ESHTR]
- Flash: [ ] (Forced Flash Off)
- [AF Assist Lamp]: [OFF]
- $-$  [Beep Volume]:  $|\mathbf{W}|$  (Off)
- [Shutter Vol.]:  $[\Delta x]$  (Off)

●Even when this mode is set to [ON], the following lamps/indicators will light or flash.

- Self-timer indicator
- Wi-Fi connection lamp
- ●The operation sounds of this camera such as the lens aperture sound are not muted.

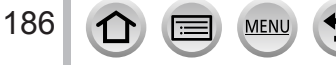

**MENU →** *F***<sub>C</sub> [Custom]** 

## <span id="page-186-0"></span>**[AF/AE Lock Hold]**

Focus and exposure stays locked even if you press and release the function button where [AF/AE LOCK] is registered. Press the button again to cancel the lock.

### <span id="page-186-1"></span>**[Shutter AF]**

Set whether or not the focus is adjusted automatically when the shutter button is pressed halfway.

### <span id="page-186-2"></span>**[Half Press Release]**

The shutter will immediately fire when the shutter button is pressed halfway.

### <span id="page-186-3"></span>**[Quick AF]**

The focus is automatically adjusted when camera blurring is small even when the shutter button is not pressed. (Increases battery consumption).

- ●This function is not available in the following cases:
	- Preview Mode
	- When the lighting is low

### <span id="page-186-4"></span>**[Eye Sensor AF]**

Adjusts the focus automatically when the eye sensor is activated.

● [Eye Sensor AF] may not work when the lighting is low.

### <span id="page-186-5"></span>**[Pinpoint AF Time]**

Sets the time for which the screen is enlarged when the shutter button is pressed halfway with Auto Focus Mode set to  $\lceil \cdot \rceil$ .

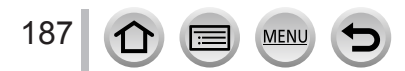

 $MENU \rightarrow \mathcal{F}$ C [Custom]

## <span id="page-187-0"></span>**[Pinpoint AF Display]**

Sets whether to display the assist screen that appears when Auto Focus Mode is set to  $[\lceil \cdot \rceil]$  in a window or full screen.

## <span id="page-187-1"></span>**[AF Assist Lamp]**

Illuminates the AF Assist Lamp when the shutter button is pressed halfway when it is too dark to facilitate focusing.

- ●The AF Assist Lamp has an effective distance of 1.5 m (4.9 feet).
- ●The setting is fixed to [OFF] in the following cases:
	- [Distinct Scenery], [Bright Blue Sky], [Romantic Sunset Glow], [Vivid Sunset Glow], [Glistening Water], [Clear Nightscape], [Cool Night Sky], [Warm Glowing Nightscape], [Artistic Nightscape], [Handheld Night Shot] (Scene Guide Mode)
	- When [Silent Mode] is set to [ON]

## <span id="page-187-2"></span>**[Direct Focus Area]**

Moves the AF area or MF assist using the cursor button while recording.

- $\bullet$  When  $\left[\frac{2}{\cdot}\right]$ ,  $\left[\frac{m}{\cdot}\right]$ ,  $\left[\frac{m}{\cdot}\right]$ , or  $\left[\frac{m}{\cdot}\right]$  is selected, you can move the AF area and when  $\left[\frac{m}{\cdot}\right]$  is selected, you can move the enlarged position.
- $\bullet$  Perform the setting of functions assigned to the cursor buttons using the Quick menu ( $\rightarrow$ [47\)](#page-46-0) or function buttons  $(\rightarrow 48, 49)$  $(\rightarrow 48, 49)$  $(\rightarrow 48, 49)$  $(\rightarrow 48, 49)$ .
- ●[Direct Focus Area] is fixed to [OFF] in the following cases:
	- [Glistening Water] (Scene Guide Mode)
	- Creative Control Mode
	- When recording using [4K Live Cropping]

### <span id="page-187-3"></span>**[Focus/Release Priority]**

Disables recording when a subject is out of focus.

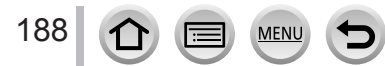

**MENU →**  $E$  **[Custom]** 

### <span id="page-188-0"></span>**[AF+MF]**

You can manually perform fine focusing during AF Lock (pressing the shutter button halfway when [AFS/AFF/AFC] in [Rec] menu is set to [AFS] or setting AF Lock using the [AF/AE LOCK]).

## <span id="page-188-1"></span>**[MF Assist]**

Sets whether to display the MF Assist (enlarged screen) during Manual Focus.

●MF Assist is not displayed in the following cases:

- During motion picture recording
- When recording with [ [ ] ([ 4K Pre-Burst]) of the 4K Photo function
- When using the Digital Zoom

### <span id="page-188-2"></span>**[MF Assist Display]**

Sets whether to display the MF Assist (enlarged screen) in a window or full screen.

#### <span id="page-188-3"></span>**[MF Guide]**

When you focus manually, the MF guide is displayed on the screen. You can check whether the point of focus is to the near side or the far side.

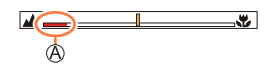

 $\textcircled{A}$  Indicator for  $\infty$  (infinity)

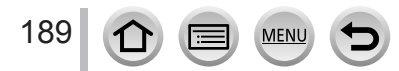

 $MENU \rightarrow \mathcal{F}$ C [Custom]

## <span id="page-189-0"></span>**[Peaking]**

When you perform Manual Focus operation, this function automatically adds colour to the portions of the image that are in Focus (portions on the screen with clear outlines).

- ●When [Detect Level] in [SET] is set to [HIGH], portions to be highlighted are reduced, allowing you to achieve a more precise focus.
- ●Changing the [Detect Level] setting also changes the [Display Color] setting as follows.

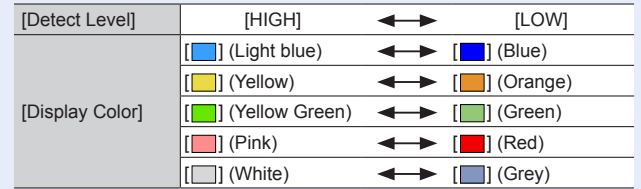

- $\bullet$  Each time [ $\overline{ }$ ] in [ $\left\{ \cdot \right\}$ ] is touched, the setting is switched in order of [ $\overline{ }$  [ $\overline{ }$  [ $\overline{ }$  [Detect Level]:  $[LOW] \rightarrow [PERH]$  ( $[Detect Level]$ :  $[HIGH]) \rightarrow [OFF]$ .
- This function is not available in the following case:
	- [Rough Monochrome] (Creative Control Mode)

## <span id="page-189-1"></span>**[Histogram]**

Enabling/disabling the histogram display.

When set to [ON], you can move the display position of the histogram by pressing  $\blacktriangle \blacktriangledown \blacktriangle \blacktriangleright$ . • Direct touch operation is also possible from the recording screen.

Displays distribution of brightness in picture – e.g. if the graph peaks at the right, this means there are several bright areas in the picture. A peak in the centre represents correct brightness (correct exposure). This can be used as a reference for exposure correction, etc.

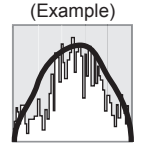

Dark  $\leftarrow$  OK  $\rightarrow$  Bright

- ●**When the histogram is not the same as that of the recorded picture under the following conditions, histogram will be displayed in orange:**
	- During Exposure Compensation.
	- When the flash fires.
	- When the correct exposure is not achieved, such as when the lighting is low.

**MENU →**  $f$ **<sub>C</sub> [Custom]** 

## <span id="page-190-0"></span>**[Guide Line]**

Sets the pattern of the guidelines to be displayed while recording.

- $\bullet$  When you select  $[\Box]$ , you can move the position of the quideline by pressing  $\blacktriangle \blacktriangledown \blacktriangle \blacktriangleright$ .
- You can also set the position directly by touching [  $\Box$ ] on the guideline of the recording screen.
- ●The guideline is not displayed during panorama picture recording.

### <span id="page-190-1"></span>**[Center Marker]**

A cross [+] is displayed to indicate the centre of the recording screen. This is useful for zooming while keeping the subject at the centre of the screen.

## <span id="page-190-2"></span>**[Highlight]**

You can set overexposed areas (areas that are too bright and where there are no shades of grey) to flash on the screen when the [Auto Review] function is activated or during playback. This does not affect recorded pictures.

- ●To reduce overexposed areas, record a picture by setting negative exposure compensation ( $\rightarrow$ [107\)](#page-106-0) using the histogram display ( $\rightarrow$ [190\)](#page-189-1) and so on as a reference.
- ●This feature is disabled during 4K photo playback, playback of pictures recorded in [Post Focus], Multi Playback, Calendar Playback, or Playback Zoom.

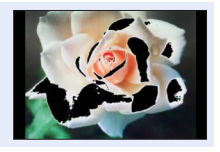

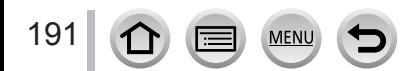

 $MENU \rightarrow \mathcal{F}$ C [Custom]

## <span id="page-191-0"></span>**[Zebra Pattern]**

You can check the area in a picture, which could result in overexposure, by displaying such an area using a zebra pattern.

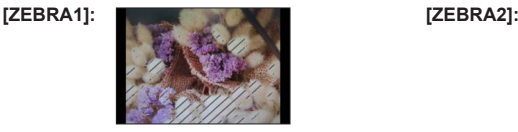

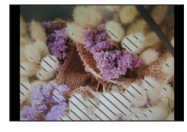

Select [SET] to set the brightness to be displayed for each zebra pattern.

- The range of brightness you can select from is [50%] to [105%]. The [OFF] setting is available for [Zebra 2]. When [100%] or [105%] is selected, only the overexposed areas are displayed with the zebra pattern. When a smaller numeric value is set, the range of brightness to be displayed by each zebra pattern will increase.
- ●To reduce overexposed areas, record a picture by setting negative exposure compensation  $(\rightarrow 107)$  $(\rightarrow 107)$  using the histogram display ( $\rightarrow 190$ ) and so on as a reference.
- ●The displayed zebra pattern is not recorded.
- If you set [Zebra Pattern] to [Fn Button Set]  $(\rightarrow 48)$  $(\rightarrow 48)$  $(\rightarrow 48)$  in the [Custom] menu, every time you press the assigned function button the setting will switch in the following order: [Zebra 1]  $\rightarrow$  [Zebra 2]  $\rightarrow$  [Zebra OFF]. When [Zebra 2] is set to [OFF], you can switch the setting quickly in the following order: [Zebra 1] → [Zebra OFF].

## <span id="page-191-1"></span>**[Monochrome Live View]**

You can display the recording screen in black and white. This function is useful when a black and white screen will make it easier to adjust focus in Manual Focus mode.

●This does not affect recorded pictures.

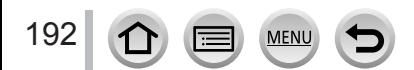

 $MENU \rightarrow \mathcal{F}$ C [Custom]

#### <span id="page-192-0"></span>**[Expo.Meter]** Enabling/disabling the exposure meter display. Exposure meter ●When you set this function to [ON], an exposure meter is displayed  $\circledR$ during Programme Shift, aperture setting, and shutter speed operation. 15 30 60 125 250 ●Proper exposure is not possible in the range indicated in red. 4.0 5.6 8.0 ●If the exposure meter is not displayed, press the [DISP.] button to switch the display of the monitor.

●The exposure meter will turn off if no operation is performed for approximately 4 seconds.

## <span id="page-192-1"></span>**[Dial Guide]**

Enabling/disabling the operation guide display when switching recording modes.

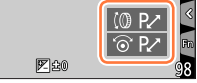

Example

### <span id="page-192-2"></span>**[Rec Area]**

Switching the angle of view setting used for recording still pictures and motion pictures.

- ●The recording area indicated is an approximation.
- ●[Rec Area] is not available for 4K photo recording or recording in [Post Focus].

### <span id="page-192-3"></span>**[Remaining Disp.]**

Switching the display between the number of recordable pictures that you can take and the available recording time.

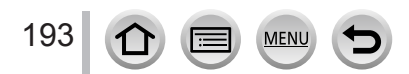

**MENU →**  $E$  **[Custom]** 

## <span id="page-193-0"></span>**[Auto Review]**

Set the time to display the pictures you have taken after taking still pictures.

- ●When [HOLD] is selected, pictures are displayed until you press the shutter button halfway.
- ●During 4K Photo recording and [Post Focus] recording, the [Auto Review] settings items change to [ON] and [OFF].

### <span id="page-193-1"></span>**[Zoom lever]**

Changing the zoom operation settings.

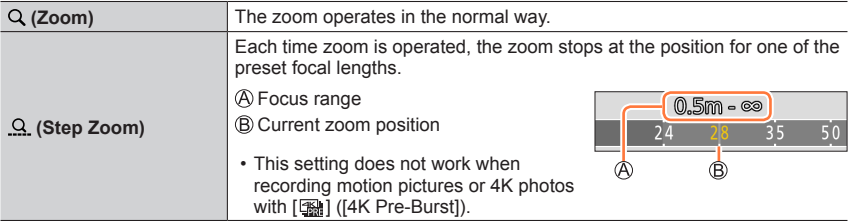

### <span id="page-193-2"></span>**[Lens Position Resume]**

Remember the zoom position and focus position when the camera is turned off.

### <span id="page-193-3"></span>**[Lens Retraction]**

Retract the lens barrel automatically after approx. 15 seconds as the camera is switched to the playback screen from the recording screen.

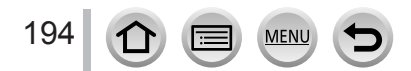

**MENU →**  $f$ **<sub>C</sub> [Custom]** 

## <span id="page-194-0"></span>**[Self Shot]**

If this is set to [OFF], the camera will not switch to Self Shot Mode  $(\rightarrow 58)$  $(\rightarrow 58)$  $(\rightarrow 58)$  even if you rotate the monitor.

## <span id="page-194-1"></span>**[Touch Settings]**

Enabling/disabling the touch operation.

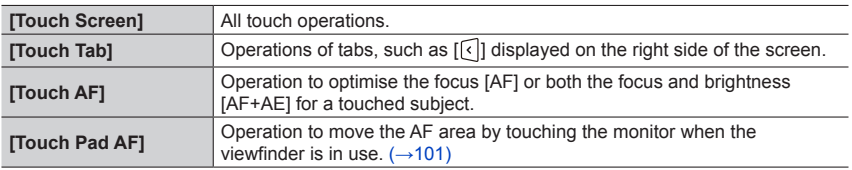

### <span id="page-194-2"></span>**[Touch Scroll]**

This allows you to set the speed of continuously forwarding or rewinding pictures using touch operation.

### <span id="page-194-3"></span>**[Menu Guide]**

Displaying/not displaying the selection screen when the mode dial is switched to  $\overline{[S\mathbb{Q}]}/[A]$ .

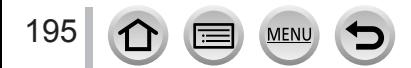

# **[Setup]**

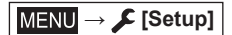

- [Online Manual]  $(\rightarrow 196)$  $(\rightarrow 196)$
- [Clock Set]  $(\rightarrow 30)$  $(\rightarrow 30)$
- [World Time]  $(\rightarrow 196)$  $(\rightarrow 196)$
- [Travel Date]  $(\rightarrow 197)$  $(\rightarrow 197)$
- [Wi-Fi]  $(\rightarrow 197)$  $(\rightarrow 197)$
- $\cdot$  [Beep] ( $\rightarrow$ [198\)](#page-197-0)
- [Live View Mode] (→[198\)](#page-197-1)
- [Monitor Display] / [Viewfinder]  $(\rightarrow 199)$  $(\rightarrow 199)$  $(\rightarrow 199)$
- [Monitor Luminance]  $(\rightarrow 199)$  $(\rightarrow 199)$  $(\rightarrow 199)$
- [Economy]  $(\rightarrow 200)$  $(\rightarrow 200)$
- [USB Mode]  $(\rightarrow 200)$  $(\rightarrow 200)$  $(\rightarrow 200)$
- [TV Connection] (→[201\)](#page-200-0)
- [Menu Resume]  $(\rightarrow 201)$  $(\rightarrow 201)$  $(\rightarrow 201)$
- [Menu Background] (→[201](#page-200-2)) • [Menu Information] (→[202\)](#page-201-0)
- [Language]  $(\rightarrow 202)$  $(\rightarrow 202)$  $(\rightarrow 202)$
- [Version Disp.]  $(\rightarrow 202)$  $(\rightarrow 202)$
- [Exposure Comp. Reset]  $(\rightarrow 202)$  $(\rightarrow 202)$
- [Self Timer Auto Off] (→[202\)](#page-201-4)
- [No.Reset] (→[202\)](#page-201-5)
- [Reset]  $(\rightarrow 203)$  $(\rightarrow 203)$
- [Reset Wi-Fi Settings] (→[203](#page-202-1))
- [Level Gauge Adjust.] (→[203](#page-202-2))
- [Demo Mode]  $(\rightarrow 203)$  $(\rightarrow 203)$  $(\rightarrow 203)$
- [Format]  $(→28)$  $(→28)$

## <span id="page-195-0"></span>**[Online Manual]**

#### **Settings: [URL display] / [QR Code display]**

## <span id="page-195-1"></span>**[World Time]**

Sets the times for the region where you live and your travel destination.

- You can set [Destination] after setting [Home].
- **Settings: [Destination] / [Home]**
- *1* **Use to select [Destination] or [Home] and press [MENU/SET]**
- **2** Use ◀▶ to select area and press [MENU/SET]

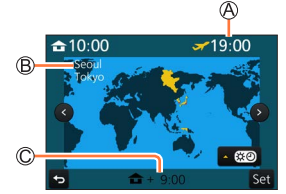

When [Destination] has been selected When [Home] has been selected

- Current time at selected destination
- City/area name
- Difference with home time

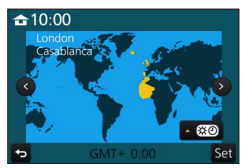

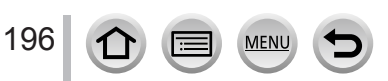

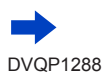

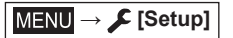

### ■**To set daylight savings**

Press **A** in step **2**. (Press again to release the setting)

• When daylight savings  $[\mathcal{Q}]$  is set, the current time is advanced by 1 hour. If the setting is cancelled, the time automatically returns to the current time.

#### ■ When you come back from your travel destination

Select [Home] in step *1* and press [MENU/SET].

●If you cannot find your destination in the area displayed on the screen, set based on difference with home time.

### <span id="page-196-0"></span>**[Travel Date]**

#### ■**[Travel Setup]**

If you set your travel schedule and record pictures, the day of your trip on which the picture was taken will be recorded.

#### ■**To record [Location]**

Once the [Travel Setup] is set, you can set the location.

- For details on how to enter characters, refer to "Entering Text"  $(\rightarrow 52)$  $(\rightarrow 52)$
- $\bullet$  To print [Location] or the number of days that have passed, either use [Text Stamp] ( $\rightarrow$ [216\)](#page-215-0) or print using the "PHOTOfunSTUDIO" software  $(\rightarrow 268)$  $(\rightarrow 268)$  $(\rightarrow 268)$ .
- ●The travel date is calculated from the set departure date and the date set in the camera's clock. When destination is set in [World Time], days elapsed are calculated based on local destination time.
- ●When [Travel Setup] is set to [OFF], the number of days elapsed is not recorded. It is not displayed even if [Travel Setup] is set to [SET] after recording.
- ●When the current date passes the return date, [Travel Setup] is automatically cancelled.
- ●[Travel Date] cannot be recorded for AVCHD motion pictures.
- ●[Location] cannot be recorded while recording motion pictures, recording 4K photos, or recording in [Post Focus].

### <span id="page-196-1"></span>**[Wi-Fi]**

■**[Wi-Fi Function]** (→[255\)](#page-254-0)

■**[Wi-Fi Setup]** (→[261](#page-260-0))

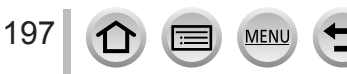

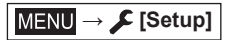

### <span id="page-197-0"></span>**[Beep]**

Sets the beep sounds or shutter sounds.

- ■**[Beep Volume]**
- ■**[Shutter Vol.]**
- ■**[Shutter Tone]**

●When [Silent Mode] is set to [ON], [Beep] is not available.

### <span id="page-197-1"></span>**[Live View Mode]**

Sets the display speed and picture quality of the screen (Live View screen) when recording pictures.

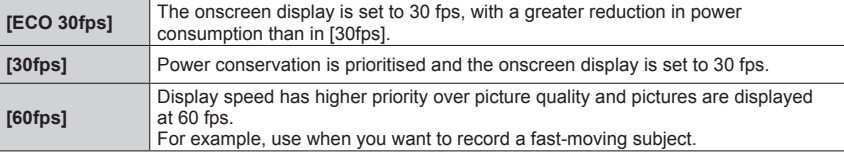

●When [Live View Mode] is set to [ECO 30fps], Digital Zoom is not available.

- ●Cannot set to [ECO 30fps] in the following cases:
	- Creative Video Mode
	- When recording 4K photos
	- When recording using [Post Focus]
- ●The [Live View Mode] setting does not affect the recorded picture.
- ●The viewfinder is fixed to [60fps].

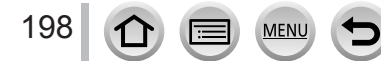

**MENU → C** [Setup]

## <span id="page-198-0"></span>**[Monitor Display] / [Viewfinder]**

Adjust brightness and colour of the monitor or viewfinder.

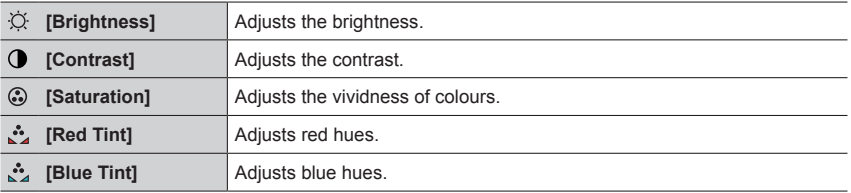

●It will adjust the monitor when the monitor is in use, and the viewfinder when the viewfinder is in use.

●Some subjects may look different from their actual appearance, but the recorded picture will not be affected.

### <span id="page-198-1"></span>**[Monitor Luminance]**

Sets the monitor brightness according to the ambient light level.

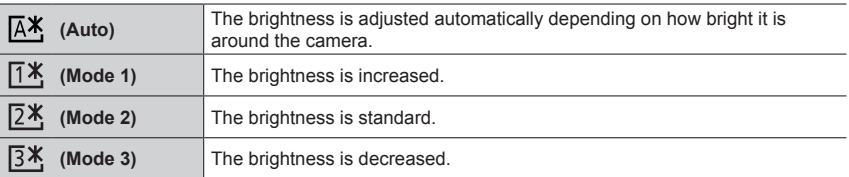

●Some subjects may look different from their actual appearance, but the recorded picture will not be affected.

●[ ] returns to ordinary brightness if there is no operation for 30 seconds when recording. (Press any button or touch the screen to make the screen brighter again.)

● Setting  $[A$ <sup>*x*</sup></sup>] or  $[I$ <sup>*x*</sup></sup>] reduces the operating time.

 $\bullet$  Cannot select  $[$   $\overline{A^*}$  during playback.

 $\bullet$  When the AC adaptor (optional) and DC coupler (optional) are used, the initial setting is  $[24]$ .

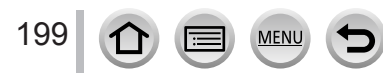

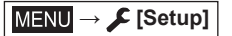

### <span id="page-199-0"></span>**[Economy]**

### ■**[Auto Power Off]**

The camera is automatically turned off if the camera has not been used for the time selected on the setting.

• When you want to use the camera again, turn the camera back on.

#### ■**[Auto Power Off(Wi-Fi)]**

The camera is automatically turned off if the camera has not been used for approx. 15 minutes with no Wi-Fi connection.

• When you want to use the camera again, turn the camera back on.

#### ■**[Auto LVF/Monitor Off]**

The monitor/viewfinder is automatically turned off if the camera has not been used for the time selected on the setting.

• To turn the monitor/viewfinder on again, press any button or touch the monitor.

●This function is not available in the following cases:

- During motion picture recording/playback
- When recording with [1999] ([4K Pre-Burst]) of the 4K Photo function
- When connected to computer/printer
- During Slide Shows
- When using [Time Lapse Shot]
- When [Auto Shooting] of [Stop Motion Animation] is set to [ON]
- ●When using the AC adaptor (optional) and DC coupler (optional), [Auto Power Off] or [Auto Power Off(Wi-Fi)] is disabled. Also, [Auto LVF/Monitor Off] is fixed to [5 MIN.].

### <span id="page-199-1"></span>**[USB Mode]**

Select communication method for when connecting camera to a computer or printer with USB connection cable (supplied).

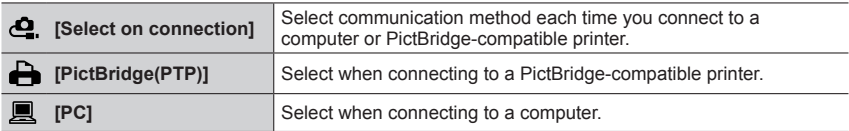

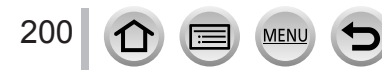

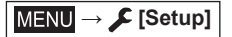

## <span id="page-200-0"></span>**[TV Connection]**

#### ■**[HDMI Mode (Play)]**

Set the format for the output.

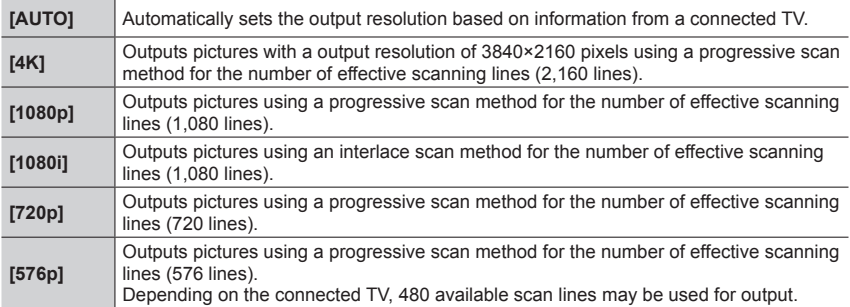

●If no image appears on the TV with [AUTO], switch the setting to a constant setting other than [AUTO] to set a format supported by your TV. (Please read the operating instructions for the TV.)

#### ■**[VIERA Link]**

If you select [ON], operations of the camera and the VIERA Link compatible equipment connected to the camera with an HDMI micro cable are automatically linked, enabling you to control the camera with the remote control of the VIERA Link compatible equipment.  $( \rightarrow 266)$  $( \rightarrow 266)$ 

#### <span id="page-200-1"></span>**[Menu Resume]**

Save the last operated menu position.

### <span id="page-200-2"></span>**[Menu Background]**

Set the background colour for the menu screen.

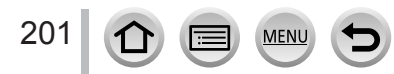

**MENU → C** [Setup]

### <span id="page-201-0"></span>**[Menu Information]**

Explanations of the menu items and settings are displayed on the menu screen.

### <span id="page-201-1"></span>**[Language]**

Set the language displayed on the screen.

●If you set a different language by mistake, select [ ] from the menu icons to set the desired language.

## <span id="page-201-2"></span>**[Version Disp.]**

Check the firmware version of the camera.

●When you press [MENU/SET] while the version is displayed, software information for this unit, such as the licence, is displayed.

### <span id="page-201-3"></span>**[Exposure Comp. Reset]**

If the recording mode is changed or the camera is turned off, the exposure compensation setting is reset.

### <span id="page-201-4"></span>**[Self Timer Auto Off]**

The self-timer is cancelled if the unit is turned off.

### <span id="page-201-5"></span>**[No.Reset]**

Reset picture file numbers. (The folder number is updated and the file number starts from 0001.)

• To reset folder number to 100:

First, format the card, and reset the file numbers using [No.Reset]. Then, select [Yes] on the folder number reset screen.

●A folder number between 100 and 999 can be assigned. Numbers cannot be reset once folder number reaches 999. In this case, save all necessary pictures to your computer, and format the card  $(\rightarrow 28)$  $(\rightarrow 28)$ .

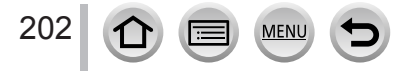

**MENU → C** [Setup]

### <span id="page-202-0"></span>**[Reset]**

The following settings are reset to the default:

- Recording settings (except for [Face Recog.] and [Profile Setup] settings) and **drive mode**
- ■**Recording settings ([Face Recog.] and [Profile Setup] settings)**

#### ■**Setup/custom settings**

●When the setup/custom settings are reset, the following settings are also reset:

- The [World Time] setting
- The [Travel Date] setting (Departure date, Return date, [Location])
- The settings of [Rotate Disp.] and [Picture Sort] in the [Playback] menu

●Folder numbers and clock settings will not be reset.

### <span id="page-202-1"></span>**[Reset Wi-Fi Settings]**

Returns [Wi-Fi] settings to default settings. (Excluding [LUMIX CLUB])

### <span id="page-202-2"></span>**[Level Gauge Adjust.]**

#### ■**[Adjust.]**

Hold the camera in a horizontal position, and press [MENU/SET]. The level gauge will be adjusted.

#### ■**[Level Gauge Value Reset]**

Restores the default level gauge setting.

### <span id="page-202-3"></span>**[Demo Mode]**

You can try focusing, peaking, etc. in [Post Focus]  $(\rightarrow 124)$  $(\rightarrow 124)$ , with the image picture.

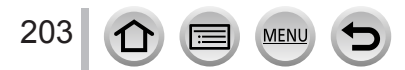

# **[Playback]**

- [Slide Show]  $(\rightarrow 205)$  $(\rightarrow 205)$
- [Playback Mode]  $(\rightarrow 206)$  $(\rightarrow 206)$  $(\rightarrow 206)$
- [Location Logging] (→[207\)](#page-206-0)
- [Beauty Retouch] (→[208](#page-207-0))
- [RAW Processing]  $(\rightarrow 210)$  $(\rightarrow 210)$  $(\rightarrow 210)$
- [4K PHOTO Bulk Saving]  $(\rightarrow 212)$  $(\rightarrow 212)$
- [Light Composition]  $(\rightarrow 213)$  $(\rightarrow 213)$
- [Clear Retouch]  $(\rightarrow 214)$  $(\rightarrow 214)$  $(\rightarrow 214)$
- [Title Edit]  $(\rightarrow 215)$  $(\rightarrow 215)$
- [Text Stamp]  $(\rightarrow 216)$  $(\rightarrow 216)$
- [Video Divide]  $(\rightarrow 217)$  $(\rightarrow 217)$
- [Time Lapse Video] (→[217](#page-216-1))
- [Stop Motion Video] (→[218](#page-217-0)) • [Resize]  $(\rightarrow 218)$  $(\rightarrow 218)$
- [Cropping]  $(\rightarrow 219)$  $(\rightarrow 219)$
- [Rotate]  $(\rightarrow 219)$  $(\rightarrow 219)$
- [Rotate Disp.]  $(\rightarrow 220)$  $(\rightarrow 220)$
- [Favorite]  $(\rightarrow 220)$  $(\rightarrow 220)$
- [Print Set]  $(\rightarrow 221)$  $(\rightarrow 221)$  $(\rightarrow 221)$
- [Protect]  $(\rightarrow 222)$  $(\rightarrow 222)$
- [Face Rec Edit]  $(\rightarrow 222)$  $(\rightarrow 222)$  $(\rightarrow 222)$
- [Picture Sort] (→[223\)](#page-222-0)
- ●In the following cases, new pictures are created after they have been edited. Before starting to edit, make sure that there is enough free space in the memory card.
	- [Beauty Retouch] / [RAW Processing] / [4K PHOTO Bulk Saving] / [Light Composition] /
- [Clear Retouch] / [Text Stamp] / [Time Lapse Video] / [Stop Motion Video] / [Resize] / [Cropping] ●It may not be possible to set or edit pictures taken with other cameras.

## <span id="page-203-0"></span>■ **How to select an image(s) after selecting [Single] or [Multi]**

When [Single] and [Multi] are not available, select a picture in the same way as when [Single] is selected.

### **[Single]**

- $\textcircled{1}$  Use  $\blacktriangleleft\blacktriangleright$  to select a still picture and press [MENU/SET]
	- If [Set/Cancel] is displayed at the right bottom of the screen, the setting is cancelled when [MENU/SET] is pressed again.

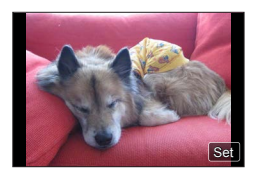

## **[Multi]**

204

#### **When a screen similar to the one on the right is displayed:**

- $\circledR$  Use  $\blacktriangle \blacktriangledown \blacktriangle \blacktriangleright$  to select a still picture and press [MENU/SET] (repeat)
	- To cancel → Press [MENU/SET] again.
- $\oslash$  Use  $\blacktriangleleft$  to select [OK] and press [MENU/SET]

### **When a screen similar to the one on the right is displayed:**

- $\textcircled{1}$  Use  $\blacktriangle \blacktriangledown \blacktriangleleft \blacktriangleright$  to select a still picture and press [MENU/SET] (repeat)
	- To cancel → Press [MENU/SET] again.

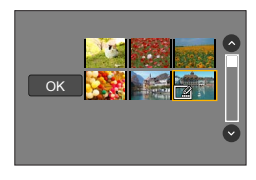

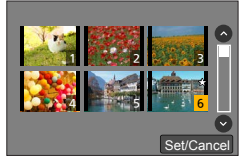

Picture Only Video Only

## <span id="page-204-0"></span>**[Slide Show]**

Automatically plays back recorded pictures, one after another. You can organise slide shows composed of only still pictures or only motion pictures. Recommended when viewing on TV screen.

## **→ [Playback] → [Slide Show]**

#### **1** Use **▲ ▼** to select the item and press [MENU/SET]

- If you select [Video Only], 4K burst files and pictures recorded using [Post Focus] will also be played back.
- Only an in-focus representative image will be played back from pictures recorded using [Post Focus].

### **2** Use ▲ to select [Start] and press [MENU/SET]

#### ■ Operations during Slide Show

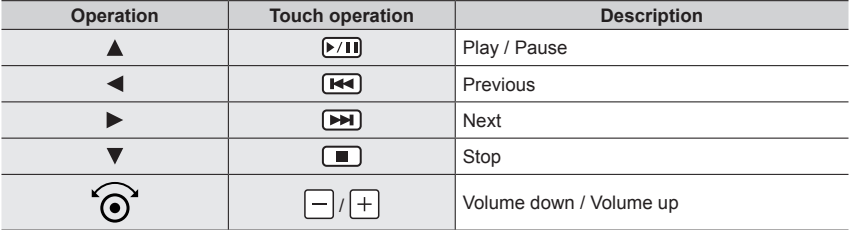

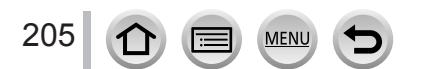

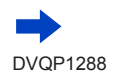

### ■**To change settings**

Select [Effect] or [Setup] and press [MENU/SET].

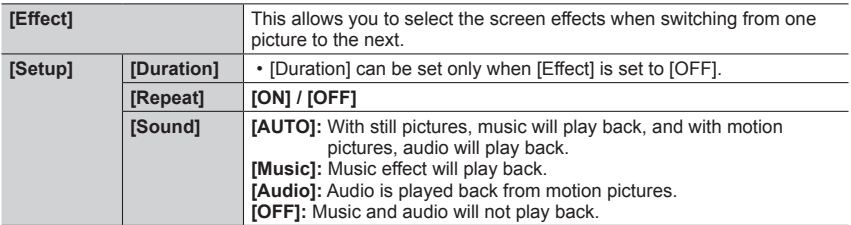

●During slide shows of 4K burst files, pictures recorded in [Post Focus], or group pictures, effects will stay turned off even if [Effect] is set.

●When you play back the following pictures in a slide show, the [Duration] setting is disabled.

- Motion pictures
- 4K burst files
- Pictures recorded using [Post Focus]
- Panorama pictures
- Group pictures

### <span id="page-205-0"></span>**[Playback Mode]**

Selects the type of the pictures and play back. ([Normal Play], [Picture Only], [Video Only])

#### **→ [Playback] → [Playback Mode]**

#### **1** Use **A** ▼ to select the item and press [MENU/SET]

• If you select [Video Only], 4K burst files and pictures recorded using [Post Focus] will also be played back.

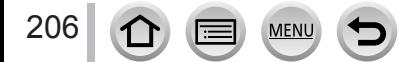

### <span id="page-206-0"></span>**[Location Logging]**

After you send location information (latitude and longitude) obtained by your smartphone/ tablet to this unit, you can write this information on pictures using the unit.

#### **Preparation**

Send location information to this unit from your smartphone/tablet.  $(\rightarrow 235)$  $(\rightarrow 235)$ • You must install "Panasonic Image App" on your smartphone/tablet. (→[228](#page-227-0))

#### **→ [Playback] → [Location Logging]**

- **1** Use ▲ to select [Add Location Data] and press [MENU/SET]
- **2** Use **A** ▼ to select a period for writing location information, and press **[MENU/SET]**
	- [GPS] is displayed for pictures that have location information written to it.

#### ■**Abort writing location information**

Press [MENU/SET] while location information is being written

- $\cdot$   $\lceil \bigcirc \rceil$  is displayed for the period of the abort operation.
- If selected again while  $\lceil \bigcirc \rceil$  is displayed, writing location information will resume where it left off.

#### ■**Delete received location information**

 $\circled{1}$  Use  $\blacktriangledown$  to select [Delete Location Data] and press [MENU/SET]

 $\oslash$  Use  $\blacktriangle$   $\blacktriangledown$  to select a period for deleting location information, and press [MENU/SET]

●The location information cannot be written in the following cases:

- Pictures that were recorded after you sent the location information  $(\rightarrow 235)$  $(\rightarrow 235)$
- Pictures that already have location information
- Motion pictures recorded in [AVCHD] format

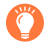

When you use your smartphone/tablet as a remote controller for this unit, you can write the location information on pictures using the smartphone/tablet.  $(→236)$  $(→236)$  $(→236)$ 

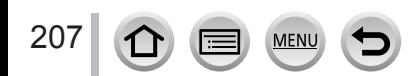

# <span id="page-207-0"></span>**[Beauty Retouch]**

Apply aesthetic and makeup effects to faces in your pictures.

 **→ [Playback] → [Beauty Retouch]**

- *1* **Use to select a still picture and press [MENU/SET]**
- **2 Press ◀▶ to select the face of the person to edit, and press [MENU/SET]**
	- Only a person with an arrow can be selected.
	- If only one person is detected, press [MENU/SET].

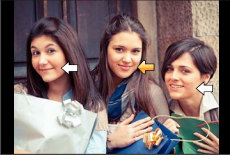

**3** Perform the setting by touching the retouch item ( $\oplus$ ), **the effect ( ), and the detailed settings of the effect ( ) in order**

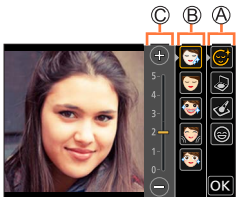

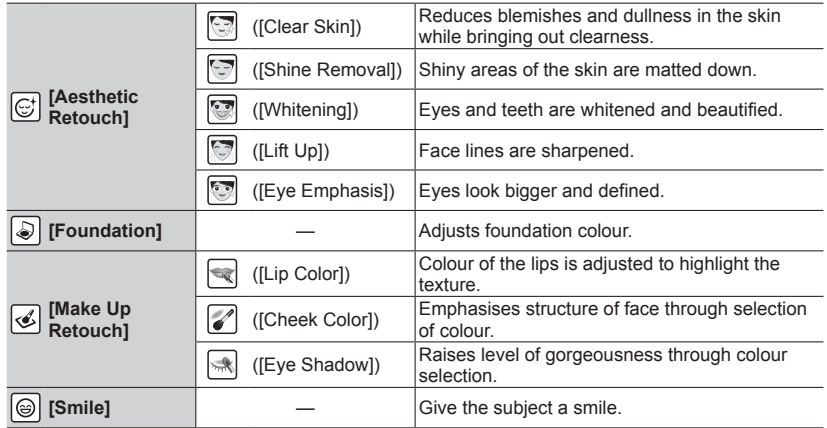

## *4* **Touch [OK]**

• When [Yes] is selected at the confirmation screen, a screen comparing the original picture to the retouched picture is displayed.

## *5* **Touch [Set] or press [MENU/SET]**

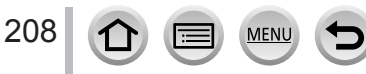

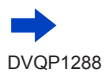

- ●You cannot retouch two or more people at once. Save the picture once and then select the next person.
- ●The brightness or colour between a picture viewed before saving and the saved picture may be different.
- ●If the subject is wearing glasses or the face cannot be detected properly, you may not be able to retouch the face as desired.
- ●When a picture is bright due to reflected light from a flash or the sun, the retouching effect may be less pronounced.
- ●To take a still picture suitable for [Beauty Retouch]:
	- Take a close-up picture of the face from the front
	- Avoid taking a picture under very low lighting conditions
	- Take a clear picture of the area that you want to retouch
- ●With certain image colouring, such as that of black and white images, the retouching effect may not work.
- ●Edit group pictures one by one. The edited pictures will be newly saved separately from the original group pictures.
- ●Not available when the viewfinder is in use.
- ●When an HDMI micro cable is connected, [Beauty Retouch] is disabled.
- ●This function is not available in the following cases:
	- Panorama pictures
	- Motion pictures
	- 4K burst files
	- Pictures recorded using [Post Focus]
	- Still pictures recorded with the [Quality] setting [RAW]
	- Pictures in which faces cannot be detected
- Reallusion is a trademark of Reallusion Inc.

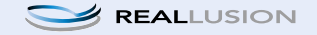

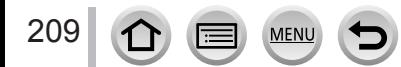

## <span id="page-209-0"></span>**[RAW Processing]**

You can use the camera to develop still pictures that were recorded in RAW format. The created still pictures are saved in JPEG format.

## **→ [Playback] → [RAW Processing]**

### *1* **Press to select RAW file and press [MENU/SET]**

#### **2 Press ▲ ▼** to select the item and then press **[MENU/SET] to set**

• The following items can be set. The settings used during recording are applied at the time of setting.

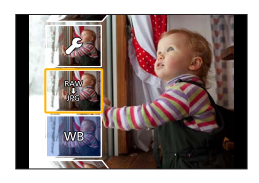

• The setting methods vary depending on the item. For details, refer to "Setting each item"  $(\rightarrow 211)$  $(\rightarrow 211)$  $(\rightarrow 211)$ .

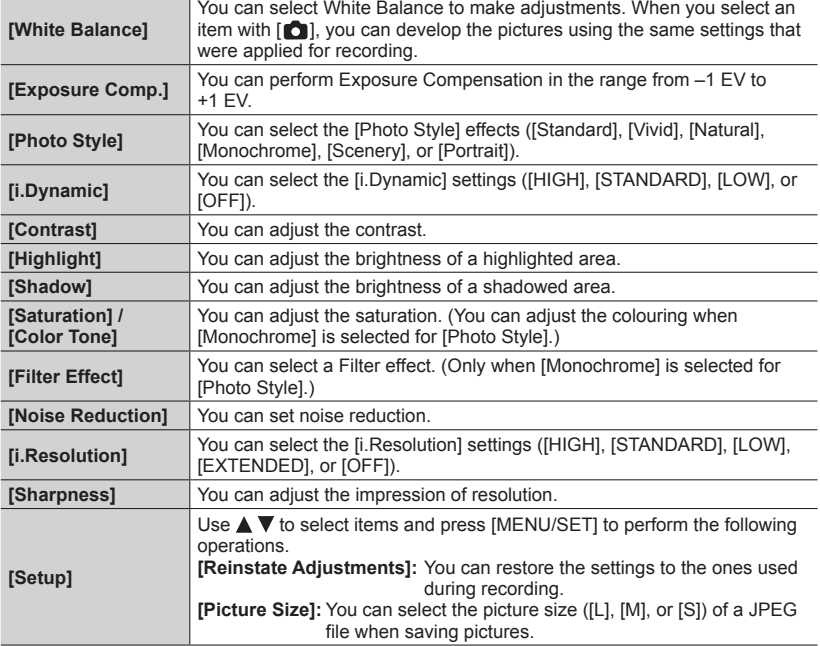

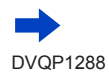

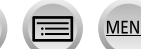

Set

#### *3* **Press [MENU/SET] to finalise the setting**

• The screen in step *2* reappears. To set another item, repeat steps *2* to *3*.

## **4 Press ▲ ▼** to select [Begin Processing] and press [MENU/SET]

#### <span id="page-210-0"></span>■**Setting each item**

When you select an item, the setting screen appears.

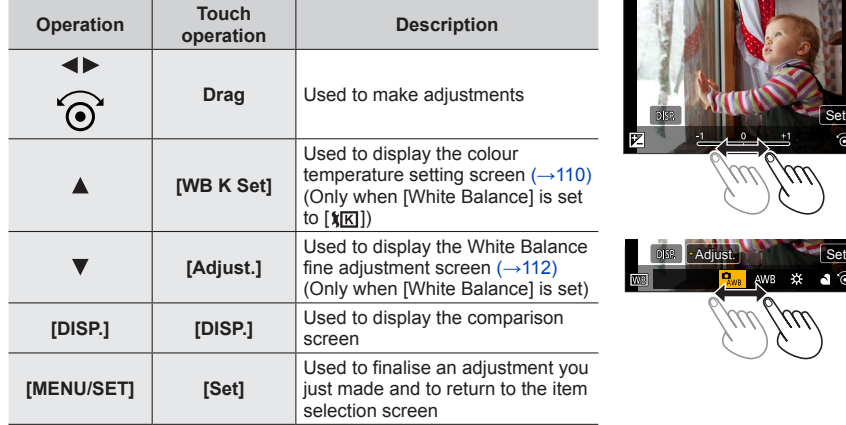

- If you have selected [Noise Reduction], [i.Resolution], or [Sharpness], the comparison screen is not displayed.
- Pictures can be enlarged by operating the zoom lever.
- You can also zoom in by quickly touching the touch screen twice. (If the display was enlarged, it returns to the same magnification ratio.)

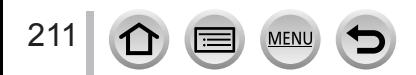

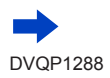

The following operating methods are available to make adjustments on the comparison screen.

Current setting

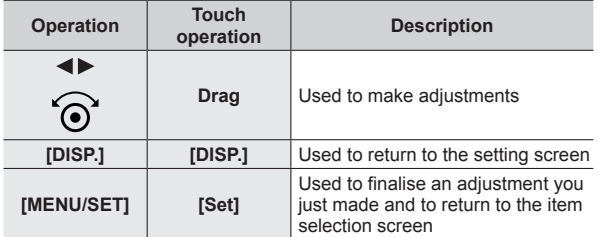

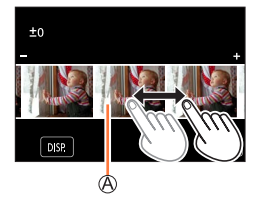

• If you touch the picture at the centre, it will be enlarged. If you touch  $[\bigcirc]$ , the picture will be reduced to the original size.

- ●The result of a RAW file developed by this camera and a RAW file developed by the software "SILKYPIX Developer Studio"  $(\rightarrow 269)$  $(\rightarrow 269)$  will not be exactly the same.
- ●Regardless of the aspect ratio of the picture during recording, a RAW image recorded on this camera is always recorded with the aspect ratio set to [4:3] (5184×3888), but if you perform [RAW Processing] from the [Playback] menu, the picture will be processed with the aspect ratio fixed as that at the time of recording.
- ●Edit group pictures one by one. The edited pictures will be newly saved separately from the original group pictures.
- ●When an HDMI micro cable is connected, [RAW Processing] is disabled.
- ●You can perform RAW processing on pictures recorded using this unit only.

## <span id="page-211-0"></span>**[4K PHOTO Bulk Saving]**

You can bulk save 5 seconds' worth of 4K recording from a 4K burst file.

#### **→ [Playback] → [4K PHOTO Bulk Saving]**

#### *1* **Use to select the 4K burst files and press [MENU/SET]**

• If the burst time is 5 seconds or less, all the frames can be saved as a picture.

#### *2* **Select the first frame to be bulk saved as a picture** (→[118](#page-117-0), [119\)](#page-118-0)

• The picture will be saved in JPEG format as a single burst picture group  $(\rightarrow 166)$  $(\rightarrow 166)$  $(\rightarrow 166)$ .

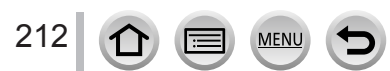

## <span id="page-212-0"></span>**[Light Composition]**

Select multiple frames from 4K burst files that you wish to combine. Parts of the image that are brighter than the preceding frame will be superimposed on the preceding frame to combine the frames into one picture.

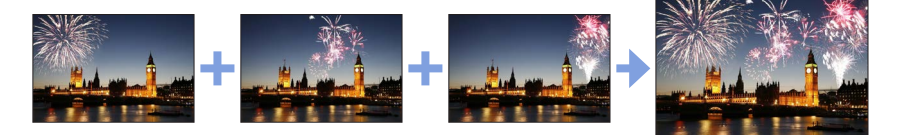

 **→ [Playback] → [Light Composition]**

- Use ◀▶ to select the 4K burst files and press [MENU/SET]
- *2* **Choose the combining method and press [MENU/SET]**

### ■**[Composite Merging]: Selecting frames to combine**

 $\bigcirc$  Drag the slide bar or use  $\blacktriangle \blacktriangledown \blacktriangle \blacktriangleright$  to select the frames to combine

#### 2 Press [MENU/SET]

- The selected frames are remembered, and the display goes to the preview screen.
- Use  $\blacktriangle \blacktriangledown$  to select items and press [MENU/SET] to perform the following operations.
	- [Next]: Lets you select more frames for combining.
	- [Reselect]: Discards the frame selected immediately before and lets you select a different image.

 $\circled{3}$  Repeat steps  $\circled{1}$  -  $\circled{2}$  to select more frames to combine (up to 40 frames)

 $\overline{a}$  Press  $\blacktriangledown$  to select [Save], and then press [MENU/SET]

### ■**[Range Merging]: Selecting a range to combine**

Select the frame of the first picture and then press [MENU/SET]

• The selection method is the same as in step  $\langle \hat{\mathcal{O}} \rangle$  of [Composite Merging] setting.

(2) Select the frame of the last picture and then press [MENU/SET]

### *3* **Select [Yes] at the confirmation screen and press [MENU/SET]**

• Pictures are saved in JPEG format. Recording information (Exif information) of the first frame such as shutter speed, aperture, and ISO sensitivity are also registered.

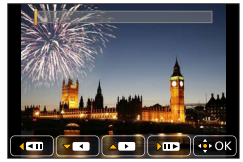

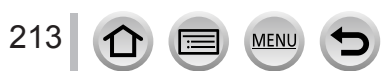

# <span id="page-213-0"></span>**[Clear Retouch]**

You can erase unnecessary parts recorded on the pictures taken.

• The erasure operation can only be performed by touching. [Clear Retouch] automatically enables the touch operation.

# **→ [Playback] → [Clear Retouch]**

## *1* **Use to select a still picture and press [MENU/SET]**

### *2* **Drag your finger over the part you want to erase**

- The parts to be erased are coloured.
- Touching [Undo] will return the coloured part back to its previous state.

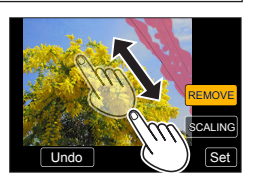

# **Erasing details (enlarging the display)**

#### Touch [SCALING]

- On the touch screen, pinch out your two fingers to zoom in, and pinch in your two fingers to zoom out  $(\rightarrow 42)$  $(\rightarrow 42)$  $(\rightarrow 42)$ .
- Dragging the screen allows you to move the enlarged part.
- 2 Touch [REMOVE]
	- This will bring you back to the operation of dragging your finger over the part you want to erase. The part you want to erase can be dragged even while the picture is enlarged.

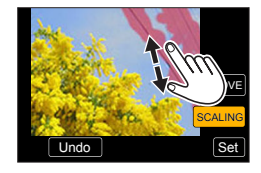

# *3* **Touch [Set]**

# *4* **Touch [Save] or press [MENU/SET]**

- ●Pictures may appear unnatural because the background of deleted parts is artificially created.
- ●Edit group pictures one by one. The edited pictures will be newly saved separately from the original group pictures.
- ●Not available when the viewfinder is in use.
- ●When an HDMI micro cable is connected, [Clear Retouch] is disabled.
- ●This function is not available in the following cases:
	- Panorama pictures
	- Motion pictures
	- 4K burst files
	- Pictures recorded using [Post Focus]
	- Still pictures recorded with the [Quality] setting [RAW]

## <span id="page-214-0"></span>**[Title Edit]**

You can enter characters (titles etc.) on a recorded picture. After text has been registered, it can be stamped in prints using [Text Stamp]  $(\rightarrow 216)$  $(\rightarrow 216)$  $(\rightarrow 216)$ .

## **→ [Playback] → [Title Edit]**

#### *1* **Select a still picture** (→[204](#page-203-0))

• [ $\mathbb{Z}$ ] is displayed for pictures with texts already stamped.

#### *2* **Enter characters**

- For details on how to enter characters, refer to "Entering Text"  $( \rightarrow 52)$  $( \rightarrow 52)$  $( \rightarrow 52)$
- To delete texts, delete all the characters in the character input screen.
- $\bullet$  You can print out texts using the "PHOTOfunSTUDIO" software ( $\rightarrow$ [268\)](#page-267-0).
- ●You can set up to 100 pictures at one time with [Multi].
- ●This function is not available in the following cases:
	- Motion pictures
	- 4K burst files
	- Pictures recorded using [Post Focus]
	- Still pictures recorded with the [Quality] setting [RAW...], [RAW...] or [RAW]

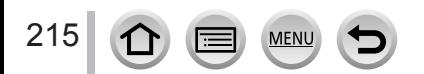

## <span id="page-215-0"></span>**[Text Stamp]**

You can stamp the recording date and time, names, travel destination, travel dates, etc. on the recorded still pictures.

### **→ [Playback] → [Text Stamp]**

#### *1* **Select a still picture** (→[204](#page-203-0))

•  $\lceil \frac{1}{2} \rceil$  appears on screen if the picture is stamped with text.

#### **2** Use ▼ to select [Set] and press [MENU/SET]

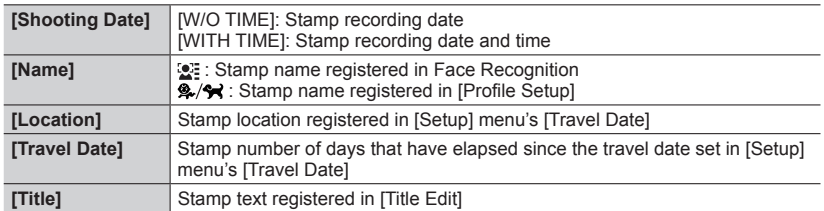

#### *3* **Press [Q.MENU/ ] button**

#### *A* Use ▲ to select [OK] and press [MENU/SET]

- ●**Do not request date printing in store or make date printing on printer for still pictures with date stamps. (Date printing may be overlapped.)**
- ●You can set up to 100 pictures at one time with [Multi].
- ●The picture quality may be coarser.
- ●If you stamp text on the pictures in a group, those pictures are saved as new pictures.
- ●This function is not available in the following cases:
	- Motion pictures
	- 4K burst files
	- Pictures recorded using [Post Focus]
	- Still pictures recorded with the [Quality] setting [RAW]
	- Panorama pictures
	- Still pictures that other texts had already been stamped
	- Still pictures taken without setting clock

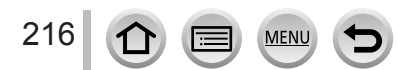
# **[Video Divide]**

A single motion picture can be split into 2 parts. This is convenient when you want to keep just the necessary scenes, or if you wish to delete unnecessary scenes to increase free space on your card, such as when travelling.

## **→ [Playback] → [Video Divide]**

- Use ◀▶ to select a motion picture to split and press [MENU/SET]
- **2 Press ▲ at where you want to split a motion picture to pause it**
	- $\cdot$  If you press  $\blacktriangleleft$  while paused, you can make finer adjustments to the splitting positions in a motion picture.

### *3* **Press**

• **The original motion picture that was split does not remain.**  (There will only be the 2 motion pictures that were created after the split.)

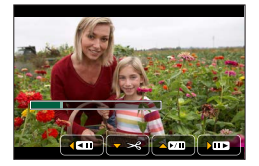

- ●During dividing, do not turn off the camera or remove the card or battery. If you do so, the motion picture may be deleted.
- ●Motion pictures cannot be divided at a location close to the start or end of the motion picture.
- ●This function is not available in the following case:
	- Motion pictures with a short recording time

# **[Time Lapse Video]**

You can create a motion picture from the pictures in a group that was recorded using [Time Lapse Shot]. The motion picture you created is saved in the MP4 recording format.

 **→ [Playback] → [Time Lapse Video]**

- *1* **Use to select the [Time Lapse Shot] picture group and press [MENU/SET]**
- *2* **Create a motion picture after selecting a production method**

• For details, refer to step **4** and the subsequent steps (→[136\)](#page-135-0). For details on the motion picture you created, refer to  $(\rightarrow 136)$  $(\rightarrow 136)$ .

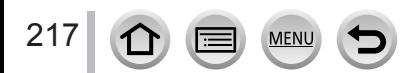

# **[Stop Motion Video]**

You can create a motion picture from the pictures in a group that was recorded using [Stop Motion Animation]. The motion picture you created is saved in the MP4 recording format.

### **→ [Playback] → [Stop Motion Video]**

*1* **Use to select a stop motion animation group and press [MENU/SET]**

### *2* **Create a motion picture after selecting a production method**

• For details, refer to step  $\overline{7}$  and the subsequent steps ( $\rightarrow$ [138\)](#page-137-0). For details on the motion picture you created, refer to  $(\rightarrow 139)$  $(\rightarrow 139)$ .

## **[Resize]**

Picture size can be reduced to facilitate e-mail attachment and use in web pages, etc.

### **→ [Playback] → [Resize]**

### *1* **Select a still picture and size**

#### **[Single]**

 $\circled{1}$  Use  $\blacktriangleleft\blacktriangleright$  to select a still picture and press [MENU/SET]

 $(2)$  Use  $\triangle \blacktriangledown$  to select size and press [MENU/SET]

### **[Multi] (up to 100 pictures)**

- $\textcircled{1}$  Use  $\blacktriangle \blacktriangledown$  to select size and press [MENU/SET]
- $\oslash$  Use  $\blacktriangle \blacktriangledown \blacktriangleleft \blacktriangleright$  to select a still picture and press [MENU/SET] (repeat)
	- To cancel → Press [MENU/SET] again.
- **③ Use ◀ to select [OK] and press [MENU/SET]**

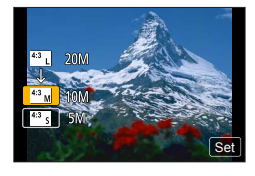

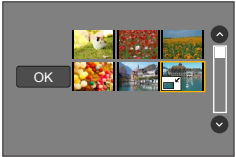

●Picture quality is reduced after resizing.

- ●This function is not available in the following cases:
	- Motion pictures
	- 4K burst files
	- Pictures recorded using [Post Focus]
	- Still pictures recorded with the [Quality] setting [RAW]
	- Panorama pictures
	- Group pictures

218

• Still pictures that other texts had already been stamped

# **[Cropping]**

Enlarge your still pictures and crop unwanted areas.

 **→ [Playback] → [Cropping]**

## Use ◀▶ to select a still picture and press [MENU/SET]

## *2* **Select area to crop and press [MENU/SET]**

- You can also touch  $[3] / [3]$  to enlarge/reduce.
- You can also move by dragging on the screen.

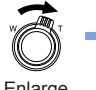

Enlarge Change

position

- ●Edit group pictures one by one. The edited pictures will be newly saved separately from the original group pictures.
- ●Original Face Recognition information will not be copied when still pictures are cropped.
- ●Picture quality is reduced after cropping.
- ●This function is not available in the following cases:
	- Motion pictures
	- 4K burst files
	- Pictures recorded using [Post Focus]
	- Still pictures recorded with the [Quality] setting [RAW]
	- Panorama pictures
	- Still pictures that other texts had already been stamped

# **[Rotate]**

You can manually rotate the picture in 90-degree units.

• You cannot select [Rotate] when [Rotate Disp.] is set to [OFF].

## **→ [Playback] → [Rotate]**

- Use ◀▶ to select picture and press [MENU/SET]
- **2** Use **A** ▼ to select the rotation direction and press **[MENU/SET]**

[ $\rightarrow$ ]: Rotate a picture 90 degrees clockwise. Rotate a picture 90 degrees counterclockwise.

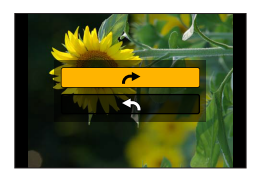

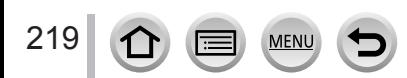

# **[Rotate Disp.]**

This mode allows you to display pictures vertically if they were recorded holding the camera vertically.

## **→ [Playback] → [Rotate Disp.] → [ON]**

●When you play back pictures on a PC, they cannot be displayed in the rotated direction unless the OS or software is compatible with Exif. Exif is a file format for still pictures which allows recording information, etc. to be added. It was established by "JEITA (Japan Electronics and Information Technology Industries Association)".

## **[Favorite]**

You can label your favourite pictures with a star  $[\star]$ . (This lets you collectively delete all pictures except your favourites when deleting pictures.)

 **→ [Playback] → [Favorite]**

*1* **Select picture** (→[204\)](#page-203-0)

### ■ **To clear all**

Select [Favorite]  $\rightarrow$  [Cancel]  $\rightarrow$  [Yes], and then press [MENU/SET]

●Up to 999 pictures can be set.

- ●Only when [Playback Mode] is set to [Normal Play], you can select [Cancel].
- ●This function is not available in the following case:
	- Still pictures recorded with the [Quality] setting [RAW]

# **[Print Set]**

Picture/picture no./date printing settings can be made for when printing with DPOF print-compatible shops or printers. (Contact the local photo printing store or read operating instructions of the printer to check if DPOF is supported.)

## **→ [Playback] → [Print Set]**

### *1* **Select a still picture** (→[204](#page-203-0))

### 2 Use **A** ▼ to set number of still pictures and press [MENU/SET] (up to 999 **pictures)**

(Repeat steps *1* and *2* when using [Multi])

• Date print setting/release  $\rightarrow$  Press  $\blacktriangleright$ .

### ■**To clear all**

### Select [Print Set]  $\rightarrow$  [Cancel]  $\rightarrow$  [Yes], and then press [MENU/SET]

- ●When you have performed [Print Set] for pictures in a group, the setting for how many prints to make applies to all pictures in the group, and the number of prints set and total number of prints are shown on the print settings icon of the first picture. If the total number of pictures is 1,000 or higher, [999+] is displayed.
- ●Date print setting cannot be made for pictures with a [Text Stamp] applied.
- ●Depending on the type of printer, the printer settings may take priority over camera settings.
- ●This function is not available in the following cases:
	- Motion pictures
	- 4K burst files
	- Pictures recorded using [Post Focus]
	- Still pictures recorded with the [Quality] setting [RAW]

# **[Protect]**

Set protection to disable picture deletion. Prevents deletion of important pictures.

 **→ [Playback] → [Protect]**

## *1* **Select picture** (→[204\)](#page-203-0)

### ■**To clear all**

Select [Protect]  $\rightarrow$  [Cancel]  $\rightarrow$  [Yes], and then press [MENU/SET]

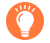

When you set the write-protect switch on the card to the "LOCK" position, the picture is not erased.

●The picture is erased when formatting, even if it is protected.

●May not be effective when using other devices.

## **[Face Rec Edit]**

Edit or delete the recognition information for pictures with incorrect information.

 **→ [Playback] → [Face Rec Edit] → [REPLACE] or [DELETE]**

- *1* **Use to select picture and press [MENU/SET]**
- **2** Use ◀▶ to select a person and press [MENU/SET]
- If [DELETE], go to step *4*.
- **3** Use **A** ▼ **4** ► to select the person to replace for another and press [MENU/SET]
- *4* **Use ◀ to select [Yes] and press [MENU/SET]**

●When Face Recognition information is deleted, it cannot be restored.

- ●Edit the Face Recognition information in group units for a picture group. (You cannot edit the information for each picture in a group.)
- ●You can edit only the first picture in a group.

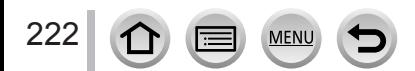

# **[Picture Sort]**

You can set the display sequence used for playing back pictures on this unit.

#### **→ [Playback] → [Picture Sort] [FILE NAME]** Displays pictures in the folder name or file name sequence. This display format allows you to find the storage location of a picture on a card more easily. **[DATE/TIME]** Displays pictures according to the date and time that the pictures were taken in chronological order. When the pictures are taken using several cameras and stored on the same card, this display format allows you to find a specific picture more easily.

●Pictures may not be displayed according to the [DATE/TIME] sequence immediately after a card is inserted into this unit. In that case, wait a while, and the pictures will be displayed in the [DATE/ TIME] sequence.

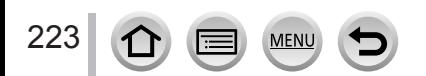

# **What you can do with the Wi-Fi® function**

# **Operating the camera by connecting it to a smartphone/tablet**   $(\rightarrow 228)$  $(\rightarrow 228)$

**Taking pictures via a smartphone (remote recording) Playing back pictures in the camera on a smartphone Saving pictures in the camera to a smartphone Sending pictures in the camera to social networking services Writing the location information on pictures in the camera Combining motion pictures recorded with Snap Movie according to your preference on a smartphone**

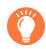

## **Connect easily**

You can easily set up a direct connection to your smartphone without entering a password.

# **Displaying still pictures on a TV (→[238\)](#page-237-0)**

# **Wireless printing** (→[243\)](#page-242-0)

# **Sending pictures to AV device (→[244](#page-243-0))**

Still pictures and motion pictures can be sent to AV device in the home (home AV device).

**Sending pictures to a PC**  $(\rightarrow 245)$  $(\rightarrow 245)$ 

# **Using WEB services** (→[247](#page-246-0))

Through "LUMIX CLUB", you can send still pictures and motion pictures to social networking services, etc. You can receive still pictures and motion pictures on a PC or a smartphone/tablet using the Cloud Sync. Service.

• Hereafter, this manual uses the term "smartphone" for both smartphones and tablets unless it is necessary to distinguish between them.

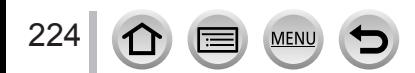

# **Wi-Fi Function**

### ■**Before Use**

- Complete the date and time settings in advance.  $(\rightarrow 30)$  $(\rightarrow 30)$
- To use the Wi-Fi function on this unit, a wireless access point or a destination device equipped with the wireless LAN function is required.

■**Lighting of the Wi-Fi connection lamp when the Wi-Fi function is in use** 

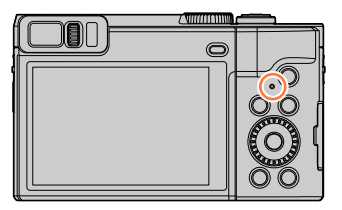

Lit: When the Wi-Fi function is ON or connected by Wi-Fi

Blinking: When sending picture data

# ■**About the [Wi-Fi] button**

In this Operating Instructions, a function button to which [Wi-Fi] is assigned is referred to as the [Wi-Fi] button. (At the time of purchase, [Wi-Fi] is assigned to [Fn5] button in recording mode, and [Fn1] in playback mode.)

• For details on the function button, refer to  $(\rightarrow 48)$  $(\rightarrow 48)$ .

# **To start up the Wi-Fi function (When in recording mode):**

 $\circled{1}$  Touch  $[\lceil \overline{m} \rceil]$ 

② Touch [| | | | | | |

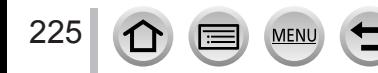

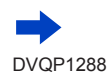

# ■ Operations that can be performed by pressing the [Wi-Fi] button

**If you press the [Wi-Fi] button when you do not have a Wi-Fi connection, the camera enters a standby mode in which it can connect directly to the smartphone.**   $(\rightarrow 229)$  $(\rightarrow 229)$ 

• If you press the [DISP.] button at that time, you can select a destination from the history of previous connections and quickly connect.  $(\rightarrow 259)$  $(\rightarrow 259)$ 

### <span id="page-225-0"></span>**When the camera is connected to Wi-Fi, you can press [Wi-Fi] button and perform the following operations.**

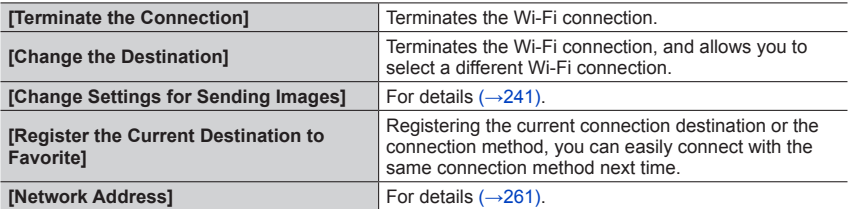

• Depending on the Wi-Fi function being used or the connection destination, you may not be able to perform some of these operations.

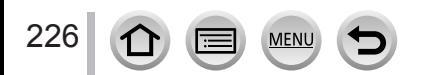

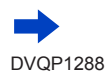

### ■ Describing method

When selecting **"[Select a destination from History]"**, etc. is described in a step, perform any of the following operations.

#### **With cursor button operations**

Use cursor button to select [Select a destination from History] and press [MENU/SET].

### **With touch screen operations**

Touch [Select a destination from History].

- ●**Do not remove the memory card or battery or move to an area without any reception while sending images.**
- ●The camera cannot be used to connect to a public wireless LAN connection.
- ●Use a IEEE802.11b, IEEE802.11g or IEEE802.11n compatible device when using a wireless access point.
- ●We recommend that you use a fully charged battery when you send pictures.
- ●When sending images on a mobile network, high packet communication fees may be incurred depending on the details of your contract.
- ●Pictures may not be completely sent depending on radio wave conditions. If the connection is terminated while sending pictures, pictures with missing sections may be sent.

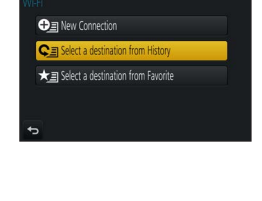

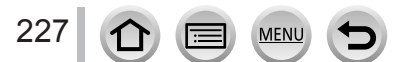

<span id="page-227-0"></span>You can remotely operate the camera using a smartphone. The "Panasonic Image App" (hereafter "Image App") must be installed on your smartphone.

# <span id="page-227-1"></span>**Installing the smartphone/tablet app "Panasonic Image App"**

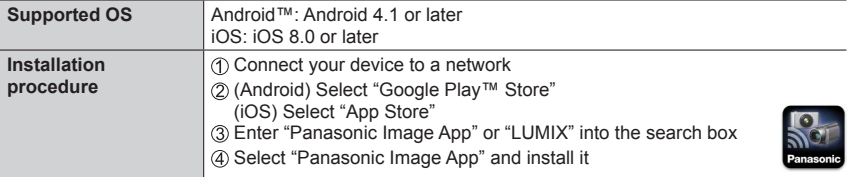

- Use the latest version.
- Supported OS versions as of May 2017. Supported OS versions may be changed without prior notice.
- The service may not be able to be used properly depending on the type of smartphone being used.

For the latest information on the "Image App", refer to the support site below. http://panasonic.jp/support/global/cs/dsc/ (This site is available in English only.)

- When downloading the app on a mobile network, high packet communication fees may be incurred depending on the details of your contract.
- For details about the operating procedure, etc., refer to [Help] in the "Image App" menu.
- When you operate the "Image App" on the smartphone that is connected to the camera via Wi-Fi, [Help] in the "Image App" may not be displayed depending on the smartphone. In this case, after terminating the connection to the camera, reconnect the smartphone to a mobile phone network such as the 3G or LTE network or to a Wi-Fi router, and then display [Help] in the "Image App".
- Some of the screens and information provided in this document may be different depending on the supported operating system and "Image App" version.

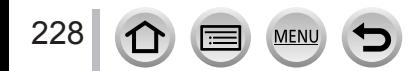

# <span id="page-228-0"></span>**Connecting to a smartphone**

### **Connecting without using the password**

You can easily establish a Wi-Fi connection on this unit without entering a password on your smartphone.

### **(On the camera)**

### **→ [Setup] → [Wi-Fi] → [Wi-Fi Function] → [New Connection] → [Remote Shooting & View]**

#### **A** SSID

- The information required for directly connecting your smartphone to this unit (SSID) is displayed.
- You can also display the information by pressing [Wi-Fi] button on the camera.

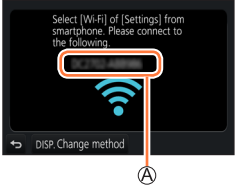

### **(On your smartphone)**

- *1* **Turn on the Wi-Fi function in the setting menu**
- *2* **Select the SSID displayed on the screen of the camera**
- *3* **Start "Image App"** (→[228](#page-227-1))
	- When the connection confirmation screen appears on the camera, select [Yes] and press [MENU/SET]. (Only when making a connection for the first time.)

 $\overline{\bigcirc}$ Wi-Fi ≙ຈຄ 123456789ABC  $\widehat{\tau}$ 0

**[Wi-Fi Password] is set to [OFF] at the time of purchase.** When you start a Wi-Fi connection, be sure to verify that the device displayed on the camera's connection confirmation screen is really the device you want to connect to. Even if the wrong device is displayed, you will still be connected to it if you select "Yes".

If there seem to be other Wi-Fi enabled devices in the vicinity, we recommend that you set  $[Wi-Fi$  Password] to  $[ON]$ .  $(\rightarrow 230, 231, 261)$  $(\rightarrow 230, 231, 261)$  $(\rightarrow 230, 231, 261)$  $(\rightarrow 230, 231, 261)$  $(\rightarrow 230, 231, 261)$ .

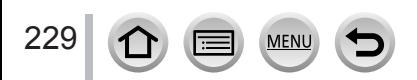

### **Using a password to set up a connection**

When [Wi-Fi Password] is set to [ON], you can strengthen security by using manual input or a QR code for password authentication.

#### **Preparation**

**(On the camera)** Set [Wi-Fi Password] to [ON]. (→[261](#page-260-1))

### <span id="page-229-0"></span>■ When reading a QR Code to connect **(On the camera)**

 **→ [Setup] → [Wi-Fi] → [Wi-Fi Function] → [New Connection] → [Remote Shooting & View]**

**A SSID and Password** QR Code

- The information (QR Code, SSID and Password) required for directly connecting your smartphone to this unit is displayed.
- You can also display the information by pressing [Wi-Fi] button on the camera.

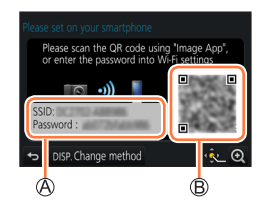

### **(On your smartphone)**

Start "Image App" (→[228](#page-227-1))

### Select "QR code"

- When the smartphone is connected to a wireless access point, it may take time to display QR code.
- (For iOS devices) A confirmation screen will be displayed. Select [OK] to proceed.
- Use the "Image App" to scan the QR code displayed on the screen of the camera
	- If you press [MENU/SET] on the camera, the QR code will be enlarged.

### • **For iOS devices only**

### Install the profile

- If the smartphone is locked with a passcode, enter the passcode to unlock the smartphone.
- Press the home button to close the browser
- Turn on the Wi-Fi function in the setting menu
- On the Wi-Fi setting screen, select the SSID displayed on the camera

### Start "Image App"

• (iOS devices) Steps  $\textcircled{1}$  through  $\textcircled{5}$  are not required from the second time on.

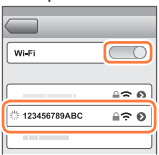

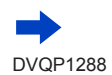

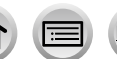

### <span id="page-230-0"></span>■ Manually entering a password to set up a connection **(On the camera)**

 **→ [Setup] → [Wi-Fi] → [Wi-Fi Function] → [New Connection] → [Remote Shooting & View]**

SSID and Password QR Code

- The information (QR Code, SSID and Password) required for directly connecting your smartphone to this unit is displayed.
- You can also display the information by pressing [Wi-Fi] button on the camera.

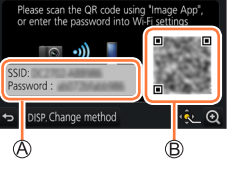

## **(On your smartphone)**

Turn on the Wi-Fi function in the setting menu

- On the Wi-Fi setting screen, select the SSID displayed on the camera
- Enter the password displayed on the camera (For first time connection only)
	- If you are using an Android device, marking the box for password display will allow the device to display the password as you enter it.
- Start "Image App" (→[228](#page-227-1))

## **Changing the connection method**

To change the connection method, follow the steps below:

 **→ [Setup] → [Wi-Fi] → [Wi-Fi Function] → [New Connection] → [Remote Shooting & View] → [DISP.] button**

Connect to the ía N network (AP)

or

 $W_i$ **Fi** → [DISP.] button → [New Connection] **→ [Remote Shooting & View] → [DISP.] button**

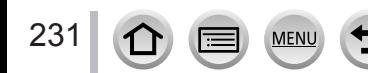

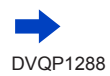

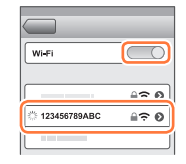

### ■ When connecting with [Via Network]

#### **(On the camera)**

Select [Via Network] and press [MENU/SET]

• Connect the camera to a wireless access point by following the connection method (→[256](#page-255-0)).

#### **(On your smartphone)**

Set Wi-Fi function to "ON"

Select the wireless access point you connected to the camera, and set Start "Image App" (→[228](#page-227-1))

### ■ When connecting with [Direct]

#### **(On the camera)**

Select [Direct] and press [MENU/SET] • Connect the camera to the smartphone by following the connection method  $(\rightarrow 258)$  $(\rightarrow 258)$ .

#### **(On your smartphone)**

 $\oslash$  Start "Image App" ( $\rightarrow$ [228](#page-227-1))

#### **Closing the connection**

#### *1* **Set the camera to Recording Mode**

- Press the shutter button halfway to return to recording mode.
- *2* **Select the camera's menu items to terminate the Wi-Fi connection**

 **→ [Setup] → [Wi-Fi] → [Wi-Fi Function] → [Yes]**

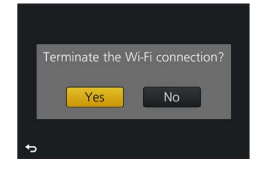

• You can also terminate the connection by pressing [Wi-Fi] button on the camera  $(\rightarrow 226)$  $(\rightarrow 226)$ .

*3* **On the smartphone, close "Image App" <Using an iOS device> From the "Image App" screen, press the home button to close the app <Using an Android device> From the "Image App" screen, press the back button twice to close the app**

• When recording with 4K Pre-Burst with the smartphone, terminate the connection only after switching to 4K Burst recording by pressing  $[Q.MENU/\triangleq]$  button on the camera.

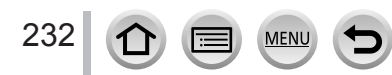

Wi-Fi

# **Taking pictures via a smartphone (remote recording)**

- **1** Connect to a smartphone  $(\rightarrow 229)$  $(\rightarrow 229)$
- *2* **Operate the smartphone**
	- ① Select [ o ]
	- Take pictures
		- The recorded images are saved in the camera.
		- Some settings are not available.

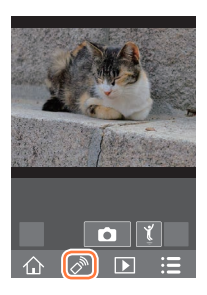

- ●When using zoom, the camera could tilt when the lens barrel extends. Make sure to secure the camera in place with a tripod or by other means.
- ●This function is not available in the following cases:
	- Panorama Shot Mode
	- When using [Time Lapse Shot]

# **Taking a picture while jumping**

When you hold your smartphone and jump, the camera's shutter can be released automatically as the smartphone detects the peak of the jump.

### *1* **Operate the smartphone**

- $\mathbb{O}[\sqrt[n]{}] \rightarrow [\sqrt[n]{x}] \rightarrow$  Select the sensitivity
- [  $\sqrt[q]{ }$ ] will be displayed on the remote recording screen of the smartphone.
- We recommend that you take test pictures.
- For details about the operating procedure, refer to [Help] in the "Image App".

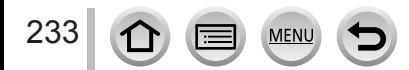

# **Playing back pictures in the camera on a smartphone**

- *1* **Connect to a smartphone** (→[229\)](#page-228-0)
- *2* **Operate the smartphone**
	- **① Select [** $\blacksquare$ ]
		- You can switch a device of pictures to be displayed using the icon at the top left on the screen. Select [LUMIX] to display a picture saved in the camera.
		- When the picture is touched, it is played back at a larger size.
- When playing back motion pictures, the data size is reduced during transmission of motion pictures to "Image App". Therefore, the picture quality may be different from the actual motion picture that you have recorded. Depending on your smartphone and its usage environment, you may notice degradation in the picture quality or skipping of sound when playing back motion pictures and still pictures.

# **Saving pictures in the camera to a smartphone**

- *1* **Connect to a smartphone** (→[229\)](#page-228-0)
- *2* **Operate the smartphone**

 $\circledR$  Select [ $\Box$ ]

- You can switch a device of pictures to be displayed using the icon at the top left on the screen. Select [LUMIX] to display a picture saved in the camera.
- Press and hold the picture and drag it to save it on the smartphone

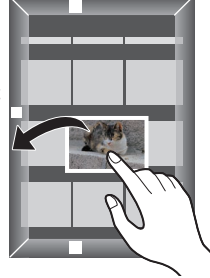

● RAW still pictures, AVCHD motion pictures, MP4 motion pictures for which the [Rec Quality] size is [4K], 4K burst files, and pictures recorded with [Post Focus] cannot be saved.

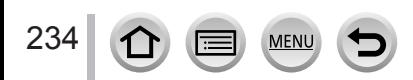

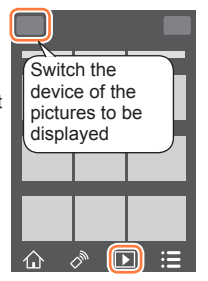

# **Sending pictures in the camera to social networking services**

*1* **Connect to a smartphone** (→[229\)](#page-228-0)

### *2* **Operate the smartphone**

### **① Select [** $\blacksquare$ ]

- You can switch a device of pictures to be displayed using the icon at the top left on the screen. Select [LUMIX] to display a picture saved in the camera.
- Press and hold the picture and drag it to send it to the social networking service, etc.
	- The picture will be sent to the social networking service or other WEB services.

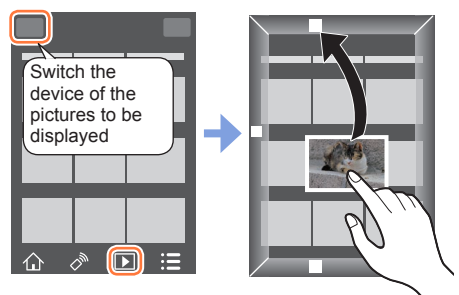

# **Adding location information to pictures in the camera from a smartphone**

You can send the location information acquired from a smartphone to the camera. After the information is sent, you can write it on the pictures in the camera.

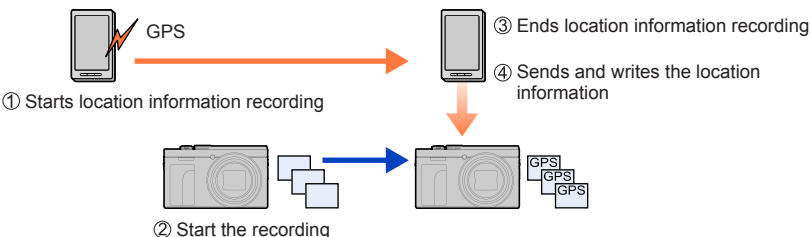

- You can also use [Location Logging] in the [Playback] menu to write the sent location information to the pictures.
- Location information that is different from the information acquired during recording may be written. Take care regarding the following matters.
	- Set [Home] of [World Time] of the camera to your home area.
	- Once a smartphone starts recording the location information, do not change the [Home] setting of [World Time] of the camera.
- The location information cannot be written to pictures recorded without setting [Clock Set].

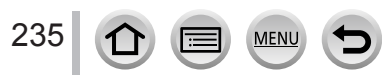

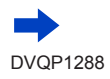

# ■ **Recording location information and taking pictures**

Start recording the location information on your smartphone

Start "Image App"  $(\rightarrow 228)$  $(\rightarrow 228)$  $(\rightarrow 228)$ 

 $\bigcirc$  Select  $[\wedge]$ 

 $\bigcirc$  Select  $[\mathbf{\times}^4]$ 

**4** Select [  $\mathbb{X}^4$  Start geotagging]

Take pictures using the camera

End recording of the location information on your smartphone

**■** Select [  $\mathbb{X}^{\wedge}$  Stop geotagging] to end recording of location information

# ■ Writing location information to a picture

# **Preparation**

**(On the camera)** Connect to a smartphone.  $(\rightarrow 229)$  $(\rightarrow 229)$  $(\rightarrow 229)$ 

Operate the smartphone

- Start "Image App"
- $\bullet$  Select  $[\uparrow]$
- $\bigcirc$  Select [ $\mathbb{X}^4$ ]

 $\bigcirc$  Select  $\lceil \frac{\bullet}{\bullet} \rceil$  to send or write location information

- Follow the messages on the screen to perform the operation.
- [GPS] is displayed for pictures that have location information written to it.
- ●The smartphone battery drains faster while location information is being recorded. When recording of location information is not necessary, stop it.
- ●For details about the operating procedure, etc., refer to [Help] in the "Image App" menu.
	- On the smartphone, you can set the acquisition interval of location information and check the transfer status of location information
- ●The location information cannot be written in the following cases:
	- Images recorded after location information was sent to the camera
	- Pictures that already have location information
	- Motion pictures recorded in [AVCHD] format

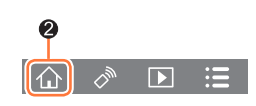

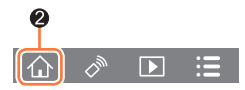

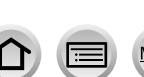

236

# **Combining motion pictures recorded with Snap Movie according to your preference on a smartphone**

Using a smartphone, you can combine motion pictures recorded with the camera's [Snap Movie] function  $(\rightarrow 158)$  $(\rightarrow 158)$ . Music can be added to motion pictures to be combined. In addition, you can save the combined motion picture or upload it on a web service.

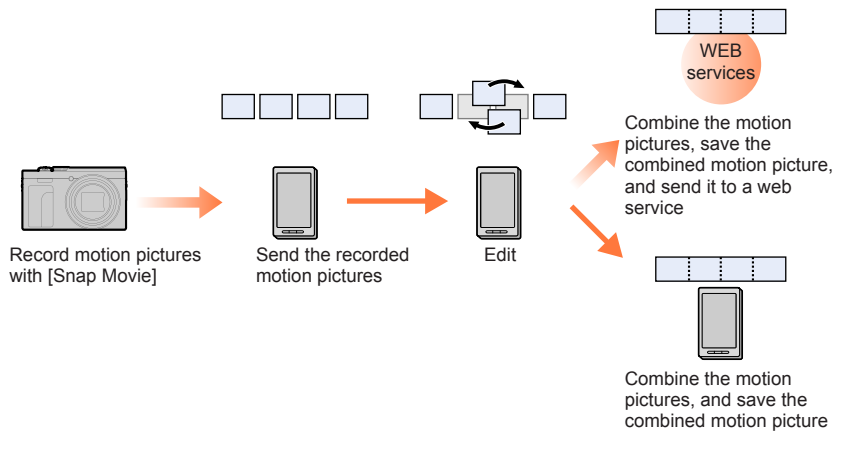

■ Combining motion pictures by operating a smartphone

- $\circled{1}$  Connect to a smartphone ( $\rightarrow$ [229](#page-228-0))
- Operate the smartphone

 $\bigcirc$  Select  $\lceil \bigwedge \rceil$ 

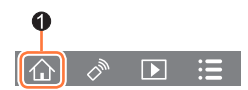

### $\bigcirc$  Select  $\lceil \frac{\text{SNAP}}{\text{SNR}} \rceil$

- [Snap Movie] motion pictures with recent recording dates will be selected and automatically sent to the smartphone.
- When motion pictures with recent recording dates are not available, a screen that lets you select motion pictures will be displayed. Select motion pictures and send them.
- Operate the smartphone to edit the motion pictures
	- Read the [Help] in the "Image App" menu for further details on how to operate [Snap Movie] of "Image App".

●[Snap Movie] of the "Image App" requires a smartphone that supports Android OS 4.3 or higher.

●The iPhone 4 does not support [Snap Movie] of the "Image App".

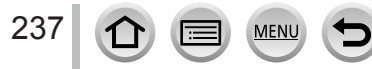

# <span id="page-237-0"></span>**Displaying still pictures on a TV**

You can display still pictures on a TV that is compatible with a DLNA certified digital media renderer (DMR) function.

#### **Preparation**

Set the TV to DLNA waiting Mode.

• Read the operating instructions for your TV.

 **→ [Setup] → [Wi-Fi] → [Wi-Fi Function] → [New Connection] → [Playback on TV]**

*1* **Select [Via Network] or [Direct] to connect** (→[256](#page-255-0), [258\)](#page-257-0)

### *2* **Select the device you wish to connect to**

• When the connection is established, the screen is displayed.

### *3* **Take or play back still pictures on this unit**

• To terminate the connection, follow the steps below:

 $MENT \rightarrow \blacktriangleright$  [Setup]  $\rightarrow$  [Wi-Fi]  $\rightarrow$  [Wi-Fi Function]  $\rightarrow$  [Yes]

(You can also close the connection by pressing the [Wi-Fi] button.  $(\rightarrow 226)$  $(\rightarrow 226)$ )

- ●When you display the pictures on a TV using the Wi-Fi function, they are not output using 4K resolution. To output pictures using 4K resolution, connect this unit to the TV using an HDMI micro cable.  $(\rightarrow 264)$  $(\rightarrow 264)$  $(\rightarrow 264)$
- ●When a TV is connected to this unit, the TV screen may temporarily return to the status before the connection. Pictures are displayed again when you take or play back pictures.
- ●Even if [Effect] and [Sound] are set on this unit, these settings are disabled when the pictures are played back on a TV during Slide Show playback.
- ●Motion pictures and 4K burst files cannot be played back.
- ●During Multi Playback, Calendar Playback, or when selecting a focus position from a picture recorded in [Post Focus], pictures displayed on the screen of the camera are not displayed on the TV.

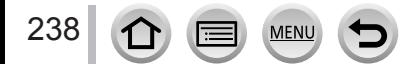

# **Sending pictures**

When sending pictures, first select [New Connection], then select the method of sending pictures.

After you have completed connecting, you can also change the sending settings, such as the size of pictures to be sent.

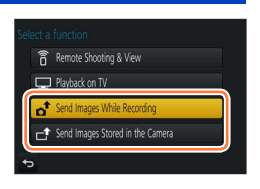

### ■**Images that can be sent**

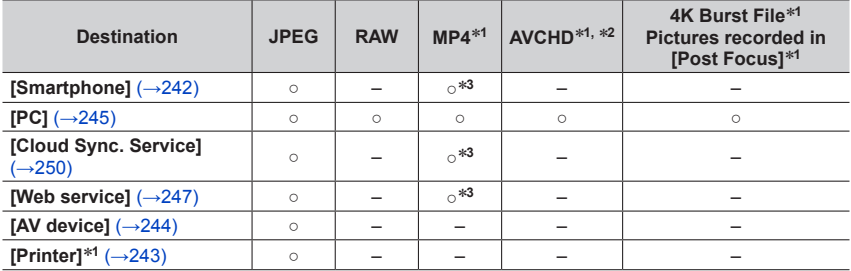

\***<sup>1</sup>** Sending by [Send Images While Recording] is not available. \***<sup>2</sup>** Files larger than 4 GB cannot be sent. \***<sup>3</sup>** Excluding motion pictures recorded with [Rec Quality] of [4K].

- 
- Some images may not be played back or sent depending on the device.
- For more information about picture playback, see the operating instructions of the destination device, or check the WEB service to which you will send the pictures.

# <span id="page-238-0"></span>**[Send Images While Recording]**

A picture can be automatically sent to a specified device every time you take it.

- [ $\widehat{\mathcal{F}}$ ] is displayed on the recording screen while connected by [Send Images While Recording], and  $\lceil \cdot \cdot \cdot \rceil$  is displayed while files are being sent.
- To terminate the connection, follow the steps below:

 $MENU \rightarrow \blacktriangleright$  [Setup]  $\rightarrow$  [Wi-Fi]  $\rightarrow$  [Wi-Fi Function]  $\rightarrow$  [Yes]

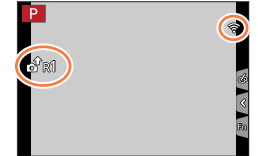

• You can terminate the connection or change the send settings by pressing [Wi-Fi] button.  $(→226)$  $(→226)$  $(→226)$ 

You cannot change the settings while sending a still picture. Wait until sending is complete.

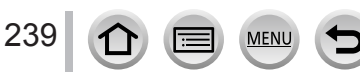

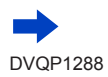

- ●Since the camera gives priority to recording, sending may take longer during the recording.
- ●If you turn off the camera before you have completed sending, or if you close the Wi-Fi connection, or in similar situations, unsent files will not be resent.
- ●You may not be able to delete files or use the [Playback] menu while sending.
- ●If you set [Time Lapse Shot], the Wi-Fi connection is terminated and you cannot use this function.

# <span id="page-239-0"></span>**[Send Images Stored in the Camera]**

You can select and send recorded images.

## ■**How to select an image(s) after selecting [Single Select] or [Multi Select]**

### **[Single Select]**

Select the picture 2 Select [Set]

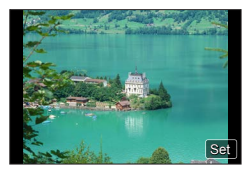

### **[Multi Select]**

Select the picture (repeat)

• If selected again, the setting will be cancelled.

#### 2 Select [OK]

• The number of pictures that can be sent by [Multi Select] is limited.

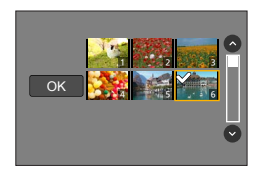

• To change the send settings on a screen that is displayed after the image has been sent, press [DISP.] button. To close the connection, select [Exit].

●Details of the [Playback] menu [Favorite] or [Print Set] settings will not be sent.

- ●Some images taken with a different camera may not be able to be sent.
- ●Images that have been modified or edited with a computer may not be able to be sent.

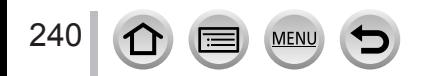

# <span id="page-240-0"></span>**Changing the settings for sending images**

After you have completed connecting, you can change the sending settings, such as the size of pictures to be sent, by pressing the [DISP.] button.

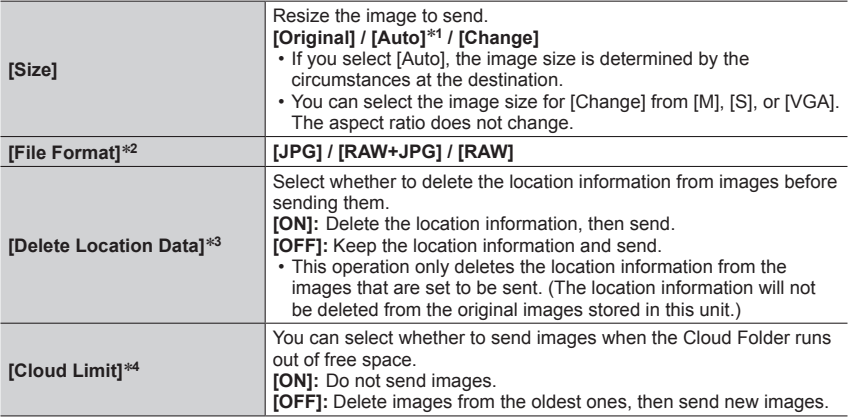

<span id="page-240-1"></span>\*1 Only available when the destination is set to [Web service].<br>\*2 Only available when the destination is set to [PC].<br>\*3 Only available when the destination is set to [Cloud Sync. Service] or [Web service].<br>\*4 Only availa

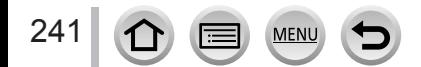

# <span id="page-241-0"></span>**Sending pictures to a smartphone**

#### **Preparation**

Install "Image App" in advance. (→[228\)](#page-227-1)

 **→ [Setup] → [Wi-Fi] → [Wi-Fi Function] → [New Connection] → [Send Images While Recording] / [Send Images Stored in the Camera] → [Smartphone]**

## *1* **Select [Via Network] or [Direct] to connect** (→[256](#page-255-0), [258\)](#page-257-0)

### **(On your smartphone)**

### ■ When connecting with [Via Network]

Set Wi-Fi function to "ON"

(2) Select a wireless access point and set

Start "Image App"

### ■ When connecting with [WPS Connection]<sup>\*</sup> in [Direct]

Start "Image App"

\* WPS refers to a function that allows you to easily configure the settings related to the connection and security of wireless LAN devices. To check if the smartphone you are using is compatible with WPS, refer to the instruction manual of the smartphone.

### ■ When connecting with [Manual Connection] in [Direct]

Set Wi-Fi function to "ON" (2) Select the SSID displayed on this unit Start "Image App"

### *2* **Select the device you wish to connect to**

### *3* **Check the send settings, and select [Set]**

• To change the send setting, press the [DISP.] button.  $(\rightarrow 241)$  $(\rightarrow 241)$ 

### **[Send Images While Recording]**

**4** Take a still picture  $(\rightarrow 239)$  $(\rightarrow 239)$  $(\rightarrow 239)$ 

### **[Send Images Stored in the Camera]**

*4* **Select the picture** (→[240\)](#page-239-0)

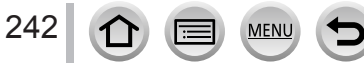

# <span id="page-242-0"></span>**Wireless printing**

You can print out recorded still pictures wirelessly from a PictBridge (wireless LAN-compatible)\* printer.<br>\* Compliant with the DPS over IP standards.

Contact the printer manufacturers for details on PictBridge (wireless LAN-compatible) printers.

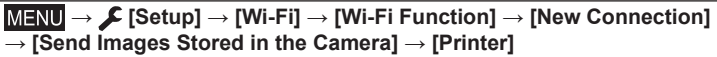

*1* **Select [Via Network] or [Direct] to connect** (→[256](#page-255-0), [258\)](#page-257-0)

### *2* **Select a printer you want to connect**

- *3* **Select the still picture and print**
	- Pictures are selected the same way as when connecting by USB connection cable. For details  $(\rightarrow 273)$  $(\rightarrow 273)$  $(\rightarrow 273)$ .
	- To terminate the connection, press [Q.MENU/ $\bigcirc$ ] button.

●Motion pictures, 4K burst files, and pictures recorded with [Post Focus] cannot be printed.

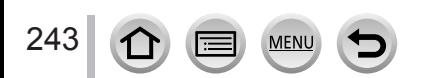

# <span id="page-243-0"></span>**Sending pictures to AV device**

Still pictures and motion pictures can be sent to AV devices in the home (home AV devices), such as DLNA compatible recorders.

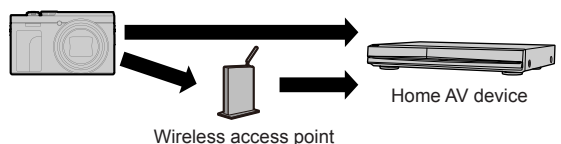

### **Preparations**

When sending a picture to AV devices, set your device to DLNA waiting mode. • Read the operating instructions of your device for details.

 **→ [Setup] → [Wi-Fi] → [Wi-Fi Function] → [New Connection]** 

**→ [Send Images While Recording] / [Send Images Stored in the Camera] → [AV device]**

- 
- *1* **Select [Via Network] or [Direct] to connect** (→[256](#page-255-0), [258\)](#page-257-0)
- *2* **Select the device you wish to connect to**
- *3* **Check the send settings, and select [Set]**
	- To change the send setting, press the [DISP.] button.  $(\rightarrow 241)$  $(\rightarrow 241)$

## **[Send Images While Recording]**

*4* **Take a still picture** (→[239](#page-238-0))

## **[Send Images Stored in the Camera]**

*4* **Select the picture** (→[240\)](#page-239-0)

●Sending may fail depending on the operational status of the AV device. Also, sending may take a while.

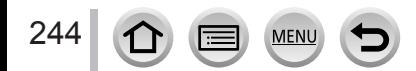

# <span id="page-244-0"></span>**Sending pictures to a PC**

Still pictures and motion pictures recorded by the camera can be sent to a PC.

#### **Preparations**

- Turn the computer on.
- Prepare folders for receiving images on the PC before sending a picture to the PC (below).
- If the standard settings are changed for the workgroup on the connected PC, you must change settings in [PC Connection] on this unit.  $(\rightarrow 261)$  $(\rightarrow 261)$

## **To create a folder that receives images**

• Create a PC user account (account name (up to 254 characters) and password (up to 32 characters)) consisting of alphanumeric characters. An attempt to create a receive folder may fail if the account includes non-alphanumeric characters.

### ■**When using "PHOTOfunSTUDIO"**

Install "PHOTOfunSTUDIO" on the PC (→[268](#page-267-0))

- Create a folder that receives images with "PHOTOfunSTUDIO"
	- For details, refer to the operating instructions of "PHOTOfunSTUDIO" (PDF).

### ■**When not using "PHOTOfunSTUDIO"**

(For Windows) Supported OS: Windows 10 / Windows 8.1 / Windows 8 / Windows 7

Example: Windows 7

Select a folder you intend to use for receiving, then right-click

- 2 Select [Properties], then enable sharing of the folder
	- For details, refer to the operating instructions of your PC or Help on the operating system.

(For Mac) Supported OS: OS X v10.5 to v10.12

Example: OS X v10.8

 $\circled{1}$  Select a folder you intend to use for receiving, then click on the items in the following order

 $[File] \rightarrow [Get Info]$ 

Enable sharing of the folder

• For details, refer to the operating instructions of your PC or Help on the operating system.

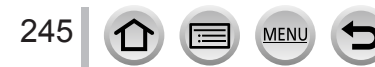

### Sending pictures to a PC

## **Sending pictures to a PC**

## **→ [Setup] → [Wi-Fi] → [Wi-Fi Function] → [New Connection] → [Send Images While Recording] / [Send Images Stored in the Camera] → [PC]**

*1* **Select [Via Network] or [Direct] to connect** (→[256](#page-255-0), [258\)](#page-257-0)

### *2* **Select the PC you want to connect to**

- If the PC you want to connect to is not displayed, select [Manual Input], then enter the computer name (for Mac, enter the NetBIOS name).
- *3* **Select the folder you want to send to**

#### *4* **Check the send settings, and select [Set]**

• To change the send setting, press the [DISP.] button.  $(\rightarrow 241)$  $(\rightarrow 241)$ 

#### **[Send Images While Recording]**

#### *5* **Take a still picture** (→[239](#page-238-0))

#### **[Send Images Stored in the Camera]**

- *5* **Select the picture** (→[240\)](#page-239-0)
- ●Folders sorted by the sent date are created in the specified folder, and pictures are saved in those folders.
- ●If the screen for a user account and password entry appears, enter the one you set on your PC.
- ●If the computer name (for Mac, the NetBIOS name) contains spaces, etc., the name may not be properly recognised. If you cannot connect, we recommend changing the computer name (for Mac, the NetBIOS name) to a combination of 15 or less alphanumeric characters only.
- ●If a firewall is enabled by the OS or security software, this unit may be unable to connect to the computer.

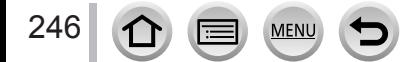

# <span id="page-246-0"></span>**Using WEB services**

Through "LUMIX CLUB", you can send still pictures and motion pictures to social networking services, etc. By selecting the setting to automatically transfer still pictures and motion pictures to [Cloud Sync. Service], you can receive the transferred still pictures and motion pictures on a PC or a smartphone.

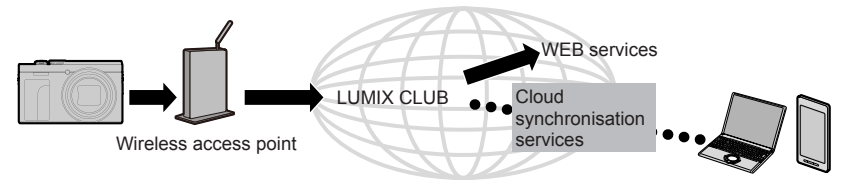

# <span id="page-246-1"></span>**When sending images to WEB service**

#### **Preparation**

**You need to register to "LUMIX CLUB"** (→251) **to send a picture to a WEB service.** To send images to a WEB service, you need to register the WEB service.  $(\rightarrow 248)$ 

- ●**Panasonic assumes no responsibility for the damages resulting from the leakage, loss, etc. of images uploaded on WEB services.**
- ●**When uploading images to the WEB service, do not delete images from this camera, even after they have finished sending, until you have checked that they have been properly uploaded to the WEB service. Panasonic assumes no responsibility for the damages resulting from the deletion of images stored in this unit.**
- ●Images uploaded to the WEB service cannot be displayed or deleted with this camera. Check images by accessing the WEB service with your smartphone or computer.
- ●If sending images fails, a report email outlining the failure will be sent to the email address registered with "LUMIX CLUB".

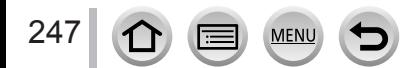

### Using WEB services

# **Registering the WEB service to "LUMIX CLUB"**

Check the "FAQ/Contact us" on the following site for compatible WEB services. https://lumixclub.panasonic.net/eng/c/lumix\_faqs/

#### **Preparation**

Make sure that you have created an account on the WEB service you want to use, and have the login information available.

- *1* **Connect to the "LUMIX CLUB" site using a smartphone or computer** https://lumixclub.panasonic.net/eng/c/
- *2* **Enter your "LUMIX CLUB" login ID and password and log in to the service**
- *3* **If you have not registered your email address with "LUMIX CLUB", register the email address**
- *4* **Select the WEB service to be used for WEB service link settings and register it** • Follow the instructions on the screen to register the service.

### **Sending pictures**

 **→ [Setup] → [Wi-Fi] → [Wi-Fi Function] → [New Connection] → [Send Images While Recording] / [Send Images Stored in the Camera]** 

**→ [Web service]**

- *1* **Select [Via Network] and connect** (→[256](#page-255-0))
- *2* **Select a WEB service you want to connect**
- *3* **Check the send settings, and select [Set]**
	- To change the send setting, press the [DISP.] button.  $(\rightarrow 241)$  $(\rightarrow 241)$
- **[Send Images While Recording]**
- **4** Take a still picture  $(\rightarrow 239)$  $(\rightarrow 239)$  $(\rightarrow 239)$

### **[Send Images Stored in the Camera]**

*4* **Select the picture** (→[240\)](#page-239-0)

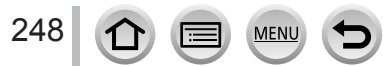

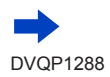

# ■ Quickly sending pictures in the camera to WEB services

Once you send a picture, you can send pictures to the WEB service as quickly and easily as using a smartphone, only when the environment for connecting to a wireless access point is available.

**(The instructions below assume that you are already registered to "LUMIX CLUB" and the camera has a record of a connection to a wireless access point.)**

Display the picture

 $\oslash$  Press  $\nabla$ , and then press  $\triangleleft$  to select [Yes]

- (When you play back group pictures one by one, press  $\triangle$ and then select [Upload(Wi-Fi)] or [Upload All(Wi-Fi)].)
	- The same operation can be performed by touching  $\lceil \cdot \frac{1}{2} \rceil$ .  $(W$ hen selecting a group picture, touch  $[F \circledast]$ ,  $[F \circledast]$ , and then [ $\frac{1}{2}$ ], and then select [Upload(Wi-Fi)] or [Upload All(Wi-Fi)].)
- Select a WEB service you want to connect
- Check the send settings, and select [Set]

The camera is connected to the previously used wireless access point and the pictures are sent to the WEB service.

- Step (3), (4) are not necessary when you continue to send another image.
- To change the transmission setting for the picture, press the [DISP.] button.  $(\rightarrow 241)$  $(\rightarrow 241)$
- To terminate the connection, press [MENU/SET] or operate other controls to exit the playback screen. You can also terminate the connection by pressing [Wi-Fi] button on the camera. (→[226](#page-225-0))

# **To change the settings for sending images or web service**

Terminate the Wi-Fi connection, and follow step  $\oplus$  and onwards again.

- You can also change the send settings by pressing [Wi-Fi] button while using a Wi-Fi connection.  $(\rightarrow 226)$  $(\rightarrow 226)$
- ●If the camera has no records of connections to wireless access points that are available, a screen that asks you to select a connection method is displayed. Select the connection method and connect the camera to a wireless access point.  $(\rightarrow 256)$  $(\rightarrow 256)$
- ●When you are not registered to "LUMIX CLUB", a screen that asks you to acquire a new login ID is displayed. Get a login ID and set a password.  $(\rightarrow 252)$  $(\rightarrow 252)$  $(\rightarrow 252)$
- ●When pictures are displayed as a group, they are all sent. When a single picture in a group is displayed, only the picture being displayed is sent.

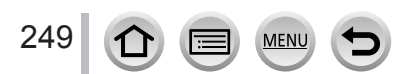

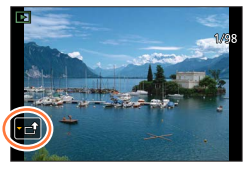

# <span id="page-249-0"></span>**When sending images to [Cloud Sync. Service]**

#### **Preparation**

You need to register to "LUMIX CLUB" (→251) and configure the Cloud Sync. setting to send a picture to a Cloud Folder. Use "PHOTOfunSTUDIO" (→[268\)](#page-267-1) on a PC or "Image App" on a smartphone to configure the Cloud Sync. settings.

- About the images sent to a Cloud Folder by the use of [Cloud Sync. Service] **(Current as of May 2017)**
- If you set the picture destination to [Cloud Sync. Service], sent pictures are temporarily saved in the cloud folder, and they can be synchronised with the device in use, such as the PC or smartphone.
- A Cloud Folder stores transferred images for 30 days (up to 1,000 pictures). Transferred images are deleted automatically 30 days after the transfer. Furthermore, when the number of stored images exceeds 1,000, some images may be deleted depending on the [Cloud Limit]  $(\rightarrow 241)$  $(\rightarrow 241)$  setting even within 30 days after the transfer.
- When the download of images from a Cloud Folder to all specified devices is complete, images may be deleted from the Cloud Folder even within 30 days after the transfer.

 **→ [Setup] → [Wi-Fi] → [Wi-Fi Function] → [New Connection] → [Send Images While Recording] / [Send Images Stored in the Camera]** 

- **→ [Cloud Sync. Service]**
- *1* **Select [Via Network] and connect** (→[256](#page-255-0))
- *2* **Check the send settings, and select [Set]**
	- To change the send setting, press the [DISP.] button.  $(\rightarrow 241)$  $(\rightarrow 241)$

**[Send Images While Recording]**

*3* **Take a still picture** (→[239](#page-238-0))

**[Send Images Stored in the Camera]**

*3* **Select the picture** (→[240\)](#page-239-0)

250

# **Using "LUMIX CLUB"**

# **About the [LUMIX CLUB]**

Acquire a "LUMIX CLUB" login ID (free).

If you register this unit to the "LUMIX CLUB", you can synchronise images between the devices you are using, or transfer these images to WEB services.

Use the "LUMIX CLUB" when uploading pictures to WEB services.

• You can set the same "LUMIX CLUB" login ID for this unit and a smartphone. (→[253\)](#page-252-0)

Refer to the "LUMIX CLUB" site for details. https://lumixclub.panasonic.net/eng/c/

Please note;

- The service may be suspended due to regular maintenance or unexpected problems, and service contents may be changed or added to, without prior notice to the users.
- The service may be stopped in whole or in part with a reasonable period of advance notice.

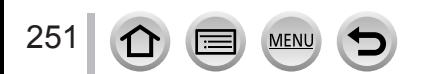

# <span id="page-251-0"></span>**Acquiring a new login ID ([New account])**

 **→ [Setup] → [Wi-Fi] → [Wi-Fi Setup] → [LUMIX CLUB] → [Set/Add Account] → [New account]**

- Connect to the network. Proceed to the next page by selecting [Next].
- A confirmation screen will be displayed if a login ID has already been acquired for the camera. Select [Yes] to acquire a new login ID, or [No] if you do not need to acquire a new login ID.

### **1** Select the method for connecting to a wireless access point, and set  $(\rightarrow 256)$  $(\rightarrow 256)$  $(\rightarrow 256)$

- The settings screen will only appear during the first connection. Connection methods set on this unit are stored and will be used for subsequent connections. If you want to change the wireless access point to connect to, press the [DISP.] button, then change the connecting destination.
- Proceed to the next page by selecting [Next].

## *2* **Read through the "LUMIX CLUB" terms of use and select [Agree]**

- You can press  $\blacktriangle \blacktriangledown$  to switch pages.
- Turn the zoom lever to the T side to enlarge the page display (x2 magnification).
- If you turn the zoom lever to the W side after enlarging the page, the page returns to its original size (no magnification).
- You can use  $\blacktriangle \blacktriangledown \blacktriangle \blacktriangleright$  to move the position of the area to be enlarged.
- Press [Q.MENU/ $\bigcirc$ ] button to cancel the process without acquiring a login ID.

### *3* **Enter the password**

- Enter any combination of 8 to 16 characters and numbers for the password.
- For details on how to enter characters, refer to "Entering Text" (→[52](#page-51-0))

### *4* **Check the login ID and select [OK]**

- The login ID (12-digit number) will be displayed automatically. When logging in to the "LUMIX CLUB" with a computer, you only need to enter the numbers.
- A message is displayed when the connection is complete. Select [OK].
- Be sure to make a note of the login ID and password.

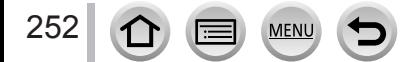
### **Using a previously acquired login ID/confirming and changing login ID and password ([Set Login ID])**

#### **Preparation**

To use a previously acquired login ID, confirm your ID and password.

To change the "LUMIX CLUB" password on the camera, access the "LUMIX CLUB" website from your smartphone or PC and change the "LUMIX CLUB" password in advance.

 **→ [Setup] → [Wi-Fi] → [Wi-Fi Setup] → [LUMIX CLUB] → [Set/Add Account] → [Set Login ID]**

- The login ID and password are displayed.
- The password is displayed as " $\bigstar$ ".
- Close the menu if only checking the login ID.

#### *1* **Select the item you wish to change**

#### *2* **Enter your login ID or password**

- For details on how to enter characters, refer to "Entering Text"  $( \rightarrow 52)$  $( \rightarrow 52)$  $( \rightarrow 52)$
- Enter the new password you have created on your smartphone or PC into the camera.

#### **To set the same login ID for the camera and the smartphone**

Setting the same login ID on this unit and your smartphone is convenient for sending images on this unit to other devices or WEB services.

#### ■ When either this unit or the smartphone has acquired the login **ID**

 $\circled{1}$  Connect this unit to the smartphone ( $\rightarrow$ [229\)](#page-228-0) From the "Image App" menu, set the common login ID

• After connecting this unit to the smartphone, the setup screen for a common login ID may appear when you display the playback screen. You can also set a common login ID by following the on-screen instructions.

#### ■ When this unit and the smartphone have acquired different login IDs

#### **When you want to use the smartphone's login ID for this unit**

Change the login ID and password for this unit to those acquired by the smartphone.

#### **When you want to use this unit's login ID for the smartphone**

Change the login ID and password for the smartphone to those acquired by this unit.

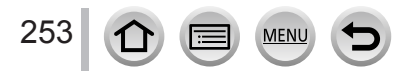

### Check the "I UMIX CLUB" terms of use

Check the details if the terms of use have been updated.

 **→ [Setup] → [Wi-Fi] → [Wi-Fi Setup] → [LUMIX CLUB] → [Terms of use]**

### **Delete your login ID and account from the "LUMIX CLUB"**

Delete the login ID from the camera when transferring it to another party or disposing of it. You can also delete your "LUMIX CLUB" account.

• Changes and other actions to login IDs can only be made to the login ID acquired with the camera.

 **→ [Setup] → [Wi-Fi] → [Wi-Fi Setup] → [LUMIX CLUB] → [Delete account]**

- The message is displayed. Select [Next].
- *1* **Select [Yes] in the login ID delete confirmation screen** • The message is displayed. Select [Next].
- *2* **Select [Yes] on the confirmation screen for deleting the "LUMIX CLUB" account**
	- If you want to continue using the service, selecting [No] will only delete the login ID. Exit the menu after it is executed.

### *3* **Select [Next]**

• The login ID is deleted, and then the message notifying the deletion of your account is displayed. Select [OK].

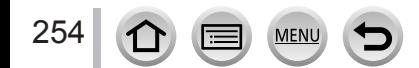

# **About connections**

The following types of connections are available.

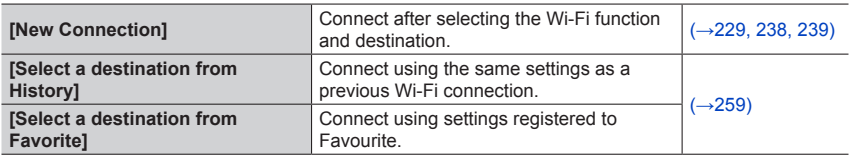

When a screen similar to the one below is displayed, select a connection method. • Example of operation for displaying a screen:

 $\text{MENU} \rightarrow \text{Setup} \rightarrow \text{[Wi-Fi]} \rightarrow \text{[Wi-Fi Function]} \rightarrow \text{[New Connection]}$ 

 $\rightarrow$  [Send Images While Recording]  $\rightarrow$  [Smartphone]

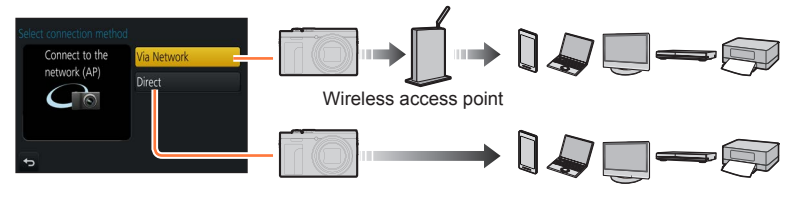

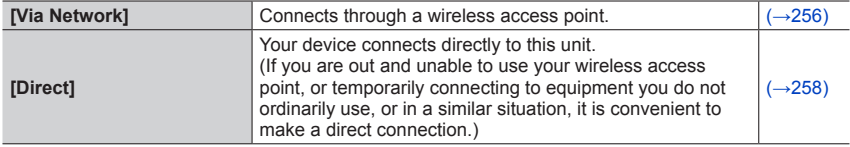

### <span id="page-255-0"></span>**Connecting via a wireless access point ([Via Network])**

Select a connection method to the wireless access point.

• WPS refers to a function that allows you to easily configure the settings related to the connection and security of wireless LAN devices. To check if the wireless access point you are using is compatible with WPS, refer to the instruction manual of the wireless access point.

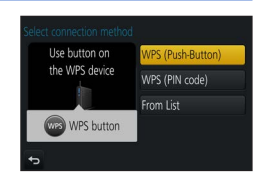

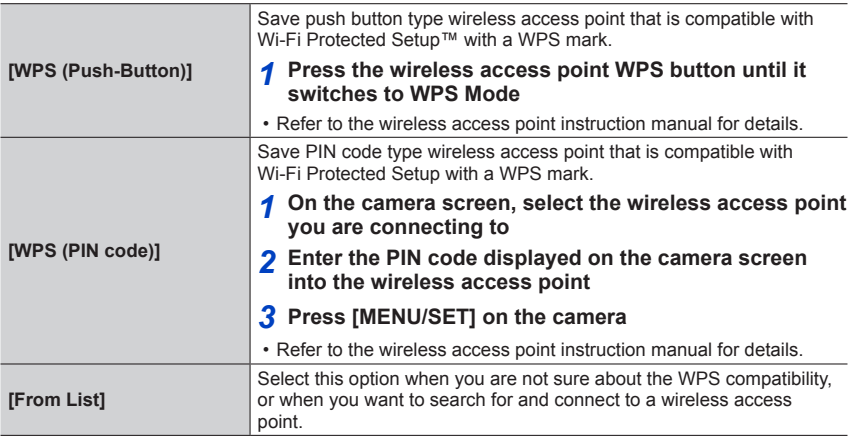

### <span id="page-255-1"></span>**If you are not sure about the WPS compatibility (connecting by [From List])**

Search for available wireless access points.

- Confirm encryption key of the selected wireless access point if the network authentication is encrypted.
- When connecting by [Manual Input], confirm SSID, network authentication type, encryption type, encryption key of the wireless access point you are using.

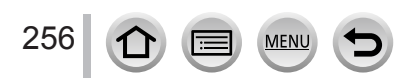

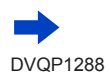

### About connections

#### *1* **Select the wireless access point you are connecting to**

- Pressing [DISP.] button will search for a wireless access point again.
- If no wireless access point is found, refer to "When connecting with [Manual Input]"  $(\rightarrow 257)$  $(\rightarrow 257)$  $(\rightarrow 257)$ .

# $A \widehat{\mathbb{R}}$ Manual Input DISP. Update

#### *2* **(If network authentication is encrypted) Enter the encryption key**

• For details on how to enter characters, refer to "Entering Text"  $( \rightarrow 52)$  $( \rightarrow 52)$  $( \rightarrow 52)$ 

### <span id="page-256-0"></span>■**When connecting with [Manual Input]**

- On the screen of step *1* of "If you are not sure about the WPS compatibility (connecting by [From List])", select [Manual Input]
- Enter the SSID of the wireless access point you are connecting to, then select [Set]
	- For details on how to enter characters, refer to "Entering Text" ( $\rightarrow$  [52](#page-51-0))
- Select the network authentication type
	- For information on network authentication, see the instruction manual of the wireless access point.

#### Select the encryption type

• The type of settings that can be changed may vary depending on the details of network authentication settings.

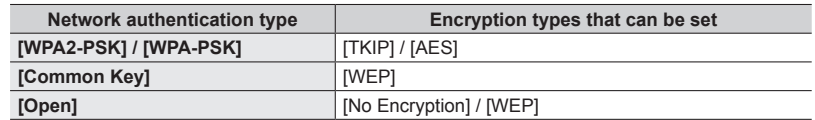

- **(When an option other than [No Encryption] is selected)** Enter the encryption key
	- ●Check the wireless access points instruction manual and settings when saving a wireless access point.
	- ●If no connection can be established, the wireless access point's radio waves may be too weak. Refer to "Message displays" ( $\rightarrow$ [284\)](#page-283-0) and "Q&A Troubleshooting" ( $\rightarrow$ [290](#page-289-0)) for details.
	- ●Transmission speed may decrease, or may not be usable depending on the environment it is used in.

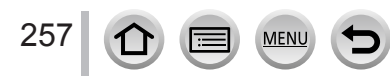

# <span id="page-257-0"></span>**Connecting directly ([Direct])**

Select a connection method with which your equipment is compatible.

• Read the operating instructions of your device for details.

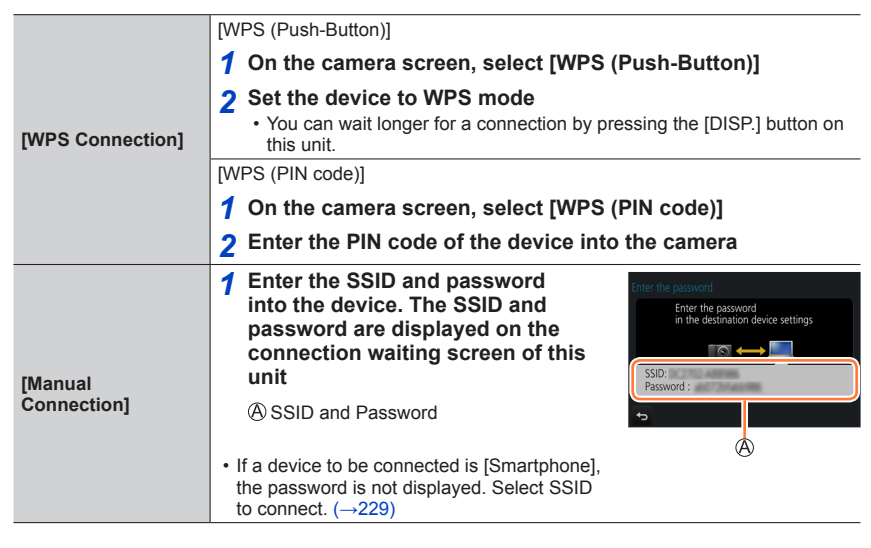

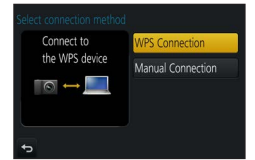

### <span id="page-258-0"></span>**Connecting quickly with the same settings as used previously ([Select a destination from History] / [Select a destination from Favorite])**

The camera keeps a History of times you used the Wi-Fi function. You can register items in the History to Favourite.

You can easily connect with the same settings as used previously by connecting from History or Favourite.

- If the Wi-Fi settings of the device to connect to have been changed, it may not be possible to connect to the device.
- **1** Set the menu  $(\rightarrow 45)$  $(\rightarrow 45)$  $(\rightarrow 45)$

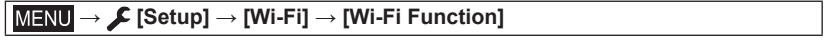

**[Select a destination from History]** Connects using the same settings as used previously. **[Select a destination from Favorite]** Connects using settings registered in Favourite.

*2* **Select the desired connection setting**

#### <span id="page-258-1"></span>**Registering History items to Favourite**

 **→ [Setup] → [Wi-Fi] → [Wi-Fi Function] → [Select a destination from History]**

#### *1* **Select the item you wish to register and press**

#### *2* **Enter a registration name**

- For details on how to enter characters, refer to "Entering Text" ( $\rightarrow$ [52](#page-51-0))
- Up to 30 characters can be entered. A double-byte character will be treated as two characters.

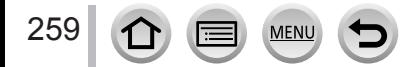

#### **Editing items registered in Favourite**

```
 → [Setup] → [Wi-Fi] → [Wi-Fi Function]
```
**→ [Select a destination from Favorite]**

#### *1* **Select the Favourite item you wish to edit and press**

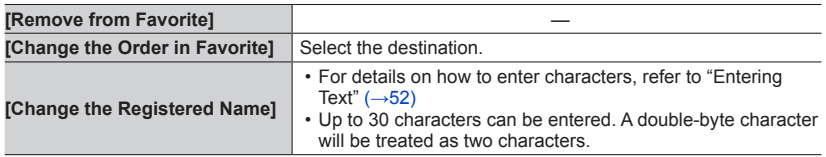

#### **Registering and saving frequently used Wi-Fi connection settings to Favourites** (→[259](#page-258-1))

The number of settings that can be saved in the history is limited.

#### **Checking connection details of History or Favourite**

When selecting History or Favourite items, you can view connection details by pressing the [DISP.] button.

- ●Performing [Reset Wi-Fi Settings] deletes content registered in History and Favourite.
- ●If the device you want to connect to (smartphone, etc.) is connected to a wireless access point other than the camera, you cannot connect the device to the camera using [Direct]. Change the Wi-Fi settings of the device you want to connect to so that the access point to be used is set to the camera.

You can also select [New Connection] and reconnect the devices.  $(\rightarrow 229, 239)$  $(\rightarrow 229, 239)$  $(\rightarrow 229, 239)$  $(\rightarrow 229, 239)$ 

●When using [Select a destination from History] or [Select a destination from Favorite] to connect to a network to which many PCs are connected, it may be difficult to make the connection because the camera searches for previously connected equipment out of a large number of equipment pieces. If you cannot connect, retry the connection using [New Connection].

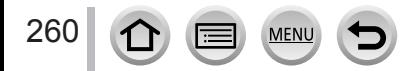

# **[Wi-Fi Setup]**

Configure the settings required for the Wi-Fi function. [Wi-Fi Setup] cannot be changed when connected to Wi-Fi.

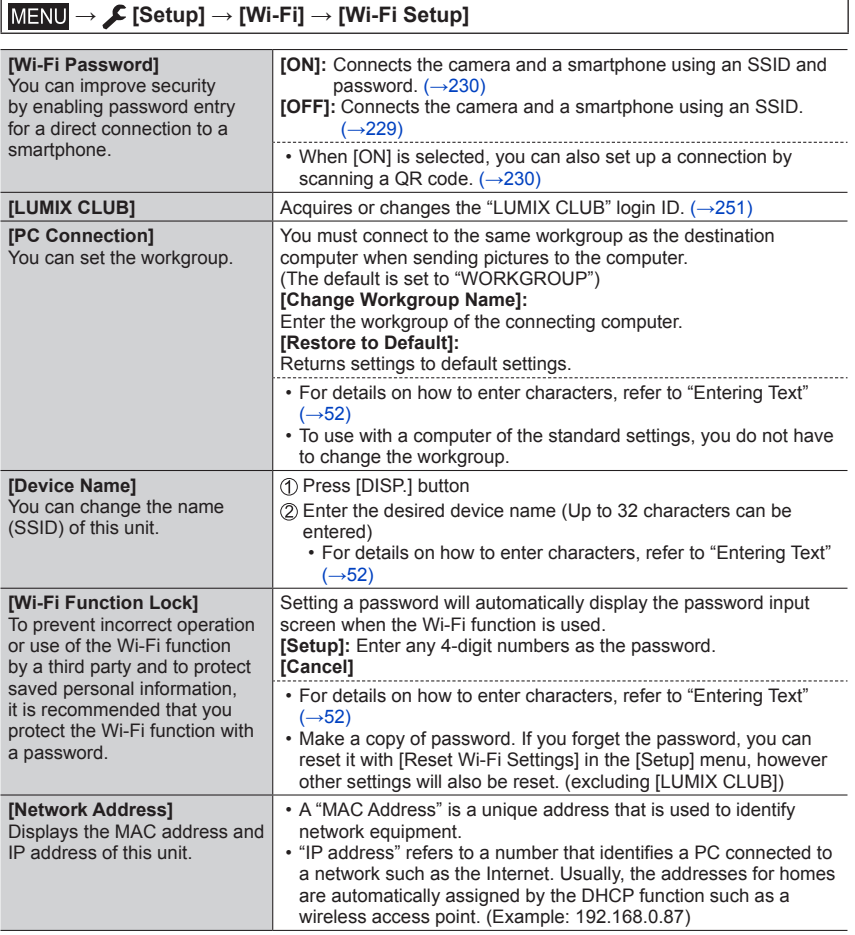

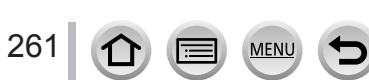

DVQP1288

# **Enjoying 4K motion pictures**

## **Viewing 4K motion pictures**

### ■**Viewing on TV screen**

When you connect this unit to a 4K-compatible TV and play back a motion picture recorded with [Rec Quality] of [4K], you can enjoy high-resolution 4K motion pictures. Although resolution output will be lower, you can also play back 4K motion pictures by connecting to a high-definition TV and other devices that do not have 4K support.

### **Preparations**

- Set [HDMI Mode (Play)]  $(\rightarrow 201)$  $(\rightarrow 201)$  to [AUTO] or [4K].
- When connecting to a TV that does not support 4K motion picture, select [Auto].
- Connect this unit to a 4K-compatible TV using an HDMI micro cable and display the playback screen  $(\rightarrow 264)$  $(\rightarrow 264)$  $(\rightarrow 264)$ 
	- When the [VIERA Link] setting on the camera is set to [ON] and the camera is connected to a VIERA Link (HDMI)-compatible Panasonic television (VIERA), the television automatically switches its input and the playback screen is displayed. For details  $(\rightarrow 266)$  $(\rightarrow 266)$  $(\rightarrow 266)$ .
	- When you have motion pictures recorded with [Rec Format] set to [MP4] and their size set to [4K] in [Rec Quality], you can also play them back by inserting the card into the SD card slot of a TV that supports motion pictures in 4K.
	- Read the operating instructions for the TV.

### ■ Viewing 4K motion pictures on a PC screen

To play back motion pictures recorded with [Rec Quality] of [4K] on a PC, use the software "PHOTOfunSTUDIO" (→[268](#page-267-0)).

- To play back and edit 4K motion pictures, a high-performance PC environment is required.
- For details, refer to the operating instructions of "PHOTOfunSTUDIO" (PDF).

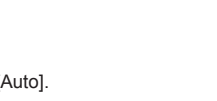

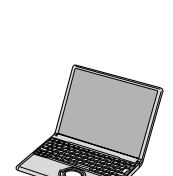

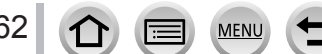

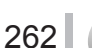

Enjoying 4K motion pictures

### **Storing 4K motion pictures**

You cannot transfer or copy motion pictures recorded in [Rec Quality] with [4K] to a Blu-ray disc or DVD using a Panasonic recorder. (Current as of May 2017)

#### ■ Storing 4K motion pictures on your PC

#### For details, refer to  $(\rightarrow 267)$  $(\rightarrow 267)$  $(\rightarrow 267)$ .

You can use the software "PHOTOfunSTUDIO"  $(\rightarrow 268)$  $(\rightarrow 268)$  to convert the file size of a motion picture to a smaller size or copy it to a DVD.

• For details, refer to the operating instructions of "PHOTOfunSTUDIO" (PDF).

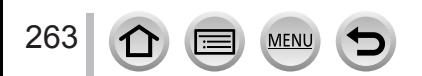

# <span id="page-263-0"></span>**Viewing on TV screen**

You can view pictures on a TV screen by connecting your camera to your TV with the HDMI micro cable.

#### **Preparation**

Turn off both camera and TV.

**1 Connect camera to TV**<br>
Check the plug direction and insert it straight in. (If the cable is inserted in the wrong direction, the plug could become deformed and cause faulty operation.) Also, do not insert into the wrong socket. Doing so may cause damage to this unit.

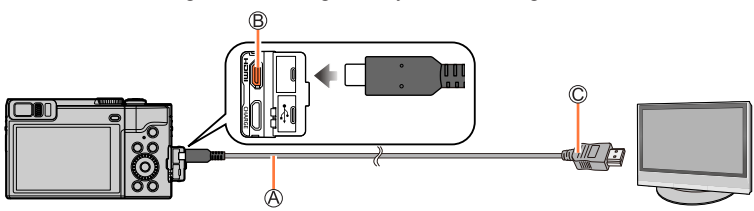

HDMI micro cable

Use a "High Speed HDMI micro cable" with the HDMI logo. Cables that do not comply with the HDMI standards will not work. "High Speed HDMI micro cable" (Type D-Type A plug, up to 2 m (6.6 feet) long) [HDMI] socket

To HDMI video/audio input socket

*2* **Turn on the TV and switch the TV input source to match the connection socket**

### *3* **Turn on the camera and press [ ] (Playback) button**

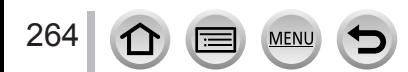

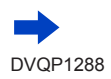

#### Viewing on TV screen

- ●Bars may appear at the sides or at the top and bottom of the screen, depending on the aspect ratio setting.
- ●Change the screen mode on your TV if the picture is displayed with the top or bottom cut off.
- ●Depending on the TV to be connected, motion picture files or 4K burst files may not be played back correctly.
- $\bullet$  Check the [HDMI Mode (Play)]. ( $\rightarrow$ [201](#page-200-0))
- ●Pictures are not displayed on the camera screen.
- ●HDMI output will be cancelled if a USB connection cable (supplied) is connected simultaneously.
- ●Read the operating instructions for the TV.

#### **The recorded pictures can be played back on a TV with an SD Memory Card slot**

- ●Proper playback (aspect ratio) will be dependent on the TV used for viewing.
- ●The file format of the motion pictures that can be played back differs depending on the TV model.
- ●You may not be able to play back panorama pictures. Also you cannot perform automatic scrolling playback of panorama pictures.
- ●For cards compatible with playback, refer to the operating instructions of the TV.

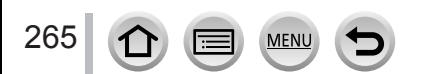

Viewing on TV screen

### <span id="page-265-0"></span>**VIERA Link (HDMI) (HDAVI Control™)**

#### **What is VIERA Link (HDMI)?**

- ●VIERA Link is a function that automatically links this camera to VIERA Linkcompatible devices by connecting HDMI micro cables for enabling easy operation with the VIERA remote control. (Some operations are not available.)
- ●VIERA Link (HDMI) is an exclusive Panasonic function added to the industrystandard HDMI control functions known as HDMI CEC (Consumer Electronics Control). Operation is not guaranteed when connecting with non-Panasonic HDMI CEC-compatible devices. Refer to your product manual to verify compatibility with VIERA Link (HDMI).
- ●This camera supports VIERA Link (HDMI) Version 5. This is the Panasonic standard that also supports previous Panasonic VIERA Link devices.

#### **Preparation**

Set [VIERA Link] to  $[ON]$  ( $\rightarrow$ [201](#page-200-1)).

- *1* **Connect the camera to a VIERA Link (HDMI)-compatible Panasonic television (VIERA) with an HDMI micro cable** (→[264](#page-263-0))
- *2* **Turn on the camera and press [ ] (Playback) button**
- *3* **Operate with the remote control for the TV**

#### **Turning the unit OFF**

• The camera can also be turned off when the television is turned off with the remote control.

#### **Automatic input select**

- When the camera and TV are connected by HDMI micro cable, the camera is turned ON, and the camera's  $[\nabla]$  (Playback) button is pressed, the television input automatically switches to the camera's screen. The television can also be switched on via the camera from Standby Mode (if "Power on link" on the television is set to "on").
- ●Operations via the camera buttons will be limited.
- ●To play back the audio of the motion pictures in a slide show, set the [Sound] in the Slide Show setting screen to [AUTO] or [Audio].

●Use a "High Speed HDMI micro cable" with the HDMI logo. Cables that do not comply with the HDMI standards will not work. "High Speed HDMI micro cable" (Type D-Type A plug, up to 2 m (6.6 feet) long)

If VIERA Link (HDMI) does not function correctly  $(\rightarrow 292)$  $(\rightarrow 292)$ 

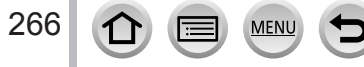

<span id="page-266-0"></span>Still/motion pictures can be copied from the camera to your computer by connecting the two together.

• Some computers can read directly from the camera's memory card.

For details, see the instruction manual for your computer.

#### ■ Computer specifications

You can connect the camera to a computer that can detect a mass storage device (device that stores a large volume of data).

- Windows: Windows 10 / Windows 8.1 / Windows 8 / Windows 7
- Mac: OS X v10.5 v10.12

#### **Some motion pictures recorded in [AVCHD] may not be scanned correctly by copying a file or folder**

- $\bullet$  When using Windows, be sure to use the "PHOTOfunSTUDIO" software ( $\rightarrow$ [268\)](#page-267-0) to copy motion pictures recorded in [AVCHD].
- ●When using Mac, you can copy motion pictures recorded in [AVCHD] using "iMovie". Note, however, that it may not be possible to copy pictures depending on the picture quality settings. (For details about iMovie, please contact Apple Inc.)

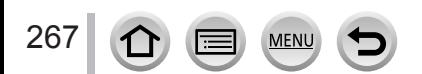

### **Downloading software**

If you wish to play back or edit pictures on a PC, download software from the supplier's website and install it on your PC.

#### <span id="page-267-0"></span>**PHOTOfunSTUDIO 9.9 PE**

You can capture still pictures or motion pictures to your PC, or organise captured pictures by categorising by recording date, model name of the digital camera used to record, etc. You can also correct still pictures, edit motion pictures, or write to DVD.

Check the website below to download/install the software. The software is available for download until the end of May 2022. http://panasonic.jp/support/global/cs/soft/download/d\_pfs99pe.html

#### • **Operating environment**

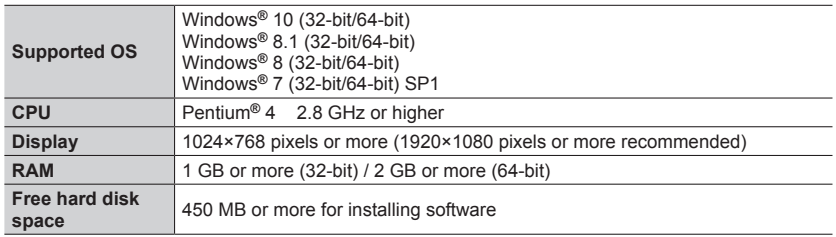

• To support 4K motion pictures, you need the 64-bit versions of Windows 10, Windows 8.1, Windows 8, or Windows 7.

- "PHOTOfunSTUDIO" is not compatible with Mac.
- For further information on the operating environment required for functions involving 4K motion pictures such as playback and editing, refer to the operating instructions for "PHOTOfunSTUDIO" (PDF file).

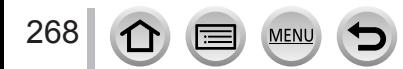

#### **SILKYPIX Developer Studio SE**

This software develops and edits RAW file pictures. Edited pictures can be saved in a file format such as JPEG or TIFF that can be displayed on a PC, etc.

Check the website below to download/install the software. http://www.isl.co.jp/SILKYPIX/english/p/

#### • **Operating environment**

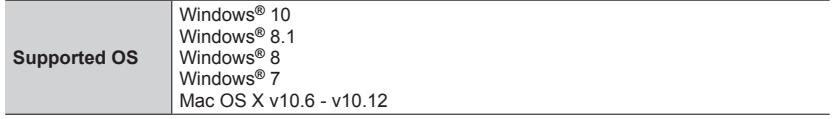

• For details on the operating environment and how to use the SILKYPIX Developer Studio, refer to the "Help" or the Ichikawa Soft Laboratory's support website.

#### **LoiLoScope 30 day full trial version**

(Windows 10 / 8.1 / 8 / 7)

Motion pictures can be edited easily.

Check the website below to download/install the software. http://loilo.tv/product/20

- For more information on how to use LoiLoScope and its operating environment, read the LoiLoScope manual available for download at the website.
- "LoiLoScope" is not compatible with Mac.

●To download the software, the PC must be connected to the Internet.

It may take time to download the software in some communication environments.

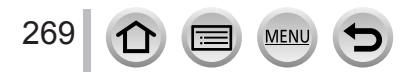

### **Copying still pictures and motion pictures**

#### **Preparations**

- Install "PHOTOfunSTUDIO" on your computer before starting the copying procedure. (→[268\)](#page-267-0)
- Turn on the camera and computer.

#### *1* **Connect camera to computer**

- Check the plug direction and insert it straight in. (If the cable is inserted in the wrong direction, the plug could become deformed and cause faulty operation.) Also, do not insert into the wrong socket. Doing so may cause damage to this unit.
- Do not use any other USB connection cables except the supplied one.

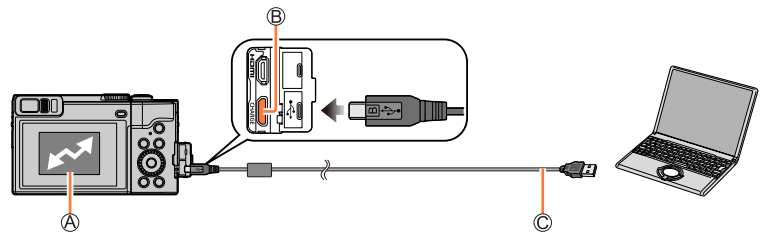

(A) [Access]

• Do not disconnect the USB connection cable (supplied) while [Access] is displayed.

[USB/CHARGE] socket

USB connection cable (supplied)

#### **2** Use ▼ to select [PC] and press [MENU/SET]

• If you set the [USB Mode] (→[200\)](#page-199-0) to [PC] in the [Setup] menu in advance, the camera will be automatically connected to the PC without displaying the [USB Mode] selection screen.

#### *3* **Use "PHOTOfunSTUDIO" to copy pictures to your computer**

• Do not delete or move copied files and folders using Windows Explorer or other browsers. Otherwise, you will not be able to play back or edit the files using "PHOTOfunSTUDIO".

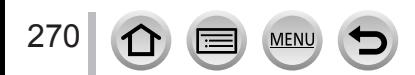

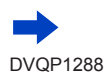

#### ■ Copying to your computer without using "PHOTOfunSTUDIO"

You can save pictures to use on your computer by dragging and dropping folders and files into separate folders on your computer.

• **The card of this unit contains the following files (folder structure).**

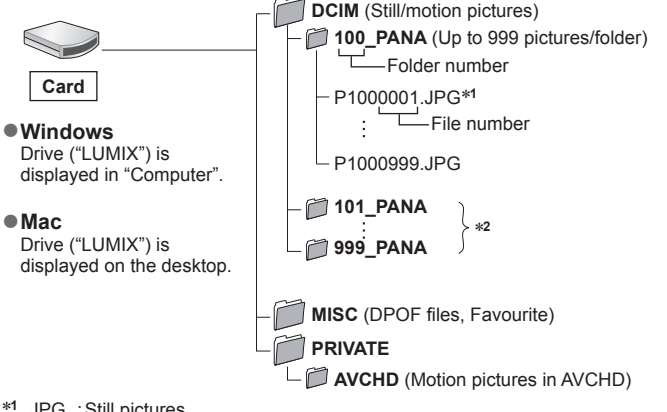

- \***<sup>1</sup>** .JPG :Still pictures
	- .RW2 :Still pictures recorded in RAW file
	-
- .MP4 :[MP4] Motion Pictures \***<sup>2</sup>** New folders are created in the following cases:
	- When there is a picture with file number 999 inside the folder.
	- When using cards already containing the same folder number (for example, pictures taken with other cameras, etc.).
	- When recording after performing [No.Reset]. (→[202\)](#page-201-0)
- ●Before inserting or removing a card, turn the camera off and disconnect the USB connection cable. Otherwise, data may be destroyed.
- ●Use a battery with sufficient battery power or the AC adaptor (optional) and DC coupler (optional).
- ●When the battery begins to run out during communication, a warning beep sounds. Remove the USB connection cable safely. Otherwise, data may be destroyed.

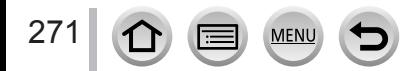

### **Storing recorded still pictures and motion pictures in the recorder**

If you insert a card that has pictures recorded with this camera into a Panasonic recorder, you can dub the content to a Blu-ray Disc or DVD etc.

- The method of importing still pictures and motion pictures recorded in this unit to other devices will vary depending on the file format (JPEG, RAW, AVCHD, or MP4).
- See the instruction manual for the recorder for details for copying and playing back.

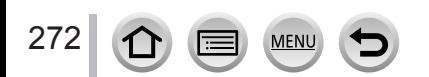

# <span id="page-272-0"></span>**Printing**

You can connect directly to a PictBridge-compatible printer for printing.

#### **Preparations**

- Adjust the print quality or other settings on your printer, as needed.
- Turn on the camera and printer.

#### *1* **Connect camera to printer**

- Check the plug direction and insert it straight in. (If the cable is inserted in the wrong direction, the plug could become deformed and cause faulty operation.) Also, do not insert into the wrong socket. Doing so may cause damage to this unit.
- Do not use any other USB connection cables except the supplied one.

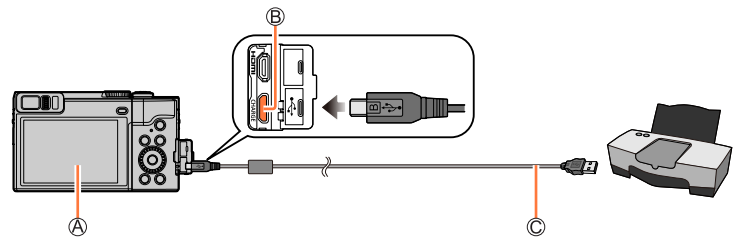

#### $\bigcirc$   $\bigcirc$   $\bigcirc$

<span id="page-272-1"></span>• Do not disconnect the USB connection cable (supplied) when the cable disconnection icon  $[\&]$  is displayed (may not be displayed with some printers).

[USB/CHARGE] socket

USB connection cable (supplied)

#### **2** Use ▲ to select [PictBridge(PTP)] and press [MENU/SET]

#### <sup>2</sup> Use **∢** ► to select a picture and press [MENU/SET]

### *4* **Use ▲ to select [Print start] and press [MENU/SET]**

(Print settings  $(\rightarrow 275)$  $(\rightarrow 275)$ )

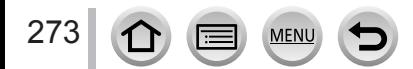

**Printing** 

#### **Printing multiple pictures**

Multiple pictures are printed at one time.

#### **1 Press**  $\triangle$  **to select [Multi Print] in step**  $\frac{3}{3}$  **of "Printing" (→[273\)](#page-272-0)**

#### **2** Use **▲ ▼** to select the item and press [MENU/SET]

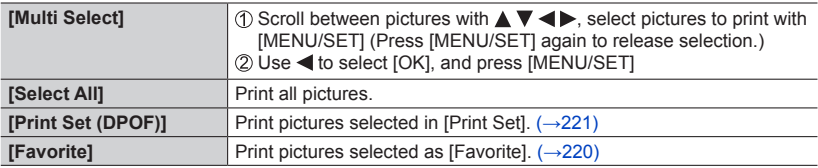

- *3* **Use to select [Print start] and press [MENU/SET]** (Print settings  $(\rightarrow 275)$  $(\rightarrow 275)$ )
- ●The group pictures are displayed one by one instead of all pictures at the same time.
- ●Use a battery with sufficient battery power or the AC adaptor (optional) and DC coupler (optional). When the battery begins to run out during communication, a warning beep sounds. Cancel printing and disconnect USB connection cable (supplied).
- ●Before inserting or removing a card, turn the camera off and disconnect the USB connection cable.
- ●Some printers can print directly from the camera's memory card. For details, see the manual for your printer.
- An orange "•" displayed during printing indicates an error message.
- ●Print may be divided into several pictures if printing a large amount of pictures. (Remaining sheets display may differ from the number of pictures set for printing.)
- ●Motion pictures, 4K burst files, and pictures recorded with [Post Focus] cannot be printed.
- ●Still pictures recorded in a RAW file cannot be printed. (The still pictures recorded in JPEG file format at the same time as the RAW file can be printed.)

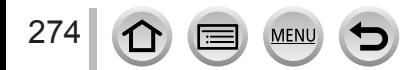

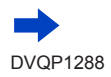

**Printing** 

#### <span id="page-274-0"></span>■**Making print settings on the camera**

Setting options include the number of printed pictures and their size. Make settings before selecting [Print start].

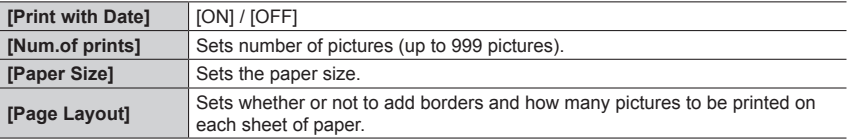

●If the printer does not support date printing, the date cannot be printed on the picture.

- ●When setting [Print with Date] to [ON], check the date printing settings on the printer (printer settings may be prioritised).
- ●Items may not be displayed if incompatible with printer.
- $\bullet$  To print to paper sizes/layouts not supported by this camera, set to [ $\bigoplus$ ] and make settings on the printer. (Consult your printer's operating manual.)
- ●Even with completed [Print Set] settings, dates may not be printed, depending on the shop or printer used.

### **Printing with date and text**

Time and date can be set to be printed on the picture when taking the picture by activating the [Text Stamp] function in the [Playback] menu.  $(\rightarrow 216)$  $(\rightarrow 216)$  $(\rightarrow 216)$ 

#### ■**Printing date without [Text Stamp]**

#### **Printing in store:**

Only recording date can be printed. Request date printing in store.

- Making [Print Set] ( $\rightarrow$ [221](#page-220-0)) settings on the camera in advance allows settings for numbers of copies and date printing to be designated before giving the card to the store.
- You cannot request a store to print the characters entered for [Age] or [Name] of [Profile Setup] or [Face Recog.], [Travel Date], [Location], and [Title Edit].

#### **Using computer:**

Print settings for recording date and text information can be made using "PHOTOfunSTUDIO" software (→[268](#page-267-0)).

#### **Using printer:**

Recording date can be printed by setting [Print Set] on the camera, or by setting [Print with Date]  $(\rightarrow$ [275](#page-274-0)) to [ON] when connecting to a printer compatible with date printing.

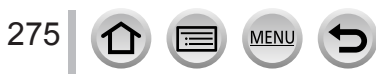

# **Optional accessories**

### **AC adaptor (optional) / DC coupler (optional)**

By using the AC adaptor (DMW-AC10: optional) and DC coupler (DMW-DCC11: optional), you can record and play back without worrying about the remaining battery charge. The optional DC coupler can only be used with the designated Panasonic AC adaptor.

- ●Always use a genuine Panasonic AC adaptor (optional).
- Also read the AC adaptor and DC coupler operating instructions.

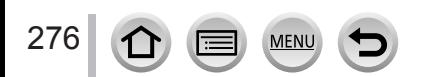

- The following images are examples of when the display screen is set to [[....]] (monitor style) in the monitor.
- The information displayed, such as histograms, magnifications, and numeric values, are only for the purpose of reference.

### **In recording**

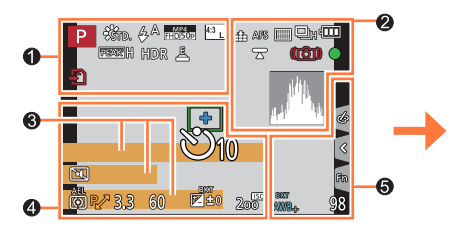

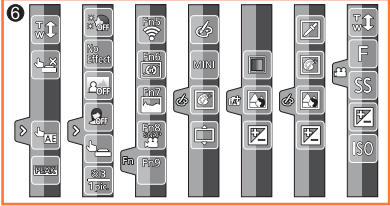

### $\bullet$

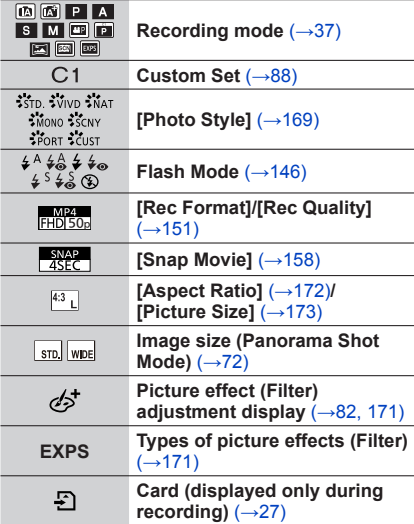

**MFN** 

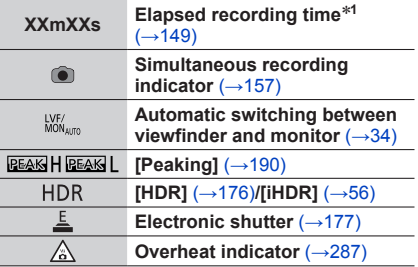

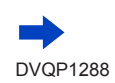

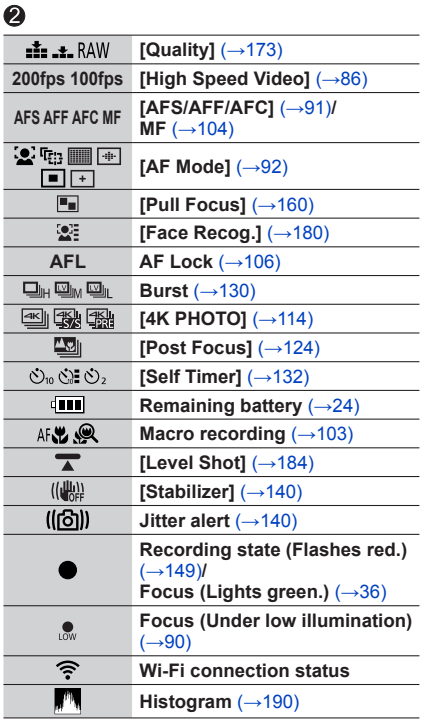

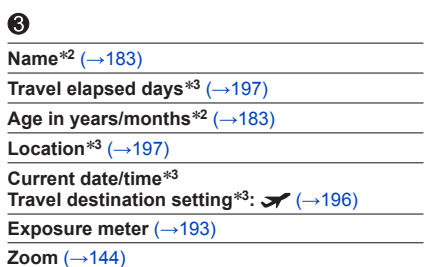

### $\bullet$

 $\overline{\phantom{0}}$ 

Ī  $\overline{\phantom{a}}$ Ī Ī  $\overline{a}$ 

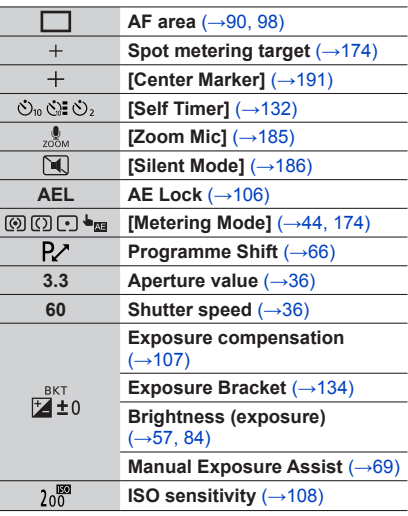

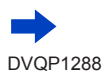

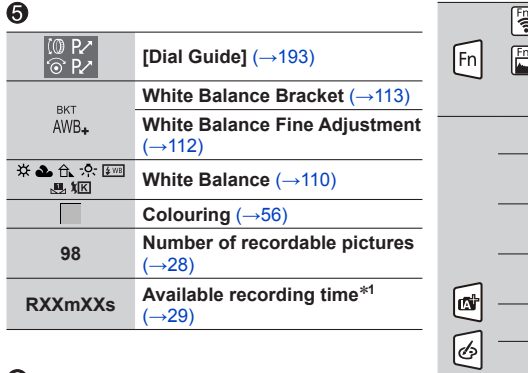

### $\bullet$

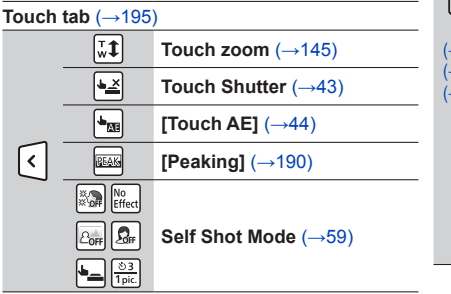

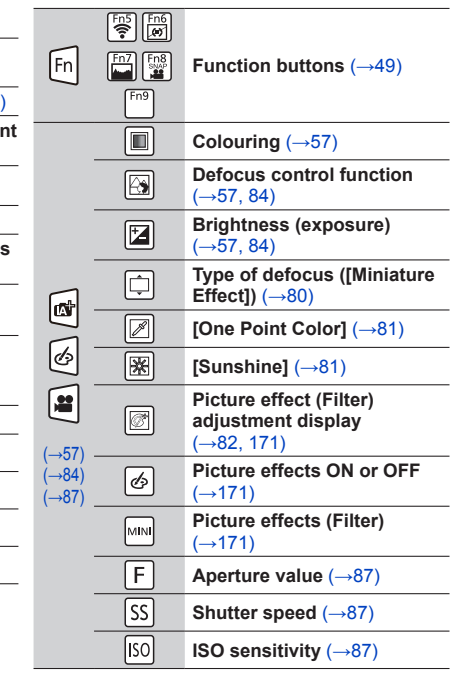

**MENU** 

- \***<sup>1</sup>** [m] and [s] indicate "minute" and "second". \***<sup>2</sup>** This is displayed for about 5 seconds when the camera is turned on if the [Profile Setup] setting is
- set. \***<sup>3</sup>** This is displayed for about 5 seconds when the camera is turned on, after setting the clock and after switching from Playback Mode to Recording mode.

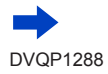

279

### **In playback**

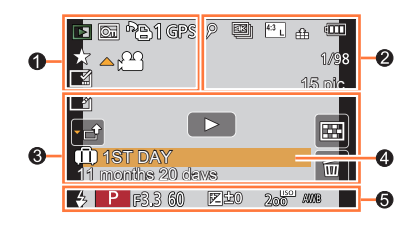

### $\ddot{\bullet}$

280

 $\Omega$ 

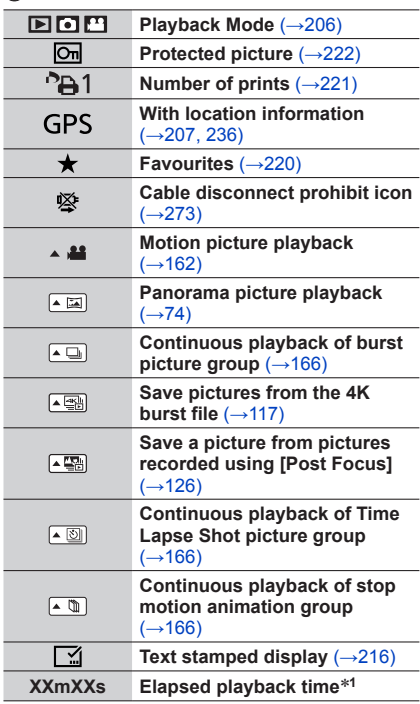

MENU

(三)

### $\ddot{\mathbf{e}}$

Ī

 $\overline{a}$ 

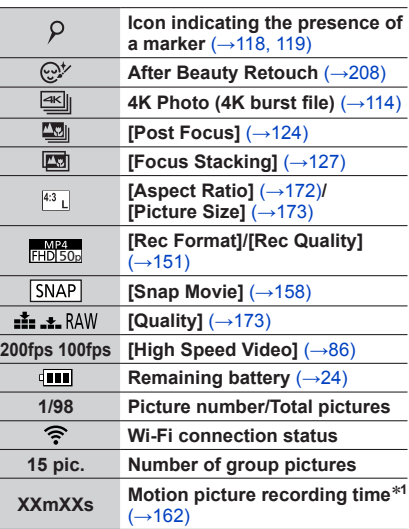

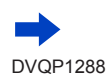

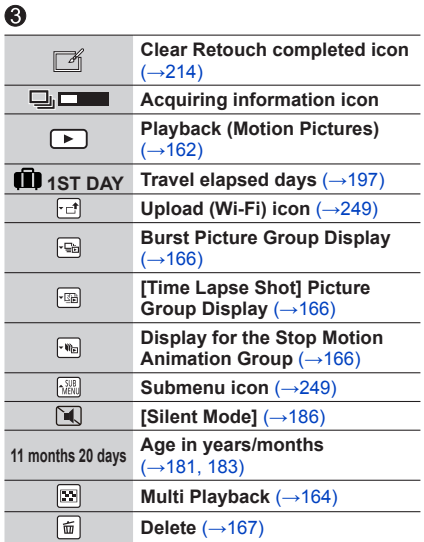

## $\ddot{\mathbf{O}}$

**Name**\***<sup>2</sup>** (→[181](#page-180-0), [183](#page-182-0))

Location<sup>\*2</sup> ( $\rightarrow$ [197\)](#page-196-1)

**Title**\***<sup>2</sup>** (→[215\)](#page-214-0)

### $\ddot{\mathbf{e}}$

#### **Recording information**

\***<sup>1</sup>** [m] and [s] indicate "minute" and "second". \***2** It is displayed in order of [Title], [Location], [Name] ([Baby1]/[Baby2], [Pet]), [Name] ([Face Recog.]).

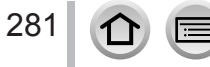

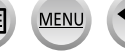

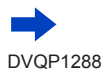

#### ■ Detailed information display

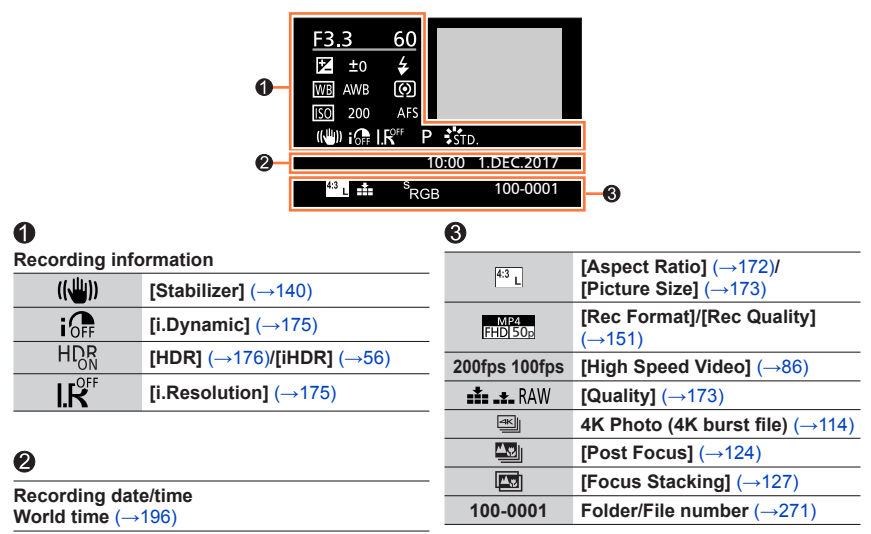

#### ■**Histogram display**

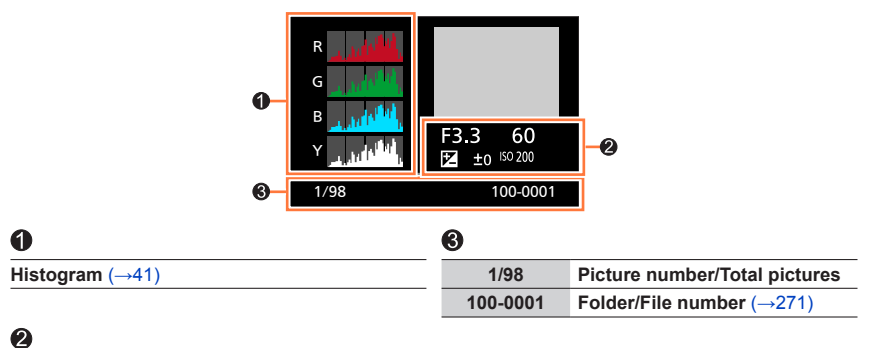

#### **Recording information**

# **Message displays**

The following explains the meaning of major messages displayed on the screen, and how to respond to them.

#### ■**Memory cards**

#### **[Memory Card Error] / [Format this card?]**

- Save needed data on a computer or other device, and then use [Format] on the camera.  $(\rightarrow 28)$  $(\rightarrow 28)$  $(\rightarrow 28)$
- Try with a different card.

#### **[Read Error] / [Write Error] / [Please check the card]**

- Check whether card has been inserted correctly  $(\rightarrow 26)$  $(\rightarrow 26)$  $(\rightarrow 26)$ .
- Turn off the camera and remove the card. Reinsert the card and turn the camera on again.
- Try with a different card.

#### **[Recording was cancelled due to the limitation of the writing speed of the card]**

- The speed class of a required card varies depending on [Rec Format] and [Rec Quality] of a motion picture. 4K photo recording requires a card that meets a particular speed class rating. Use a card that meets the rating. Be sure to use a card of the recommended speed class. For details, refer to "About motion picture/4K photo recording and speed class ratings"  $(\rightarrow 27)$  $(\rightarrow 27)$ .
- If recording stops even when using a card of the recommended speed class  $(\rightarrow 27)$  $(\rightarrow 27)$ , the data writing speed has dropped. If this happens, we recommend backing up the data on the memory card and formatting it (→[28\)](#page-27-1). Depending on the type of the card, recording may stop in the middle.

#### **[Memory Card Error] / [This memory card cannot be used]**

• Use a compatible card.  $(→27)$  $(→27)$ 

#### ■**Battery**

#### **[This battery cannot be used]**

- Use a genuine Panasonic battery. Consult the dealer or your nearest Service Centre if display still remains.
- Wipe any dirt away from the battery terminal.

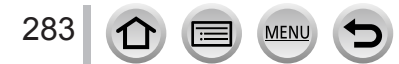

#### <span id="page-283-0"></span>■**Wi-Fi function**

#### **[Failed to connect wireless access point] / [Connection failed] / [No destination found]**

- The wireless access point information set on this unit is wrong. Check the authentication type, encryption type, and encryption key.  $(\rightarrow 256)$  $(\rightarrow 256)$
- Radio waves from other devices may block the connection to a wireless access point. Check other devices that are connected to the wireless access point and devices that use the 2.4 GHz band.

#### **[Connection failed. Please retry in a few minutes.] / [Network disconnected. Transfer stopped.]**

- Radio waves from the wireless access point are getting weak. Perform the connection closer to the wireless access point.
- Depending on the wireless access point, connection may be automatically disconnected after specific time has passed. Reconnect the connection again.

#### **[Connection failed]**

• Change the access point to connect to in the smartphone Wi-Fi settings to this camera.

#### **[Cannot connect to server]**

• If a message is displaying asking to update the root certificate, agree to update the root certificate.

#### ■**Others**

#### **[Some pictures cannot be deleted] / [This picture cannot be deleted]**

• Non-DCF pictures  $(\rightarrow 161)$  $(\rightarrow 161)$  $(\rightarrow 161)$  cannot be deleted. Save needed data on a computer or other device, and then use [Format] on the camera.  $(\rightarrow 28)$  $(\rightarrow 28)$  $(\rightarrow 28)$ 

#### **[Cannot be set on this picture]**

• [Print Set], [Title Edit], [Text Stamp], and other functions cannot be used for pictures that are not compliant with the DCF standard  $(→161)$  $(→161)$ .

#### **[Please turn camera off and then on again] / [System Error]**

• Turn the camera on again. (Consult the dealer or your nearest Service Centre if display still remains.)

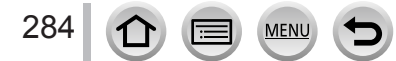

### **Q&A Troubleshooting**

 $\circled{1}$  Try checking these items ( $\rightarrow$ [285](#page-284-0) - [293](#page-292-0)) first.

If the problem persists,

 $\oslash$  Performing [Reset] in the [Setup] menu may resolve the issue (→[203](#page-202-0)).

Also, see the Panasonic support site for the latest support information.

http://panasonic.jp/support/global/cs/dsc/

(This site is available in English only.)

#### <span id="page-284-0"></span>■**Battery, power**

#### **The charging lamp blinks.**

- Charging is being performed in a place with extremely high or low temperature.
- $\rightarrow$  Reconnect the USB connection cable (supplied) and retry charging in a place where ambient temperature is 10 °C to 30 °C (50 °F to 86 °F) (temperature conditions also apply to the battery itself).
- Charging is not possible if the power supply capacity of the computer is low.

#### **Camera does not work even if the camera is turned on. Camera switches off as soon as the camera is turned on.**

• Battery needs recharging.  $\rightarrow$  Charge the battery. ( $\rightarrow$ [20](#page-19-0))

#### **This unit is turned off automatically.**

• [Economy] is activated.  $(\rightarrow 200)$  $(\rightarrow 200)$  $(\rightarrow 200)$ 

#### **The battery runs down quickly.**

• [4K PHOTO] is set to [[ ] ([ 4K Pre-Burst]).

 $\rightarrow$  When [ $\left[\frac{m}{2m}\right]$  ([4K Pre-Burst]) has been selected, the battery drains faster. Select [  $\frac{1}{2}$  ([4K Pre-Burst]) only when recording.

- The Wi-Fi connection has been on for a long time.
	- $\rightarrow$  The battery is used up faster with a Wi-Fi connection. Turn off the camera as often as possible using [Economy]  $(\rightarrow 200)$  $(\rightarrow 200)$  $(\rightarrow 200)$  or other methods.

#### ■**Recording**

**Cannot record pictures. The shutter will not operate immediately when the shutter button is pressed.**

• When [Focus/Release Priority] is set to [FOCUS], the camera will not record until proper focusing is achieved.  $(→188)$  $(→188)$  $(→188)$ 

#### **Recorded pictures look white.**

- Lens is dirty (fingerprints, etc.).
	- $\rightarrow$  Turn the camera on to extract lens barrel, and clean lens surface with a soft, dry cloth.

#### **Recorded pictures are too bright/too dark.**

• AE Lock  $(\rightarrow 106)$  $(\rightarrow 106)$  $(\rightarrow 106)$  is set inappropriately.

#### **Some pictures are taken when I press the shutter button just once.**

- Cancel the following settings:
	- [Simultaneous record w/o filter] (→[172](#page-171-1))
	- $-$  Drive Mode (→[129](#page-128-0))
	- $-$  Bracket recording ( $\rightarrow$ [133](#page-132-0))

#### **Focus not aligned correctly.**

- Subject outside of focus range.
- [Focus/Release Priority] is set to [RELEASE]. (→[188\)](#page-187-0)
- [Shutter AF] is set to [OFF].  $(\rightarrow 187)$  $(\rightarrow 187)$
- AF Lock  $(\rightarrow 106)$  $(\rightarrow 106)$  is set inappropriately.
- If there are fingerprints or dirt on the lens, the focus may be set to the lens and not the subject.

#### **Recorded pictures are blurred. The stabiliser function ineffective.**

- Shutter speed is slower in dark locations and the stabiliser function is less effective.
- $\rightarrow$  Use a tripod and the self-timer ( $\rightarrow$ [132](#page-131-0)) when using a slower shutter speed.

#### **Recorded pictures appear coarse, or there is interference.**

- We recommend trying the following methods.
	- $\rightarrow$  Lower ISO sensitivity ( $\rightarrow$ [108](#page-107-0)).
	- $\rightarrow$  Either adjust [Noise Reduction] of [Photo Style] to a higher setting or set each item other than [Noise Reduction] to a lower setting.  $( \rightarrow 170)$  $( \rightarrow 170)$

#### **Subject appears skewed in pictures.**

• If you take a picture of a moving subject in the electronic shutter mode, motion picture recording mode, or 4K photo recording mode, the subject in the picture may be skewed in some cases. This is characteristic of MOS sensors which serve as the camera's pickup sensors. This is not a malfunction.

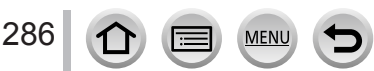

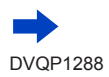

### Q&A Troubleshooting

#### **Striping or flicker may appear under lighting such as fluorescent lighting and LED lighting fixture.**

- This is characteristic of MOS sensors which serve as the camera's pickup sensors. This is not a malfunction.
- If you are taking still pictures using the electronic shutter, the striping may be reduced by setting a slower shutter speed.  $(→68)$  $(→68)$
- When noticeable flicker or striping is seen under lighting such as a fluorescent or LED lighting fixture in the motion picture recording mode, you can reduce the flicker or striping by setting up [Flkr Decrease]  $(\rightarrow 185)$  $(\rightarrow 185)$  and fixing the shutter speed. It is possible to select a shutter speed from [1/50], [1/60], [1/100], or [1/120]. You can set the shutter speed manually in the Creative Video Mode.  $(→85)$  $(→85)$  $(→85)$

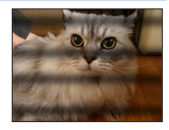

#### **Brightness or colouring of recorded picture different from real life.**

- When recording under fluorescent or LED lighting fixture etc., increasing the shutter speed may introduce slight changes to brightness and colour. These are a result of the characteristics of the light source and do not indicate a malfunction.
- When recording subjects in extremely bright locations or recording under fluorescent lighting, LED lighting fixture, mercury lamp, sodium lighting etc., the colours and screen brightness may change or horizontal striping may appear on the screen.

#### <span id="page-286-0"></span>**4K photo recording stops before finishing.**

• When the ambient temperature is high or recording of the 4K Photo function is performed continuously, the camera may display  $\left[\frac{1}{2}\right]$  and stop the recording. Wait until the camera cools down.

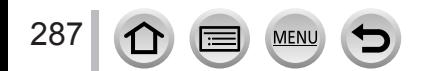

#### ■**Motion Picture**

#### **Cannot record motion pictures.**

• When a large capacity card is used, you may not be able to take a picture for a while after you turn on the camera.

#### **Motion picture recording stops midway.**

- When the ambient temperature is high or motion picture is recorded continuously, the camera may display  $\lceil \bigwedge_{i=1}^{\infty}$  and stop the recording. Wait until the camera cools down.
- The speed class of a required card varies depending on [Rec Format] and [Rec Quality] of a motion picture. Be sure to use a card of the recommended speed class. For details, refer to "About motion picture/4K photo recording and speed class ratings"  $(\rightarrow 27)$  $(\rightarrow 27)$  $(\rightarrow 27)$ .

#### **Sometimes focus adjustment with Auto Focus mode is difficult while recording 4K motion pictures.**

• This may occur when taking a picture by reducing the Auto Focus speed in order to adjust the focus at high precision. This is not a malfunction.

#### **A noise, such as a clicking or buzzing noise, is recorded on a motion picture. Audio is recorded at low volumes.**

- With recording in a quiet environment, the sound of aperture, focus and other actions may be recorded in motion pictures. This is not a malfunction. The focus operation during recording of motion pictures can be set to [OFF] in [Continuous AF]  $(\rightarrow 153)$  $(\rightarrow 153)$ .
- If you block the microphone with your fingers while motion pictures are being recorded, the audio may be recorded at a low volume or may not be recorded at all. In this case, the camera may pick up the lens operating sounds more easily.

#### **Operating sounds are recorded in a motion picture.**

• Use of [Silent Operation] is recommended if you are concerned about operational sounds. (→[87](#page-86-0))

#### ■**Flash**

#### **No flash emitted.**

- The flash becomes unavailable in the following cases.
- Flash set to  $\left[\binom{2}{3}\right]$  (Forced Flash Off). ( $\rightarrow$ [146,](#page-145-1) [147](#page-146-0))
- Set [Shutter Type] to [AUTO] or [MSHTR].  $(\rightarrow 177)$  $(\rightarrow 177)$
- Set [Silent Mode] to [OFF].  $( \rightarrow 186)$  $( \rightarrow 186)$

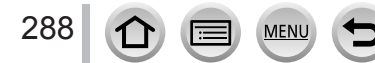
# Q&A Troubleshooting

### ■**Monitor/viewfinder**

#### **The monitor/viewfinder is turned off although the camera is turned on.**

- If no operations are performed during the set time period [Auto LVF/Monitor Off]  $(\rightarrow 200)$  $(\rightarrow 200)$  $(\rightarrow 200)$  is activated, and the monitor/viewfinder turns off.
- When a hand or an object is close to the eye sensor, the monitor display mode could be switched to viewfinder display mode.  $(→34)$  $(→34)$

#### **It may flicker for an instant or the brightness of the screen may change significantly for an instant.**

• This occurs due to the aperture of the lens changing when the shutter button is pressed halfway, or when the brightness of the subject changes. This is not a malfunction.

#### **Cannot switch between the monitor and viewfinder when pressing [LVF] button.**

- When you open the monitor, the display automatically switches to monitor display, and the [LVF] button and eye sensor are disabled.
- When it is connected to a computer or printer, the camera can display pictures on the monitor only.

### ■**Playback**

#### **Cannot view pictures. There are no recorded pictures.**

- A card is not inserted in the camera.
- Has the file name of the picture been changed on a computer? If so, it cannot be played back on the camera.
	- $\rightarrow$  It is recommended to use the "PHOTOfunSTUDIO" software ( $\rightarrow$ [268\)](#page-267-0) to write pictures from PC to card.
- Set [Playback Mode] to [Normal Play].  $(\rightarrow 206)$  $(\rightarrow 206)$  $(\rightarrow 206)$

#### **Red areas in pictures appear blackened.**

- When the digital red-eye correction ( $[4 \text{Ag}], [4 \text{g}]$ ,  $[4 \text{g}]$ ) is operating, red areas may be blackened.
	- $\rightarrow$  We recommend setting the flash mode to [ $\mathbb{Q}$ ]/[ $\sharp$ ] or [Red-Eye Removal] to [OFF] before recording.  $(→178)$  $(→178)$

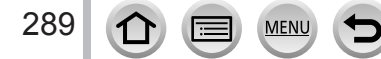

### ■**Wi-Fi function**

#### **A Wi-Fi connection cannot be established. Radio waves get disconnected. Wireless access point is not displayed.**

### **General tips for using a Wi-Fi connection**

- Use within the communication range of the wireless LAN network.
- Is any device, such as microwave oven, cordless phone, etc., that uses 2.4 GHz frequency operated nearby?
	- $\rightarrow$  Radio waves may get interrupted when used simultaneously. Use them sufficiently away from the device.
- When the battery indicator is flashing red, the connection with other equipment may not start or the connection may be disrupted. (A message such as [Communication error] is displayed.)
- When this unit is placed on a metal table or shelf, the connection may not be established easily. Use the camera away from metal surfaces.

### **About a wireless access point**

- Check if the wireless access point to connect is in operating state.
- Check the radio wave condition of the wireless access point.
	- $\rightarrow$  Perform the connection closer to the wireless access point.
	- $\rightarrow$  Move the location or change the angle of the wireless access point.
- It may not display even if the radio waves exist depending on the setting of the wireless access point.
	- $\rightarrow$  Turn off the wireless access point and then turn it back on.
- Is the network SSID of the wireless access point set not to broadcast?
	- $\rightarrow$  It may not be detected when it is set not to broadcast. Enter and set the network SSID. ( $\rightarrow$ [256](#page-255-0)) Alternatively, set the network SSID of the wireless access point to broadcast.

### **This unit is not displayed in the Wi-Fi setting screen of the smartphone.**

• Try switching the ON/OFF of the Wi-Fi function in the Wi-Fi settings of the smartphone.

#### **I am having a problem connecting to my Windows 8 PC. The user name and password are not recognised.**

- Depending on the OS version, on Windows 8, for example, there are two types of user account (local account/Microsoft account).
	- $\rightarrow$  Be sure to set the local account and use the user name and password for the local account.

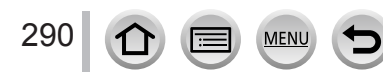

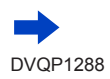

# Q&A Troubleshooting

### **The Wi-Fi connection is not recognising my PC. The camera cannot be connected to Mac computer/Windows PC via Wi-Fi connection.**

- By default, the Wi-Fi connection uses the default workgroup name of "WORKGROUP". If the name of the workgroup has been changed, it will not be recognised.
- $\rightarrow$  Select [PC Connection] then [Change Workgroup Name] in the [Wi-Fi Setup] to change the workgroup name to match that of your PC.  $(\rightarrow 261)$  $(\rightarrow 261)$  $(\rightarrow 261)$
- Please confirm login name and password are correctly typed.
- When the system time of Mac computer or Windows PC connected to a camera differs severely from that of the camera, the camera cannot be connected to the computer or PC in some OSs.
	- $\rightarrow$  Please confirm clock set and world time of the camera matches with time, date and time zone in Windows PC or Mac computer. When both settings do not match severely, please match them.

### **Images cannot be transmitted to the WEB service.**

• Confirm that the login information (login ID/user name/email address/password) is correct.

#### **It takes time to transmit an image to the WEB service. Transmission of the image fails midway. There is an image that could not be transmitted.**

- Is the size of the image too large?
	- $\rightarrow$  Transmit after dividing the motion picture with [Video Divide] ( $\rightarrow$ [217](#page-216-0)).
	- $\rightarrow$  Reduce the image size at [Size] ( $\rightarrow$ [241](#page-240-0)), and then send.
- It may take longer time to transmit when distance to the wireless access point is far.  $\rightarrow$  Transmit closer to the wireless access point.
- File format of the picture that can be sent differs depending on the destination.  $(\rightarrow 239)$  $(\rightarrow 239)$  $(\rightarrow 239)$

### **I have forgotten the password for the Wi-Fi.**

 $\rightarrow$  Execute the [Reset Wi-Fi Settings] in the [Setup] menu. ( $\rightarrow$ [203\)](#page-202-0) However, the information you have set on the [Wi-Fi Setup] will be reset.

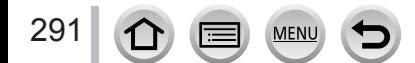

### ■**TV, computer, printer**

#### **No image appears on TV. Image blurred or not coloured.**

- Not connected correctly  $(\rightarrow 264)$  $(\rightarrow 264)$ .
- The television has not been switched to auxiliary input.

#### **VIERA Link (HDMI) is not working.**

- Is the camera's [VIERA Link] setting set to  $[ON]$ ? ( $\rightarrow$ [201\)](#page-200-0)
	- $\rightarrow$  Check the VIERA Link (HDMI) settings on the device you are connecting to.
	- $\rightarrow$  Turn the camera off and on again.

#### **Cannot communicate with the computer.**

- Set [USB Mode] to [PC]  $(\rightarrow 200, 270)$  $(\rightarrow 200, 270)$  $(\rightarrow 200, 270)$  $(\rightarrow 200, 270)$  $(\rightarrow 200, 270)$ .
- Turn the camera off and then on again.

#### **Computer does not recognise card. (When using an SDXC Memory Card)**

- Check whether your computer is compatible with SDXC Memory Cards.
- A message prompting you to format the card may appear when you connect it. Do not format the card.
- If the [Access] indicator on the screen does not go off, turn the camera off before disconnecting the USB connection cable.

#### **Cannot print when connecting to printer.**

- Printer not compatible with PictBridge.
- Set [USB Mode] to [PictBridge(PTP)]  $(\rightarrow 200, 273)$  $(\rightarrow 200, 273)$  $(\rightarrow 200, 273)$  $(\rightarrow 200, 273)$ .

#### **The edges of pictures are cut off when printing.**

- Release any trimming or edgeless printing settings on printer before printing.
- The aspect ratio of pictures is different from that of paper used for printing.
	- $\rightarrow$  If printing in shop, check if 16:9 sizes can be printed.

### ■**Others**

#### **The lens makes a clicking noise.**

- When the camera is turned on or off, the lens is moved, or an aperture operation is performed, such a noise may be heard. This is not a malfunction.
- When the brightness changes after a zooming operation or moving the camera, the lens may make a noise while adjusting the aperture. This is not a malfunction.

#### **Zooming stops instantaneously.**

• When using the Extra Optical Zoom, the zooming action will stop temporarily. This is not a malfunction.

#### **Red lamp illuminated when pressing shutter button halfway in dark locations.**

• [AF Assist Lamp] is set to [ON]  $( \rightarrow 188)$  $( \rightarrow 188)$  $( \rightarrow 188)$ .

#### **Camera is hot.**

• Camera may become a little warm during use, but this does not affect performance or quality.

#### **Clock is incorrect.**

• If you do not use the camera for a long time, the clock may be reset.  $\rightarrow$  Reset the clock ( $\rightarrow$ [31\)](#page-30-0).

#### **When using zoom, picture becomes slightly warped and the edges of the subject become coloured.**

• Pictures may be slightly warped or coloured around the edges, depending on the zoom ratio, but this is not a fault.

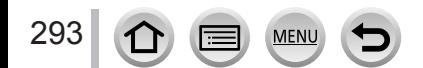

# **When in use**

- ●**Keep this unit as far away as possible from electromagnetic equipment (such as microwave ovens, TVs, video games etc.).**
	- If you use this unit on top of or near a TV, the pictures and/or sound on this unit may be disrupted by electromagnetic wave radiation.
	- Do not use this unit near cell phones because doing so may result in noise adversely affecting the pictures and/or sound.
	- Recorded data may be damaged, or pictures may be distorted, by strong magnetic fields created by speakers or large motors.
	- Electromagnetic wave radiation may adversely affect this unit, disturbing the pictures and/or sound.
	- If this unit is adversely affected by electromagnetic equipment and stops functioning properly, turn this unit off and remove the battery or disconnect AC adaptor. Then reinsert the battery or reconnect AC adaptor and turn this unit on.

### **Do not use this unit near radio transmitters or high-voltage lines.**

- If you record near radio transmitters or high-voltage lines, the recorded pictures and/ or sound may be adversely affected.
- ●Do not extend the supplied cord or cable.
- ●Do not allow camera to come into contact with pesticides or volatile substances (can cause surface damage or coating to peel).
- ●Keep credit cards and other items sensitive to magnetism away from the magnetic portion of the camera. Otherwise, magnetic fields may damage their data and make them unusable.

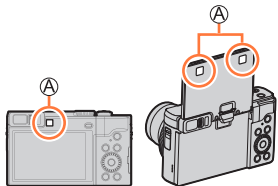

Magnet

●Never leave the camera and the battery in a car or on a car hood in the summer. Doing so may cause leakage of the battery electrolyte, overheating, fire or a battery explosion due to the high temperature.

# **Caring for your camera**

To clean your camera, remove the battery, the DC coupler (optional) or a card, or disconnect the power plug from the outlet, and wipe with a soft, dry cloth.

●Use a damp cloth to remove stubborn stains, before wiping with a dry cloth.

- ●Do not use benzine, thinners, alcohol, or kitchen detergent, as these may damage the outer casing and finish of the camera.
- ●If using a chemically-treated cloth, read the supplied instructions carefully.
- ●Do not touch the lens barrier.

**AL** ens barrier

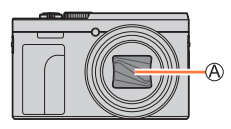

# **When not using for a while**

- ●Turn off the camera before removing battery and card (ensure that battery is removed to prevent damage through over-discharge).
- ●Do not leave in contact with rubber or plastic bags.
- Store together with a drying agent (silica gel) if leaving in drawer, etc. Store batteries in cool (15 °C to 25 °C (59 °F to 77 °F)) places with low humidity (40%RH to 60%RH) and no major temperature changes.
- ●Charge battery once per year and use completely before storing again.
- ●Check all the parts before taking pictures when you have not used the camera for a long period of time.

# **Monitor/viewfinder**

- ●Do not press hard on the monitor. This may cause uneven display and damage the monitor.
- ●In cold climates or other situations when the camera becomes cold, the monitor or the viewfinder may appear slightly darker than normal immediately after the camera is turned on. Normal brightness will return once the internal components have warmed up.

The monitor and viewfinder are made with extremely high precision technology. However there may be some dark or bright spots (red, blue or green) on the screen. This is not a malfunction. The monitor and viewfinder screens are controlled with extremely high precision, but some pixels may be inactive. The spots will not be recorded on pictures on a card.

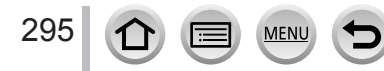

### **Lens**

- Do not press the lens with excessive force.
- ●Images may appear slightly white if lens is dirty (fingerprints, etc.). Turn the camera on, hold the extracted lens barrel with your fingers, and gently wipe the lens surface with a soft, dry cloth.
- ●Do not leave the camera with the lens facing the sun as rays of light from the sun may cause it to malfunction. Also, be careful when placing the camera outside or near a window.
- ●Do not touch the lens barrier, as this may damage the lens. Be careful when removing camera from bag, etc.

# **Battery**

The battery is a rechargeable lithium ion battery.

This battery is easily affected by temperature and humidity, and is affected more when the temperature is high or low.

- Remove battery from camera after use.
	- Keep the battery in a plastic bag, making sure that it is kept away from metallic objects (such as clips) when carrying or storing it.
- ●The time required for charging varies depending on conditions of battery usage. Charging takes longer at high or low temperatures and when the battery has not been used in some time.
- Battery will be warm during charging and for some time thereafter.
- ●Battery will run out if not used for long periods of time, even after being charged.
- ●Do not leave any metal items (such as clips) near the contact areas of the power plug. Otherwise, a fire and/or electric shocks may be caused by short-circuiting or the resulting heat generated.
- ●Frequently charging up battery is not recommended. (Frequently charging battery reduces maximum usage time and can cause battery to expand.)
- ●If available battery power is significantly reduced, battery is reaching end of lifespan. Please purchase a new battery.
- ●When charging:
	- Wipe dirt from the battery terminal with a dry cloth.
	- Keep at least 1 m (3.3 feet) away from AM radio (may cause radio interference).
- ●Do not use a damaged or dented battery (especially connectors), e.g. by dropping (can cause faults).

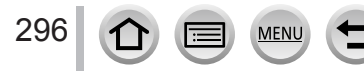

# **AC adaptor (supplied)**

- ●Keep at least 1 m (3.3 feet) away from AM radio (may cause radio interference).
- ●The AC adaptor (supplied) may generate whirring sounds when it is being used. This is not a malfunction.
- ●After use, be sure to disconnect the power supply device from the electrical outlet. (A very small amount of current is consumed if it is left connected.)

# <span id="page-296-0"></span>**Memory cards**

- ●To prevent damage to cards and data
	- Avoid high temperatures, direct sunlight, electromagnetic waves, and static electricity.
	- Do not bend, drop, or expose to strong impacts.
	- Put the card in the card case or the storage bag after use and when storing or carrying the card.
	- Do not touch terminals on reverse of card or allow them to become dirty or wet.
- ●Recorded data may be damaged or lost if the camera breaks down due to inappropriate handling. Panasonic will not be liable for any damage caused due to loss of recorded data.
- ●When disposing of/transferring memory cards
	- If using the "format" or "delete" functions on your camera or computer, this only changes the file management information, and does not completely delete the data from within the memory card. When disposing of or transferring your memory cards, we recommend physically destroying them, or using commercially available computer data erasing software to completely delete the data from the card. Data within memory cards should be managed responsibly.

# **When using a tripod or unipod**

- ●Do not apply excessive force or tighten screws when they are crooked. (This may damage the camera, screw hole, or label.)
- Ensure that the tripod is stable. (Refer to the tripod instructions.)
- ●You may not be able to remove the card or the battery when using a tripod or unipod.

# **Personal Information**

To protect personal information, we recommend that you set a Wi-Fi password or a Wi-Fi function lock.  $(\rightarrow 261)$  $(\rightarrow 261)$ 

If names or birthdays are set in [Profile Setup] or in the [Face Recog.] function, keep in mind that the camera and recorded pictures will contain personal information.

**Be sure to pay special attention to the privacy, likeness rights, etc. of a subject and take your own responsibility when you use the [Silent Mode], or use functions such as writing the location information and changing the shutter noise, etc.** ●**Disclaimer**

- Data containing personal information can be altered or lost due to malfunction, static electricity, accidents, breakdowns, repairs, or other operations. Panasonic will not be liable for any damage that occurs, direct or indirect, as a result of the alteration or loss of data containing personal information.
- ●**When ordering repairs or transferring/disposing of the camera**
	- After you make a note of the personal information, perform [Reset Wi-Fi Settings]/ [Delete account] to delete data containing personal information such as wireless LAN connection settings that you registered or set in this unit.  $(\rightarrow 203, 254)$  $(\rightarrow 203, 254)$  $(\rightarrow 203, 254)$
	- To protect your personal information, please reset the settings,  $(\rightarrow 203)$  $(\rightarrow 203)$  $(\rightarrow 203)$
	- Remove the memory card from the camera.
	- When ordering repairs, settings may be returned to the initial purchase state.
	- If the above operations cannot be performed because of a camera malfunction, consult with the dealer or nearest Service Centre.
- ●**When transferring or disposing of your memory card, see "When disposing of/** transferring memory cards" in the previous section.  $(\rightarrow 297)$  $(\rightarrow 297)$  $(\rightarrow 297)$

### ●**Uploading pictures to WEB services**

• Pictures may contain personal information that can be used to identify the user, such as titles, recording dates and times, and location information. Before uploading the pictures to WEB services, check the pictures carefully for information that should not be disclosed.

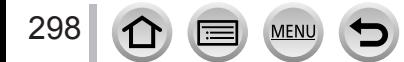

# **Wi-Fi function**

# ■ Use the camera as a wireless LAN device

When using equipment or computer systems that require more reliable security than wireless LAN devices, ensure that the appropriate measures are taken for safety designs and defects for the systems used. Panasonic will not take any responsibility for any damage that arises when using the camera for any purpose other than as a wireless LAN device.

### ■ Use of the Wi-Fi function of this camera is presumed to be in countries where **this camera is sold**

There is the risk that the camera violates the radio wave regulations if used in countries other than those where this camera is sold, and Panasonic takes no responsibility for any violations.

### ■ **There is the risk that data sent and received via radio waves may be intercepted**

Please note that there is the risk that data sent and received via radio waves may be intercepted by a third party. We strongly recommend that you enable encryption in the settings of your wireless access point to ensure information security.

### ■ **Do not use the camera in areas with magnetic fields, static electricity or interference**

- Do not use the camera in areas with magnetic fields, static electricity or interference, such as near microwave ovens. Radio waves may not reach the camera.
- Using the camera near devices such as microwave ovens or cordless telephones that use the 2.4 GHz radio wave band may cause a decrease in performance in both devices.

### ■ **Do not connect to the wireless network you are not authorised to use**

When the camera utilises its Wi-Fi function, wireless networks will be searched automatically. When this happens, wireless networks that you are not authorised to use (SSID\*) may be displayed, however do not attempt to connect to the network as it may be considered as unauthorised access.

SSID refers to the name that is used to identify a network over a wireless LAN connection. If the SSID matches for both devices, transmission is possible.

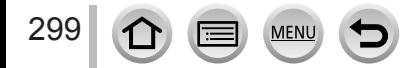

- SDXC Logo is a trademark of SD-3C, LLC.
- ●The terms HDMI and HDMI High-Definition Multimedia Interface, and the HDMI Logo are trademarks or registered trademarks of HDMI Licensing, LLC in the United States and other countries.
- HDAVI Control™ is a trademark of Panasonic Corporation.
- "AVCHD", "AVCHD Progressive" and the "AVCHD Progressive" logo are trademarks of Panasonic Corporation and Sony Corporation.
- ●Dolby, Dolby Audio, and the double-D symbol are trademarks of Dolby Laboratories.
- ●Pentium is a trademark of Intel Corporation in the U.S. and/or other countries.
- ●Windows is either registered trademark or trademark of Microsoft Corporation in the United States and/or other countries.
- ●iMovie, Mac and Mac OS are trademarks of Apple Inc., registered in the U.S. and other countries.
- iPad, iPhone, iPod, and iPod touch are trademarks of Apple Inc., registered in the U.S. and other countries.
- App Store is a service mark of Apple Inc.
- ●Android and Google Play are trademarks or registered trademarks of Google Inc.
- ●The Wi-Fi CERTIFIED™ Logo is a certification mark of Wi-Fi Alliance**®**.
- ●The Wi-Fi Protected Setup™ Identifier mark is a certification mark of Wi-Fi Alliance**®**.
- ●"Wi-Fi**®**" is a registered trademark of Wi-Fi Alliance**®**.
- ●"Wi-Fi Protected Setup™", "WPA™", and "WPA2™" are trademarks of Wi-Fi Alliance**®**.
- ●DLNA, the DLNA Logo and DLNA CERTIFIED are trademarks, service marks, or certification marks of the Digital Living Network Alliance.
- QR Code is a registered trademark of DENSO WAVE INCORPORATED.
- ●This product uses "DynaFont" from DynaComware Corporation. DynaFont is a registered trademark of DynaComware Taiwan Inc.
- ●Other names, company names, and product names mentioned in these instructions are trademarks or registered trademarks of the companies concerned.

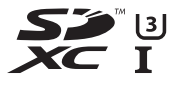

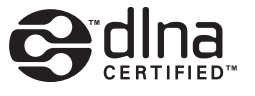

**AVCHDT** Progressive

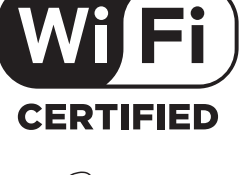

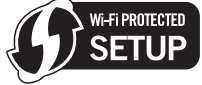

This product is licensed under the AVC Patent Portfolio License for the personal use of a consumer or other uses in which it does not receive remuneration to (i) encode video in compliance with the AVC Standard ("AVC Video") and/or (ii) decode AVC Video that was encoded by a consumer engaged in a personal activity and/or was obtained from a video provider licensed to provide AVC Video. No license is granted or shall be implied for any other use. Additional information may be obtained from MPEG LA, L.L.C. See http://www.mpegla.com

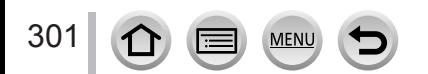

This product incorporates the following software:

- (1) the software developed independently by or for Panasonic Corporation,
- (2) the software owned by third party and licensed to Panasonic Corporation, and/or (3) open source software
- 

The software categorised as (3) is distributed in the hope that it will be useful, but WITHOUT ANY WARRANTY, without even the implied warranty of MERCHANTABILITY or FITNESS FOR A PARTICULAR PURPOSE. Please refer to the detailed terms and conditions thereof displayed by selecting  $[MEMU/SET] \rightarrow [Setup] \rightarrow [Version Disp.] \rightarrow [Software info].$ 

### **Disposal of Old Equipment and Batteries Only for European Union and countries with recycling systems**

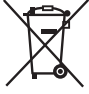

These symbols on the products, packaging, and/or accompanying documents mean that used electrical and electronic products and batteries must not be mixed with general household waste.

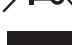

For proper treatment, recovery and recycling of old products and used batteries, please take them to applicable collection points in accordance with your national legislation.

By disposing of them correctly, you will help to save valuable resources and prevent any potential negative effects on human health and the environment.

For more information about collection and recycling, please contact your local municipality.

Penalties may be applicable for incorrect disposal of this waste, in accordance with national legislation.

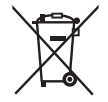

# **Note for the battery symbol (bottom symbol):**

This symbol might be used in combination with a chemical symbol. In this case it complies with the requirement set by the Directive for the chemical involved.

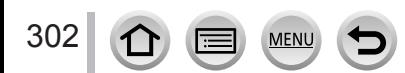